# **PaperStream NX Manager 2.3**

# **Benutzerhandbuch**

# **Inhalt**

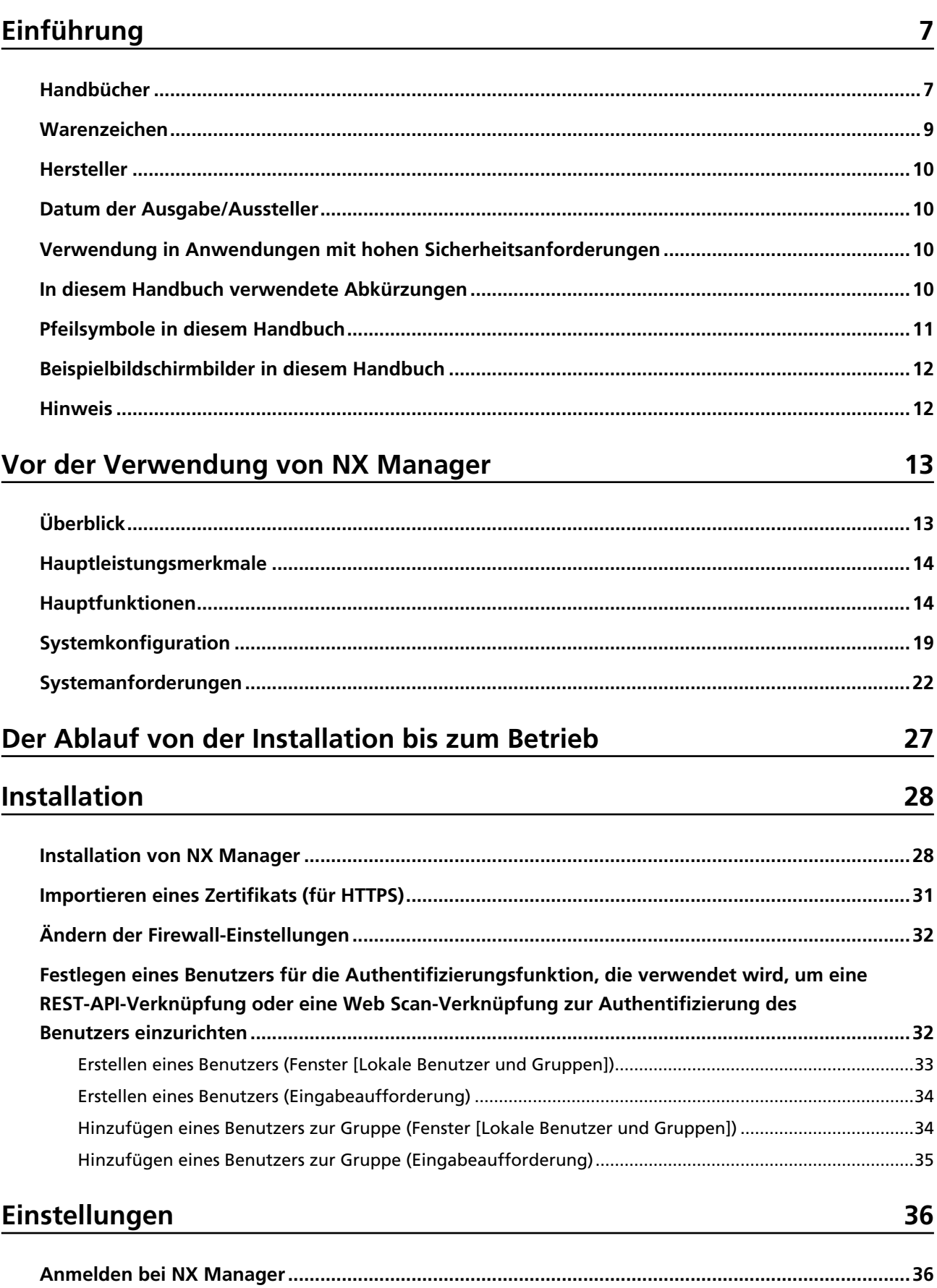

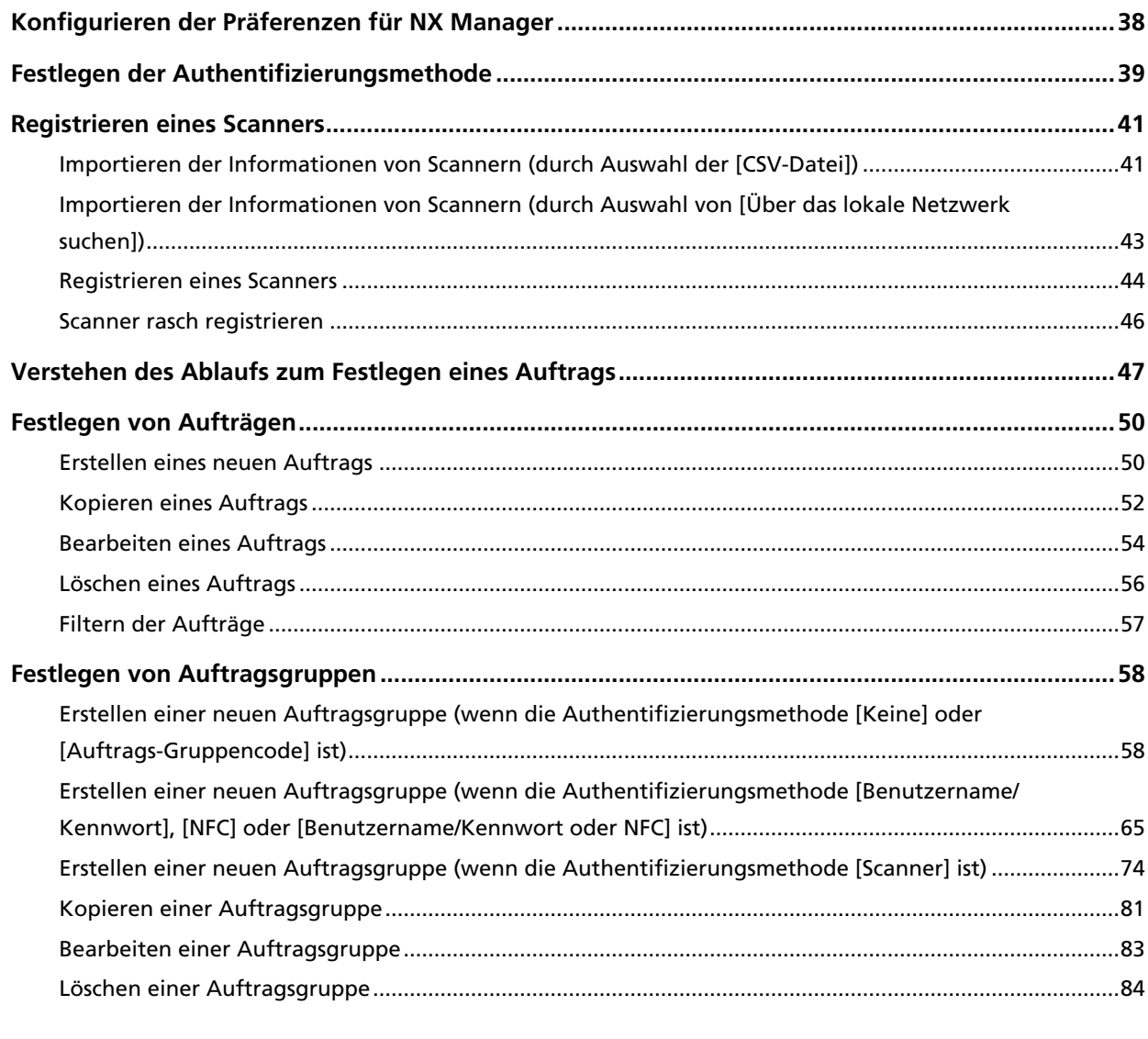

# **Bedienung**

## 86

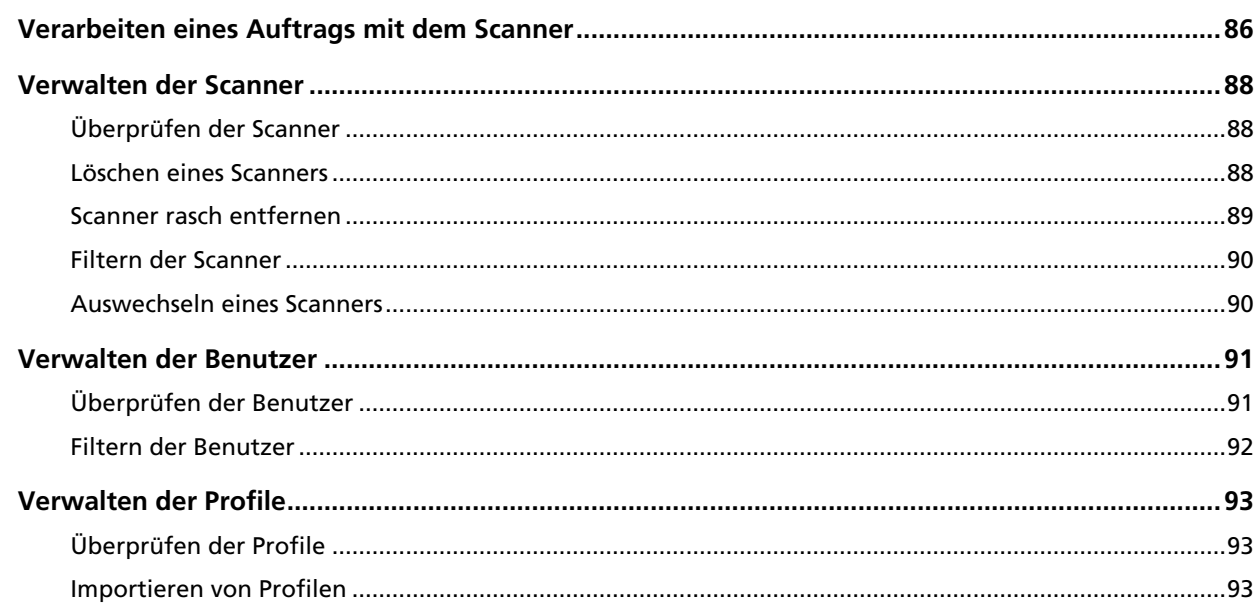

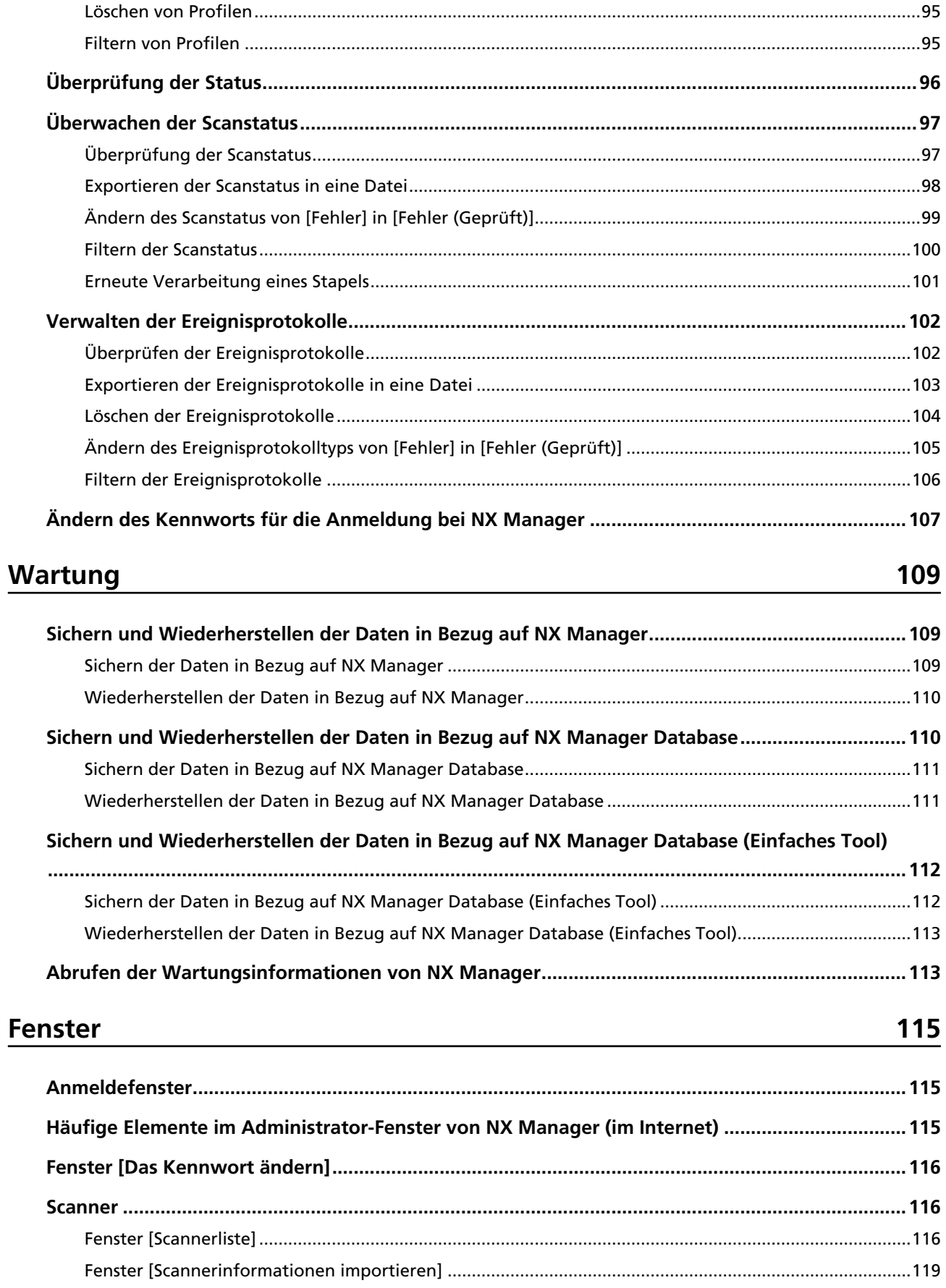

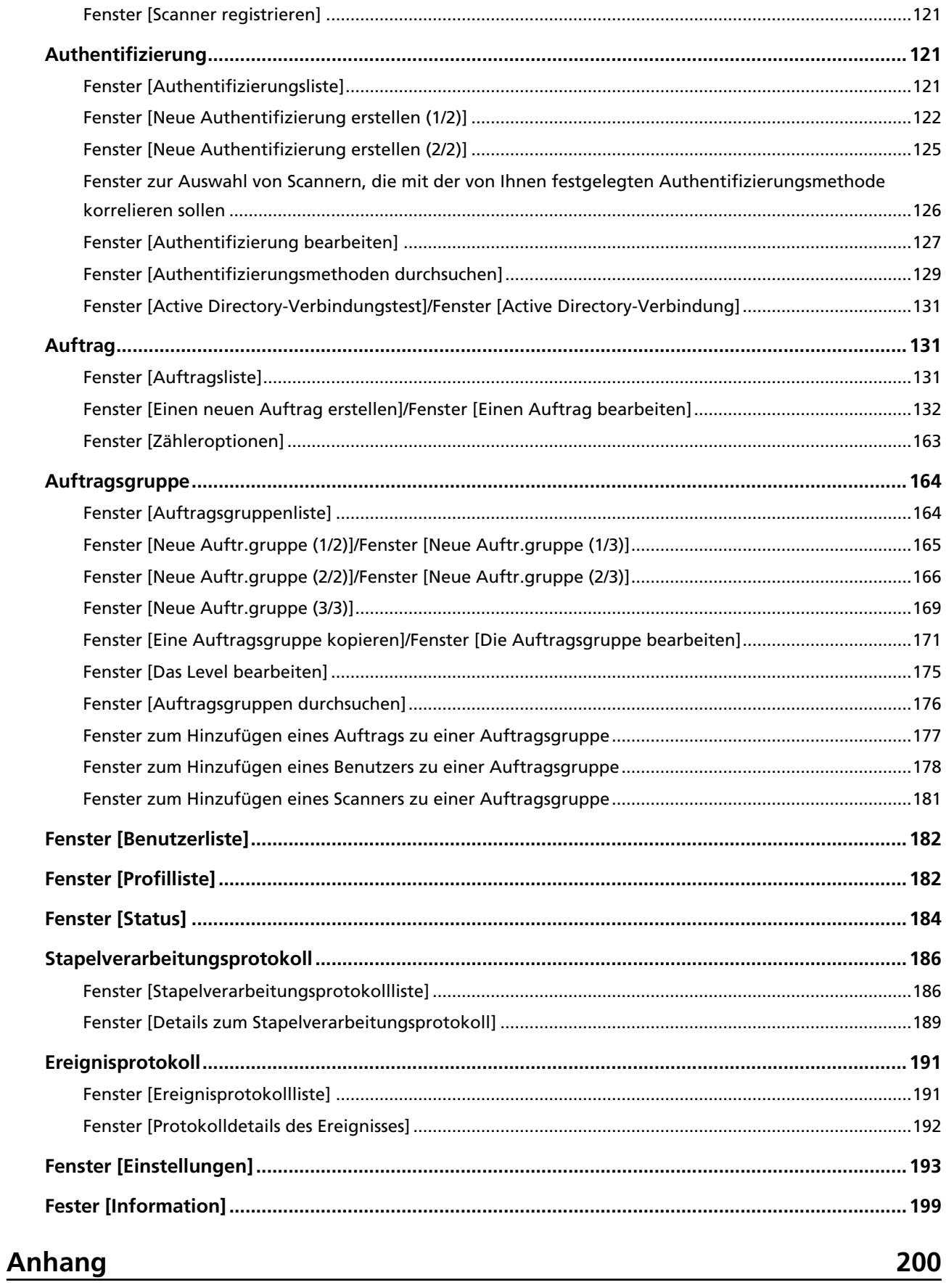

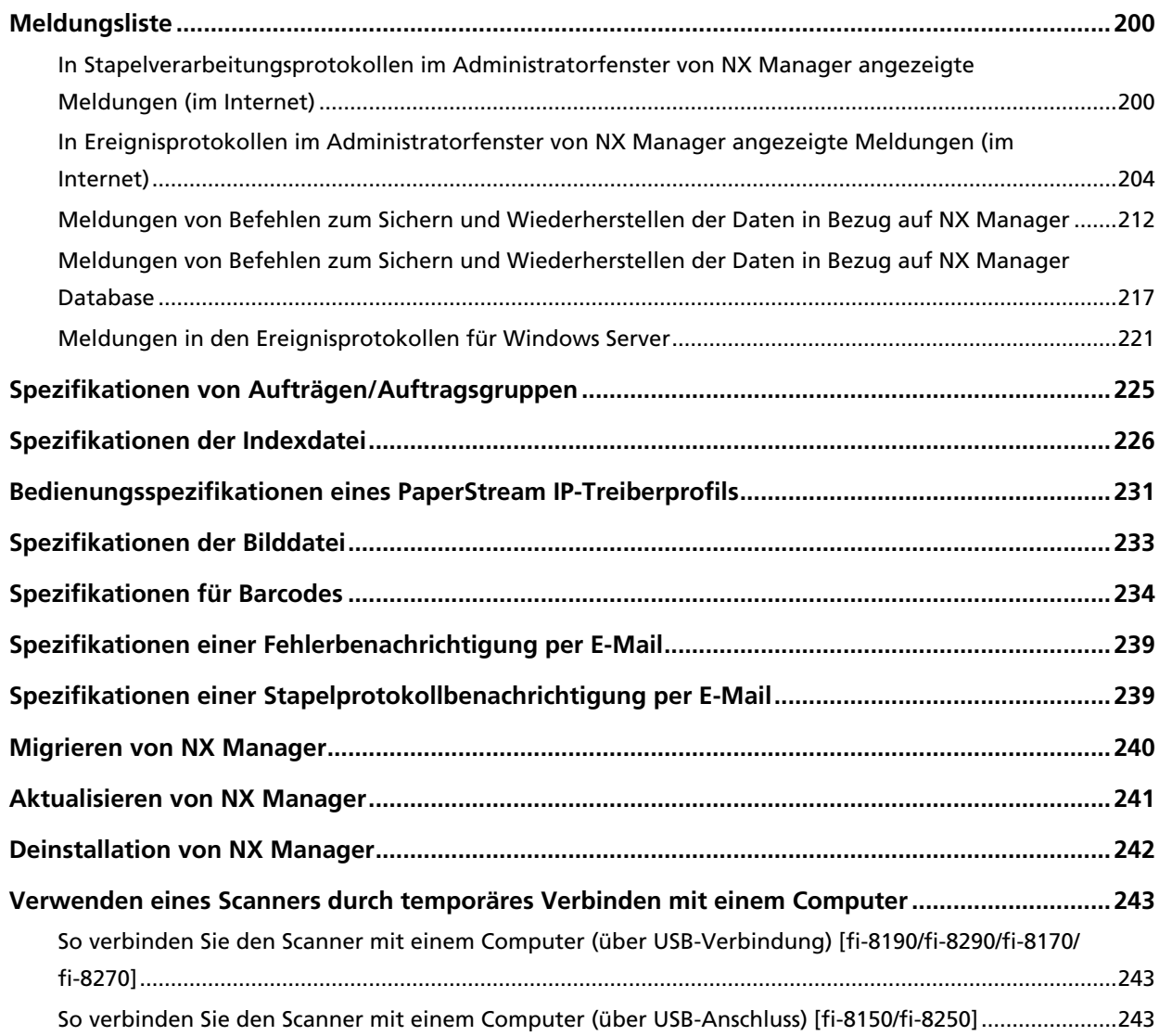

# <span id="page-6-0"></span>**Einführung**

Vielen Dank, dass Sie sich für PaperStream NX Manager entschieden haben.

Dieses Handbuch bietet einen Überblick und Informationen zu Installation, Einstellungen, Betrieb, Wartung, Fenstern und Problembehebung für dieses Produkt.

Der Inhalt dieses Handbuchs kann sich ändern, wenn das Produkt aktualisiert wird.

Sie können die aktuelle Version des Benutzerhandbuchs zu PaperStream NX Manager auf der folgenden Website herunterladen.

Um das Handbuch herunterzuladen, benötigen Sie einen Internetzugang.

<https://www.pfu.ricoh.com/global/scanners/fi/support/manuals/>

# **Handbücher**

Folgende Handbücher sind im Lieferumfang enthalten. Lesen Sie diese bitte, um eine korrekt Bedienung der einzelnen Funktionen zu gewährleisten.

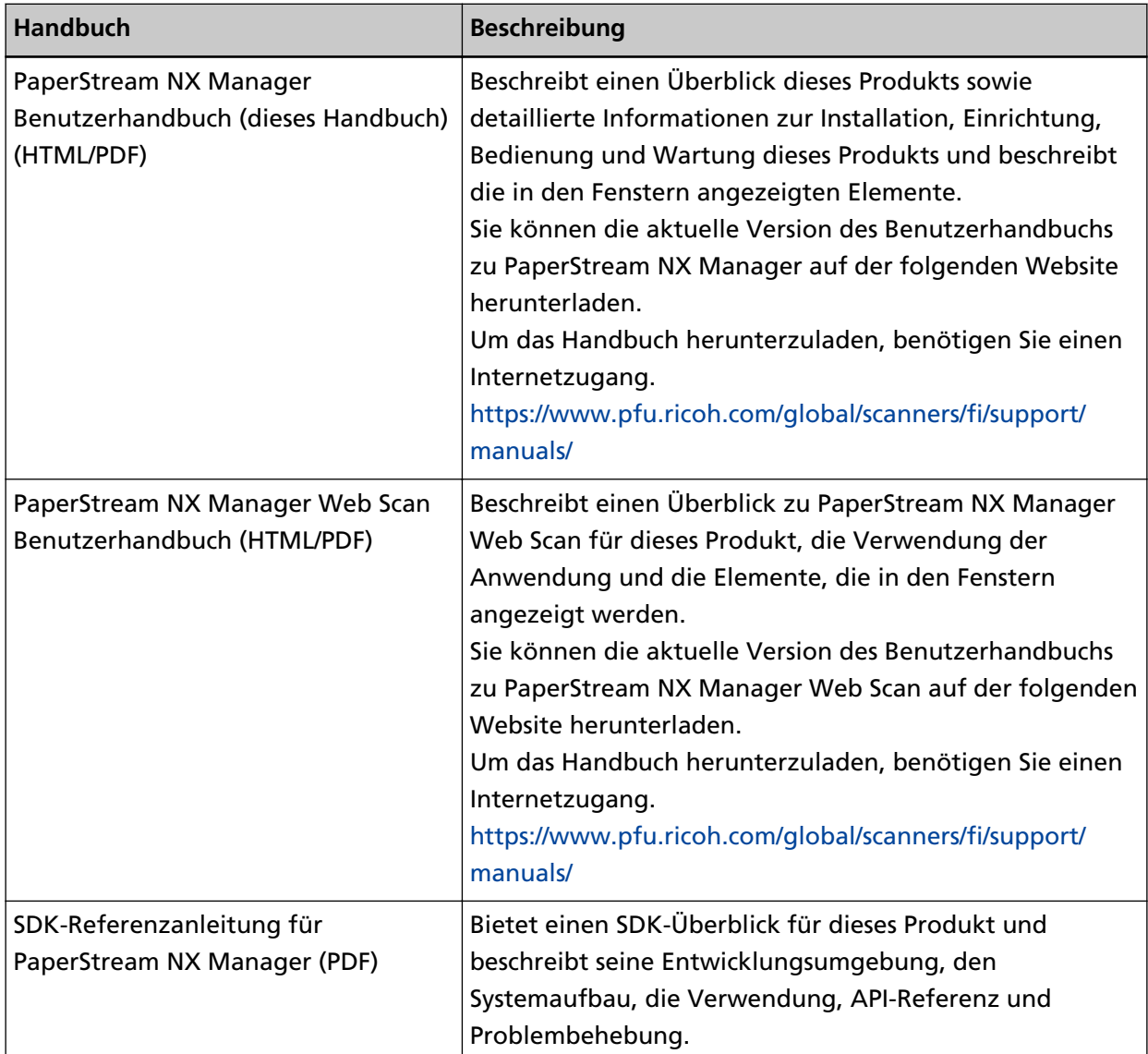

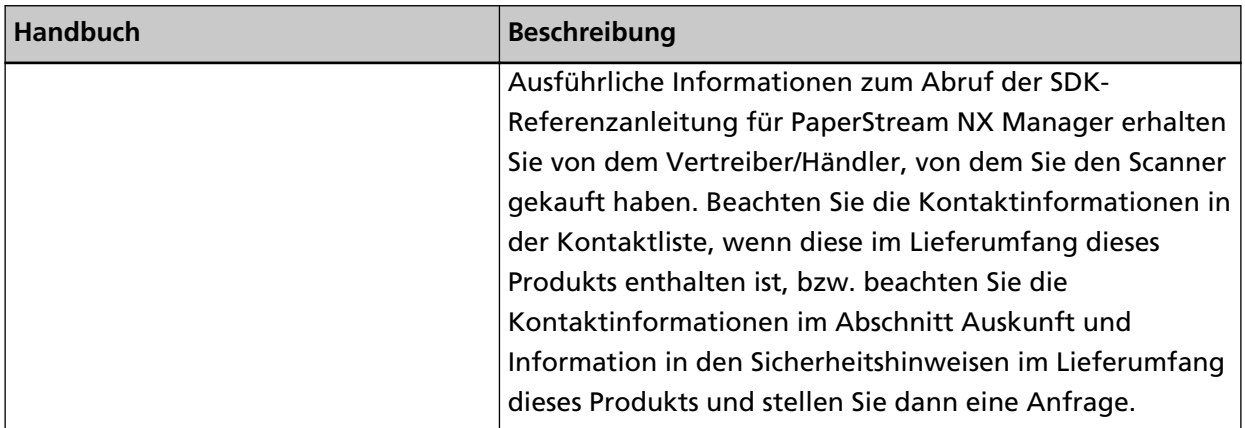

Beachten Sie entsprechend den Funktionen und Scanverfahren die folgenden Handbücher.

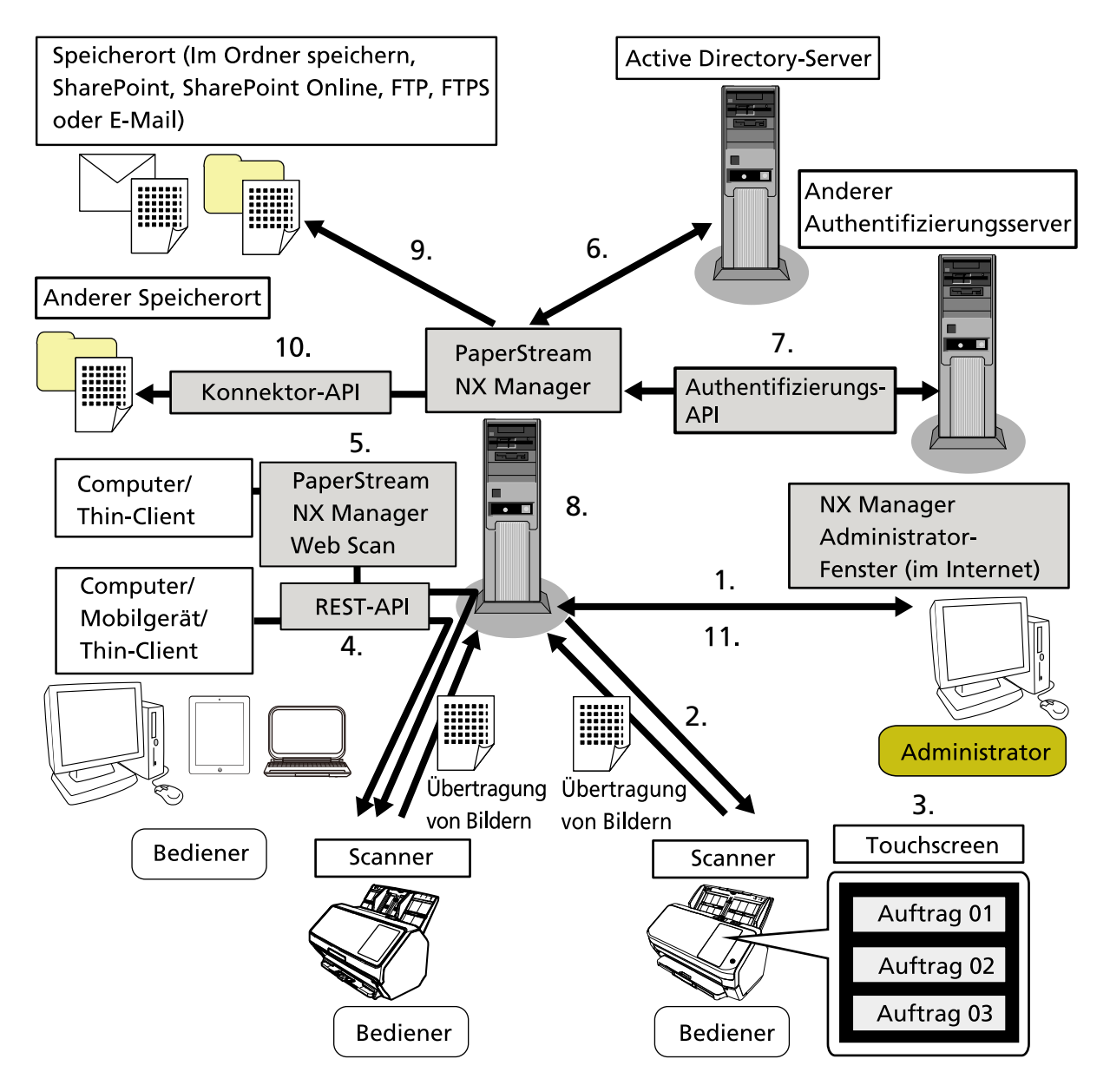

<span id="page-8-0"></span>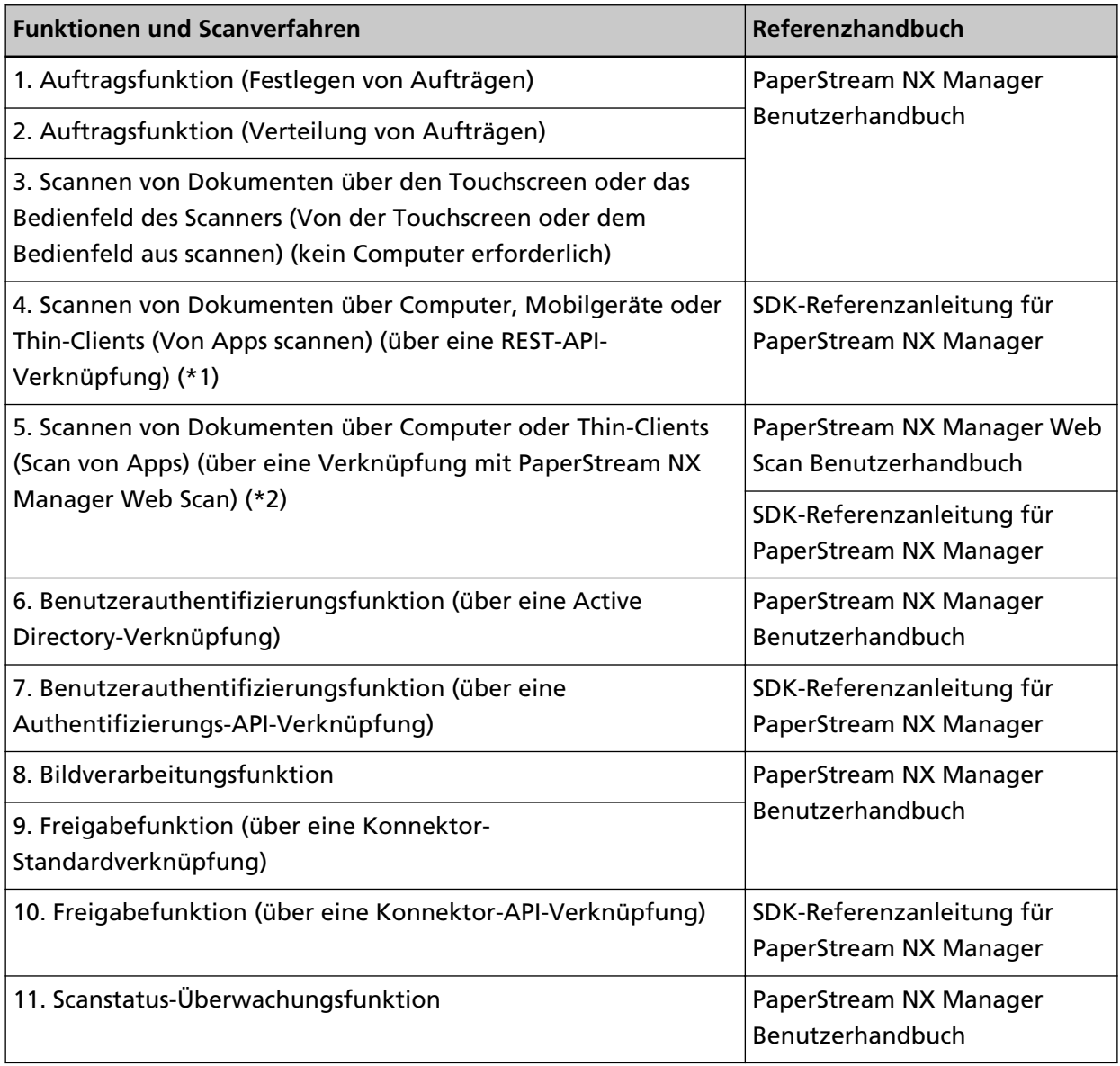

**\*1:**Bei einer REST-API-Verknüpfung können Benutzer Dokumente über Computer, Mobilgeräte oder Thin-Clients scannen, indem sie eine Benutzeranwendung mit einer REST-API erstellen.

**\*2:**Bei einer PaperStream NX Manager Web Scan-Verknüpfung können Benutzer Dokumente über Computer, Mobilgeräte oder Thin-Clients scannen, ohne dass sie eine Benutzeranwendung erstellen müssen.

## **Warenzeichen**

Google und Google Chrome sind Warenzeichen oder eingetragene Warenzeichen von Google LLC. PaperStream ist ein eingetragenes Warenzeichen von PFU Limited in Japan.

QR Code ist ein eingetragenes Warenzeichen von DENSO WAVE INCORPORATED in JAPAN und in anderen Ländern.

Andere Firmenamen und Produktbezeichnungen sind eingetragene Warenzeichen oder Warenzeichen der jeweiligen Firmen.

## <span id="page-9-0"></span>**Hersteller**

PFU Limited YOKOHAMA i-MARK PLACE, 4-5 Minatomirai 4-chome, Nishi-ku, Yokohama-shi, Kanagawa 220-8567 Japan.

### **Datum der Ausgabe/Aussteller**

Datum der Ausgabe: Dezember 2023 Herausgeber: PFU Limited © PFU Limited 2018-2023

## **Verwendung in Anwendungen mit hohen Sicherheitsanforderungen**

Dieses Produkt wurde unter der Annahme entwickelt und hergestellt, dass es in Anwendungen zu Büro-, persönlichen, häuslichen, regulär industriellen und allgemeinen Zwecken verwendet wird. Es wurde nicht für die Verwendung in Anwendungen entwickelt oder hergestellt (die im Weiteren einfach als "Anwendungen mit hohen Sicherheitsanforderungen" bezeichnet werden), bei denen eine Gefahr für Leben und Gesundheit involviert ist, wenn eine hohe Sicherheitsstufe erforderlich ist, zum Beispiel bei der Steuerung von Kernreaktionen in Atomkraftwerken, der automatischen Flugsteuerung von Flugzeugen, der Luftverkehrsteuerung, Betriebssteuerung in Massentransportsystemen, bei medizinischen Lebenserhaltungssystemen und der Raketenabschusssteuerung in Waffensystemen sowie wenn die fragliche Sicherheit behelfsmäßig nicht sichergestellt werden kann. Der Benutzer muss dieses Produkt mit Anpassungsmaßnahmen verwenden, um bei solchen Anwendungen mit hohen Sicherheitsanforderungen die Sicherheit sicherzustellen. PFU Limited übernimmt keine Haftung für Schäden aus der Verwendung dieses Produkts durch Benutzer in Anwendungsbereichen mit hohen Sicherheitsanforderungen oder Gewährleistungs- oder Schadensersatzansprüche durch den Benutzer oder einen Dritten.

### **In diesem Handbuch verwendete Abkürzungen**

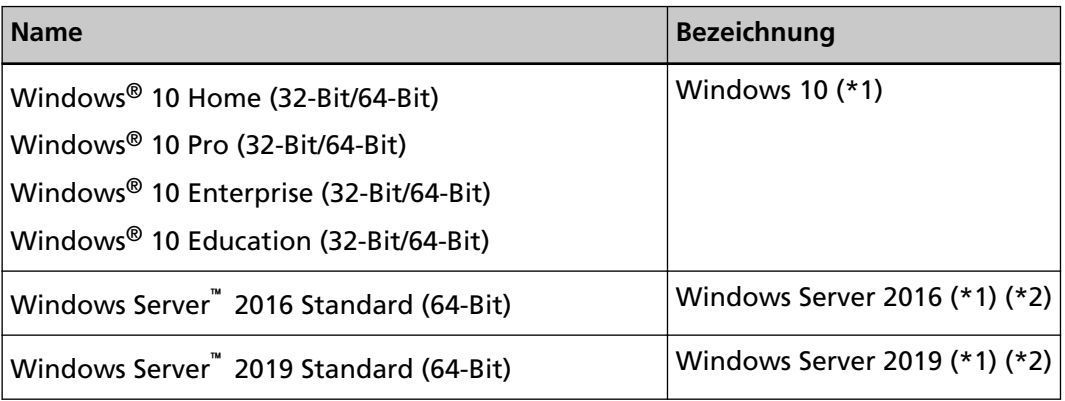

Die folgenden Abkürzungen werden in diesem Handbuch verwendet.

<span id="page-10-0"></span>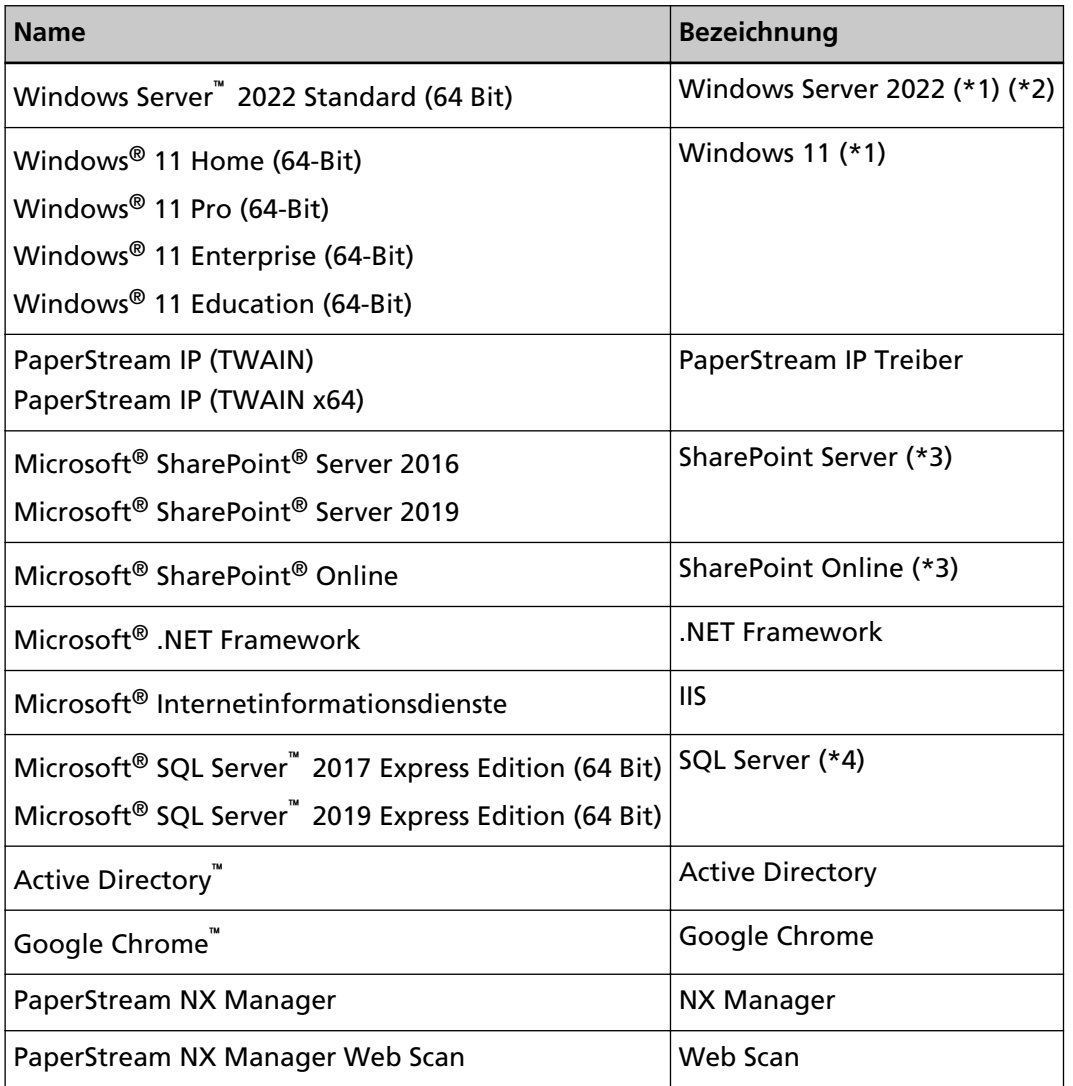

- **\*1:**Wo es zwischen den verschiedenen oben aufgelisteten Versionen keinen Unterschied gibt, wird der allgemeine Begriff "Windows" verwendet.
- **\*2:**Wenn es keinen Unterschied zwischen Windows Server 2016, Windows Server 2019 und Windows Server 2022 gibt, wird der allgemein Begriff "Windows Server" verwendet.
- **\*3:**Wenn es keinen Unterschied zwischen SharePoint Server und SharePoint Online gibt, wird der allgemeine Begriff "SharePoint" verwendet.
- **\*4:**Wenn es keinen Unterschied bei den Versionen gibt, wird der allgemeine Begriff "SQL Server" verwendet.

### **Pfeilsymbole in diesem Handbuch**

Rechtspfeile (→) werden zur Trennung von Symbolen oder Menüoptionen verwendet, die nacheinander ausgewählt werden sollen.

**Beispiel:**Rechtsklicken Sie auf den Startbildschirm und wählen Sie [Alle Apps] in der App-Leiste → [Systemsteuerung] unter [Windows System].

# <span id="page-11-0"></span>**Beispielbildschirmbilder in diesem Handbuch**

Bildschirmbilder von Microsoftprodukten werden mit Genehmigung der Microsoft Corporation abgedruckt.

Die in diesem Handbuch abgebildeten Bildschirmbilder können im Sinne der Produktverbesserung ohne vorherige Ankündigung überarbeitet werden.

Sollten sich die angezeigten Bildschirmbilder von denen dieses Handbuchs unterscheiden, richten Sie sich bitte nach den Anzeigen Ihrer Software und schlagen im Handbuch der verwendeten Scanneranwendung nach, sollte dies erforderlich sein.

In diesem Handbuch werden Bildschirmbilder von Windows 10 verwendet. Je nach verwendetem Betriebssystem können sich die angezeigten Bildschirme und erforderlichen Operationen unterscheiden. Beachten Sie auch, dass die Bildschirme und Bedienvorgänge von diesem Handbuch abweichen können, nachdem die Scanner-Anwendungssoftware aktualisiert wurde. Sollte dies der Fall sein, beachten Sie bitte das Handbuch für die aktualisierte Softwareversion.

# **Hinweis**

- Der Inhalt dieses Handbuchs kann ohne vorherige Ankündigung geändert werden.
- PFU Limited übernimmt keine Haftung für zufällige oder Folgeschäden, die sich aus der Nutzung dieses Produktes ergeben. Ebenso werden Ansprüche Dritter nicht anerkannt.
- Das Vervielfältigen dieses Handbuchs, im Ganzen oder teilweise, sowie das Kopieren der Scanneranwendungen ist gemäß des Urheberrechts untersagt.

# <span id="page-12-0"></span>**Vor der Verwendung von NX Manager**

Dieser Abschnitt erläutert die Dinge, die Sie wissen müssen, bevor Sie NX Manager verwenden, wie einen Überblick, die Hauptmerkmale und Hauptfunktionen von NX Manager.

# **Überblick**

NX Manager ist eine Anwendung, mit der jeder Bediener mit seinen eigenen angepassten Scanmenüs einen Scanner so verwenden kann, dass er scannt, indem er unsere Scanner bei NX Manager registriert. Informationen zu den Modellen unserer Scanner, die zur Verwaltung bei NX Manager registriert werden können, finden Sie in der Readme-Datei von NX Manager (\*1).

Die Darstellung unten zeigt eine Übersicht der Active Directory-Methode für die Authentifizierung eines Benutzers mit einem Benutzernamen und Kennwort als Beispiel.

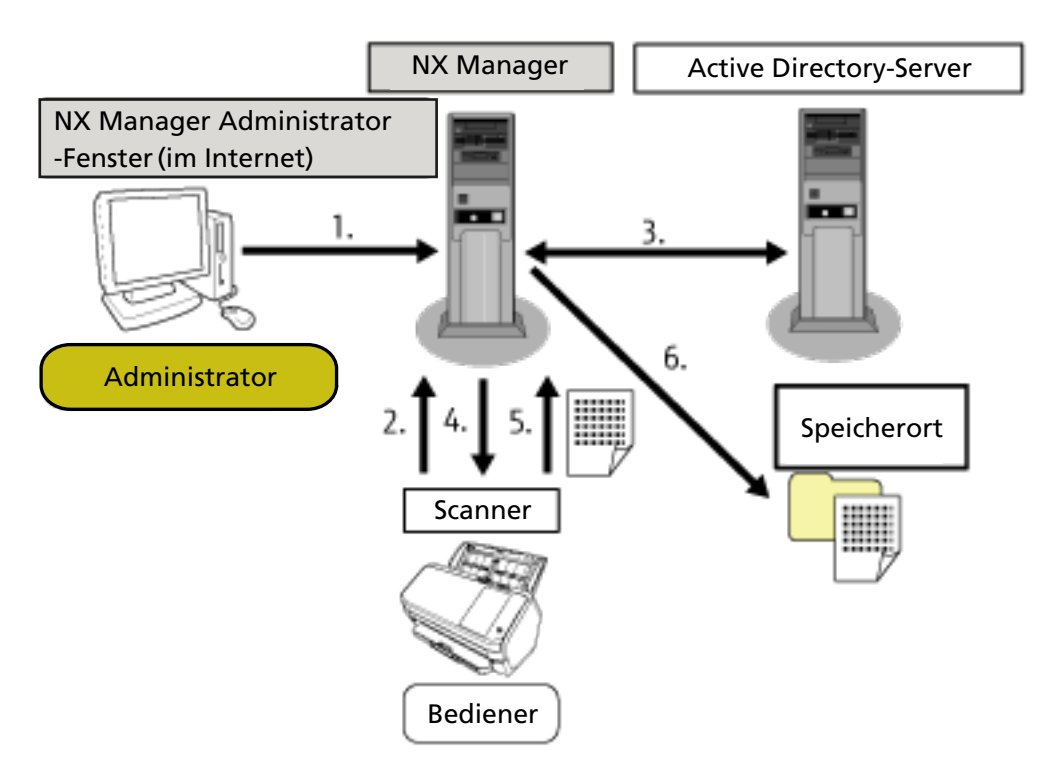

- **1** Der Administrator konfiguriert die angepassten Scaneinstellungen für jeden Benutzer im Administrator-Fenster von NX Manager (im Internet).
- **2** Ein Bediener meldet sich beim Scanner an (die Benutzerinformationen werden an NX Manager gesendet).
- **3** NX Manager verwendet die empfangenen Benutzerinformationen, um den Benutzer beim Active Directory-Server zu authentifizieren.
- **4** NX Manager übermittelt die angepassten Scaneinstellungen für den Benutzer an den Scanner. Die angepassten Scanmenüs für den Benutzer werden auf dem Scanner angezeigt.
- **5** Der Bediener führt einen Scan durch und befolgt dabei das angezeigte Scanmenü (Bilder werden an NX Manager gesendet).
- <span id="page-13-0"></span>**6** NX Manager speichert die Bilder unter einem Speicherort.
- **\*1:**Die Liesmich-Datei zu NX Manager finden Sie auf der Website, auf der Sie NX Manager herunterladen können.

## **Hauptleistungsmerkmale**

Im Folgenden sind die Hauptleistungsmerkmale von NX Manager aufgeführt.

#### ● **Benutzerdefinierte Scans für jeden Bediener**

Die angezeigten Scanmenüs werden entsprechend dem Bediener angepasst. Die Bediener befolgen einfach das angezeigte Scanmenü, um ganz einfach einen regulären Scan durchzuführen.

#### ● **Auswahl der Speicherorte für Bilder entsprechend Ihrer Umgebung**

Bilder können an einem Speicherort gespeichert werden, wie einem Ordner oder SharePoint. Sie können einen Speicherort entsprechend Ihrer Umgebung auswählen.

#### ● **Überwachung des Scanstatus**

Sie können den Verarbeitungsstatus für die Bilder in NX Manager überwachen. Des Weiteren können die Aufzeichnungen der Verarbeitungsergebnisse in NX Manager verwaltet werden.

#### ● **Fehlerbenachrichtigungen von NX Manager per E-Mail**

Ein Administrator kann per E-Mail über Fehler benachrichtigt werden, die in NX Manager auftreten (Stapelverarbeitungsprotokolle und Ereignisprotokolle). Durch die Überprüfung der E-Mail-Benachrichtigungen kann ein Administrator schnell Probleme beheben, die bei NX Manager aufgetreten sind.

Diese Funktion zur Verwendung von E-Mail-Benachrichtigungen kann ganz einfach angepasst werden, da sie ein bestehendes E-Mail-System verwendet.

#### ● **Zentrale Bedienung für mehrere Scanner**

Mehrere Scanner können zentral bedient werden.

Die für den Bediener angepassten Scaneinstellungen können auf Scanner übertragen werden, die sich an anderen Standorten befinden.

Die von jedem Scanner verarbeiteten Bilder können mit NX Manager verarbeitet und in

Speicherorten entsprechend der Umgebung des Bedieners gespeichert werden.

Sie können den Verarbeitungsstatus für die Bilder in NX Manager überwachen.

# **Hauptfunktionen**

Im Folgenden sind die Hauptfunktionen von NX Manager aufgeführt.

#### ● **Benutzerauthentifizierungsfunktion**

Diese Funktion identifiziert den Benutzer, der den Scanner verwendet.

Einige Authentifizierungsmethoden erfordern einen Authentifizierungsserver.

Eine Standardfunktion von NX Manager ermöglicht die Verwendung des Active Directory-Servers als Active Directory-Verknüpfung.

Zur Verwendung eines Authentifizierungsservers, der nicht als Standardfunktion von NX Manager verwendet wird, ist eine Authentifizierungs-API-Verknüpfung erforderlich.

Im Folgenden sind die Authentifizierungsmethoden und die erforderlichen Verknüpfungen aufgeführt.

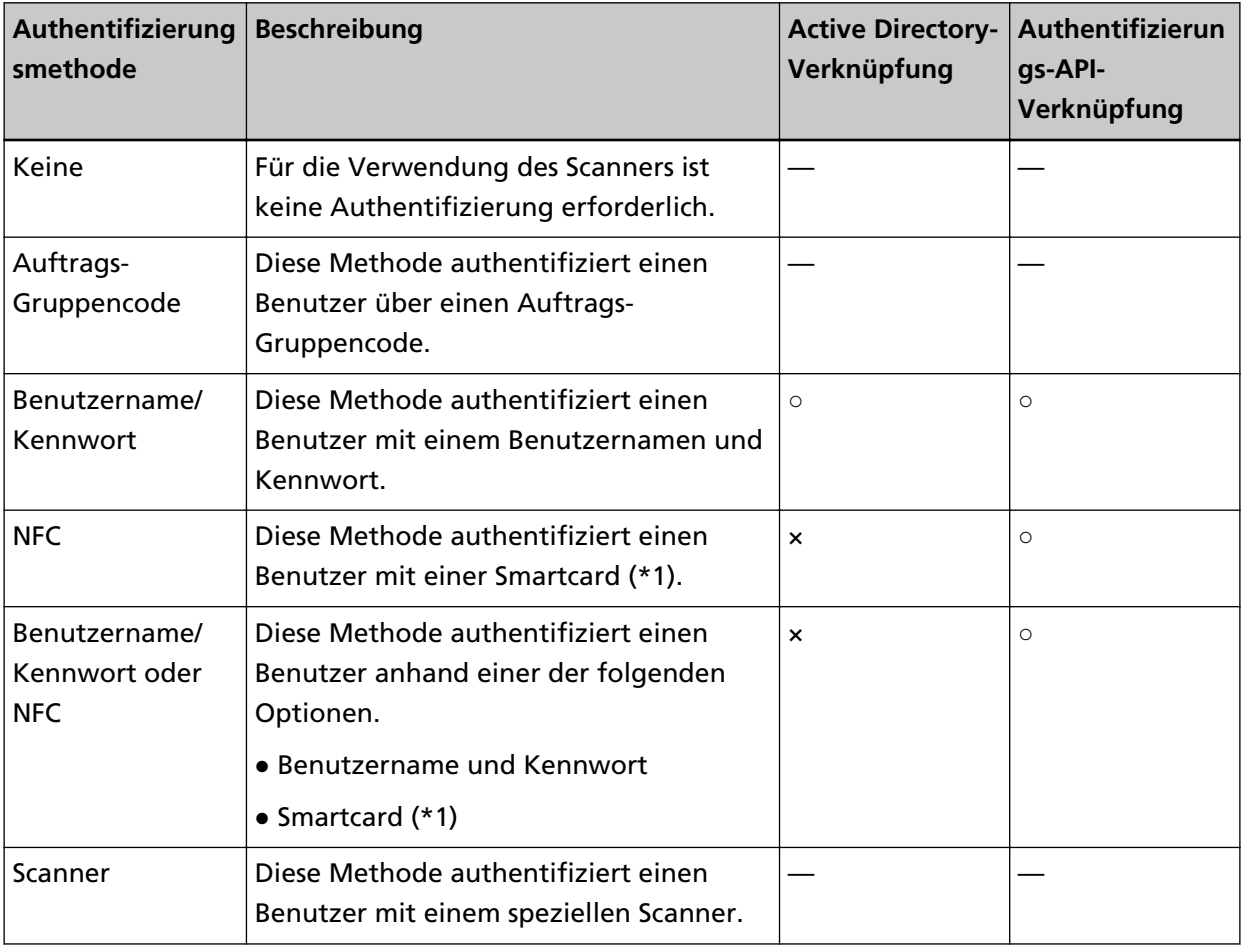

**○:** Erforderlich

**×:** Nicht verfügbar

- **—:**Nicht erforderlich
- **\*1:**Zur NFC-Authentifizierung ist eine Smartcard erforderlich. Die Authentifizierung kann nicht mit einem Smartphone durchgeführt werden. Die NFC-Authentifizierung unterstützt Type-A [MIFARE], Type-B und FeliCa. Verschlüsselte Blockdaten können jedoch nicht zur Authentifizierung mit Type-A/FeliCa verwendet werden.

Ausführliche Informationen zur Verknüpfung mit einer Authentifizierungs-API finden Sie in der SDK-Referenzanleitung für PaperStream NX Manager.

Es kann für jeden Scanner eine Authentifizierungsmethode festgelegt werden. Selbst wenn unterschiedliche Typen Scanner verwendet werden, kann für jeden Scanner eine Authentifizierungsmethode festgelegt werden.

Details zu den Authentifizierungsmethoden, die für jeden Scanner verfügbar sind, befinden sich unter "[Scanner \(Seite 24\)"](#page-23-0).

#### ● **Auftragsfunktion**

Diese Funktion ermöglicht die Anpassung der Scaneinstellungen für jeden Bediener und die Weitergabe an den Scanner.

Die angepassten Scaneinstellungen werden als "Auftrag" bezeichnet.

Mehrere Aufträge können zu einer Auftragsgruppe zusammengefasst werden.

Wenn die Authentifizierungsmethode auf [Auftrags-Gruppencode] gesetzt ist, verknüpft das Festlegen einer Auftragsgruppe auf einen Auftrags-Gruppencode die Auftragsgruppe mit dem Auftrags-Gruppencode und die für den Auftrags-Gruppencode festgelegten Aufträge werden an den Scanner weitergeleitet.

Wenn die Authentifizierungsmethode [Benutzername/Kennwort], [NFC] oder [Benutzername/ Kennwort oder NFC] ist, wird die Auftragsgruppe mit dem Benutzer verknüpft und die speziellen Aufträge des Benutzers werden an den Scanner übertragen, wenn ein Benutzer zu einer Auftragsgruppe hinzugefügt wird.

Wenn die Authentifizierungsmethode [Scanner] ist, wird die Auftragsgruppe mit dem Scanner verknüpft und die speziellen Aufträge des Scanners werden an den Scanner übertragen, wenn ein Scanner zu einer Auftragsgruppe hinzugefügt wird.

Die Verknüpfung einer Auftragsgruppe variiert abhängig von der Authentifizierungsmethode wie folgt.

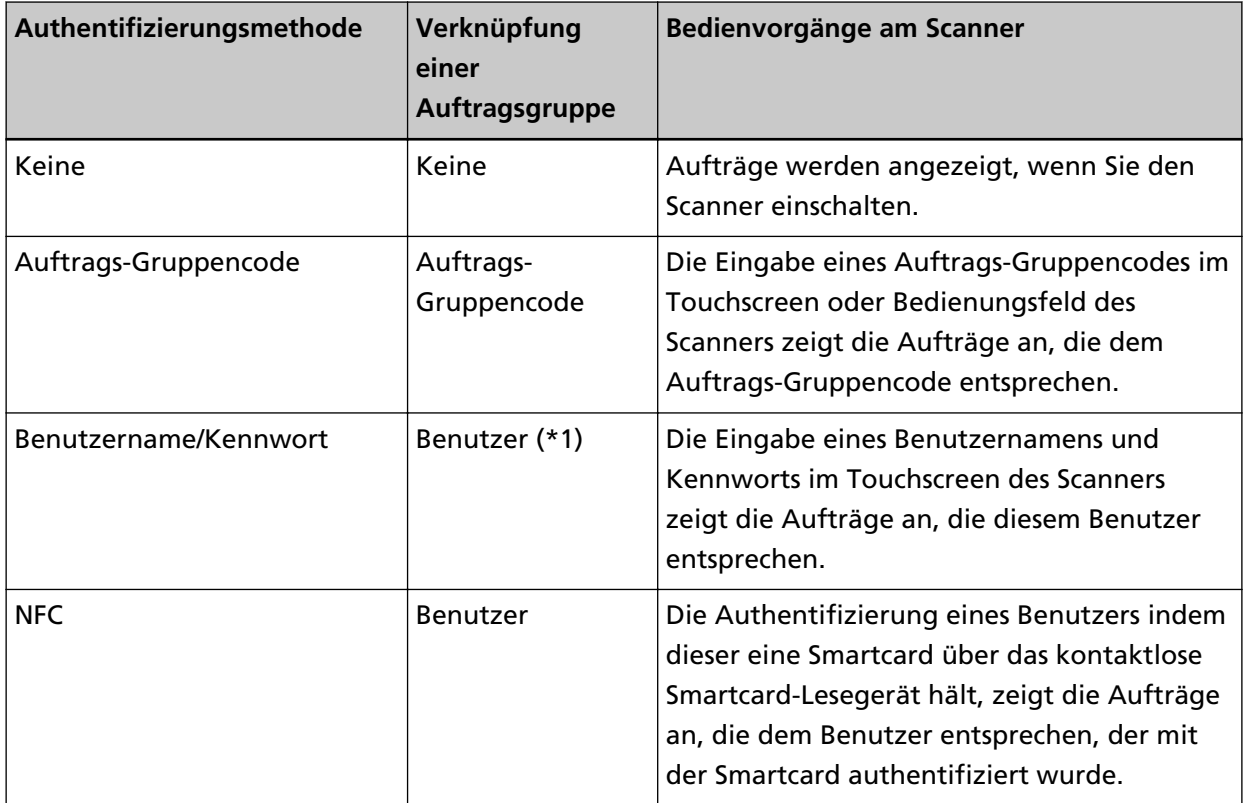

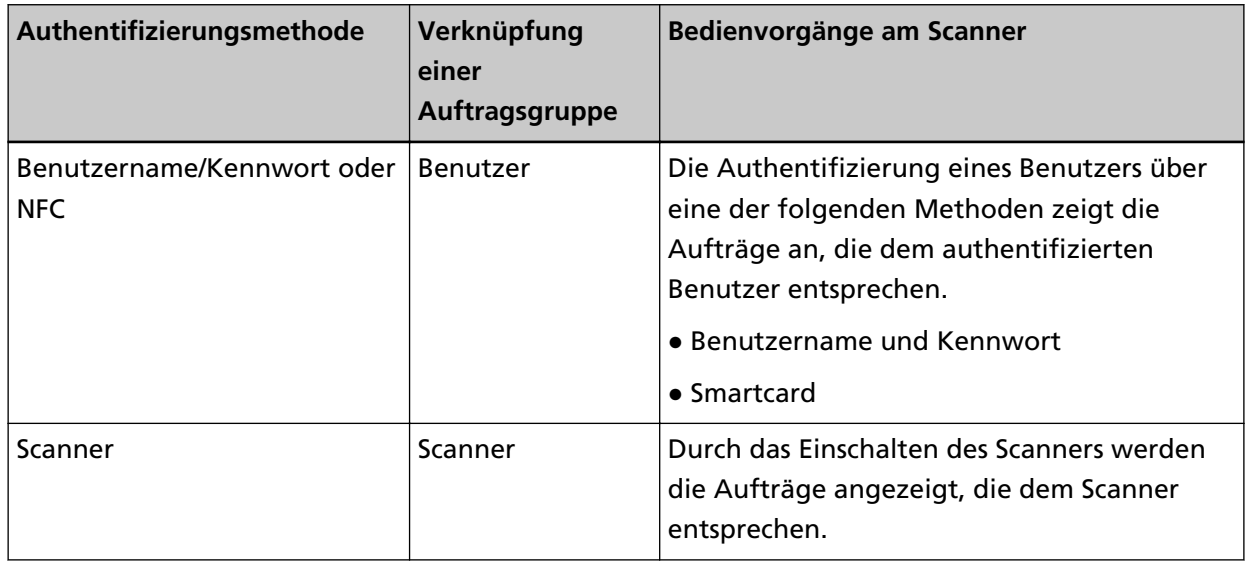

**\*1:**Wenn der Authentifizierungsmodus [Active Directory] ist, kann eine auf dem Authentifizierungsserver registrierte Benutzergruppe auch einer Auftragsgruppe entsprechen.

In einer Auftragsgruppe können Level eingerichtet werden, um die Aufträge in der Auftragsgruppe zu sortieren und organisieren.

Ausführliche Informationen zu den Spezifikationen, wie zur Anzahl der Aufträge und Auftragsgruppen, die erstellt werden können, finden Sie unter [Spezifikationen von Aufträgen/](#page-224-0) [Auftragsgruppen \(Seite 225\)](#page-224-0).

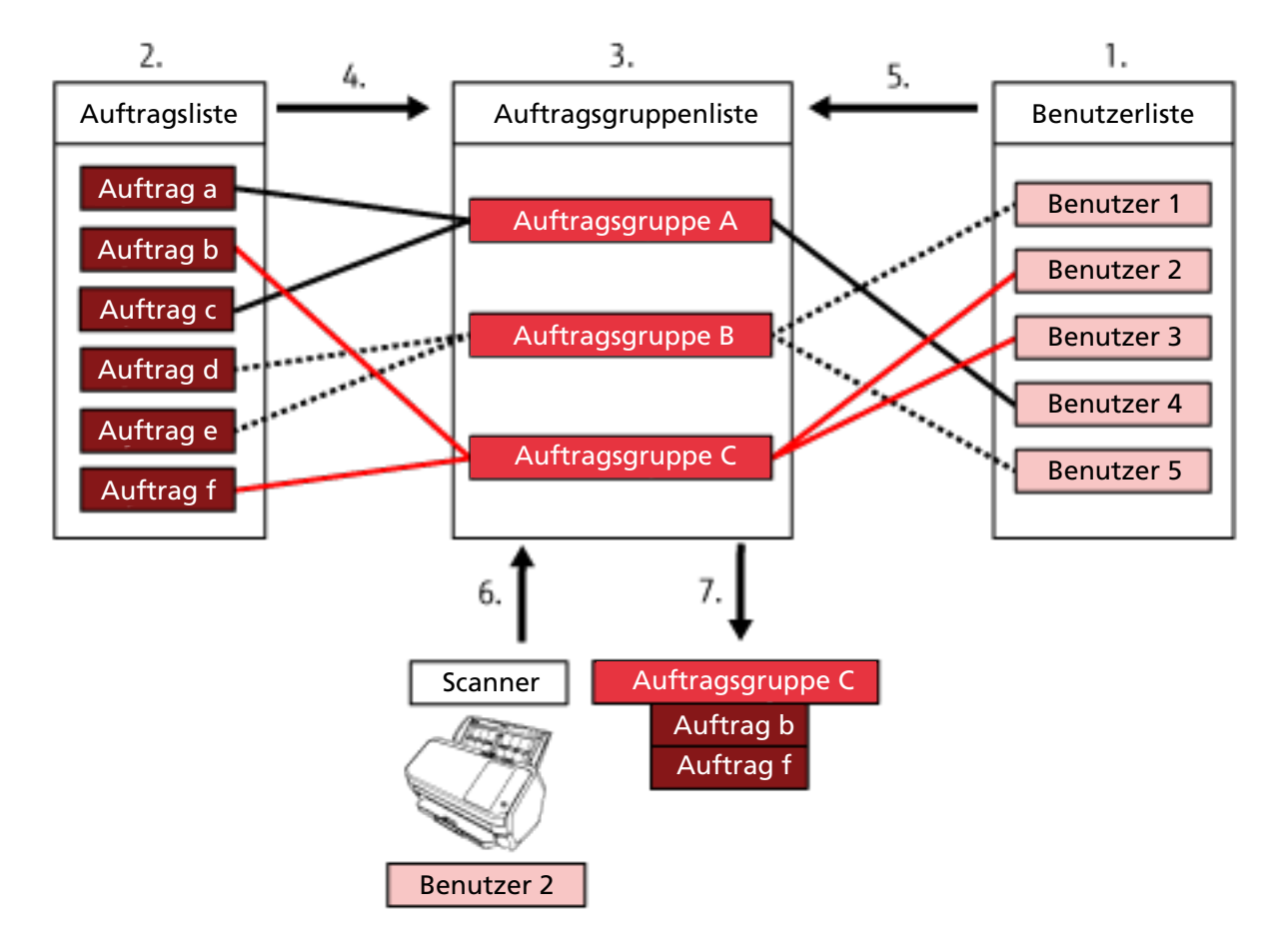

Im Folgenden sehen Sie das Beziehungsdiagramm für Aufträge, Auftragsgruppen und Benutzer.

- **1** Wählen Sie [Benutzername/Kennwort], [NFC] oder [Benutzername/Kennwort oder NFC] als Authentifizierungsmethode.
- **2** Erstellen Sie Aufträge.
- **3** Erstellen Sie eine Auftragsgruppe.
- **4** Legen Sie die Aufträge in der Auftragsgruppe fest.
- **5** Fügen Sie einen Benutzer zur Auftragsgruppe hinzu.
- **6** Melden Sie sich beim Scanner an (die Benutzerinformationen werden gesendet).
- **7** Die dem Benutzer entsprechenden Aufträge werden an den Scanner übertragen. Die dem Benutzer entsprechenden Aufträge werden auf dem Scanner angezeigt.

In dem oben dargestellten Beziehungsdiagramm für Aufträge, Auftragsgruppen und Benutzer werden die Aufträge, die Benutzer 2 entsprechen, übertragen, wenn sich Benutzer 2 beim Scanner anmeldet. Mit anderen Worten: Auftragsgruppe C, zu der Auftrag b und Auftrag f gehören, wird an den Scanner übertragen.

Am Scanner werden Aufträge angezeigt, die Benutzer 2 entsprechen. Mit anderen Worten: Auftragsgruppe C, zu der Auftrag b und Auftrag f gehören, wird angezeigt.

Die verfügbaren Authentifizierungsmethoden variieren abhängig vom Scannermodell.

<span id="page-18-0"></span>Details zu den Authentifizierungsmethoden, die für jeden Scanner verfügbar sind, befinden sich unter "[Scanner \(Seite 24\)"](#page-23-0).

#### ● **Bildverarbeitungsfunktion**

Diese Funktion verarbeitet Bilder entsprechend dem PaperStream IP-Treiberprofil. Ausführliche Informationen zu den Bedienungsspezifikationen eines PaperStream IP-Treiberprofils finden Sie unter [Bedienungsspezifikationen eines PaperStream IP-Treiberprofils \(Seite 231\).](#page-230-0)

#### ● **Freigabefunktion**

Diese Funktion speichert die Bilder unter den Speicherorten.

Als Standardfunktion von NX Manager können Sie Bilder unter den folgenden Speicherorten speichern: Im Ordner speichern, SharePoint, SharePoint Online, FTP, FTPS oder E-Mail. Wenn [E-Mail] für [Speicherort] ausgewählt ist, können Bilder per E-Mail als Anhang versandt werden. Um Bilder an einem Ort zu speichern, der kein Standard-Speicherort ist, ist eine Verknüpfung über eine Konnektor-API erforderlich. Sie können Bilder unter Speicherorten wie ECM (Enterprise Contents Management) speichern.

Ausführliche Informationen zu einer Verknüpfung mit einer Konnektor-API finden Sie in der SDK-Referenzanleitung für PaperStream NX Manager.

Die Metainformationen eines Bildes können als Indexdatei generiert werden, um das Bild mit den Informationen zu speichern.

Ausführliche Informationen zu den Spezifikationen der Indexdatei finden Sie unter [Spezifikationen der Indexdatei \(Seite 226\)](#page-225-0).

#### ● **Scanstatus-Überwachungsfunktion**

Diese Funktion überwacht den Verarbeitungsstatus der Bilder in NX Manager und versucht, die Bildverarbeitung und Bildspeicherung unter dem Speicherort erneut durchzuführen. Sie können den Scanstatus im Fenster [Stapelverarbeitungsprotokollliste] überwachen, das durch Anklicken von [Stapelprot.] im linken Menü des Administratorfensters von NX Manager (im Internet) angezeigt wird.

Des Weiteren können die Aufzeichnungen der Verarbeitungsergebnisse in NX Manager verwaltet werden und ein Administrator kann per E-Mail über Fehler informiert werden, die bei NX Manager aufgetreten sind.

### **Systemkonfiguration**

Dieser Abschnitt erläutert die Systemkonfiguration von NX Manager.

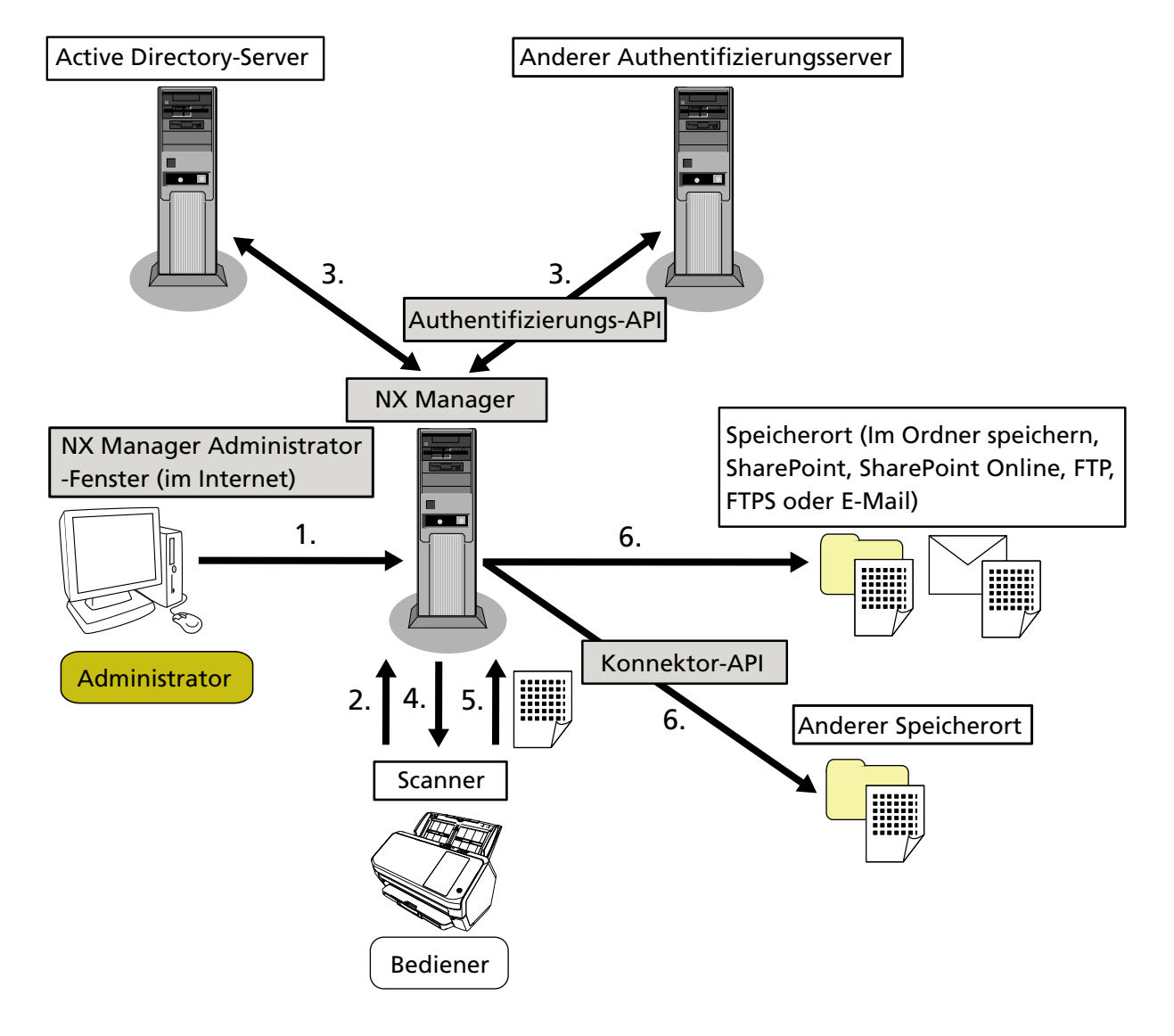

Im Folgenden sehen Sie das Konfigurationsdiagramm.

- **1** Konfigurieren Sie die Einstellungen für die Authentifizierungsmethode und Aufträge.
- **2** Melden Sie sich beim Scanner an (die Benutzerinformationen werden gesendet).
- **3** Der Benutzer wird für die Verwendung des Scanners authentifiziert.
- **4** Aufträge werden übertragen.
- **5** Die Bilder werden übermittelt.
- **6** Die Bilder werden gespeichert.

Die Komponenten des oben dargestellten Konfigurationsdiagramms werden im Folgenden beschrieben:

● NX Manager

Diese Anwendung authentifiziert Benutzer für die Verwendung der Scanner, führt die Konfiguration/ Verwaltung/Verteilung von Aufträgen durch und speichert Bilder.

• Administrator-Fenster von NX Manager (im Internet)

Über dieses Fenster werden die Präferenzeinstellungen konfiguriert, die Einstellung für die Authentifizierungsmethode und die Auftragseinstellungen für NX Manager. Der Verarbeitungsstatus der Bilder in NX Manager kann ebenfalls in diesem Fenster überprüft werden.

● Scanner

Dies ist unser Scanner, der für die Verwaltung in NX Manager registriert werden kann. Er führt angepasste Scans für jeden Bediener durch und übertragt die Bilder an NX Manager.

● Active Directory-Server

Die Verknüpfung mit diesem Authentifizierungsserver ist eine Standardfunktion von NX Manager. Die Active Directory-Verknüpfung verwendet die Benutzerinformationen, die vom Scanner an NX Manager gesendet werden, um den Benutzer für die Verwendung des Scanners zu authentifizieren.

● Anderer Authentifizierungsserver

Dies ist ein Authentifizierungsserver, der nicht als Standardfunktion von NX Manager verwendet wird.

Eine Verknüpfung über eine Authentifizierungs-API ist erforderlich.

Eine Verknüpfung über eine Authentifizierungs-API verwendet die Benutzerinformationen, die vom Scanner an NX Manager gesendet werden, um den Benutzer für die Verwendung des Scanners zu authentifizieren.

● Authentifizierungs-API

Dies ist eine API (Application Programming Interface), die verwendet wird, um eine Verknüpfung mit einem anderen Authentifizierungsserver einzurichten.

Ausführliche Informationen finden Sie in der SDK-Referenzanleitung für PaperStream NX Manager.

- Speicherort (Im Ordner speichern, SharePoint, SharePoint Online, FTP, FTPS oder E-Mail) Speicherort für Bilder, die mit der Standardfunktion von NX Manager verwendet werden können. Wenn [E-Mail] für [Speicherort] ausgewählt ist, können Bilder per E-Mail als Anhang versandt werden.
- Anderer Speicherort

Speicherort, der nicht mit der Standardfunktion von NX Manager verwendet werden kann. Neben dem Speicherort, der mit der Standardfunktion von NX Manager verwendet werden kann, können Bilder auch über eine Konnektor-API-Verknüpfung unter einem Speicherort gespeichert werden.

Zum Beispiel können Sie Bilder unter Speicherorten wie ECM (Enterprise Contents Management) speichern.

● Konnektor-API

Dies ist eine API (Application Programming Interface), die verwendet wird, um eine Verknüpfung mit anderen Speicherorten einzurichten.

Ausführliche Informationen finden Sie in der SDK-Referenzanleitung für PaperStream NX Manager.

● Administrator

Dies ist der Benutzer, der NX Manager über das Administrator-Fenster von NX Manager (im Internet) verwendet.

● Bediener

<span id="page-21-0"></span>Dies ist der Benutzer, der einen Scan über den Scanner durchführt.

# **Systemanforderungen**

Im Folgenden sind die Systemanforderungen von NX Manager aufgeführt.

#### ● **Software**

- Betriebssystem (\*1)
	- Windows Server 2016
	- Windows Server 2019
	- Windows Server 2022
- .NET Framework 4.7.2 oder höher
- IIS 8.0 oder höher
- SQL Server (\*2)
	- Microsoft® SQL Server™ 2017 Express Edition (64 Bit)
	- Microsoft<sup>®</sup> SQL Server<sup>™</sup> 2019 Express Edition (64 Bit)
- Browser
	- Google Chrome 87.0 oder höher
	- Microsoft Edge 87.0 oder höher
- **\*1:**Um NX Manager unter Windows zu verwenden, müssen Sie eine CAL (Client Access License) erwerben.

Eine Client Access License ist für jeden Scanner erforderlich, der sich mit NX Manager verbindet bzw. für jeden Benutzer, der einen Scanner verwendet, der mit NX Manager verbunden ist. Ausführliche Informationen zu den Client Access Licenses erhalten Sie von Microsoft.

**\*2:**Bei der Installation von NX Manager können Sie auswählen, ob Sie SQL Server installieren oder eine bestehende Version von SQL Server verwenden wollen.

Wenn Sie SQL Server installieren, wird, Microsoft<sup>®</sup> SQL Server<sup>®</sup> 2017 Express Edition (64 Bit) installiert.

#### ● **Hardware**

Die empfohlenen Werte für die Hardware-Anforderungen sind wie folgt:

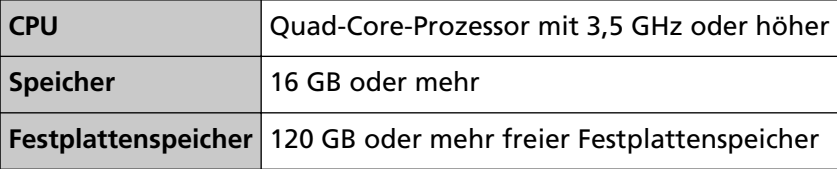

#### **WICHTIG**

● Es wird empfohlen, einen Computer ausschließlich für NX Manager zu verwenden.

Wenn Sie NX Manager zusammen mit einer anderen Serverfunktion wie den folgenden verwenden, bauen Sie das System unter Berücksichtigung der Last für den Computer auf.

- Datenbank der Produkte außer NX Manager

- Authentifizierungsserver wie Active Directory

Ausführliche Informationen erhalten Sie von dem Vertreiber/Händler, von dem Sie den Scanner gekauft haben. Beachten Sie die Kontaktinformationen in der Kontaktliste, wenn diese im Lieferumfang dieses Produkts enthalten ist, bzw. beachten Sie die Kontaktinformationen im Abschnitt Auskunft und Information in den Sicherheitshinweisen im Lieferumfang dieses Produkts und stellen Sie dann eine Anfrage.

● NX Manager und Scanner Central Admin Server können auf dem Computer installiert werden.

#### ● **Netzwerkbedingungen**

- Die HTTP-/HTTPS-Kommunikation vom Scanner zu NX Manager ist möglich.
- IPv4 wird verwendet (IPv6 wird nicht unterstützt).

#### **WICHTIG**

Konfigurieren Sie die Einstellungen für die Kommunikationsprotokoll-Einstellungen des Scanners so, dass sie mit den Einstellungen für das in NX Manager konfigurierte Kommunikationsprotokoll identisch sind.

#### ● **Eine Liste der zu verwendenden Port-Nummern**

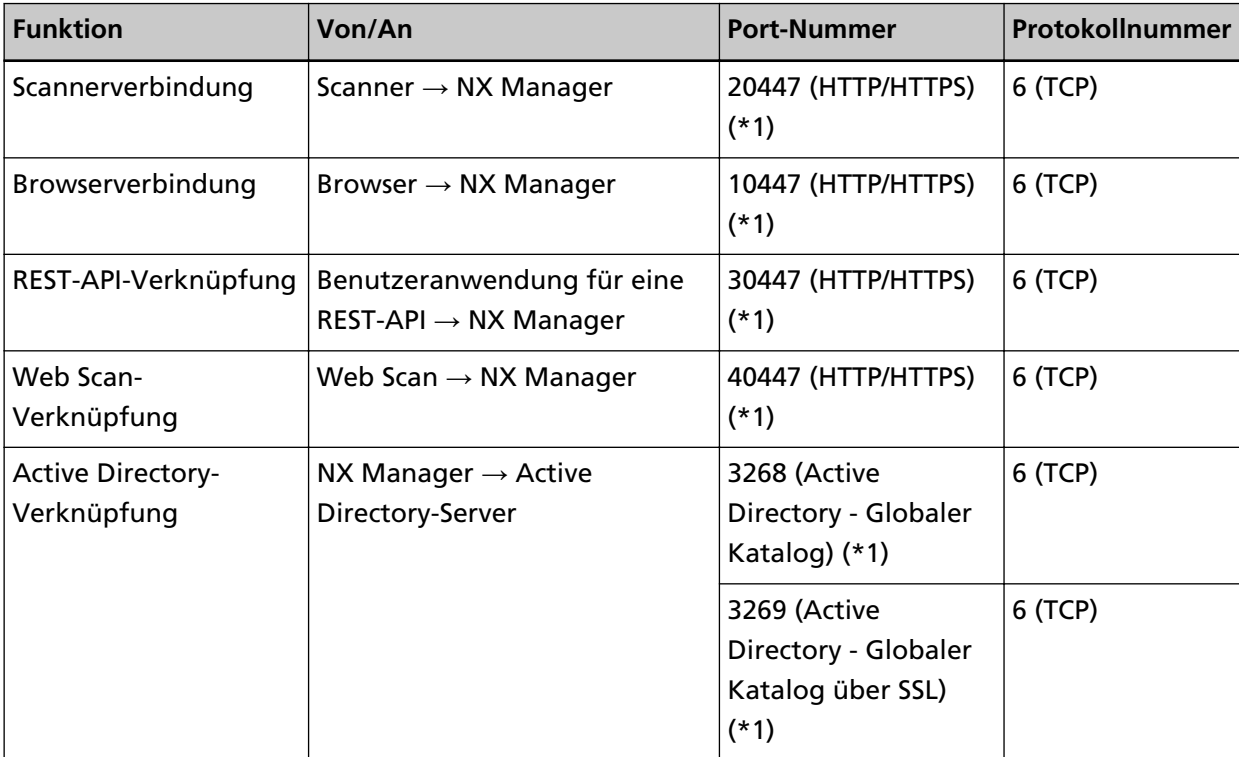

<span id="page-23-0"></span>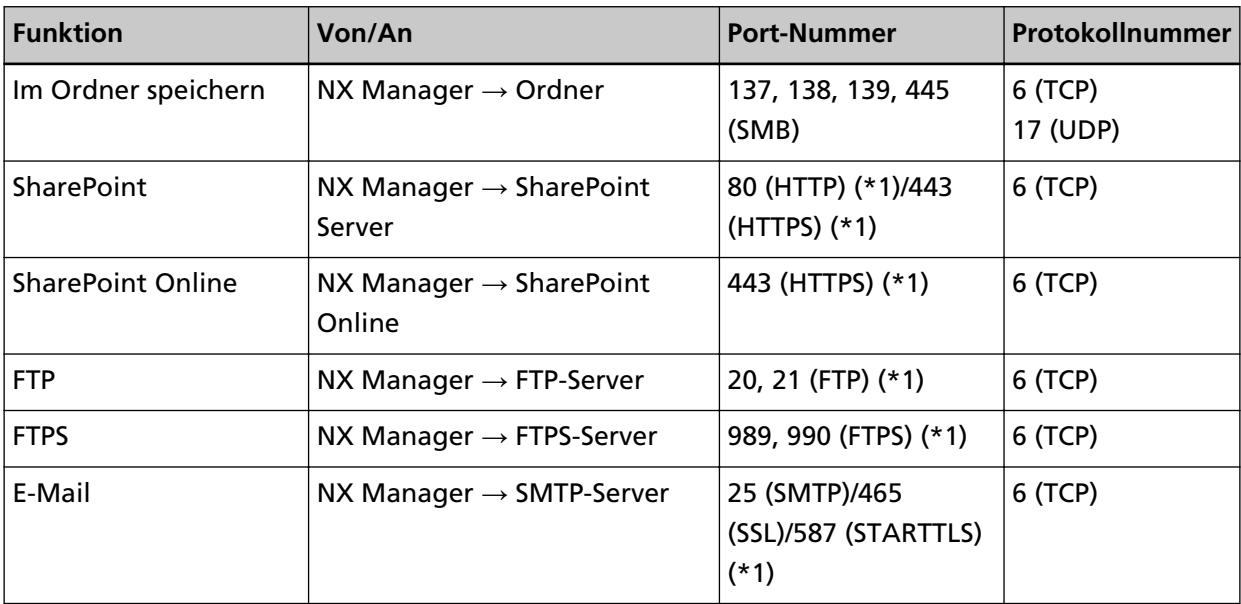

**\*1:**Kann geändert werden.

#### **WICHTIG**

- Es wird empfohlen, dass Sie PaperStream NX Manager auf einem Server installieren, der den Zugriff über eine Firewall oder andere Methoden beschränkt, um persönliche Informationen zu schützen.
- Es wird empfohlen, dass Sie eine verschlüsselte Kommunikation verwenden, wenn Sie persönliche Informationen verwalten.

#### ● **Scanner**

- fi-8190
- fi-8290
- fi-8170
- fi-8270
- fi-8150
- fi-8250
- fi-7300NX

#### **HINWEIS**

Im Folgenden sind die Authentifizierungsmethoden aufgeführt, die für jeden Scanner verfügbar sind.

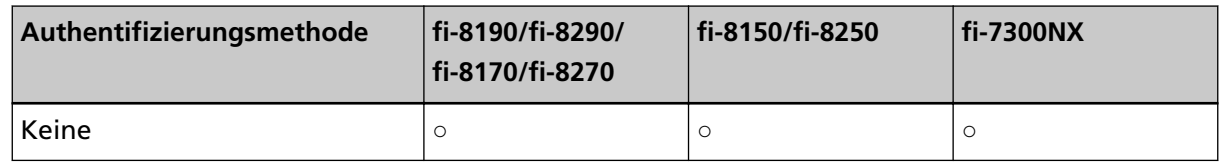

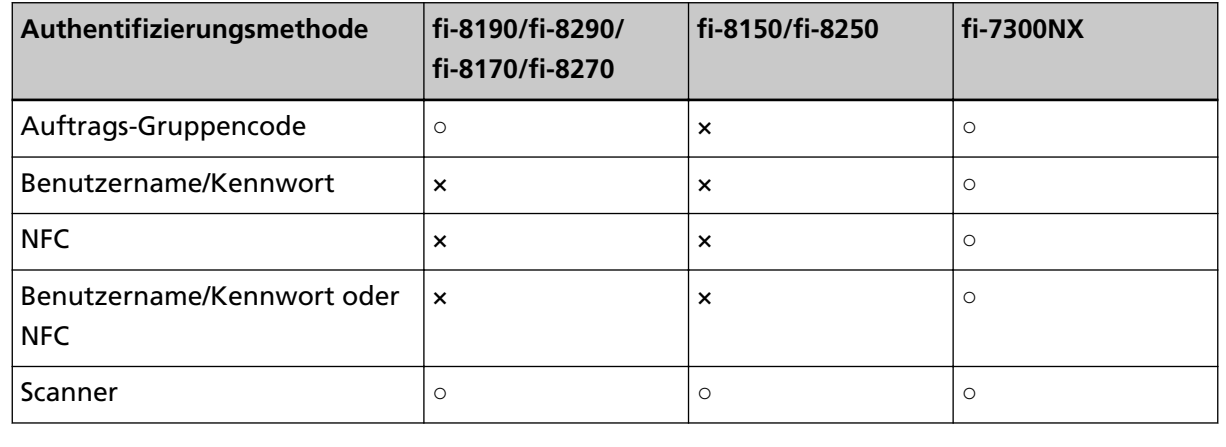

**○:** Verfügbar

**×:** Nicht verfügbar

#### ● **Die Anzahl der Scanner, die registriert werden können**

Die maximale Anzahl der Scanner, die in NX Manager registriert werden können, ist 1000. Die Anzahl der Scanner, die von NX Manager verwaltet werden und gleichzeitig Scans durchführen können, liegt bei bis zu 40 Scannern.

#### **WICHTIG**

- Der Wert, der für die Anzahl der Scanner angegeben ist, die gleichzeitig einen Scan für die empfohlene Umgebung durchführen können. Dieser Wert variiert abhängig von der tatsächlichen Netzwerkbandbreite, der Leistung der Festplatte und anderen Faktoren. Bewerten Sie die Umgebung vor der Verwendung.
- Wenn die Anzahl der Scanner, die gleichzeitig einen Scan durchführen, überstiegen wird, treten keine Fehler auf. Die Geschwindigkeit zur Übertragung der Bilder, die aus den mit jedem Scanner gescannten Dokumenten erstellt wurden, an NX Manager sinkt aber.

#### **HINWEIS**

Gleichzeitiges Scannen bedeutet, dass die Bilder, die aus mit jedem Scanner gescannten Dokumenten erstellt wurden, zur gleichen Zeit an NX Manager übertragen werden.

#### ● **Verwalten persönlicher Informationen oder vertraulicher Informationen**

Die folgende Sicherheitsintensität wird empfohlen.

- Verwenden Sie für das Kennwort für NX Manager mindestens acht Zeichen. Des Weiteren muss das Kennwort eine Kombination aus zwei oder mehr Zeichenarten sein (Buchstaben, Ziffern und Symbol).
- Führen Sie NX Manager in der Umgebung aus, in der Daten auf der Festplatte verschlüsselt sind.
- Verschlüsseln Sie die Kommunikation (die Methode zum Öffnen des Administrator-Fensters von NX Manager (im Internet) und die Methode zum Speichern der Bilder an einem Speicherort).

**Beispiel:**So verschlüsseln Sie die Methode zum Speichern der Bilder an einem Speicherort

- Ändern Sie die Einstellung von [FTP] in [FTPS].
- Ändern Sie das SharePoint-Protokoll von "http" in "https".

#### **HINWEIS**

Es wird empfohlen, dass nur eine Verschlüsselungsmethode mit ausreichender Stärke für die Einstellungen zur verschlüsselten Kommunikation verwendet wird. Die für die Verschlüsselungsmethode erforderliche Stärke kann abhängig vom Land oder der Region, in der Sie dieses Produkt erwerben, variieren. Für Details zu sicheren Verschlüsselungsmethoden konsultieren Sie bitte Dokumente über das Nutzen und Festlegen von SSL-/TLS-Verschlüsselung, die von behördlichen Komitees oder Branchenorganisationen angeboten werden.

# <span id="page-26-0"></span>**Der Ablauf von der Installation bis zum Betrieb**

Dieser Abschnitt erläutert den Ablauf von der Installation bis zum Betrieb von NX Manager. Dies ist der Ablauf von der Installation bis zum Betrieb:

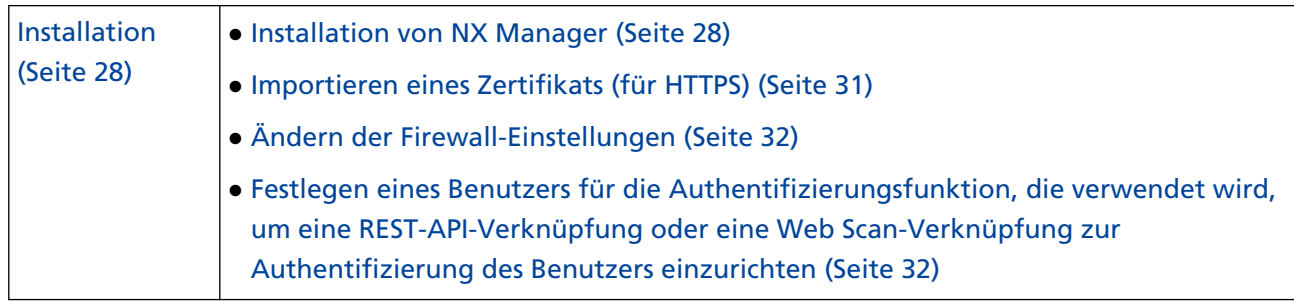

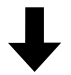

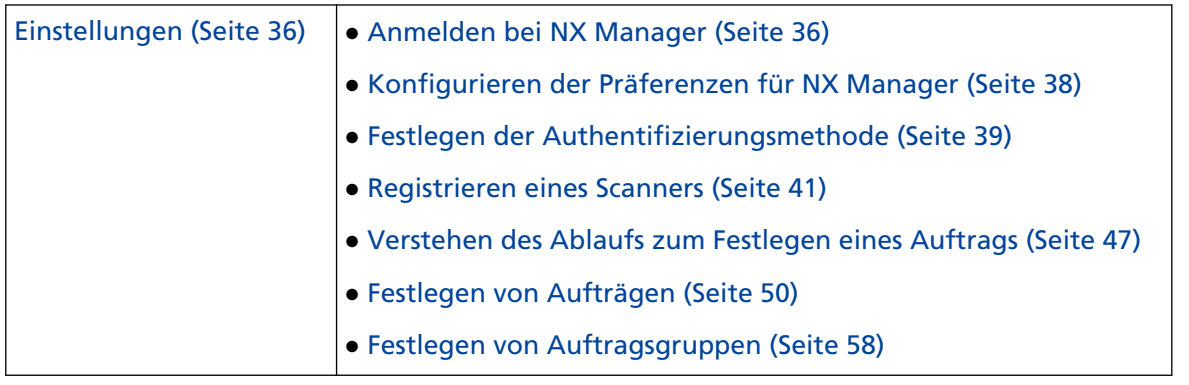

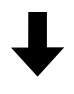

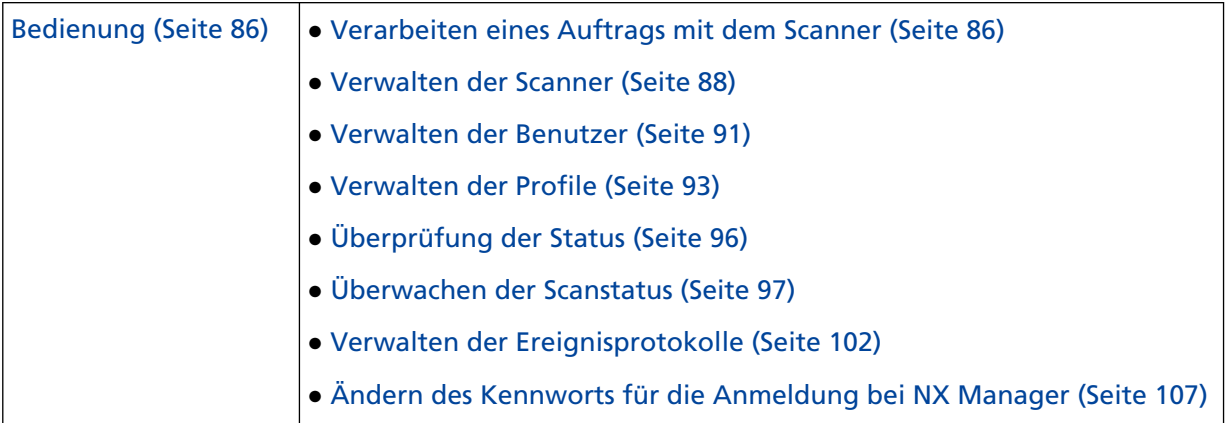

# <span id="page-27-0"></span>**Installation**

Dieser Abschnitt erläutert die Installation von NX Manager.

# **Installation von NX Manager**

- **1 Schalten Sie Ihren Computer ein und melden Sie sich in Windows Server als Benutzer mit Administratorrechten an.**
- **2 Rufen Sie das Installationsprogramm für NX Manager ab.**

Ausführliche Informationen zum Abruf des Installationsprogramms für NX Manager erhalten Sie von dem Vertreiber/Händler, von dem Sie den Scanner gekauft haben. Beachten Sie die Kontaktinformationen in der Kontaktliste, wenn diese im Lieferumfang dieses Produkts enthalten ist, bzw. beachten Sie die Kontaktinformationen im Abschnitt Auskunft und Information in den Sicherheitshinweisen im Lieferumfang dieses Produkts und stellen Sie dann eine Anfrage.

- **3 Starten Sie das Installationsprogramm für NX Manager.**
- **4 Installieren Sie die Software gemäß den im Fenster angezeigten Anleitungen.**

#### **WICHTIG**

Wenn bereits eine ältere Version von PaperStream NX Manager oder PaperStream NX Manager Database installiert wurde, wird eine Aktualisierung durchgeführt. Sichern Sie für alle Fälle im Vorfeld die Daten in Bezug auf NX Manager und NX Manager Database.

Ausführliche Informationen finden Sie unter [Sichern und Wiederherstellen der Daten in Bezug](#page-108-0) [auf NX Manager \(Seite 109\)](#page-108-0) und [Sichern und Wiederherstellen der Daten in Bezug auf NX](#page-109-0) [Manager Database \(Seite 110\)](#page-109-0).

#### **HINWEIS**

- Wählen Sie nach Bedarf die zu installierende Software. Sie können die folgende Software auswählen:
	- PaperStream NX Manager
	- PaperStream NX Manager Database
	- PaperStream IP (TWAIN x64) (\*1)
	- **\*1:** Verwenden Sie den PaperStream IP-Treiber, der im Lieferumfang des Installationsprogramms für NX Manager enthalten ist. Wenn eine andere Version des PaperStream IP-Treibers verwendet wird, funktioniert NX Manager nicht ordnungsgemäß.

Um NX Manager mit einem einzelnen Server zu verwenden, können Sie die Standardeinstellungen unverändert lassen. Installieren Sie die drei Softwareanwendungen, die oben aufgeführt sind, auf einem einzigen Server.

Um PaperStream NX Manager Database auf einem anderen Server laufen zu lassen, wenden Sie sich an den Vertreiber/Händler, von dem Sie den Scanner gekauft haben. Beachten Sie die Kontaktinformationen in der Kontaktliste, wenn diese im Lieferumfang dieses Produkts enthalten ist, bzw. beachten Sie die Kontaktinformationen im Abschnitt Auskunft und Information in den Sicherheitshinweisen im Lieferumfang dieses Produkts und stellen Sie dann eine Anfrage.

- Wenn "Microsoft VC++ 2015 Redistributable(x64)" bereits auf dem Computer installiert ist, auf dem Sie PaperStream NX Manager Database installieren möchten, müssen Sie zunächst "Microsoft VC++ 2015 Redistributable(x64)" deinstallieren, bevor Sie PaperStream NX Manager Database installieren können ("Microsoft VC++ 2015 Redistributable(x64)" wird zusammen mit PaperStream NX Manager Database installiert).
- SQL Server 2017 Express Edition wird zusammen mit PaperStream NX Manager Database installiert.

Nach der Installation von SQL Server 2017 Express Edition müssen Sie das aktuelle Service Pack von Microsoft herunterladen und installieren.

- Wenn die Meldung "Die Datenbank existiert nicht. Bestimmen Sie eine andere Datenbank." angezeigt wird, während PaperStream NX Manager installiert wird, öffnen Sie das Fenster [SQL Server Configuration Manager], starten SQL Server(NXMANAGER) mit dem folgenden Verfahren neu und versuchen es dann noch einmal.
	- **1** Drücken Sie die Taste [Windows] und die Taste [R] gleichzeitig, um das Fenster [Ausführen] anzuzeigen.
	- **2** Geben Sie "SQLServerManager14.msc" in das Eingabefeld für [Öffnen] ein und klicken Sie die Schaltfläche [OK] an, um das Fenster [SQL Server Configuration Manager] anzuzeigen.
	- **3** Klicken Sie im Menü auf der linken Seite auf [SQL Server Services].
	- **4** Klicken Sie mit der rechten Maustaste die auf der rechten Seite angezeigte Option [SQL Server(NXMANAGER)] an und anschließend auf [Neu starten].
- Ändern Sie bei Bedarf die SQL Servereinstellungen.

Um NX Manager mit einem einzelnen Server zu verwenden, können Sie die Standardeinstellungen unverändert lassen.

Um PaperStream NX Manager Database auf einem anderen Server laufen zu lassen, wenden Sie sich an den Vertreiber/Händler, von dem Sie den Scanner gekauft haben. Beachten Sie die Kontaktinformationen in der Kontaktliste, wenn diese im Lieferumfang dieses Produkts enthalten ist, bzw. beachten Sie die Kontaktinformationen im Abschnitt Auskunft und Information in den Sicherheitshinweisen im Lieferumfang dieses Produkts und stellen Sie dann eine Anfrage.

● Wenn eine andere Version als SQL Server 2017 Express Edition verwendet wird, verwenden Sie die folgenden Bedingungen/Einstellungen.

- Aktivieren Sie den SQL Server-Authentifizierungsmodus.
- Aktivieren Sie in SQL Server die Funktion FILESTREAM. Ausführliche Informationen zum Aktivieren der FILESTREAM-Funktion finden Sie im Abschnitt zu "Aktivieren und Konfigurieren von FILESTREAM" auf der Microsoft-Website. Beachten Sie, dass die FILESTREAM-Funktion nicht bei 32-Bit-Versionen von SQL Server aktiviert werden kann.
- Wenn eine zuvor festgelegte Instanz verwendet wird, lassen Sie das Feld für den Instanznamen leer. Wenn der Standard-Instanzname "MSSQLSERVER" verwendet wird, kann keine

Verbindung hergestellt werden.

- Ändern Sie bei Bedarf die unten aufgeführten Einstellungen.
	- Die Einstellung für die Kommunikation mit dem Scanner Kommunikations-Port (Standard: 20447) Kommunikationsprotokoll (Standard: HTTP verwenden)
	- Die Einstellung für die Kommunikation mit dem Browser Kommunikations-Port (Standard: 10447) Kommunikationsprotokoll (Standard: HTTP verwenden)
	- Die Einstellung für die Verwendung der REST-API Kommunikations-Port (Standard: 30447) Kommunikationsprotokoll (Standard: HTTPS verwenden)
	- Die Einstellung zur Verwendung von Web Scan Kommunikations-Port (Standard: 40447) Kommunikationsprotokoll (Standard: HTTPS verwenden) Ausführliche Informationen zu den Port-Nummern finden Sie unter [Systemanforderungen](#page-21-0) [\(Seite 22\).](#page-21-0)
- Ändern Sie die Einstellungen der Authentifizierungsfunktion, die verwendet wird, um bei Bedarf eine REST-API-Verknüpfung oder eine Web Scan-Verknüpfung einzurichten. Um die Authentifizierungsfunktion, die verwendet wird, um bei Bedarf eine REST-API-Verknüpfung oder eine Web Scan-Verknüpfung einzurichten, zu aktivieren, lassen Sie die Standardeinstellungen unverändert.

In diesem Fall muss allerdings ein Benutzer festgelegt werden, damit die Authentifizierungsfunktion den Benutzer authentifizieren kann.

Für weitere Details siehe [Festlegen eines Benutzers für die Authentifizierungsfunktion, die](#page-31-0) [verwendet wird, um eine REST-API-Verknüpfung oder eine Web Scan-Verknüpfung zur](#page-31-0) [Authentifizierung des Benutzers einzurichten \(Seite 32\).](#page-31-0)

**5 Starten Sie den Computer neu, wenn die Installation abgeschlossen ist und ein Fenster angezeigt wird, in dem Sie gefragt werden, ob der Computer neu gestartet werden soll.**

#### **WICHTIG**

Wenn die Meldung "Die Installation ist fehlgeschlagen. Fehlercode: 5401" während der Installation angezeigt wird, führen Sie Folgendes durch.

- <span id="page-30-0"></span>**1** Stoppen Sie die Installation gemäß den im Fenster angezeigten Anleitungen.
- **2** Löschen Sie die folgenden Dateien in dem Ordner, der die Datenbankdateien der Instanz enthält, der während der Installation festgelegt wurde.
	- NxManagerSessionDB.mdf
	- NxManagerSessionDB\_log.ldf

Diese Dateien werden standardmäßig in folgendem Ordner gespeichert:

C:\Programme\Microsoft SQL Server\MSSQL12.<Instanzname>\MSSQL\<DATA-Ordner>

**3** Installieren Sie NX Manager erneut.

### **Importieren eines Zertifikats (für HTTPS)**

Um HTTPS für die Kommunikation zu verwenden, importieren Sie ein Zertifikat. Dieser Abschnitt beschreibt ein Beispiel, bei dem IIS 8.0 verwendet wird.

- **1 Öffnen Sie IIS.**
- **2 Klicken Sie auf dem Startbildschirm auf [Serverzertifikate].**
- **3 Klicken Sie unter [Aktionen] auf [Importieren].**
- **4 Befolgen Sie die im Fenster angezeigten Anweisungen.**
- **5 Klicken Sie mit der rechten Maustaste auf jeden der unten aufgeführten Punkte und klicken Sie auf [Bindungen bearbeiten].**
	- NmConsole
	- NmWebAPI
	- NmWebService
	- NmWebScanApp
- **6 Klicken Sie auf den Port mit dem Typ "https" und dann auf die Schaltfläche [Bearbeiten].**
- **7 Wählen Sie das importierte Zertifikat und klicken Sie auf die Schaltfläche [OK].**

#### **HINWEIS**

Setzen Sie die Fingerabdruckdaten des importierten Zertifikats auf CertHash.xml.

● CertHash.xml ist unter dem folgenden Speicherort gespeichert:

<Installationsordner für PaperStream NX Manager>\NXManager\Application\Bin\CertHash.xml

● Ein Beispiel für das Festlegen der Fingerabdruckdaten des Zertifikats "cc ce a0 66 e3 9c 9b 2a 65 45 03 a3 c4 f4 e5 e6 ad ec df 9f" sehen Sie im Folgenden.

<?xml version="1.0" encoding="utf-8" ?>

<span id="page-31-0"></span><IISPolicy> <CertHash>cc ce a0 66 e3 9c 9b 2a 65 45 03 a3 c4 f4 e5 e6 ad ec df 9f</CertHash> </IISPolicy>

# **Ändern der Firewall-Einstellungen**

Ändern Sie die Firewall-Einstellungen, damit NX Manager mit den folgenden Ports kommunizieren kann.

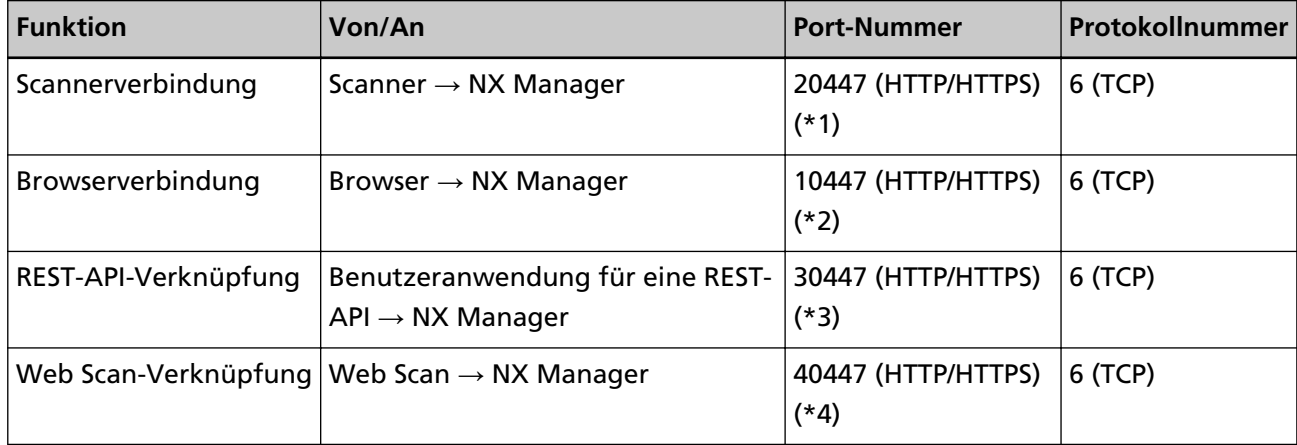

- **\*1:**Die Port-Nummer, die festgelegt wurde, als NX Manager installiert wurde, oder die Port-Nummer, die mit IIS festgelegt wurde, um mit dem Scanner kommunizieren zu können.
- **\*2:**Die Port-Nummer, die festgelegt wurde, als NX Manager installiert wurde, oder die Port-Nummer, die mit IIS festgelegt wurde, um mit dem Browser kommunizieren zu können.
- **\*3:**Die Port-Nummer, die festgelegt wurde, als NX Manager installiert wurde, oder die Port-Nummer, die mit IIS festgelegt wurde, um eine Verknüpfung mit einer REST-API einrichten zu können.
- **\*4:**Die Port-Nummer, die festgelegt wurde, als NX Manager installiert wurde, oder die Port-Nummer, die mit IIS festgelegt wurde, um eine Verknüpfung mit Web Scan einrichten zu können.

Ausführliche Informationen zur Änderung der Firewall-Einstellungen finden Sie im Handbuch der Firewall-Software, die auf dem jeweiligen Server verwendet wird.

# **Festlegen eines Benutzers für die Authentifizierungsfunktion, die verwendet wird, um eine REST-API-Verknüpfung oder eine Web Scan-Verknüpfung zur Authentifizierung des Benutzers einzurichten**

Wenn Sie die Authentifizierungsfunktion aktiviert haben, mit der eine REST-API-Verknüpfung oder eine Web Scan-Verknüpfung eingerichtet wird, wenn Sie NX Manager installieren, legen Sie einen Benutzer fest, damit die Authentifizierungsfunktion den Benutzer authentifiziert.

#### **1 Erstellen Sie einen Benutzer.**

<span id="page-32-0"></span>Wenn Sie einen neuen Benutzer erstellen, damit die Authentifizierungsfunktion den Benutzer authentifiziert, erstellen Sie den Benutzer auf dem Windows Server, auf dem Sie NX Manager installiert haben.

Wenn Sie einen bestehenden Benutzer verwenden, damit die Authentifizierungsfunktion den Benutzer authentifiziert, führen Sie nur Schritt 2 aus.

Nur der lokale Benutzer von Windows Server, der NX Manager installiert hat, kann für die Authentifizierungsfunktion festgelegt werden.

Ausführliche Informationen finden Sie im Folgenden.

- Beim Erstellen eines Benutzers im Fenster [Lokale Benutzer und Gruppen] Siehe Erstellen eines Benutzers (Fenster [Lokale Benutzer und Gruppen]) (Seite 33).
- Beim Erstellen eines Benutzers über die Eingabeaufforderung Siehe [Erstellen eines Benutzers \(Eingabeaufforderung\) \(Seite 34\).](#page-33-0)

#### **WICHTIG**

Wenn Sie keinen Benutzer im Fenster [Lokale Benutzer und Gruppen] erstellen können, erstellen Sie einen Benutzer über die Eingabeaufforderung.

#### **2 Legen Sie eine Gruppe fest.**

Fügen Sie einen Benutzer zur Gruppe PaperStreamNxManagerOperators hinzu, damit die Authentifizierungsfunktion den Benutzer authentifiziert.

Die Gruppe PaperStreamNxManagerOperators wird erstellt, wenn NX Manager installiert wird. Ausführliche Informationen finden Sie im Folgenden.

- Beim Hinzufügen eines Benutzers zur Gruppe im Fenster [Lokale Benutzer und Gruppen] Siehe [Hinzufügen eines Benutzers zur Gruppe \(Fenster \[Lokale Benutzer und Gruppen\]\) \(Seite](#page-33-0) [34\)](#page-33-0).
- Beim Hinzufügen eines Benutzers zur Gruppe über die Eingabeaufforderung Siehe [Hinzufügen eines Benutzers zur Gruppe \(Eingabeaufforderung\) \(Seite 35\).](#page-34-0)

#### **WICHTIG**

Wenn Sie keinen Benutzer im Fenster [Lokale Benutzer und Gruppen] zur Gruppe hinzufügen können, fügen Sie einen Benutzer über die Eingabeaufforderung zur Gruppe hinzu.

#### **Erstellen eines Benutzers (Fenster [Lokale Benutzer und Gruppen])**

- **1 Drücken Sie die Taste [Windows] und die Taste [R] gleichzeitig, um das Fenster [Ausführen] anzuzeigen.**
- **2 Geben Sie im Feld [Öffnen] "lusrmgr.msc" ein und klicken Sie auf die Schaltfläche [OK], um das Fenster [Lokale Benutzer und Gruppen] anzuzeigen.**
- **3 Klicken Sie im linken Menü auf [Benutzer], um die Benutzerliste auf der rechten Seite anzuzeigen.**
- <span id="page-33-0"></span>**4 Klicken Sie mit der rechten Maustaste auf die rechts angezeigte Benutzerliste und klicken Sie auf [Neuer Benutzer], um das Fenster [Neuer Benutzer] anzuzeigen.**
- **5 Legen Sie die folgenden Elemente fest und klicken Sie dann auf die Schaltfläche [Erstellen].**
	- Benutzername Geben Sie einen Benutzernamen ein, damit die Authentifizierungsfunktion den Benutzer authentifiziert.
	- Kennwort/Kennwort bestätigen Geben Sie ein Kennwort für den Benutzer ein, damit die Authentifizierungsfunktion den Benutzer authentifiziert.
	- Kontrollkästchen [Benutzer muss Kennwort bei der nächsten Anmeldung ändern] Deaktivieren Sie das Kontrollkästchen.
- **6 Prüfen Sie, ob der erstellte Benutzer in der Benutzerliste angezeigt wird.**

# **Erstellen eines Benutzers (Eingabeaufforderung)**

- **1 Zeigen Sie das Eingabeaufforderungsfenster als Benutzer mit Administratorrechten für einen Computer an.**
- **2 Führen Sie den folgenden Befehl aus, um einen Benutzer zu erstellen.**

net user <Benutzername> <Kennwort> /add

**3 Führen Sie den folgenden Befehl aus und prüfen Sie, ob der erstellte Benutzer angezeigt wird.**

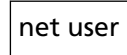

# **Hinzufügen eines Benutzers zur Gruppe (Fenster [Lokale Benutzer und Gruppen])**

- **1 Drücken Sie die Taste [Windows] und die Taste [R] gleichzeitig, um das Fenster [Ausführen] anzuzeigen.**
- **2 Geben Sie im Feld [Öffnen] "lusrmgr.msc" ein und klicken Sie auf die Schaltfläche [OK], um das Fenster [Lokale Benutzer und Gruppen] anzuzeigen.**
- **3 Klicken Sie im linken Menü auf [Gruppen], um die Gruppenliste auf der rechten Seite anzuzeigen.**
- **4 Klicken Sie in der rechts angezeigten Gruppenliste mit der rechten Maustaste auf [PaperStreamNxManagerOperators] und wählen Sie [Eigenschaften] aus, um das Fenster [Eigenschaften von PaperStreamNxManagerOperators] anzuzeigen.**
- **5 Klicken Sie auf die Schaltfläche [Hinzufügen], um das Fenster zur Auswahl eines Benutzers anzuzeigen.**
- <span id="page-34-0"></span>**6 Klicken Sie auf die Schaltfläche [Erweitert] und dann auf die Schaltfläche [Jetzt suchen], um [Suchergebnisse] anzuzeigen.**
- **7 Wählen Sie unter [Suchergebnisse] einen Benutzer aus, damit der Benutzer über die Authentifizierungsfunktion authentifiziert wird, und klicken Sie dann auf die Schaltfläche [OK].**
- **8 Prüfen Sie, ob der ausgewählte Benutzer unter [Geben Sie die zu verwendenden Objektnamen ein] angezeigt wird, und klicken Sie dann auf die Schaltfläche [OK].**
- **9 Prüfen Sie, ob der ausgewählte Benutzer unter [Mitglieder] angezeigt wird, und klicken Sie dann auf die Schaltfläche [OK].**

### **Hinzufügen eines Benutzers zur Gruppe (Eingabeaufforderung)**

- **1 Zeigen Sie das Eingabeaufforderungsfenster als Benutzer mit Administratorrechten für einen Computer an.**
- **2 Führen Sie den folgenden Befehl aus, um einen Benutzer zur Gruppe hinzuzufügen.**

net localgroup PaperStreamNxManagerOperators <Benutzername> /add

**3 Führen Sie den folgenden Befehl aus, um zu prüfen, ob der Benutzer zur Gruppe hinzugefügt wurde.**

net localgroup PaperStreamNxManagerOperators

# <span id="page-35-0"></span>**Einstellungen**

Dieser Abschnitt erläutert die Einstellungen im Administrator-Fenster von NX Manager (im Internet).

# **Anmelden bei NX Manager**

Melden Sie sich über einen Internetbrowser bei NX Manager an.

Der Administrator kann im Administrator-Fenster von NX Manager (im Internet) die NX Manager-Einstellungen konfigurieren, einschließlich der Einstellungen für die Präferenzen, der Einstellungen für die Authentifizierungsmethode und der Auftragseinstellungen.

Der Verarbeitungsstatus der Bilder in NX Manager kann auch im Administrator-Fenster von NX Manager (im Internet) überprüft werden.

**1 Schalten Sie den Computer ein und geben Sie die folgende URL in das URL-Eingabefeld im Browser ein, um eine Verbindung einzurichten.**

http oder https://<die IP-Adresse oder der Hostname des Computers, auf dem NX Manager installiert ist>:<die Port-Nummer für die Kommunikation mit NX Manager>/NmConsole/Login/ Login

Das Anmeldefenster wird angezeigt.

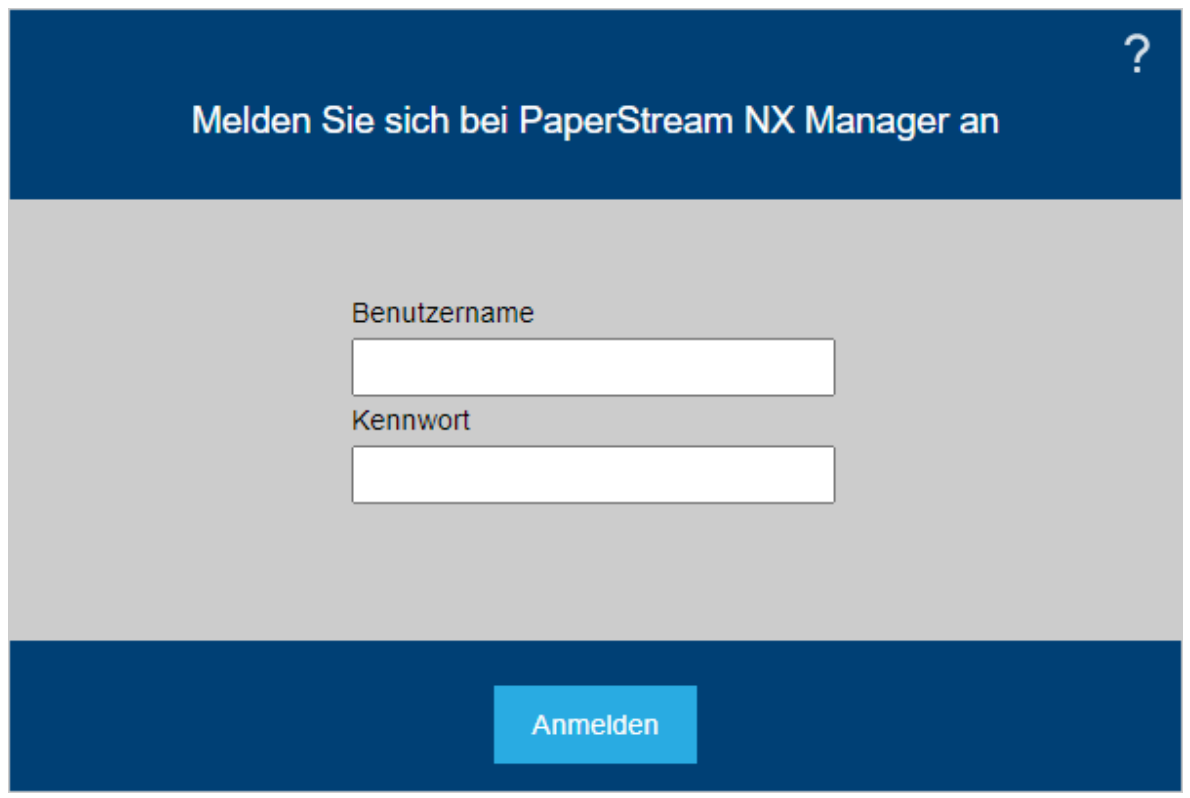
#### **WICHTIG**

- Wenn Sie HTTPS verwenden, importieren Sie ein Zertifikat, wenn das Fenster [Es besteht ein Problem mit dem Sicherheitszertifikat der Website.] angezeigt wird. Für weitere Details siehe [Importieren eines Zertifikats \(für HTTPS\) \(Seite 31\)](#page-30-0).
- Einige Teile des Administrator-Fensters von NX Manager (im Internet) werden möglicherweise nicht ordnungsgemäß angezeigt. Klicken Sie in diesem Fall auf [Internetoptionen] im Fenster [Systemsteuerung], führen Sie folgende Schritte im Fenster [Interneteigenschaften] aus, das daraufhin angezeigt wird, und starten Sie den Computer neu.
	- Wählen Sie die Registerkarte [Sicherheit], wählen Sie [Vertrauenswürdige Sites] und klicken Sie auf die Schaltfläche [Sites]. Fügen Sie in dem Fenster [Vertrauenswürdige Sites], das angezeigt wird, die IP-Adresse, den Hostnamen oder den FQDN-Namen des Computers hinzu, auf dem NX Manager installiert ist.
	- Klicken Sie auf der Registerkarte [Allgemein] auf die Schaltfläche [Löschen], um temporäre Dateien und die Verlaufsinformationen zu löschen.

Wenn das Problem nach der Durchführung der oben beschriebenen Schritte unter Windows Server weiterhin besteht, wählen Sie [Lokaler Server] im Fenster [Server-Manager] und wählen Sie [Aus] für [Verstärkte Sicherheitskonfiguration für IE] unter [EIGENSCHAFTEN].

#### **2 Geben Sie für jedes Element einen Wert ein.**

Die Standardwerte für den Benutzernamen und das Kennwort sind wie folgt: Benutzername: admin

Kennwort: password

Weitere Informationen zu den jeweiligen Elementen finden Sie unter [Anmeldefenster \(Seite](#page-114-0) [115\)](#page-114-0).

**3 Klicken Sie auf die Schaltfläche [Anmelden].**

Wenn die Anmeldung erfolgreich abgeschlossen wurde, wird das Administrator-Fenster von NX Manager (im Internet) angezeigt.

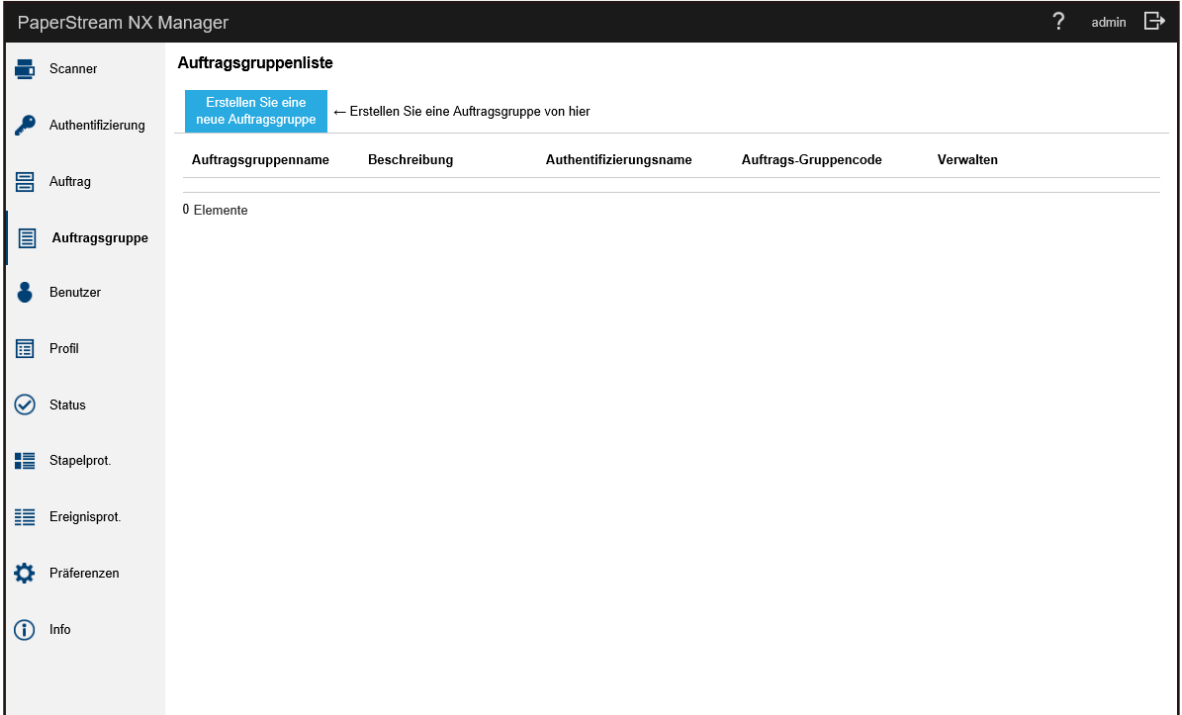

#### **WICHTIG**

Auch wenn Sie den Benutzernamen und das Kennwort korrekt eingegeben und auf die Schaltfläche [Anmelden] geklickt haben, wird möglicherweise erneut das Anmeldefenster angezeigt.

Fügen Sie in diesem Fall die IP-Adresse oder den Hostnamen des Computers, auf dem NX Manager installiert ist, in den Sicherheitseinstellungen Ihres Browsers zu den vertrauenswürdigen Websites hinzu.

#### **WICHTIG**

Ändern Sie das Kennwort, wenn Sie sich zum ersten Mal bei NX Manager anmelden. Ändern Sie das Kennwort außerdem regelmäßig. Für weitere Details siehe [Ändern des Kennworts für die Anmeldung bei NX Manager \(Seite 107\).](#page-106-0)

# **Konfigurieren der Präferenzen für NX Manager**

Konfigurieren Sie im Administrator-Fenster von NX Manager (im Internet) die Präferenzen für NX Manager, wie zum Beispiel die Fenster-Einstellungen, die SMTP-Einstellungen, die Fehlerbenachrichtigungseinstellungen, die Benachrichtigungseinstellungen des Stapelverarbeitungsprotokolls und die Netzwerkeinstellungen.

<span id="page-38-0"></span>**1 Klicken Sie im linken Menü im Administratorfenster von NX Manager (im Internet) auf [Präferenzen].**

Das Fenster [Einstellungen] wird angezeigt.

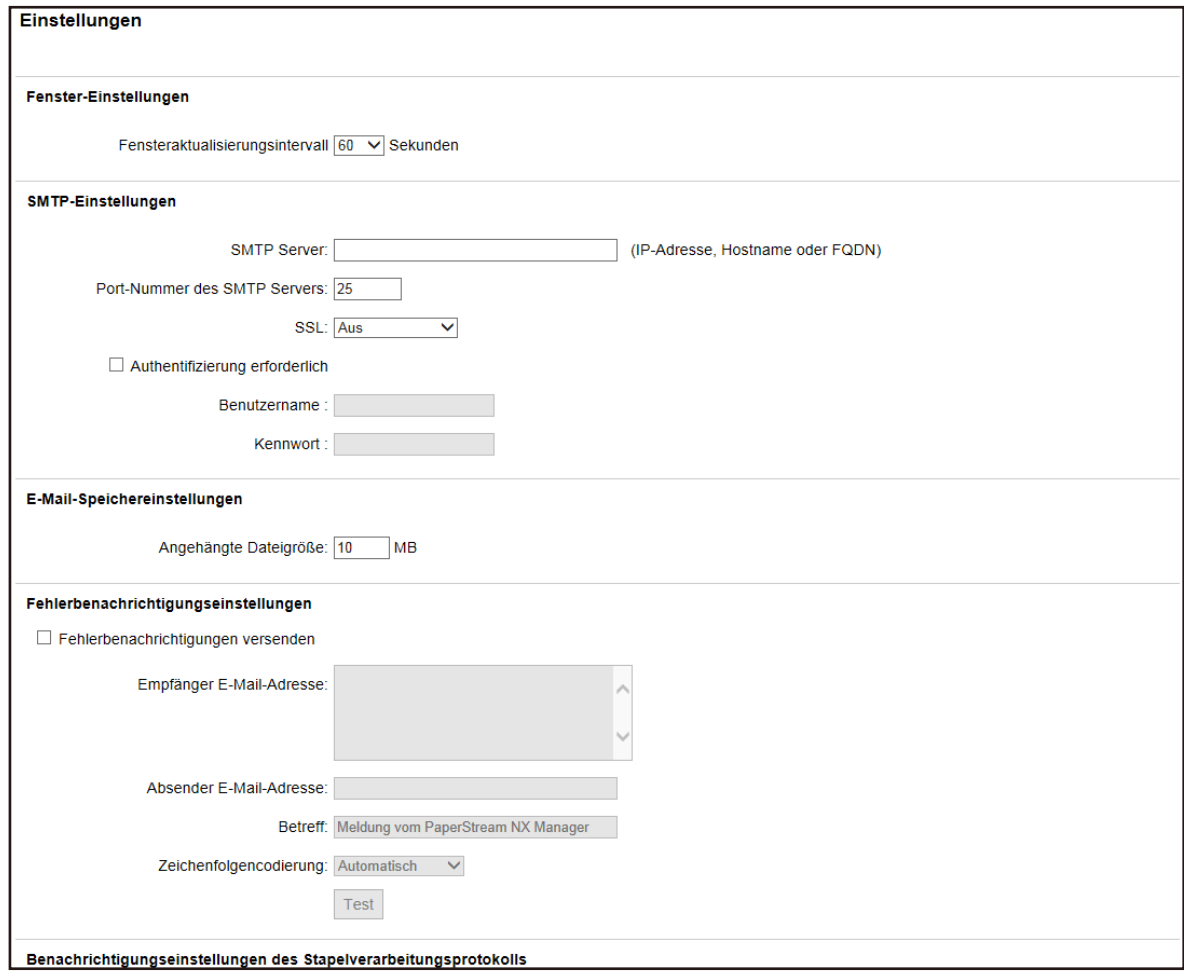

#### **2 Legen Sie jedes Element fest.**

Weitere Informationen zu den jeweiligen Elementen finden Sie unter [Fenster \[Einstellungen\]](#page-192-0) [\(Seite 193\)](#page-192-0).

**3 Klicken Sie auf die Schaltfläche [Speichern].** Die Einstellungen werden gespeichert.

# **Festlegen der Authentifizierungsmethode**

Legen Sie im Administratorfenster von NX Manager (im Internet) die Authentifizierungsmethode fest.

**1 Klicken Sie im linken Menü im Administratorfenster von NX Manager (im Internet) auf [Authentifizierung].**

Das Fenster [Authentifizierungsliste] wird angezeigt.

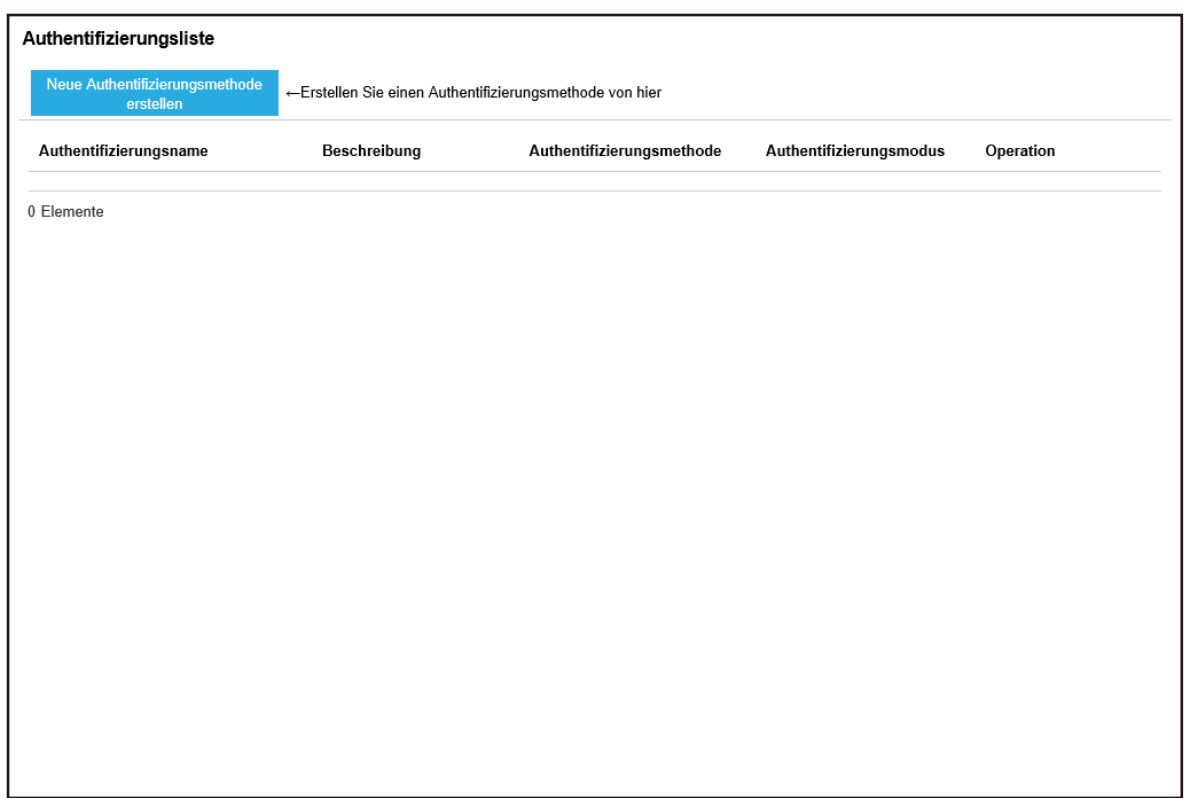

**2 Klicken Sie auf die Taste [Neue Authentifizierungsmethode erstellen].** Das Fenster [Neue Authentifizierung erstellen (1/2)] wird angezeigt.

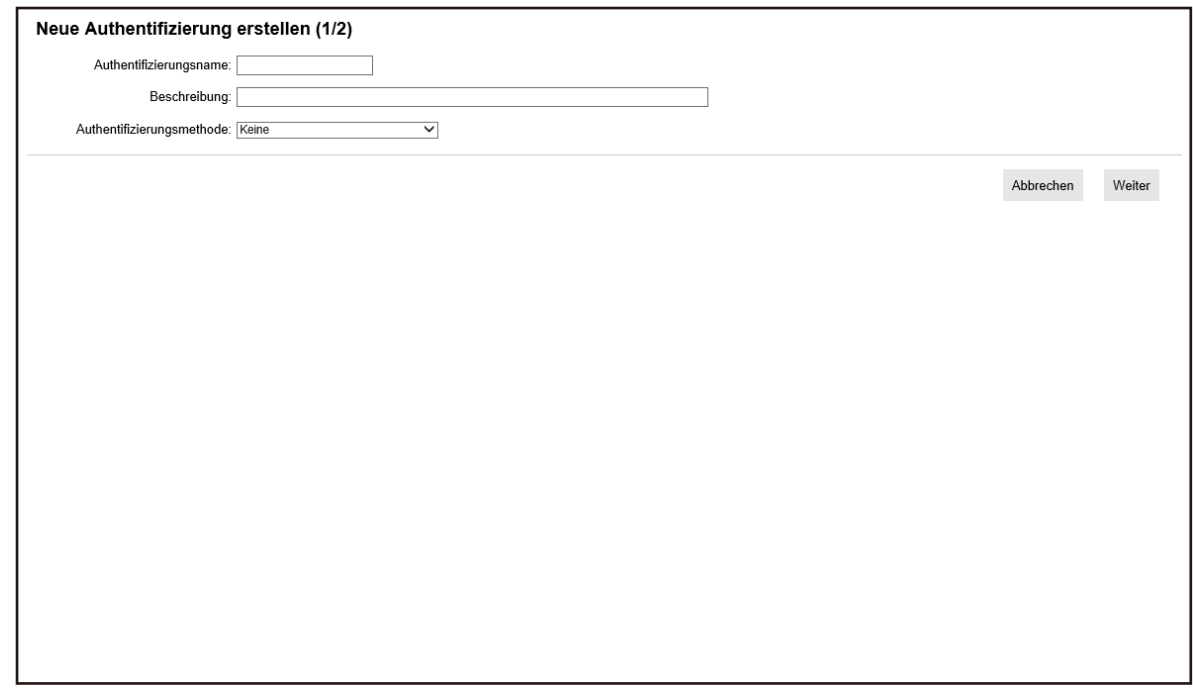

**3 Legen Sie jedes Element fest.**

Details Über den jeweiligen Elementen finden Sie unter [Fenster \[Neue Authentifizierung](#page-121-0) [erstellen \(1/2\)\] \(Seite 122\)](#page-121-0) und [Fenster \[Neue Authentifizierung erstellen \(2/2\)\] \(Seite 125\).](#page-124-0)

**4 Klicken Sie auf die Taste [Fertigstellen] im Fenster [Neue Authentifizierung erstellen (1/2)].** Die Einstellungen werden gespeichert und das Fenster [Authentifizierungsliste] wird angezeigt.

# **Registrieren eines Scanners**

Registrieren eines Scanners, der in NX Manager verwaltet wird. Folgende Methoden sind Über Registrieren eines Scanners verfügbar.

● Konfigurieren Sie auf einem Scanner die Einstellungen, damit der Scanner NX Manager verwenden kann

Wählen Sie auf einem Scanner [Aktivieren] für [PaperStream NX Manager], um den Scanner bei NX Manager zu registrieren.

Ausführliche Informationen finden Sie im Bedienungshandbuch des Scanners.

- Registrieren Sie im Administratorfenster von NX Manager (im Internet) einen Scanner Für die Geräte fi-8190/fi-8290/fi-8170/fi-8270/fi-8150/fi-8250 importieren Sie die Scanner-Informationen und registrieren Sie sie im Administrator-Fenster von NX Manager (im Internet). Mehrere Scanner können gleichzeitig registriert werden. Importieren Sie die Scanner-Information in eine der folgenden Optionen.
	- Importieren einer CSV-Datei Für weitere Details siehe Importieren der Informationen von Scannern (durch Auswahl der [CSV-Datei]) (Seite 41).
	- Suchen in einem lokalen Netzwerk Für weitere Details siehe [Importieren der Informationen von Scannern \(durch Auswahl von \[Über](#page-42-0) [das lokale Netzwerk suchen\]\) \(Seite 43\)](#page-42-0).

Weitere Informationen Über Registrieren von Scannern finden Sie unter [Registrieren eines Scanners](#page-43-0) [\(Seite 44\)](#page-43-0) oder [Scanner rasch registrieren \(Seite 46\)](#page-45-0).

# **Importieren der Informationen von Scannern (durch Auswahl der [CSV-Datei])**

#### **WICHTIG**

Wenn Sie einen Scanner durch einen Scanner desselben Modells ersetzen, dem neuen Scanner denselben Namen wie dem vorherigen Scanner geben und ihn dann verwenden möchten, dürfen Sie den vorherigen Scanner nicht mit NX Manager verbinden.

Andernfalls werden die Informationen für den neuen Scanner möglicherweise nicht richtig auf NX Manager angewendet.

Weitere Informationen über das Auswechseln von Scannern finden Sie unter [Auswechseln eines](#page-89-0) [Scanners \(Seite 90\)](#page-89-0).

**1 Klicken Sie im linken Menü im Administratorfenster von NX Manager (im Internet) auf [Scanner].**

Das Fenster [Scannerliste] wird angezeigt.

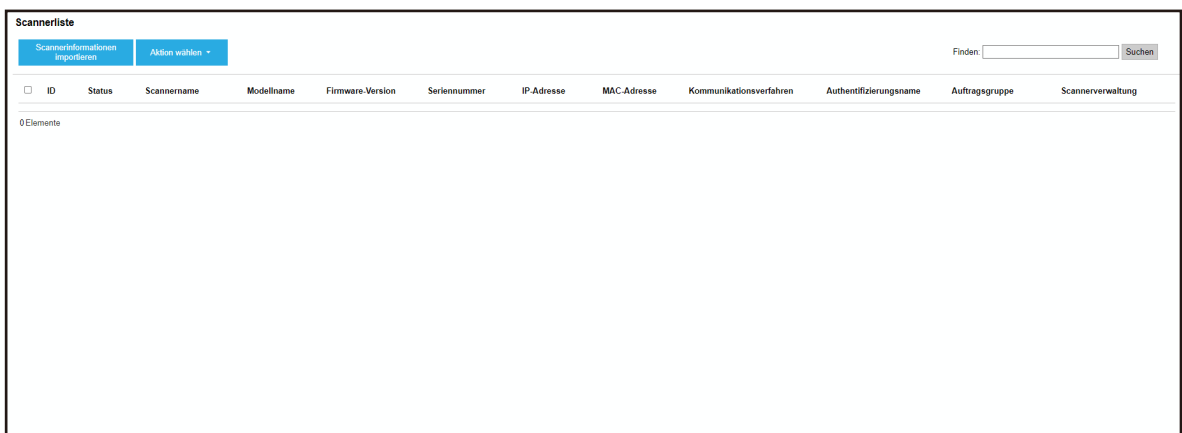

**2 Klicken Sie auf die Taste [Scannerinformationen importieren].** Das Fenster [Scannerinformationen importieren] wird angezeigt.

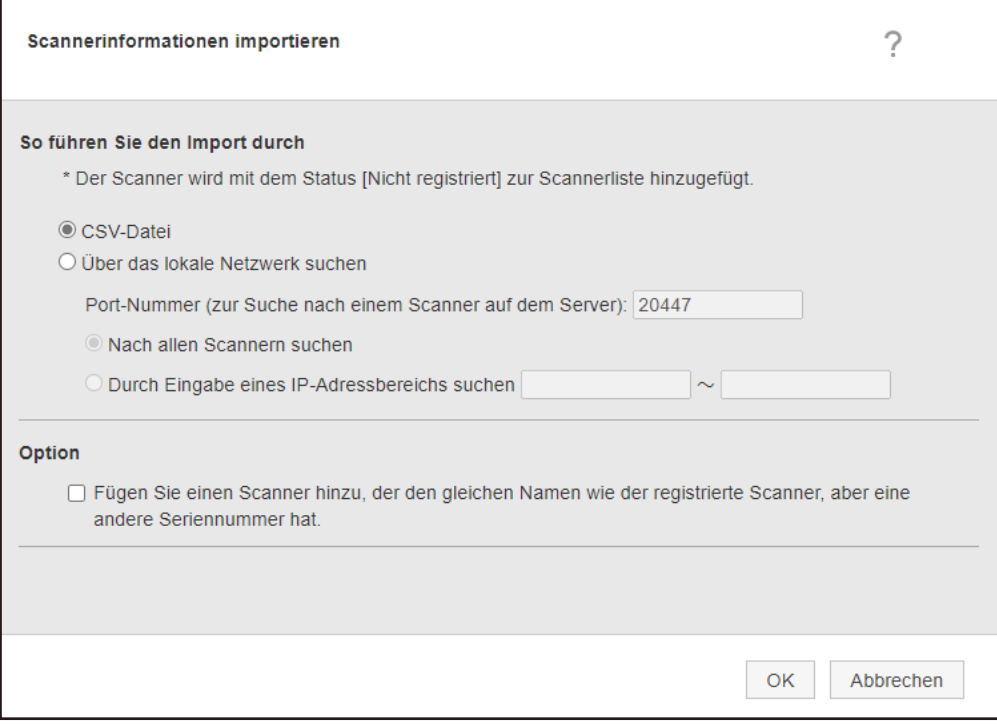

#### **3 Wählen Sie [CSV-Datei] aus.**

Ausführliche Informationen Über jedem Element und den Spezifikationen der CSV-Datei finden Sie unter [Fenster \[Scannerinformationen importieren\] \(Seite 119\).](#page-118-0)

**4 Klicken Sie auf die [OK] Schaltfläche.**

Das Fenster zur Auswahl einer CSV-Datei erscheint.

- **5 Wählen Sie die zu importierende CSV-Datei aus.**
- **6 Klicken Sie auf die Taste [Öffnen].**

<span id="page-42-0"></span>Die importierten Informationen von Scannern werden zur [Fenster \[Scannerliste\] \(Seite 116\)](#page-115-0) hinzugefügt.

# **Importieren der Informationen von Scannern (durch Auswahl von [Über das lokale Netzwerk suchen])**

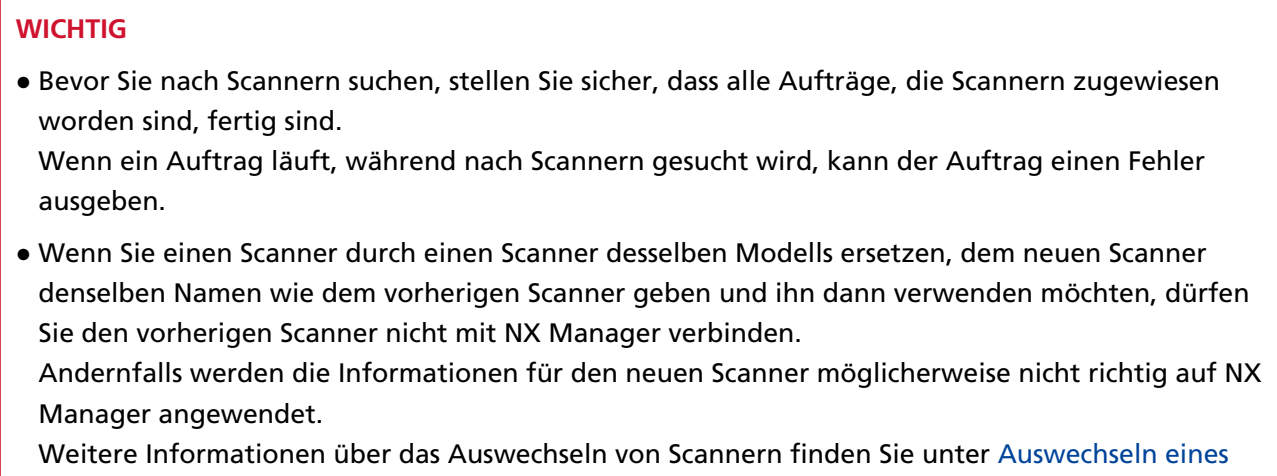

[Scanners \(Seite 90\).](#page-89-0)

**1 Klicken Sie im linken Menü im Administratorfenster von NX Manager (im Internet) auf [Scanner].** Das Fenster [Scannerliste] wird angezeigt.

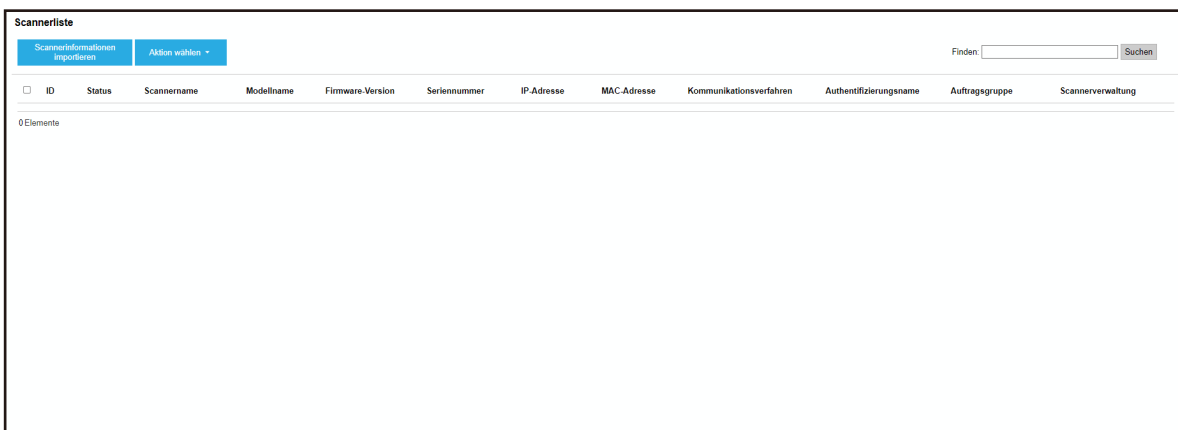

**2 Klicken Sie auf die Taste [Scannerinformationen importieren].**

<span id="page-43-0"></span>Das Fenster [Scannerinformationen importieren] wird angezeigt.

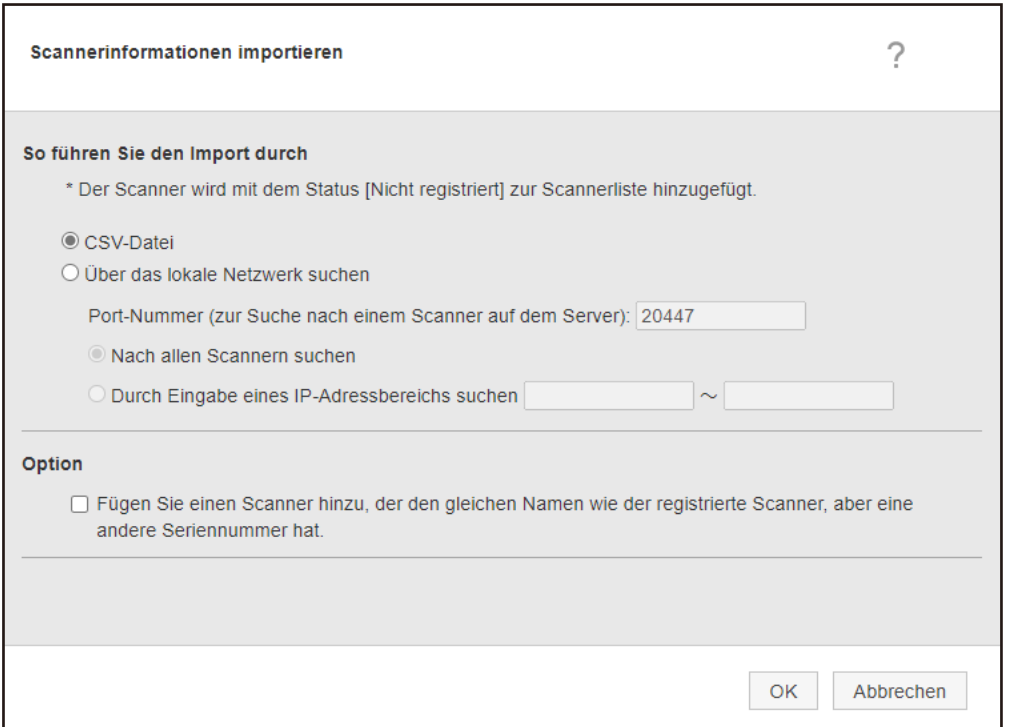

**3 Wählen Sie [Über das lokale Netzwerk suchen] und geben Sie eine Spanne an, innerhalb derer Scanner gesucht werden sollen.** Weitere Informationen zu den jeweiligen Elementen finden Sie unter [Fenster](#page-118-0)

[\[Scannerinformationen importieren\] \(Seite 119\).](#page-118-0)

**4 Klicken Sie auf die [OK] Schaltfläche.** Die Informationen der Scanner, die innerhalb der Spanne gefunden worden sind, werden der [Fenster \[Scannerliste\] \(Seite 116\)](#page-115-0) hinzugefügt.

## **Registrieren eines Scanners**

**1 Klicken Sie im linken Menü im Administratorfenster von NX Manager (im Internet) auf [Scanner].**

Das Fenster [Scannerliste] wird angezeigt.

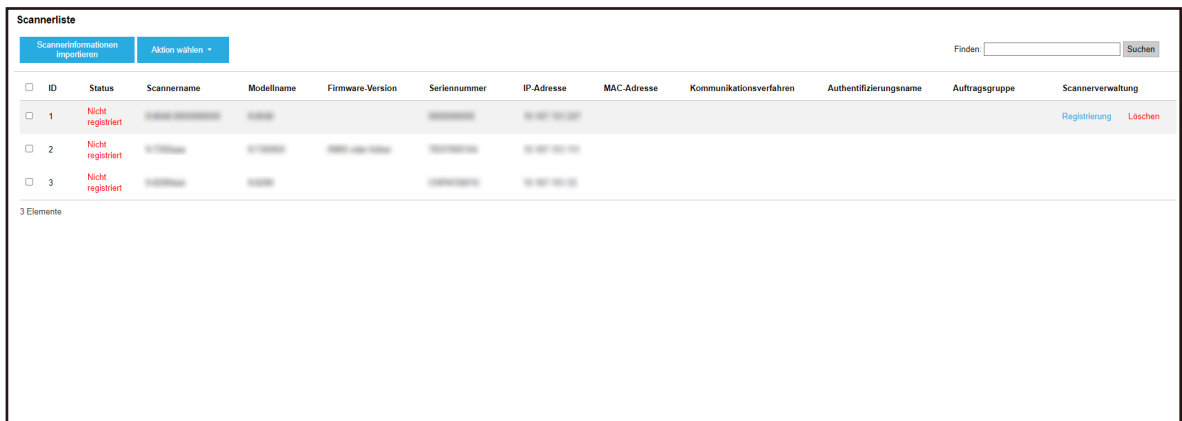

**2 Klicken Sie in der Spalte [Scannerverwaltung], die angezeigt wird, wenn Sie mit dem Mauszeiger auf die Zeile eines Scanners zeigen, auf [Registrierung].** Das Fenster [Scanner registrieren] wird angezeigt.

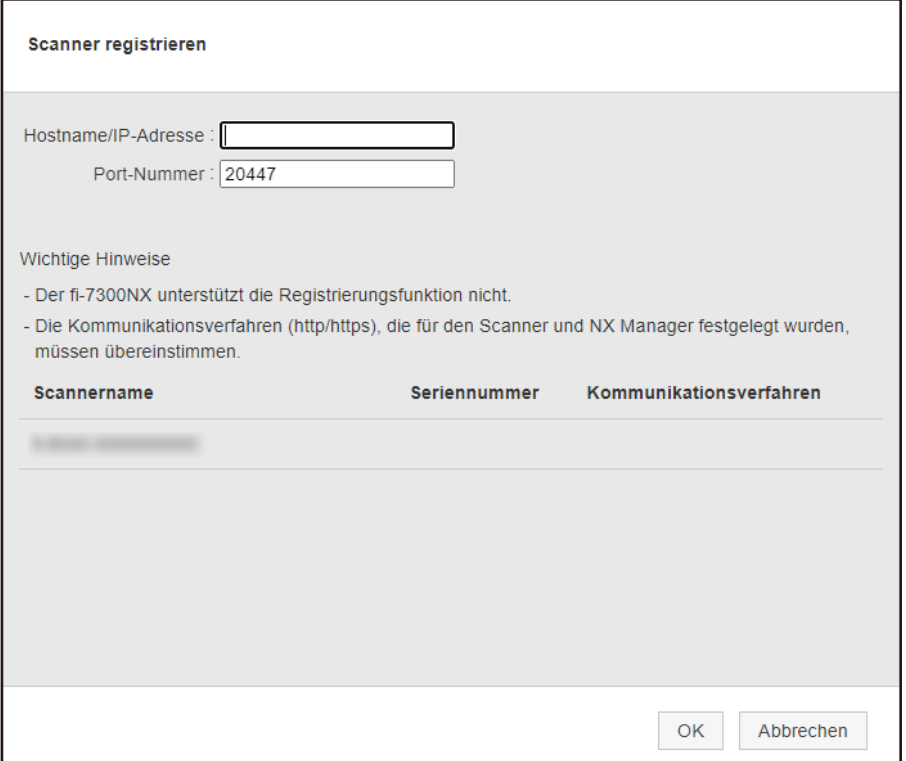

**3 Geben Sie Hostname/IP-Adresse und Port-Nummer für NX Manager in [Hostname/IP-Adresse] und [Port-Nummer] ein.**

Weitere Informationen zu den jeweiligen Elementen finden Sie unter [Fenster \[Scanner](#page-120-0) [registrieren\] \(Seite 121\)](#page-120-0).

**4 Klicken Sie auf die [OK] Schaltfläche.** Der Scanner wird registriert.

#### <span id="page-45-0"></span>**WICHTIG**

Wenn das Kommunikationsprotokoll auf Scannerseite nicht dem in NX Manager konfigurierten entspricht, kann der Scanner nicht registriert werden.

# **Scanner rasch registrieren**

**1 Klicken Sie im linken Menü im Administratorfenster von NX Manager (im Internet) auf [Scanner].** Das Fenster [Scannerliste] wird angezeigt.

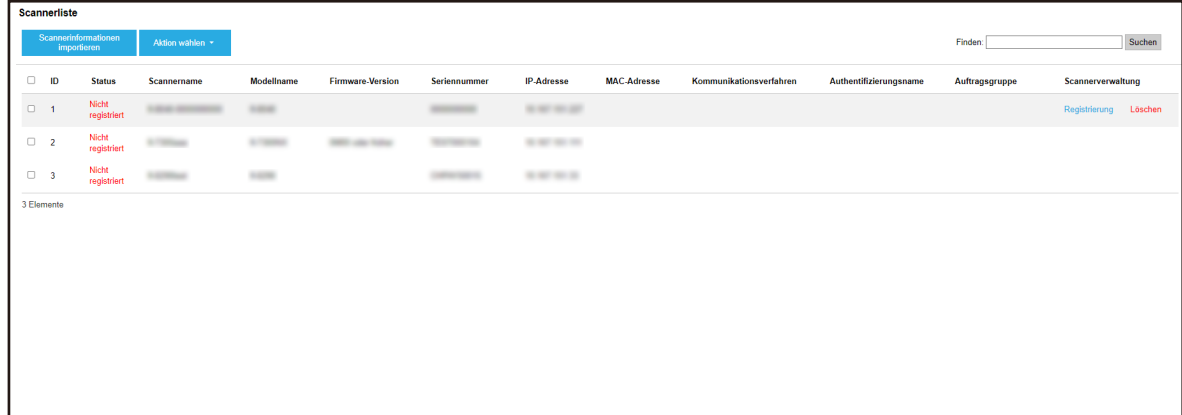

- **2 Wählen Sie das Kontrollkästen links der ID für einen Scanner, den Sie registrieren möchten.**
- **3 Wählen Sie [Scanner registrieren] unter [Aktion wählen].**

Das Fenster [Scanner registrieren] wird angezeigt.

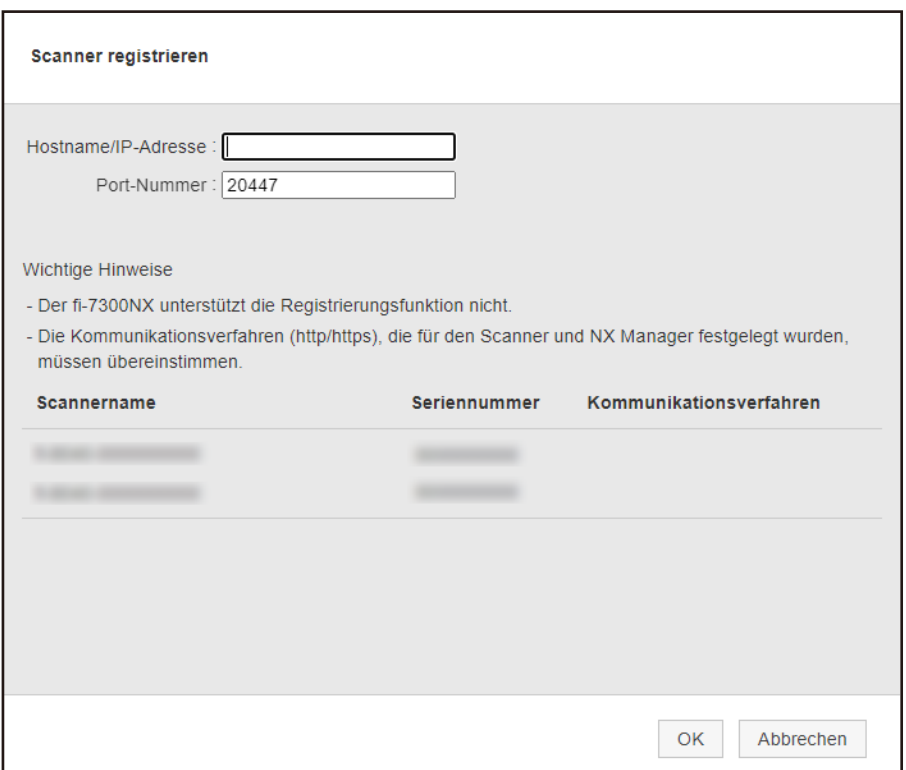

**4 Geben Sie Hostname/IP-Adresse und Port-Nummer für NX Manager in [Hostname/IP-Adresse] und [Port-Nummer] ein.**

Weitere Informationen zu den jeweiligen Elementen finden Sie unter [Fenster \[Scanner](#page-120-0) [registrieren\] \(Seite 121\)](#page-120-0).

**5 Klicken Sie auf die [OK] Schaltfläche.** Die ausgewählten Scanner werden gelöscht.

# **WICHTIG**

Wenn das Kommunikationsprotokoll auf Scannerseite nicht dem in NX Manager konfigurierten entspricht, kann der Scanner nicht registriert werden.

# **Verstehen des Ablaufs zum Festlegen eines Auftrags**

Der Ablauf zum Festlegen des Auftrags variiert abhängig von der Authentifizierungsmethode wie folgt.

● **Wenn die Authentifizierungsmethode [Keine] oder [Auftrags-Gruppencode] ist**

Einen Auftrag erstellen Für weitere Details siehe [Erstellen eines neuen Auftrags \(Seite 50\)](#page-49-0).

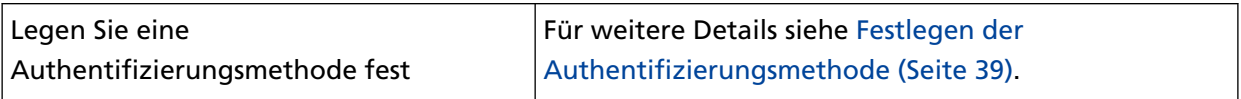

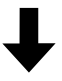

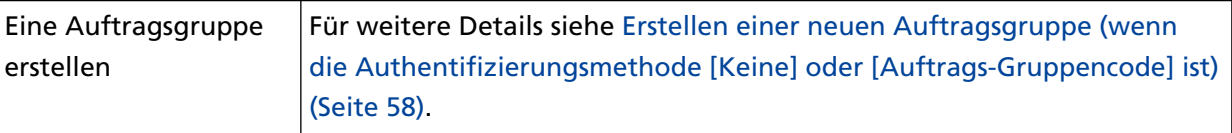

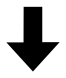

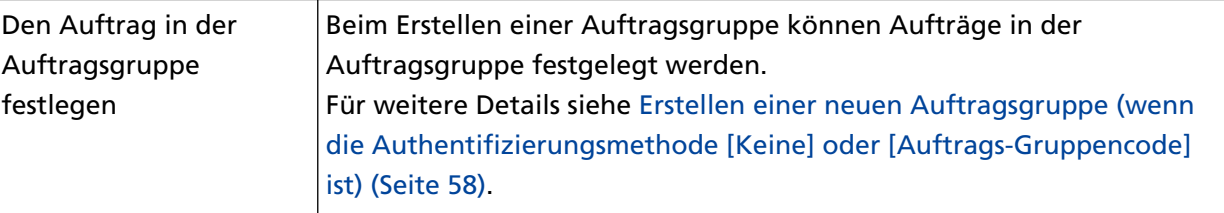

● **Wenn die Authentifizierungsmethode [Benutzername/Kennwort], [NFC] oder [Benutzername/ Kennwort oder NFC] ist**

Einen Auftrag erstellen Für weitere Details siehe [Erstellen eines neuen Auftrags \(Seite 50\)](#page-49-0).

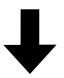

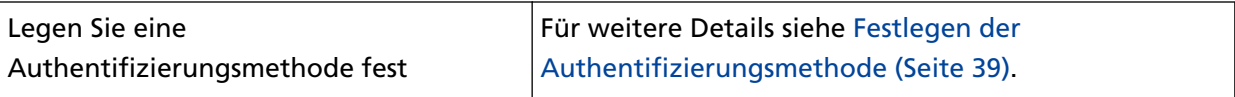

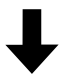

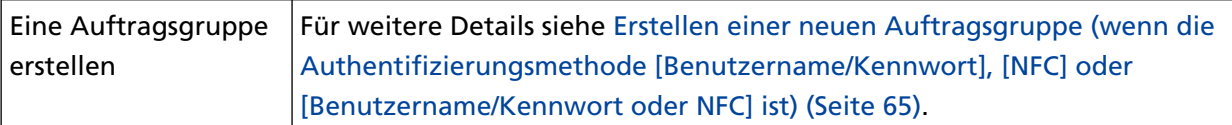

# 

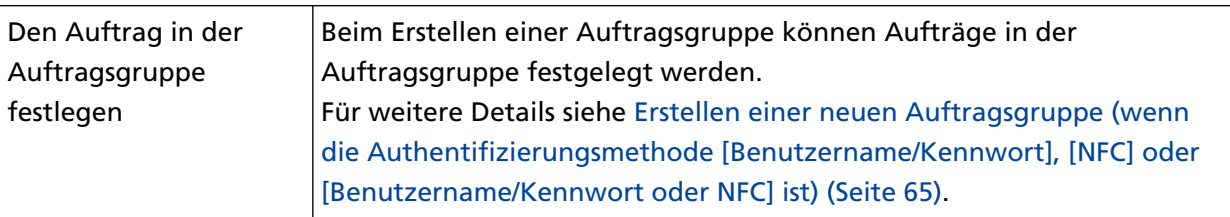

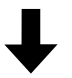

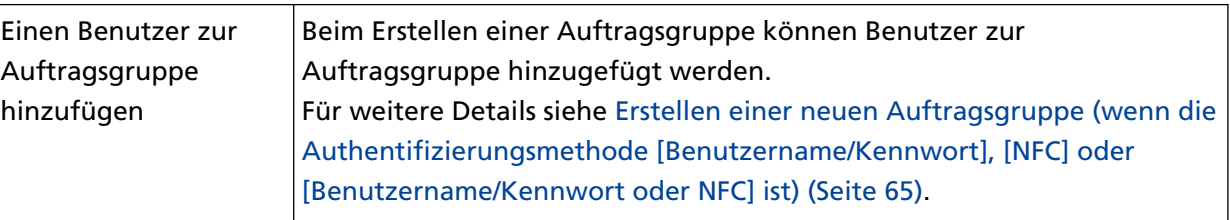

### ● **Wenn die Authentifizierungsmethode [Scanner] ist**

Einen Auftrag erstellen Für weitere Details siehe [Erstellen eines neuen Auftrags \(Seite 50\)](#page-49-0).

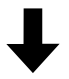

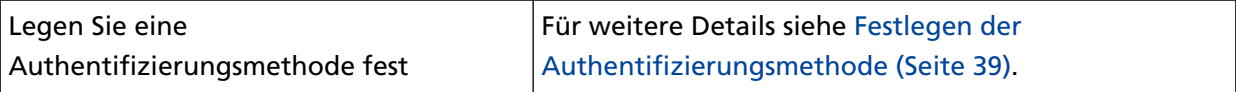

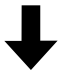

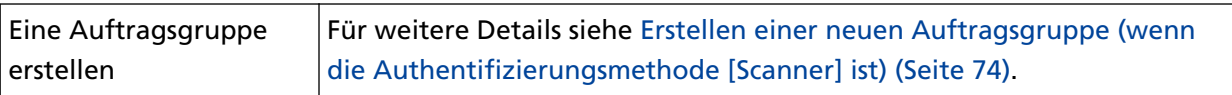

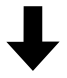

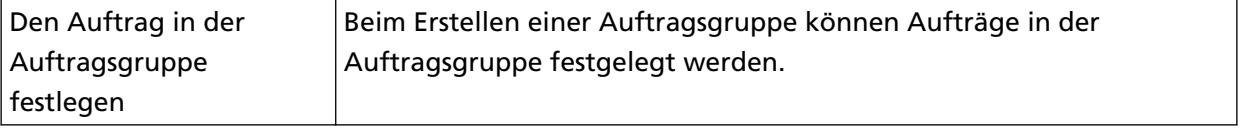

<span id="page-49-0"></span>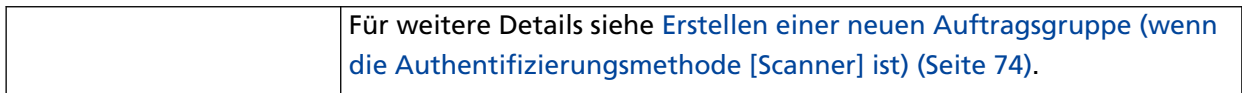

# L

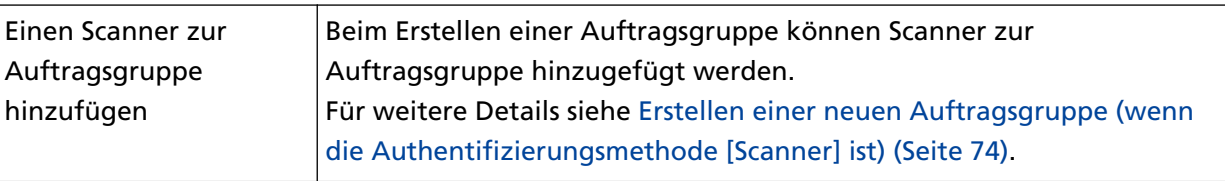

# **Festlegen von Aufträgen**

Legen Sie einen Auftrag im Administrator-Fenster von NX Manager (im Internet) fest.

# **Erstellen eines neuen Auftrags**

Dieser Abschnitt beschreibt ein Beispiel, bei dem die Authentifizierungsmethode [Keine] ist.

**1 Klicken Sie im linken Menü im Administratorfenster von NX Manager (im Internet) auf [Auftrag].**

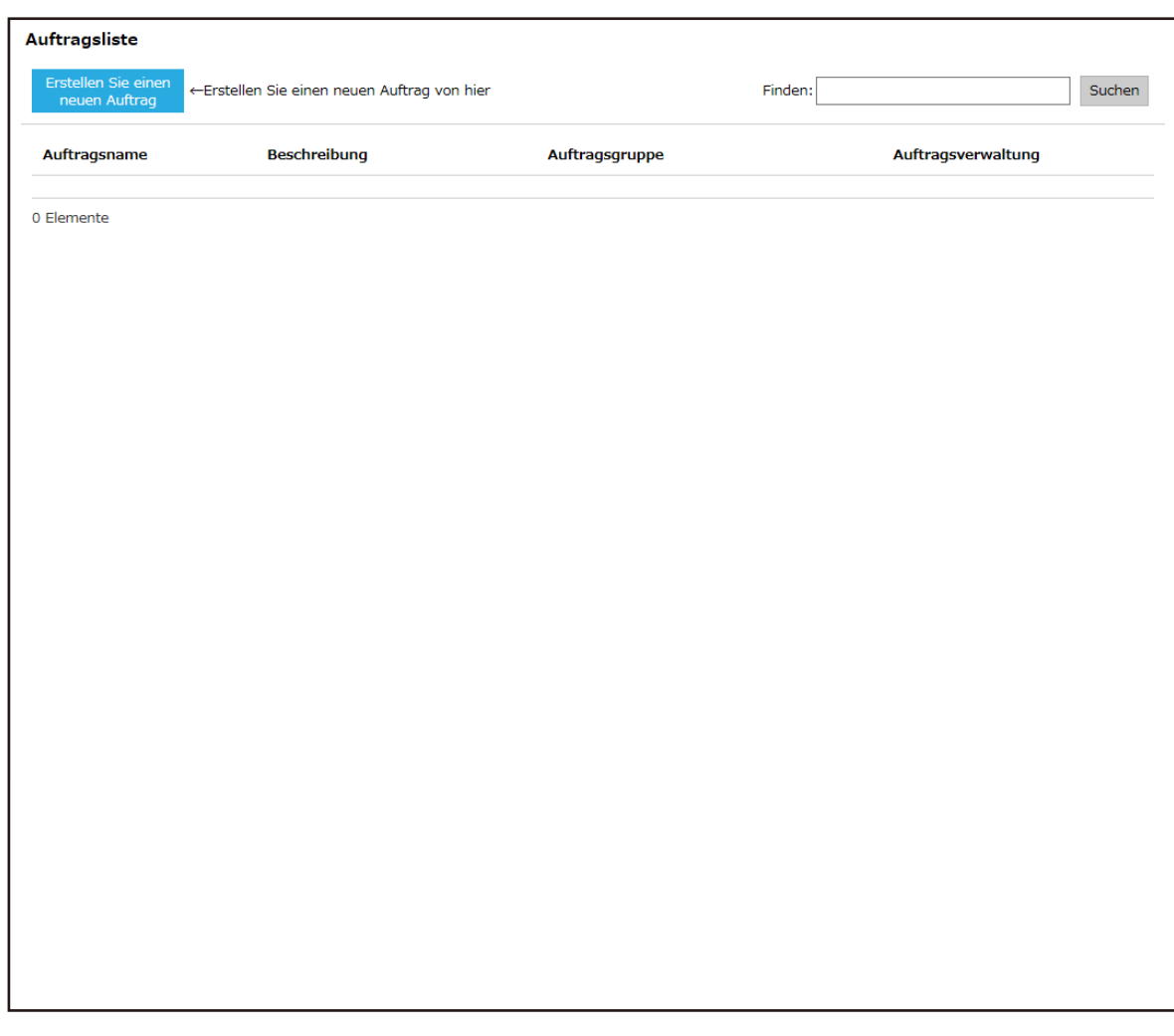

Das Fenster [Auftragsliste] wird angezeigt.

**2 Klicken Sie auf die Schaltfläche [Erstellen Sie einen neuen Auftrag].**

Das Fenster [Einen neuen Auftrag erstellen] wird angezeigt.

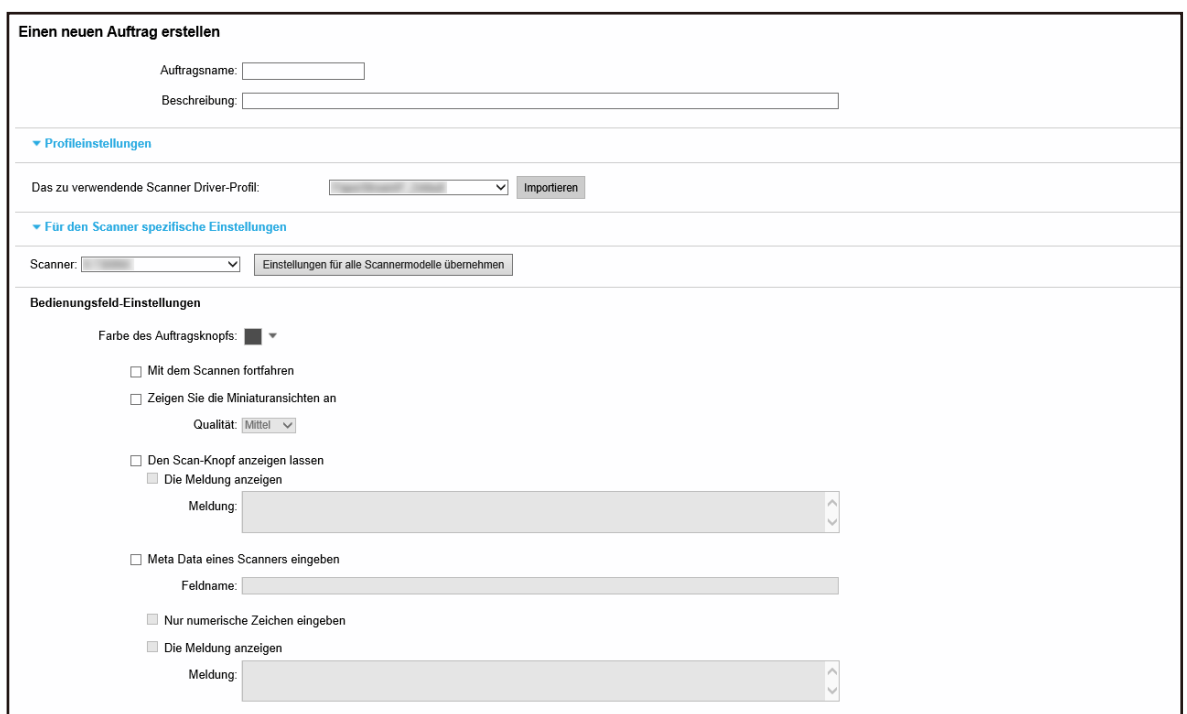

#### **3 Legen Sie jedes Element fest.**

Weitere Informationen zu den jeweiligen Elementen finden Sie unter [Fenster \[Einen neuen](#page-131-0) [Auftrag erstellen\]/Fenster \[Einen Auftrag bearbeiten\] \(Seite 132\)](#page-131-0).

#### **HINWEIS**

Artikel, die unter [Für den Scanner spezifische Einstellungen] zur Verfügung stehen, unterscheiden sich abhängig vom Scanner, der unter [Scanner] ausgewählt wurde.

**4 Klicken Sie auf die Schaltfläche [Speichern].** Ein Auftrag wird erstellt.

# **Kopieren eines Auftrags**

Dieser Abschnitt beschreibt ein Beispiel, bei dem die Authentifizierungsmethode [Keine] ist.

**1 Klicken Sie im linken Menü im Administratorfenster von NX Manager (im Internet) auf [Auftrag].**

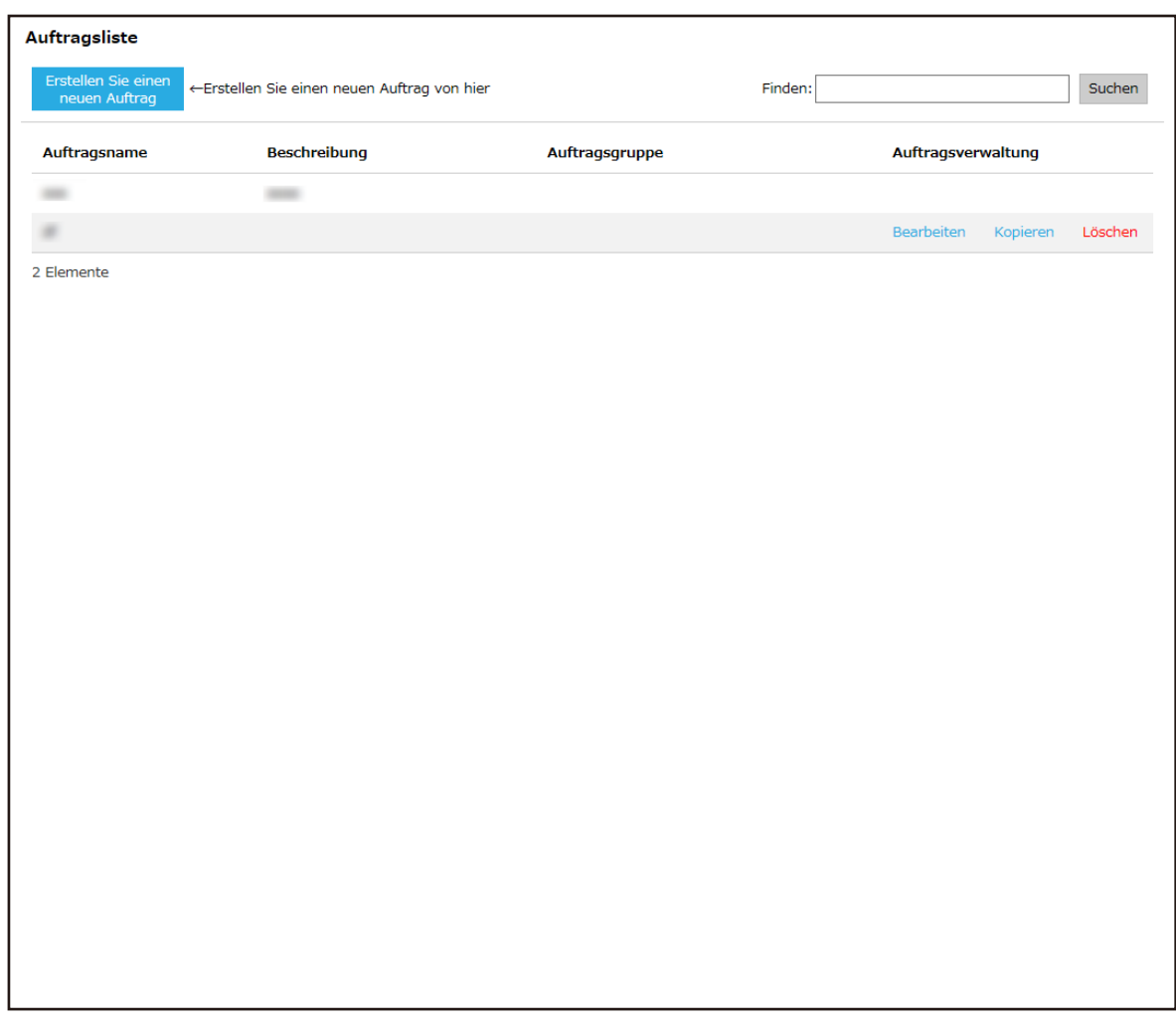

Das Fenster [Auftragsliste] wird angezeigt.

**2 Klicken Sie in der Spalte [Auftragsverwaltung], die angezeigt wird, wenn Sie mit dem Mauszeiger auf die Zeile eines Auftrags zeigen, auf [Kopieren].**

Das Fenster [Einen neuen Auftrag erstellen] wird angezeigt.

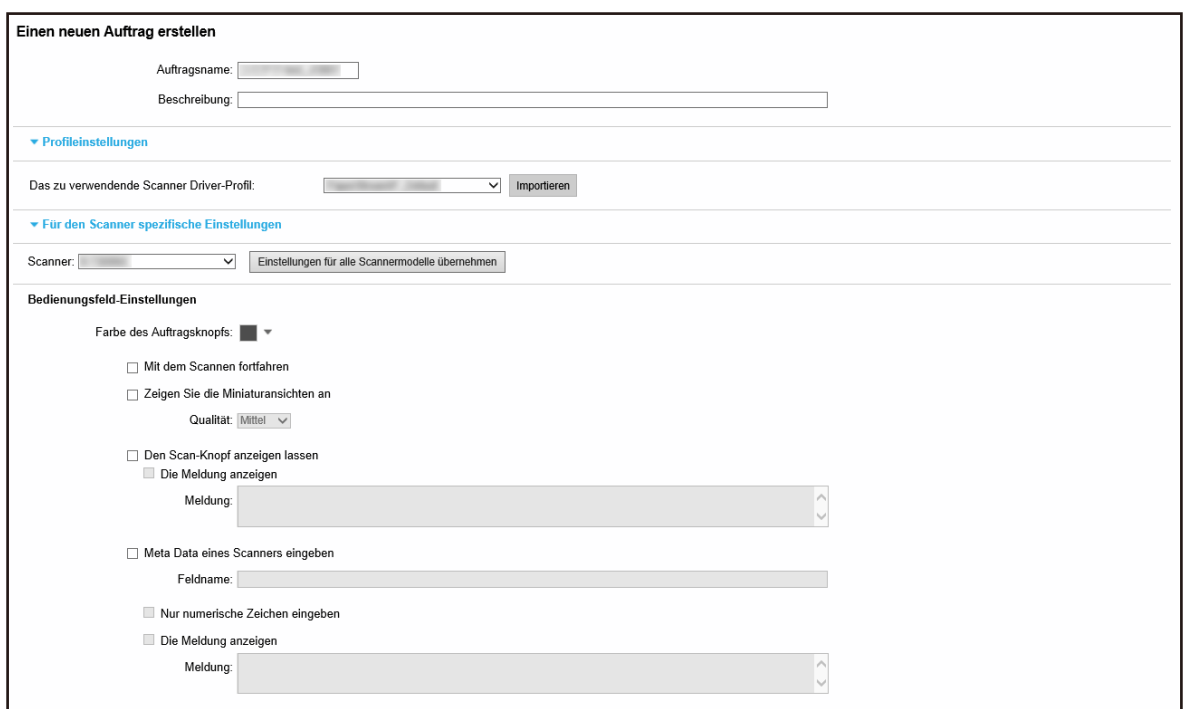

#### **3 Legen Sie jedes Element fest.**

Weitere Informationen zu den jeweiligen Elementen finden Sie unter [Fenster \[Einen neuen](#page-131-0) [Auftrag erstellen\]/Fenster \[Einen Auftrag bearbeiten\] \(Seite 132\)](#page-131-0).

#### **HINWEIS**

Artikel, die unter [Für den Scanner spezifische Einstellungen] zur Verfügung stehen, unterscheiden sich abhängig vom Scanner, der unter [Scanner] ausgewählt wurde.

**4 Klicken Sie auf die Schaltfläche [Speichern].** Ein Auftrag wird erstellt.

# **Bearbeiten eines Auftrags**

Dieser Abschnitt beschreibt ein Beispiel, bei dem die Authentifizierungsmethode [Keine] ist.

**1 Klicken Sie im linken Menü im Administratorfenster von NX Manager (im Internet) auf [Auftrag].**

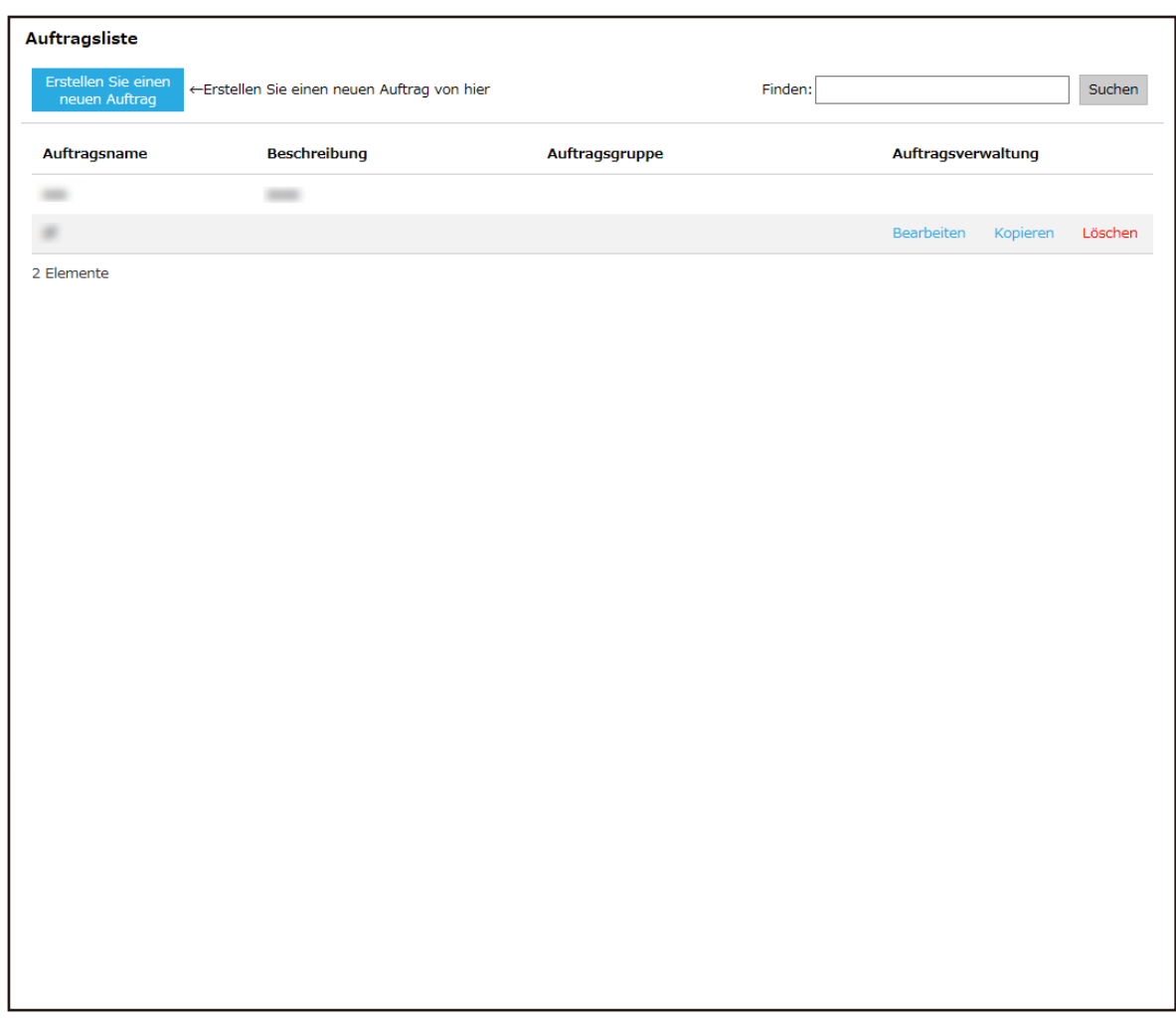

Das Fenster [Auftragsliste] wird angezeigt.

**2 Klicken Sie in der Spalte [Auftragsverwaltung], die angezeigt wird, wenn Sie mit dem Mauszeiger auf die Zeile eines Auftrags zeigen, auf [Bearbeiten].**

Das Fenster [Einen Auftrag bearbeiten] wird angezeigt.

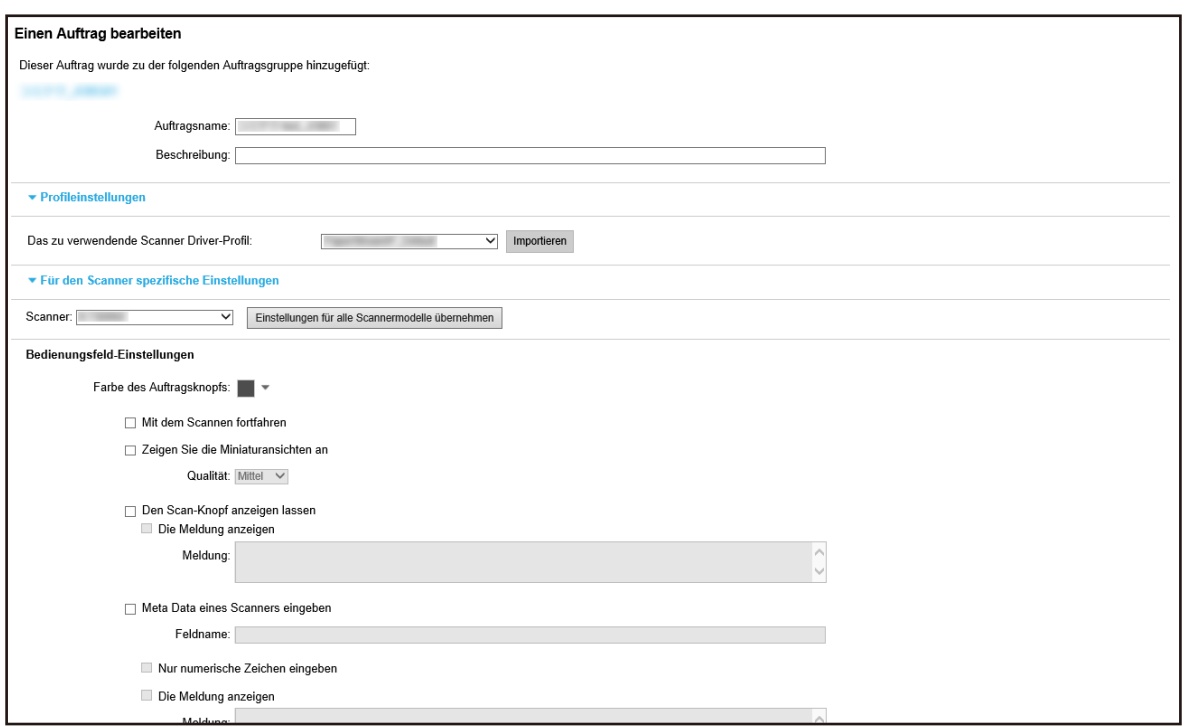

#### **3 Legen Sie jedes Element fest.**

Weitere Informationen zu den jeweiligen Elementen finden Sie unter [Fenster \[Einen neuen](#page-131-0) [Auftrag erstellen\]/Fenster \[Einen Auftrag bearbeiten\] \(Seite 132\)](#page-131-0).

#### **HINWEIS**

Artikel, die unter [Für den Scanner spezifische Einstellungen] zur Verfügung stehen, unterscheiden sich abhängig vom Scanner, der unter [Scanner] ausgewählt wurde.

**4 Klicken Sie auf die Schaltfläche [Speichern].** Die Einstellungen werden gespeichert.

# **Löschen eines Auftrags**

**1 Klicken Sie im linken Menü im Administratorfenster von NX Manager (im Internet) auf [Auftrag].**

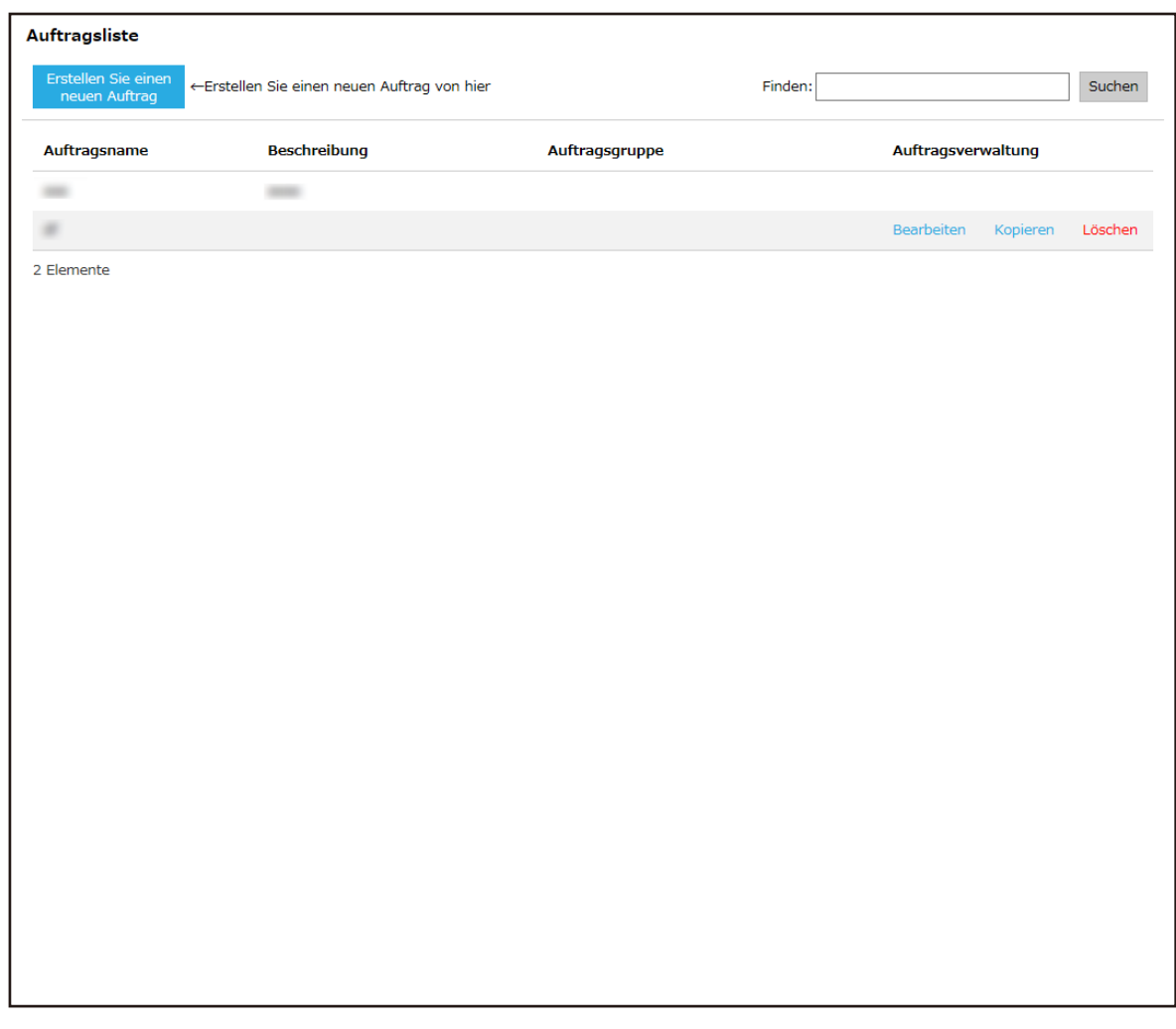

Das Fenster [Auftragsliste] wird angezeigt.

- **2 Klicken Sie in der Spalte [Auftragsverwaltung], die angezeigt wird, wenn Sie mit dem Mauszeiger auf die Zeile eines Auftrags zeigen, auf [Löschen].** Ein Fenster mit einer Bestätigung wird angezeigt.
- **3 Klicken Sie auf die [OK] Schaltfläche.** Der Auftrag wird gelöscht.

# **Filtern der Aufträge**

Filtern Sie die Aufträge, die in der Auftragsliste angezeigt werden.

**1 Klicken Sie im linken Menü im Administratorfenster von NX Manager (im Internet) auf [Auftrag].**

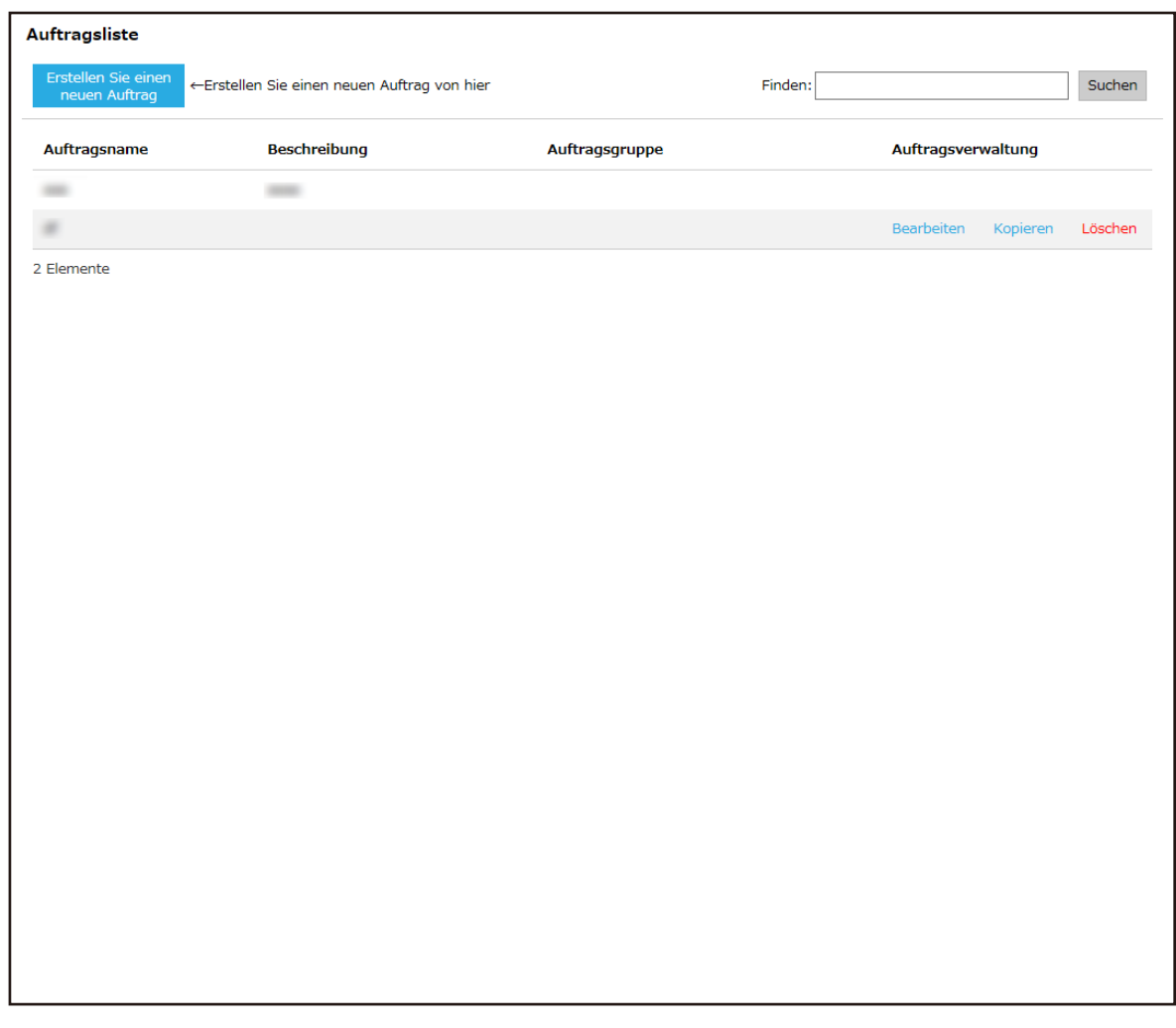

<span id="page-57-0"></span>Das Fenster [Auftragsliste] wird angezeigt.

- **2 Geben Sie einen Teil einer Zeichenfolge oder eine vollständiges Zeichenfolge unter [Finden] ein, um die angezeigten Elemente einzugrenzen.** Weitere Informationen zu den jeweiligen Elementen finden Sie unter [Fenster \[Auftragsliste\]](#page-130-0) [\(Seite 131\)](#page-130-0).
- **3 Klicken Sie auf die Schaltfläche [Suchen].** Die gefilterten Ergebnisse werden angezeigt.

# **Festlegen von Auftragsgruppen**

Legen Sie eine Auftragsgruppe im Administrator-Fenster von NX Manager (im Internet) fest.

# **Erstellen einer neuen Auftragsgruppe (wenn die Authentifizierungsmethode [Keine] oder [Auftrags-Gruppencode] ist)**

Wenn die Authentifizierungsmethode [Keine] oder [Auftrags-Gruppencode] ist, erstellen Sie wie folgt eine neue Auftragsgruppe.

Dieser Abschnitt beschreibt ein Beispiel, bei dem die Authentifizierungsmethode [Keine] ist.

**1 Klicken Sie im linken Menü im Administratorfenster von NX Manager (im Internet) auf [Auftragsgruppe].**

Das Fenster [Auftragsgruppenliste] wird angezeigt.

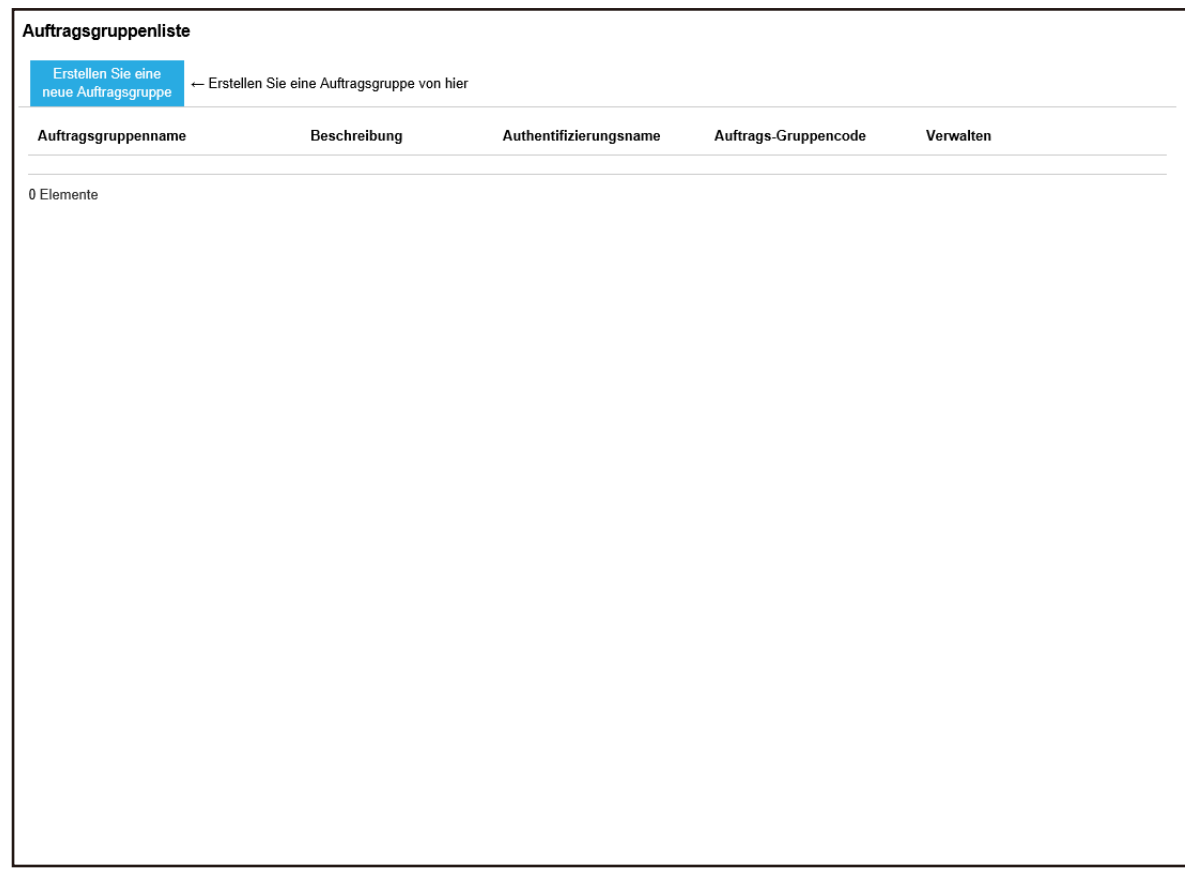

**2 Klicken Sie auf die Schaltfläche [Erstellen Sie eine neue Auftragsgruppe].**

Das Fenster [Neue Auftr.gruppe (1/2)] wird angezeigt.

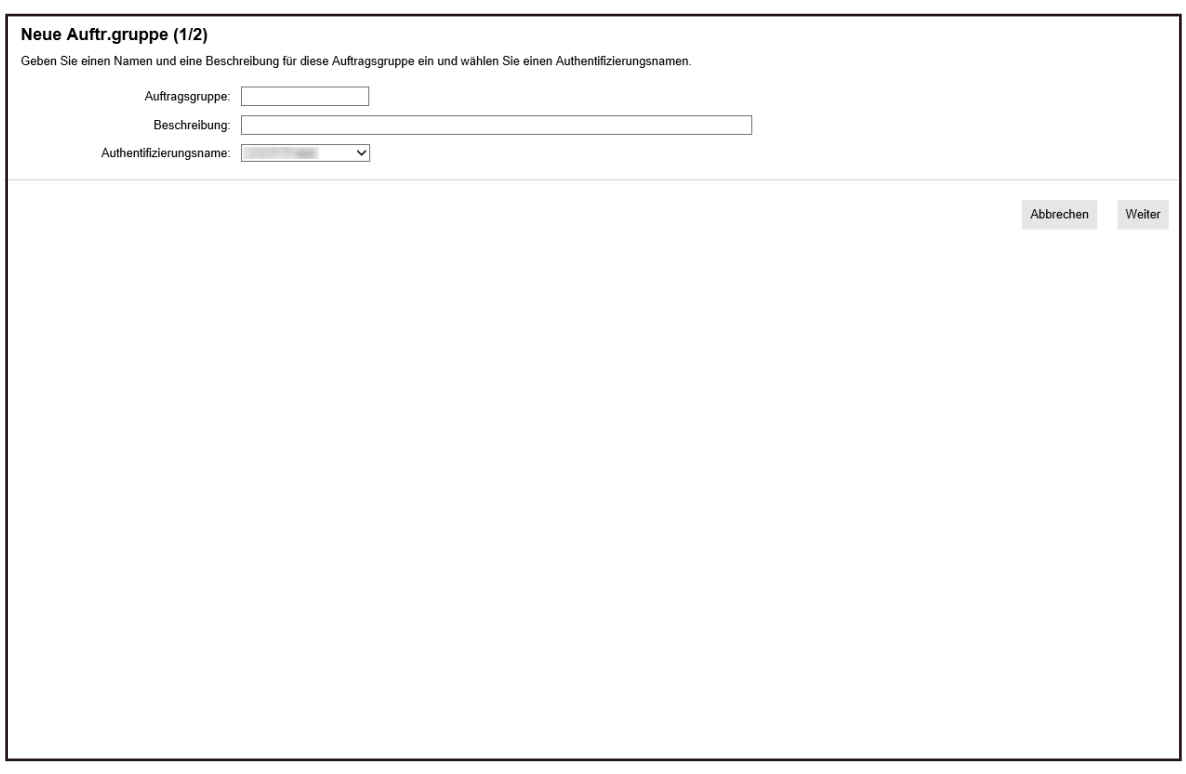

**3 Geben Sie einen Wert unter [Auftragsgruppe] und [Beschreibung] ein und wählen Sie select [Authentifizierungsname].**

Weitere Informationen zu den jeweiligen Elementen finden Sie unter [Fenster \[Neue](#page-164-0) [Auftr.gruppe \(1/2\)\]/Fenster \[Neue Auftr.gruppe \(1/3\)\] \(Seite 165\).](#page-164-0)

#### **HINWEIS**

Wenn die Authentifizierungsmethode [Auftrags-Gruppencode] ist, geben Sie einen Wert unter [Auftrags-Gruppencode] ein.

**4 Klicken Sie auf die Schaltfläche [Weiter].**

Das Fenster [Neue Auftr.gruppe (2/2)] wird angezeigt.

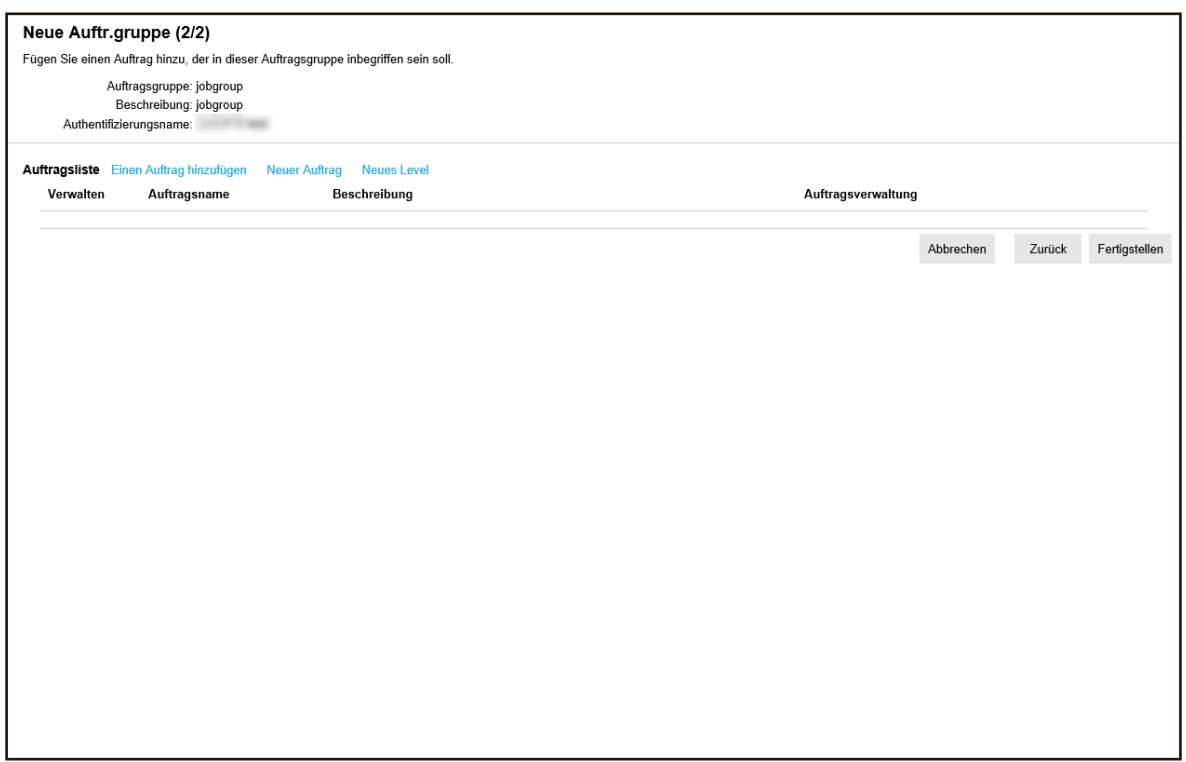

### **5 Legen Sie Aufträge in der Auftragsgruppe fest.**

Weitere Informationen zu den jeweiligen Elementen finden Sie unter [Fenster \[Neue](#page-165-0) [Auftr.gruppe \(2/2\)\]/Fenster \[Neue Auftr.gruppe \(2/3\)\] \(Seite 166\).](#page-165-0)

- Die Schritte zum Hinzufügen eines Auftrags zur Auftragsgruppe sind wie folgt:
	- **a** Klicken Sie auf [Einen Auftrag hinzufügen].

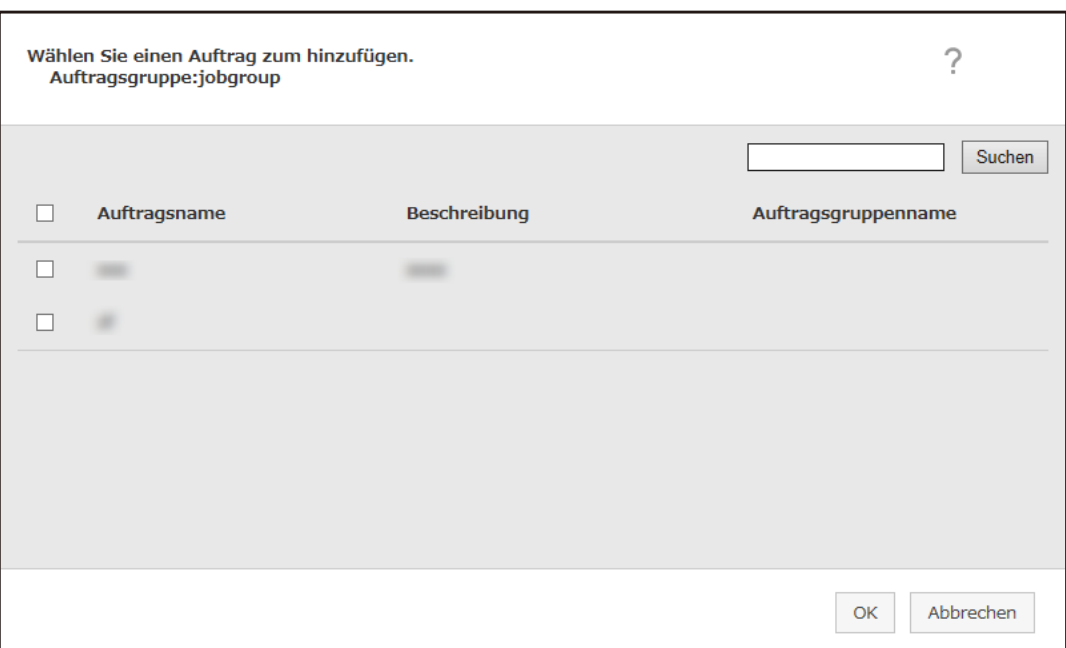

Das Fenster zum Hinzufügen eines Auftrags zur Auftragsgruppe wird angezeigt.

- **b** Aktivieren Sie das Kontrollkästchen für den Auftrag, der hinzugefügt werden soll. Weitere Informationen zu den jeweiligen Elementen finden Sie unter [Fenster zum](#page-176-0) [Hinzufügen eines Auftrags zu einer Auftragsgruppe \(Seite 177\)](#page-176-0).
- **c** Klicken Sie auf die [OK] Schaltfläche. Der Auftrag wird zur Auftragsgruppe hinzugefügt.
- Die Schritte zum Erstellen eines Auftrags in der Auftragsgruppe sind wie folgt:
	- **a** Klicken Sie auf [Neuer Auftrag].

Das Fenster [Einen neuen Auftrag erstellen] wird angezeigt.

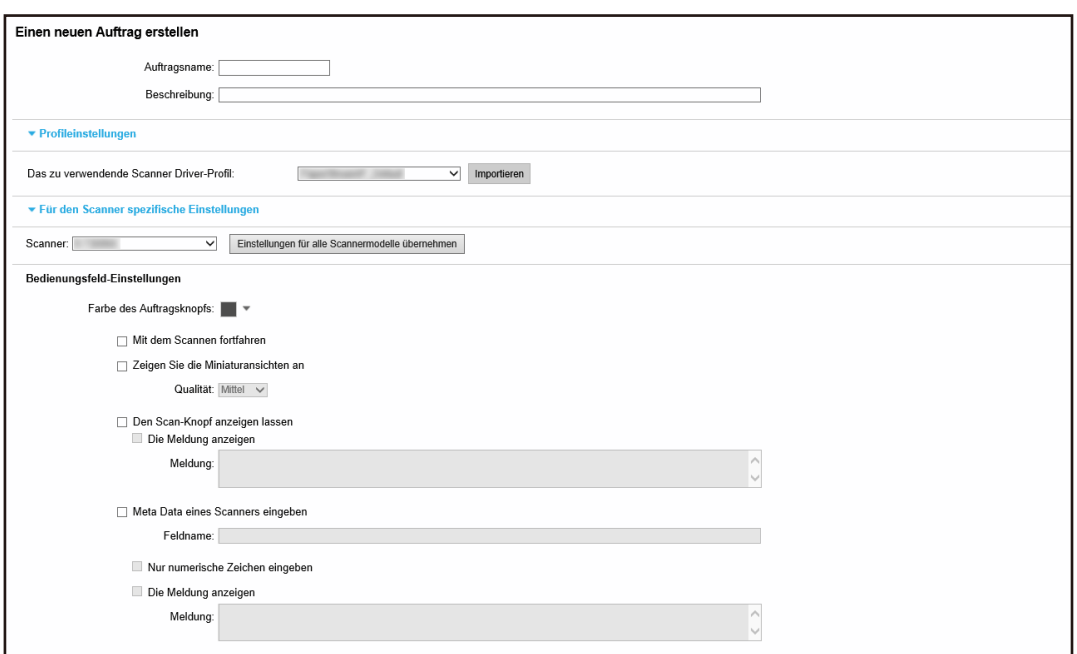

**b** Legen Sie jedes Element fest.

Weitere Informationen zu den jeweiligen Elementen finden Sie unter [Fenster \[Einen](#page-131-0) [neuen Auftrag erstellen\]/Fenster \[Einen Auftrag bearbeiten\] \(Seite 132\)](#page-131-0).

- **c** Klicken Sie auf die Schaltfläche [Speichern]. Der Auftrag wird in der Auftragsgruppe erstellt.
- Die Schritte zum Erstellen eines neuen Levels in der Auftragsgruppe sind wie folgt:
	- **a** Klicken Sie auf [Neues Level].

Das Fenster [Das Level bearbeiten] wird angezeigt.

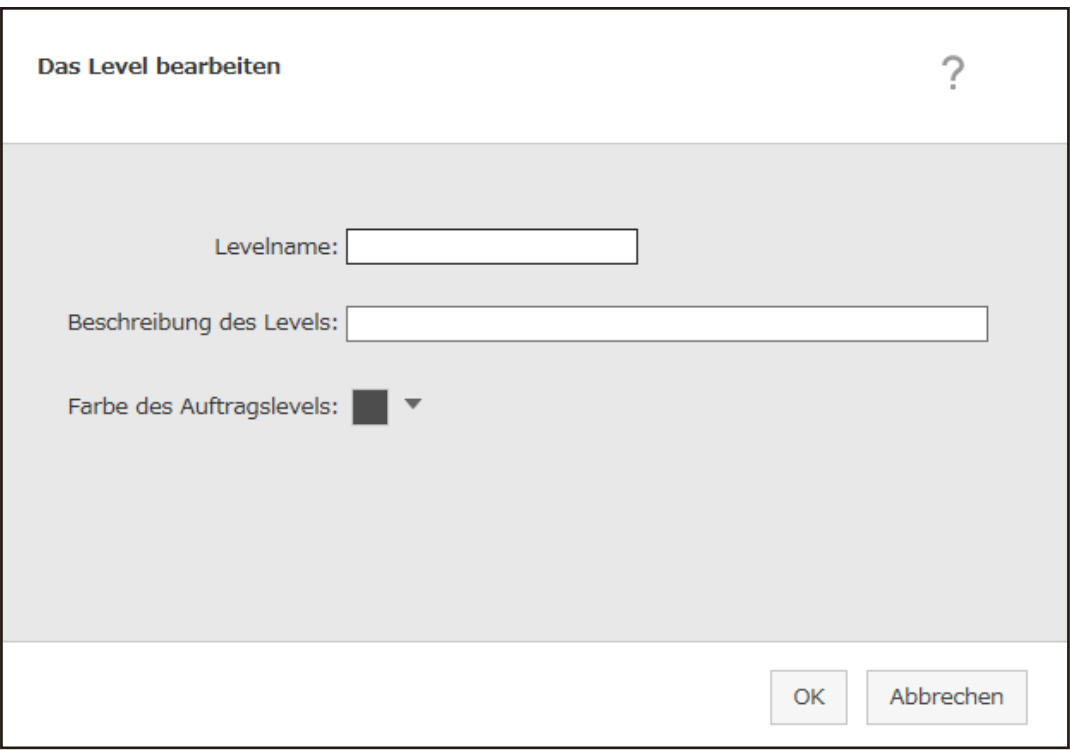

- **b** Legen Sie jedes Element fest. Weitere Informationen zu den jeweiligen Elementen finden Sie unter [Fenster \[Das](#page-174-0) [Level bearbeiten\] \(Seite 175\).](#page-174-0)
- **c** Klicken Sie auf die [OK] Schaltfläche. Der neue Level wird in der Auftragsgruppe erstellt.
- Die folgenden Schritte können in der Spalte [Verwalten] ausgeführt werden, die angezeigt wird, wenn Sie mit dem Mauszeiger auf die Zeile eines Auftrags oder Levels zeigen.
	- (Nach oben)

Verschiebt den Auftrag oder Level nach oben.

 $\bigcirc$  (Nach unten)

Verschiebt den Auftrag oder Level nach unten.

 $-\bigodot$  (Von der Liste löschen)

Löscht den Auftrag oder Level aus der Liste.

• Wenn der Levelname in der Spalte [Auftragsname] angezeigt wird, werden **>** und ⊽ angezeigt.

Klicken Sie auf  $\triangleright$ , um den Level zu öffnen.

Klicken Sie auf  $\nabla$ , um den Level zu schließen.

● Die folgenden Schritte können in der Spalte [Auftragsverwaltung] ausgeführt werden, die angezeigt wird, wenn Sie mit dem Mauszeiger auf die Zeile eines Auftrags zeigen.

- <span id="page-64-0"></span>- Bearbeiten, Kopieren Die Schritte sind mit denen zum Erstellen eines Auftrags in einer Auftragsgruppe identisch.
- Die folgenden Schritte können in der Spalte [Auftragsverwaltung] ausgeführt werden, die angezeigt wird, wenn Sie mit dem Mauszeiger auf die Zeile eines Levels zeigen.
	- Einen Auftrag hinzufügen Die Schritte sind mit denen zum Hinzufügen eines Auftrags zu einer Auftragsgruppe identisch.
	- Neuer Auftrag Die Schritte sind mit denen zum Erstellen eines Auftrags in einer Auftragsgruppe identisch.
	- Neues Level, Bearbeiten, Kopieren Die Schritte sind mit denen zum Erstellen eines Levels in einer Auftragsgruppe identisch.
- **6 Klicken Sie auf die Schaltfläche [Fertigstellen].** Die neue Auftragsgruppe wird erstellt.

# **Erstellen einer neuen Auftragsgruppe (wenn die Authentifizierungsmethode [Benutzername/Kennwort], [NFC] oder [Benutzername/Kennwort oder NFC] ist)**

Wenn die Authentifizierungsmethode [Benutzername/Kennwort], [NFC] oder [Benutzername/ Kennwort oder NFC] ist, erstellen Sie wie folgt eine neue Auftragsgruppe.

**1 Klicken Sie im linken Menü im Administratorfenster von NX Manager (im Internet) auf [Auftragsgruppe].**

Das Fenster [Auftragsgruppenliste] wird angezeigt.

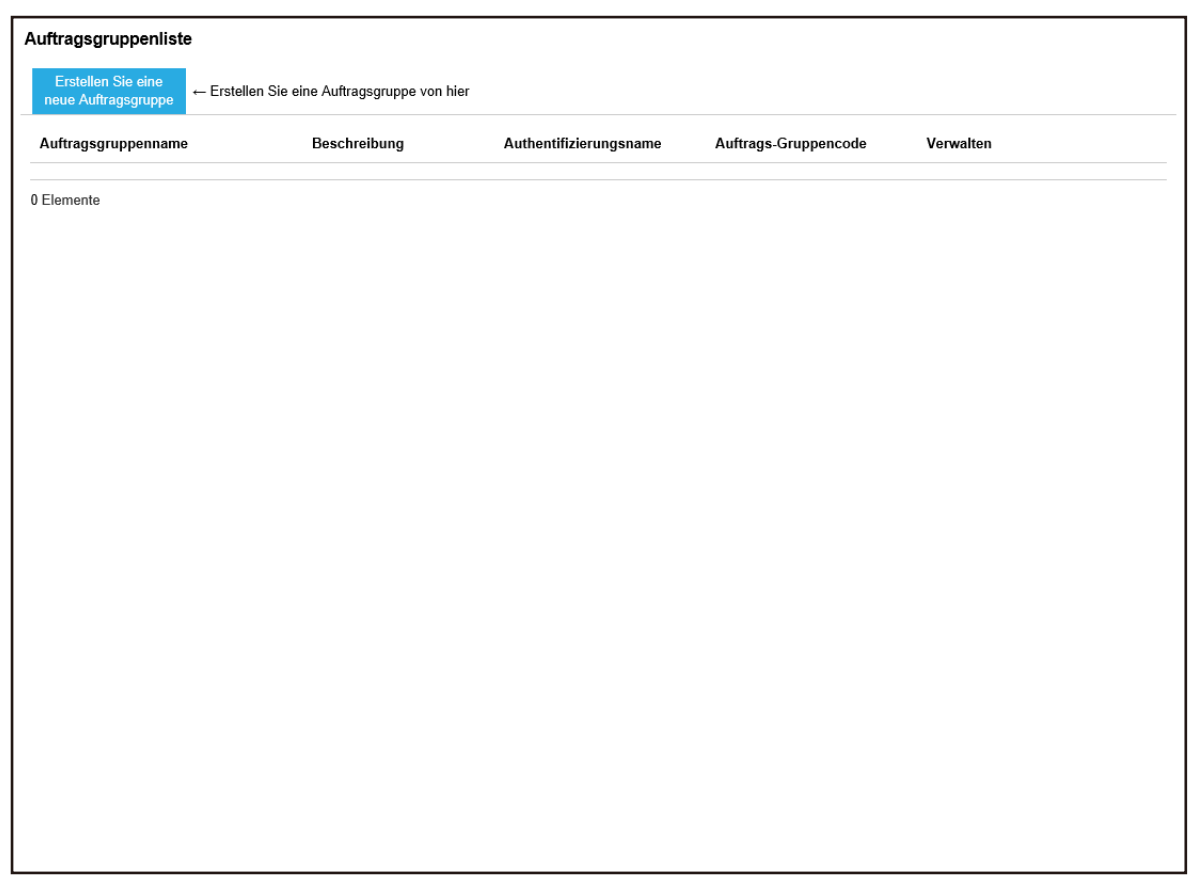

**2 Klicken Sie auf die Schaltfläche [Erstellen Sie eine neue Auftragsgruppe].**

Das Fenster [Neue Auftr.gruppe (1/3)] wird angezeigt.

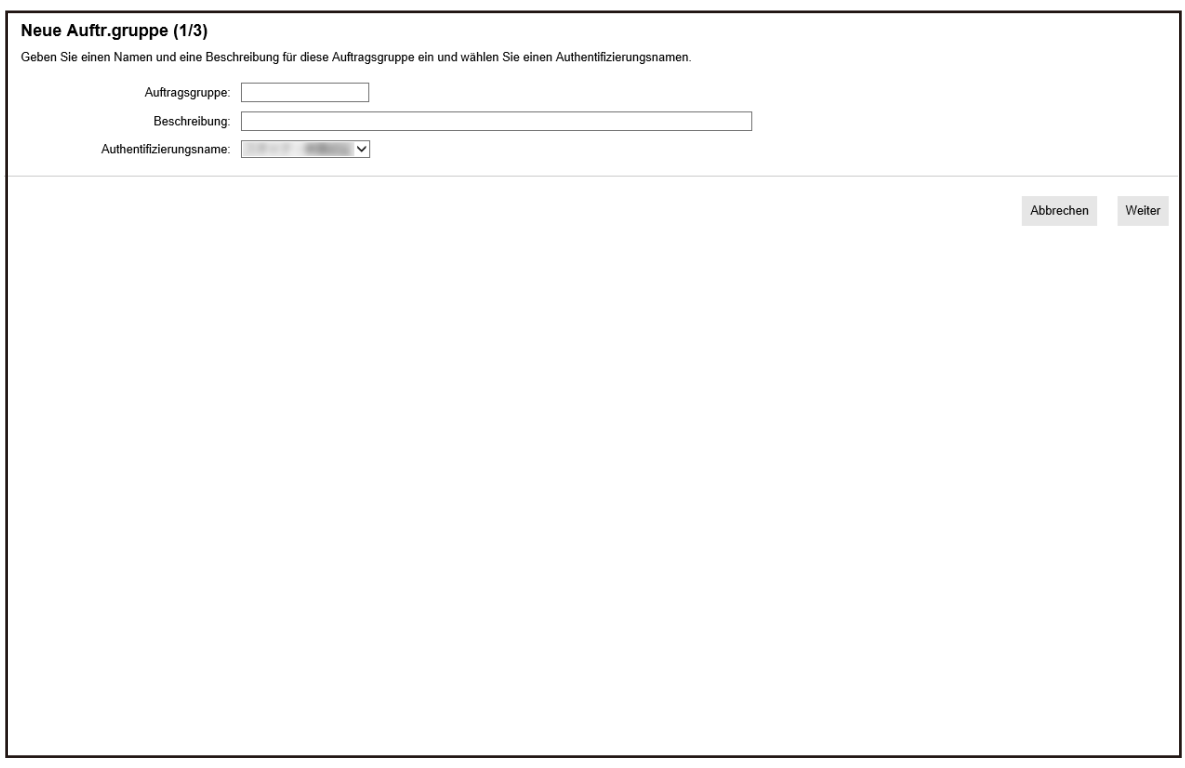

**3 Geben Sie einen Wert unter [Auftragsgruppe] und [Beschreibung] ein und wählen Sie select [Authentifizierungsname].**

Weitere Informationen zu den jeweiligen Elementen finden Sie unter [Fenster \[Neue](#page-164-0) [Auftr.gruppe \(1/2\)\]/Fenster \[Neue Auftr.gruppe \(1/3\)\] \(Seite 165\).](#page-164-0)

**4 Klicken Sie auf die Schaltfläche [Weiter].**

Das Fenster [Neue Auftr.gruppe (2/3)] wird angezeigt.

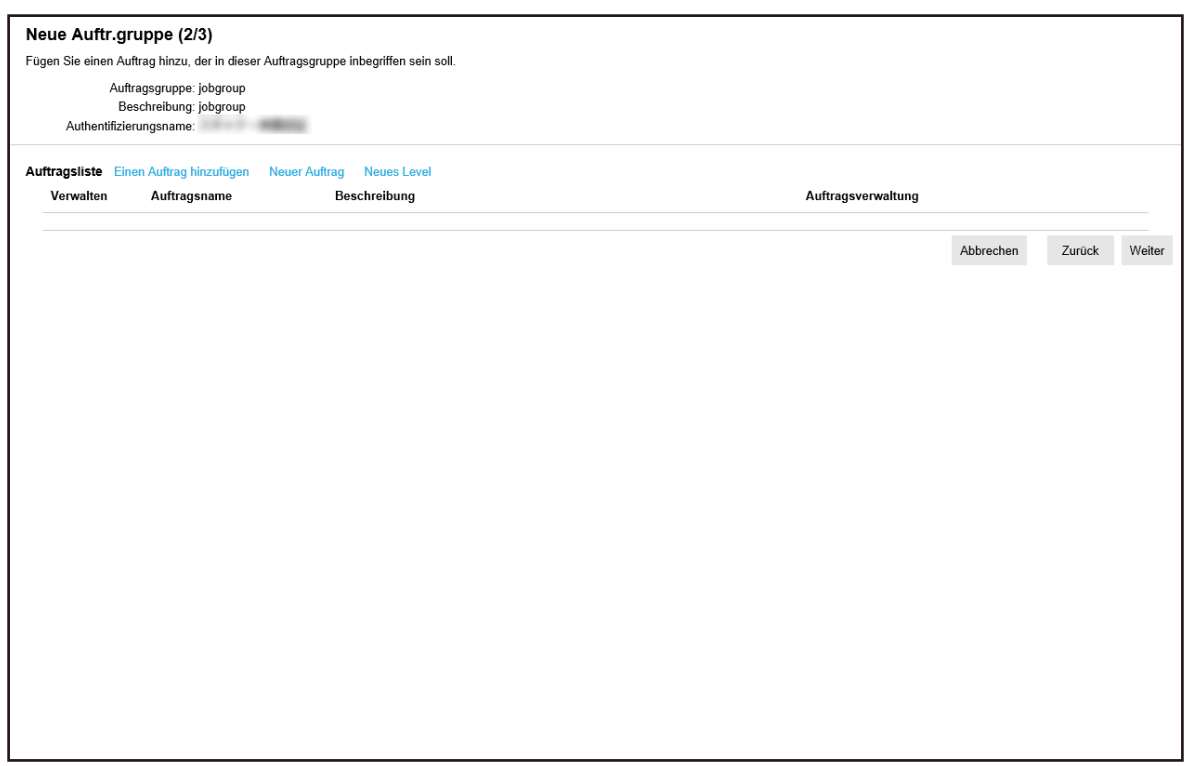

### **5 Legen Sie Aufträge in der Auftragsgruppe fest.**

Weitere Informationen zu den jeweiligen Elementen finden Sie unter [Fenster \[Neue](#page-165-0) [Auftr.gruppe \(2/2\)\]/Fenster \[Neue Auftr.gruppe \(2/3\)\] \(Seite 166\).](#page-165-0)

- Die Schritte zum Hinzufügen eines Auftrags zur Auftragsgruppe sind wie folgt:
	- **a** Klicken Sie auf [Einen Auftrag hinzufügen].

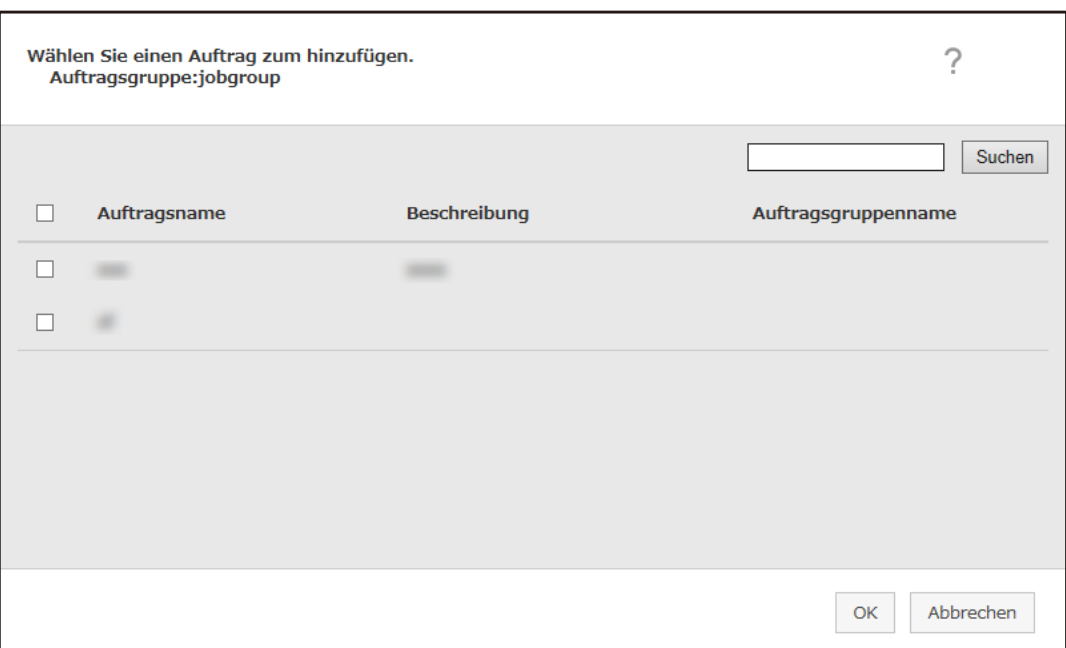

Das Fenster zum Hinzufügen eines Auftrags zur Auftragsgruppe wird angezeigt.

- **b** Aktivieren Sie das Kontrollkästchen für den Auftrag, der hinzugefügt werden soll. Weitere Informationen zu den jeweiligen Elementen finden Sie unter [Fenster zum](#page-176-0) [Hinzufügen eines Auftrags zu einer Auftragsgruppe \(Seite 177\)](#page-176-0).
- **c** Klicken Sie auf die [OK] Schaltfläche. Der Auftrag wird zur Auftragsgruppe hinzugefügt.
- Die Schritte zum Erstellen eines Auftrags in der Auftragsgruppe sind wie folgt:
	- **a** Klicken Sie auf [Neuer Auftrag].

Das Fenster [Einen neuen Auftrag erstellen] wird angezeigt.

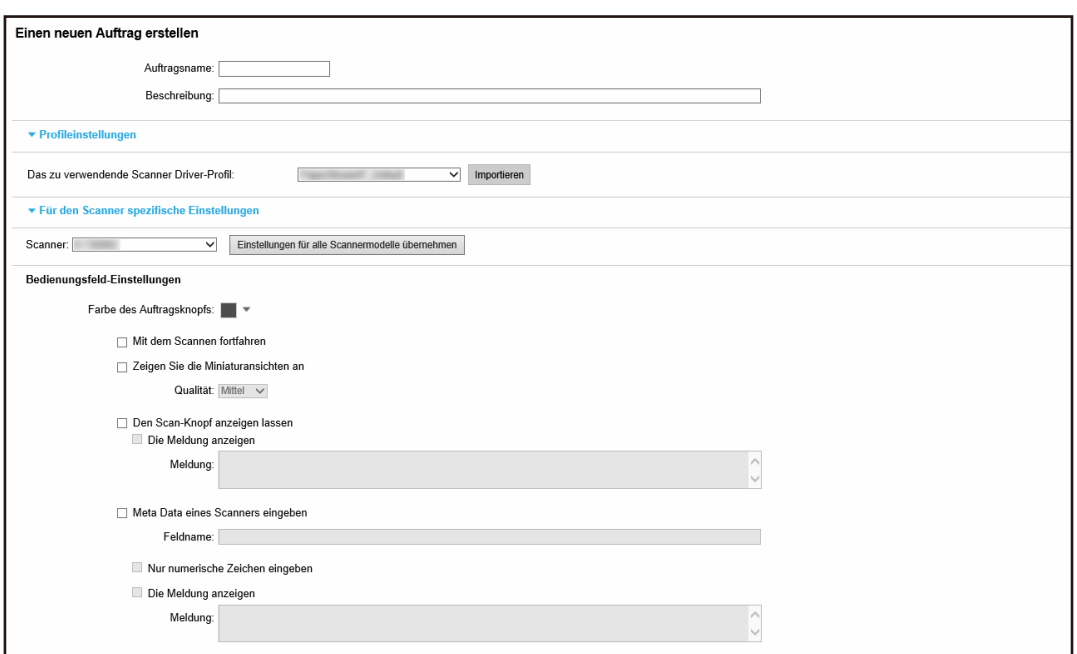

**b** Legen Sie jedes Element fest.

Weitere Informationen zu den jeweiligen Elementen finden Sie unter [Fenster \[Einen](#page-131-0) [neuen Auftrag erstellen\]/Fenster \[Einen Auftrag bearbeiten\] \(Seite 132\)](#page-131-0).

- **c** Klicken Sie auf die Schaltfläche [Speichern]. Der Auftrag wird in der Auftragsgruppe erstellt.
- Die Schritte zum Erstellen eines neuen Levels in der Auftragsgruppe sind wie folgt:
	- **a** Klicken Sie auf [Neues Level].

Das Fenster [Das Level bearbeiten] wird angezeigt.

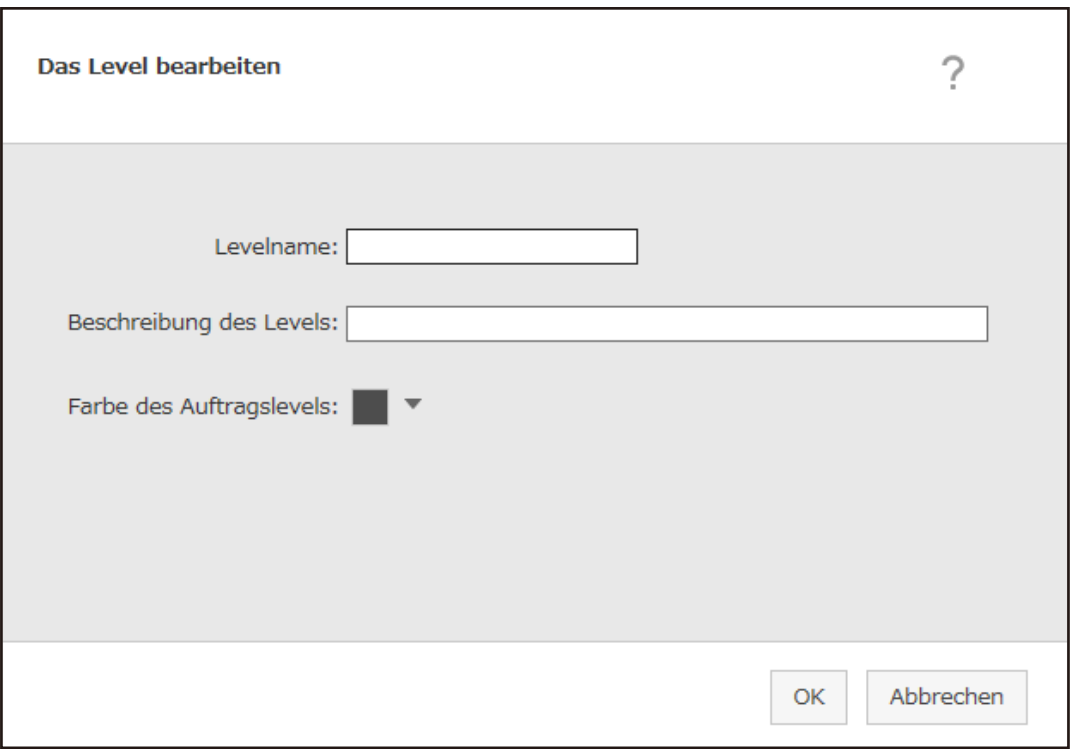

- **b** Legen Sie jedes Element fest. Weitere Informationen zu den jeweiligen Elementen finden Sie unter [Fenster \[Das](#page-174-0) [Level bearbeiten\] \(Seite 175\).](#page-174-0)
- **c** Klicken Sie auf die [OK] Schaltfläche. Der neue Level wird in der Auftragsgruppe erstellt.
- Die folgenden Schritte können in der Spalte [Verwalten] ausgeführt werden, die angezeigt wird, wenn Sie mit dem Mauszeiger auf die Zeile eines Auftrags oder Levels zeigen.
	- $\bullet$  (Nach oben)

Verschiebt den Auftrag oder Level nach oben.

 $\bigcirc$  (Nach unten)

Verschiebt den Auftrag oder Level nach unten.

 $-\bigodot$  (Von der Liste löschen)

Löscht den Auftrag oder Level aus der Liste.

• Wenn der Levelname in der Spalte [Auftragsname] angezeigt wird, werden  $\triangleright$  und  $\nabla$  angezeigt.

Klicken Sie auf  $\triangleright$ , um den Level zu öffnen.

Klicken Sie auf  $\nabla$ , um den Level zu schließen.

● Die folgenden Schritte können in der Spalte [Auftragsverwaltung] ausgeführt werden, die angezeigt wird, wenn Sie mit dem Mauszeiger auf die Zeile eines Auftrags zeigen.

- Bearbeiten, Kopieren Die Schritte sind mit denen zum Erstellen eines Auftrags in einer Auftragsgruppe identisch.
- Die folgenden Schritte können in der Spalte [Auftragsverwaltung] ausgeführt werden, die angezeigt wird, wenn Sie mit dem Mauszeiger auf die Zeile eines Levels zeigen.
	- Einen Auftrag hinzufügen Die Schritte sind mit denen zum Hinzufügen eines Auftrags zu einer Auftragsgruppe identisch.
	- Neuer Auftrag Die Schritte sind mit denen zum Erstellen eines Auftrags in einer Auftragsgruppe identisch.
	- Neues Level, Bearbeiten, Kopieren Die Schritte sind mit denen zum Erstellen eines Levels in einer Auftragsgruppe identisch.

#### **6 Klicken Sie auf die Schaltfläche [Weiter].**

Das Fenster [Neue Auftr.gruppe (3/3)] wird angezeigt.

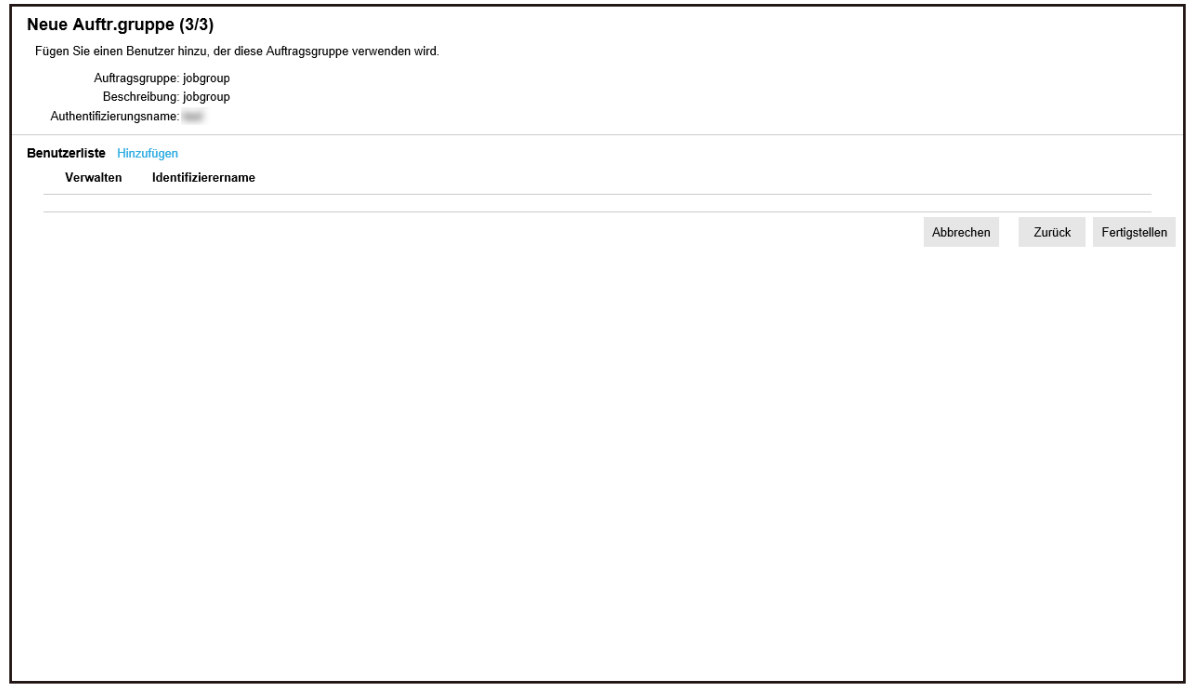

- **7 Legen Sie einen Benutzer in der Auftragsgruppe fest.** Weitere Informationen zu den jeweiligen Elementen finden Sie unter [Fenster \[Neue](#page-168-0) [Auftr.gruppe \(3/3\)\] \(Seite 169\)](#page-168-0).
	- Die Schritte zum Hinzufügen eines Benutzers zur Auftragsgruppe sind wie folgt:
		- **a** Klicken Sie auf [Hinzufügen].
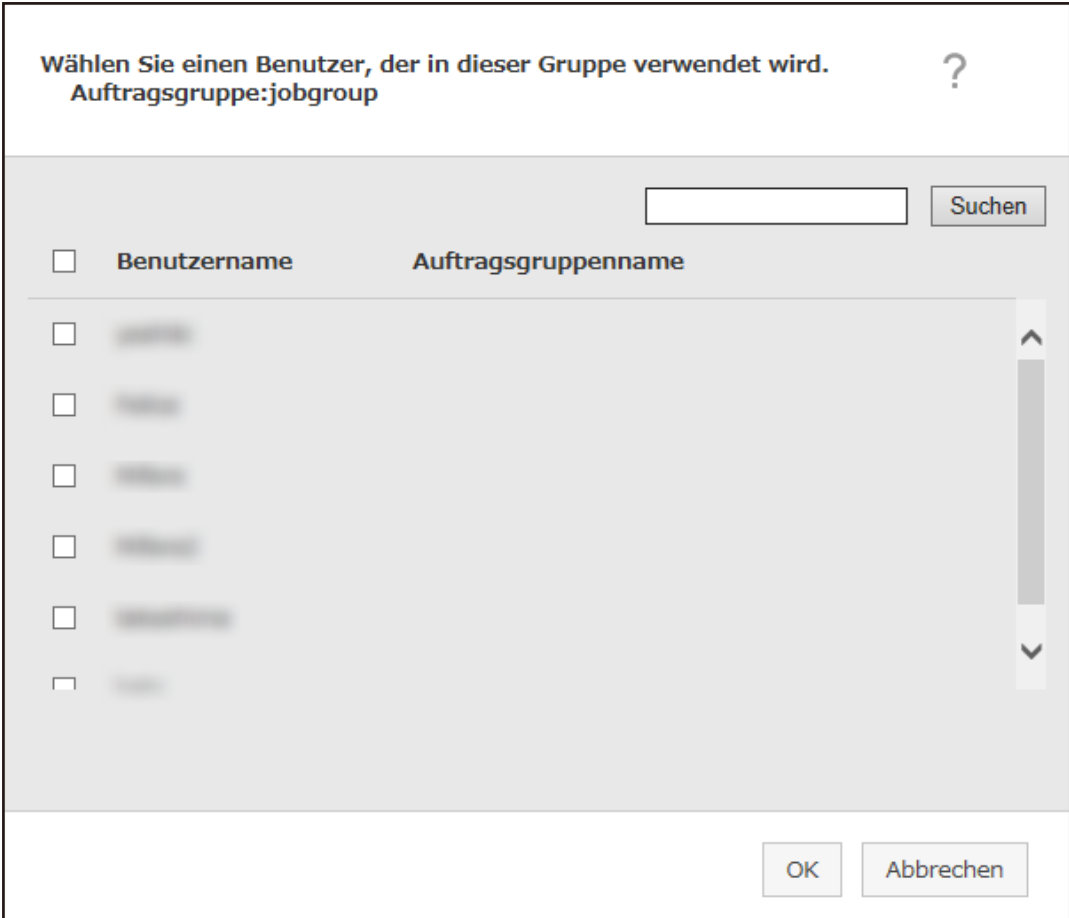

Das Fenster zum Hinzufügen eines Benutzers zur Auftragsgruppe wird angezeigt.

#### **HINWEIS**

- Wenn der Authentifizierungsmodus [Active Directory] ist, wird das Fenster [Active Directory-Verbindung] angezeigt. Ausführliche Informationen zum Fenster [Active Directory-Verbindung] finden Sie unter [Fenster \[Active Directory-Verbindungstest\]/Fenster \[Active Directory-](#page-130-0)[Verbindung\] \(Seite 131\)](#page-130-0).
- Wenn der Authentifizierungsmodus [Active Directory] ist, werden die Benutzernamen der Benutzerkonten, für die keine Benutzerprinzipalnamen festgelegt sind, nicht im Fenster zum Hinzufügen eines Benutzers zur Auftragsgruppe angezeigt.
- **b** Aktivieren Sie das Kontrollkästchen für den Benutzer, der hinzugefügt werden soll. Weitere Informationen zu den jeweiligen Elementen finden Sie unter [Fenster zum](#page-177-0) [Hinzufügen eines Benutzers zu einer Auftragsgruppe \(Seite 178\).](#page-177-0)
- **c** Klicken Sie auf die [OK] Schaltfläche. Der Benutzer wird zur Auftragsgruppe hinzugefügt.

● Um einen Benutzer aus der Liste zu löschen, klicken Sie in der Spalte [Verwalten], die angezeigt

wird, wenn Sie mit dem Mauszeiger auf die Zeile des Benutzers zeigen, auf  $\bigcirc$  (Von der Liste löschen).

**8 Klicken Sie auf die Schaltfläche [Fertigstellen].** Die neue Auftragsgruppe wird erstellt.

# **Erstellen einer neuen Auftragsgruppe (wenn die Authentifizierungsmethode [Scanner] ist)**

Wenn die Authentifizierungsmethode [Scanner] ist, erstellen Sie wie folgt eine neue Auftragsgruppe.

**1 Klicken Sie im linken Menü im Administratorfenster von NX Manager (im Internet) auf [Auftragsgruppe].**

Das Fenster [Auftragsgruppenliste] wird angezeigt.

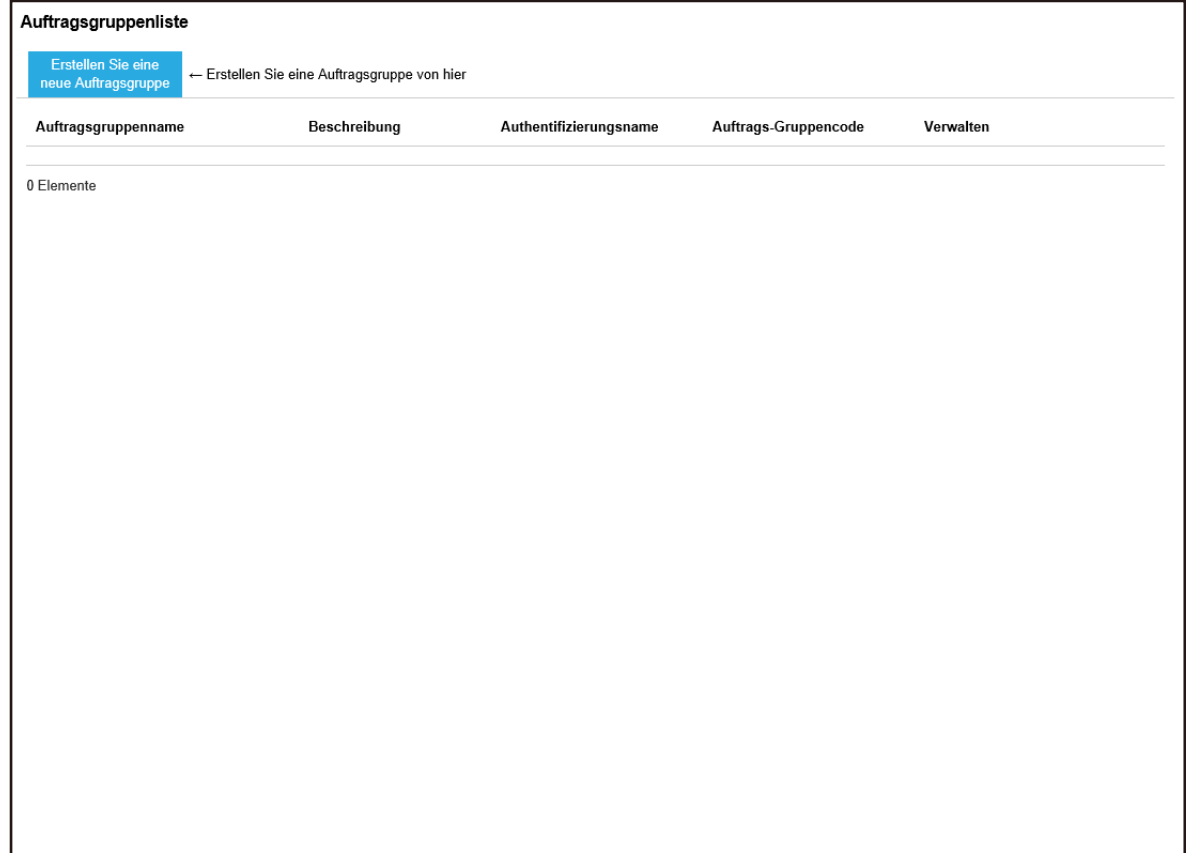

**2 Klicken Sie auf die Schaltfläche [Erstellen Sie eine neue Auftragsgruppe].**

Das Fenster [Neue Auftr.gruppe (1/3)] wird angezeigt.

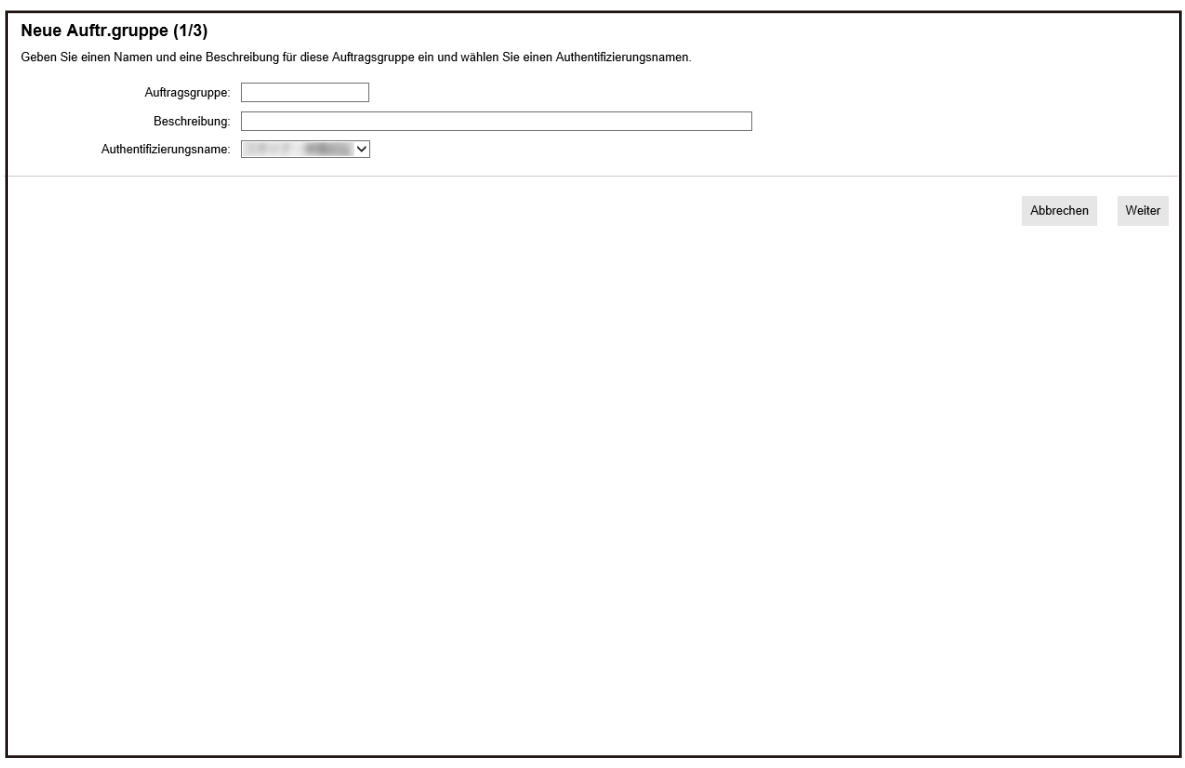

**3 Geben Sie einen Wert unter [Auftragsgruppe] und [Beschreibung] ein und wählen Sie select [Authentifizierungsname].**

Weitere Informationen zu den jeweiligen Elementen finden Sie unter [Fenster \[Neue](#page-164-0) [Auftr.gruppe \(1/2\)\]/Fenster \[Neue Auftr.gruppe \(1/3\)\] \(Seite 165\).](#page-164-0)

**4 Klicken Sie auf die Schaltfläche [Weiter].**

Das Fenster [Neue Auftr.gruppe (2/3)] wird angezeigt.

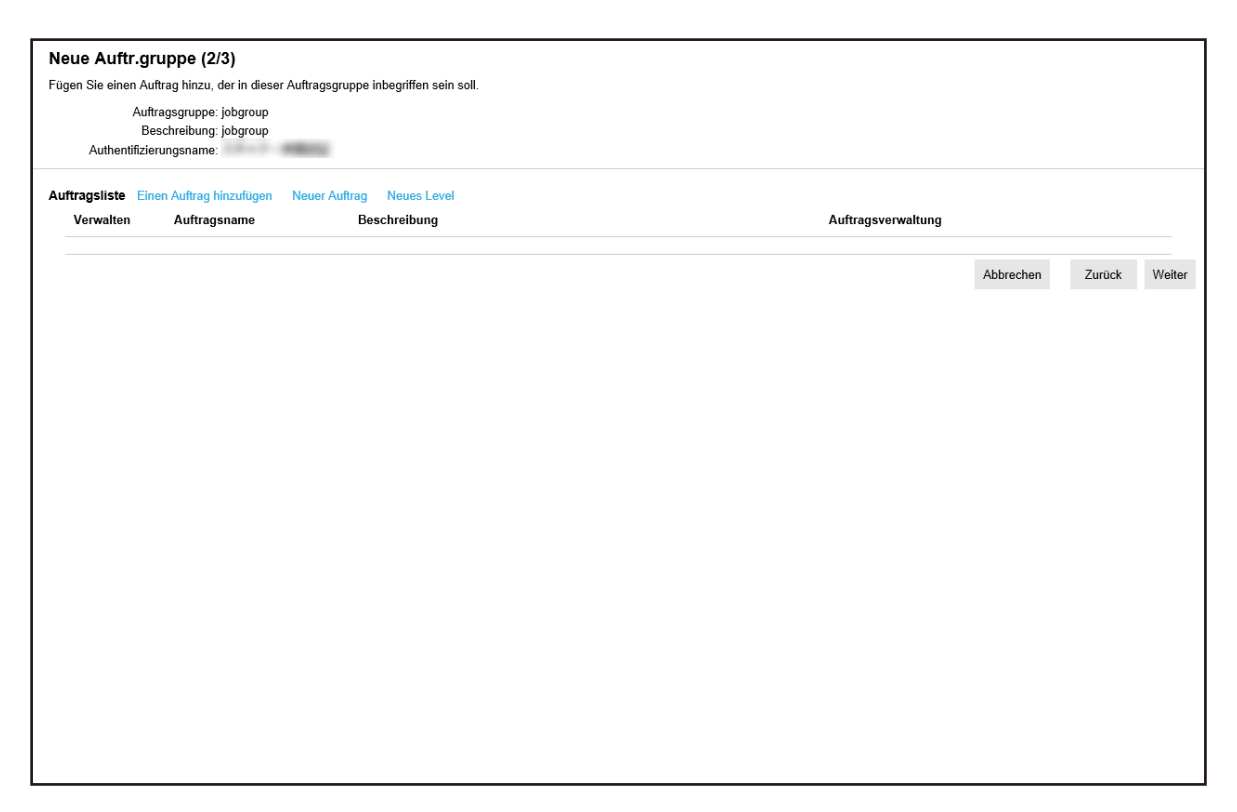

#### **5 Legen Sie Aufträge in der Auftragsgruppe fest.**

Weitere Informationen zu den jeweiligen Elementen finden Sie unter [Fenster \[Neue](#page-165-0) [Auftr.gruppe \(2/2\)\]/Fenster \[Neue Auftr.gruppe \(2/3\)\] \(Seite 166\).](#page-165-0)

- Die Schritte zum Hinzufügen eines Auftrags zur Auftragsgruppe sind wie folgt:
	- **a** Klicken Sie auf [Einen Auftrag hinzufügen].

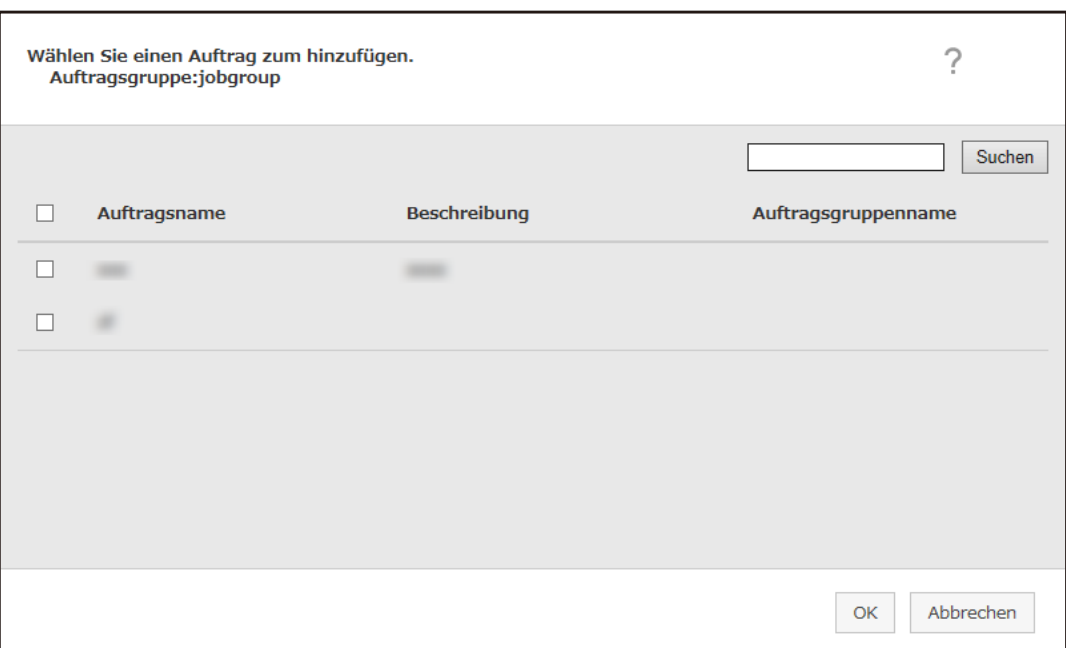

Das Fenster zum Hinzufügen eines Auftrags zur Auftragsgruppe wird angezeigt.

- **b** Aktivieren Sie das Kontrollkästchen für den Auftrag, der hinzugefügt werden soll. Weitere Informationen zu den jeweiligen Elementen finden Sie unter [Fenster zum](#page-176-0) [Hinzufügen eines Auftrags zu einer Auftragsgruppe \(Seite 177\)](#page-176-0).
- **c** Klicken Sie auf die [OK] Schaltfläche. Der Auftrag wird zur Auftragsgruppe hinzugefügt.
- Die Schritte zum Erstellen eines Auftrags in der Auftragsgruppe sind wie folgt:
	- **a** Klicken Sie auf [Neuer Auftrag].

Das Fenster [Einen neuen Auftrag erstellen] wird angezeigt.

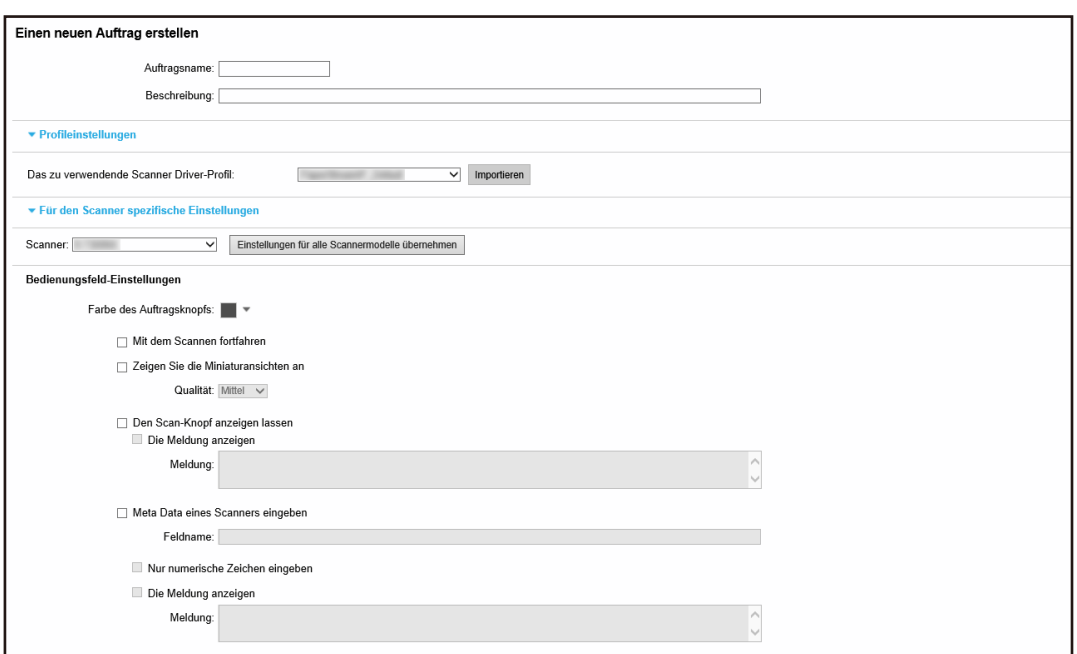

**b** Legen Sie jedes Element fest.

Weitere Informationen zu den jeweiligen Elementen finden Sie unter [Fenster \[Einen](#page-131-0) [neuen Auftrag erstellen\]/Fenster \[Einen Auftrag bearbeiten\] \(Seite 132\)](#page-131-0).

- **c** Klicken Sie auf die Schaltfläche [Speichern]. Der Auftrag wird in der Auftragsgruppe erstellt.
- Die Schritte zum Erstellen eines neuen Levels in der Auftragsgruppe sind wie folgt:
	- **a** Klicken Sie auf [Neues Level].

Das Fenster [Das Level bearbeiten] wird angezeigt.

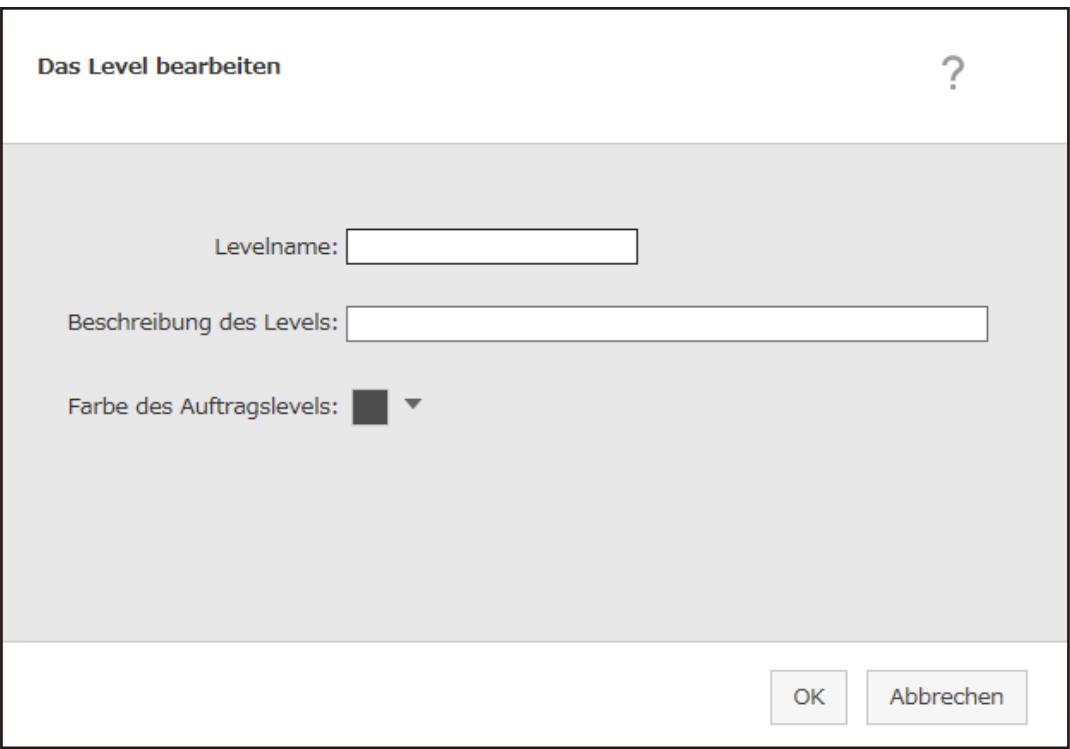

- **b** Legen Sie jedes Element fest. Weitere Informationen zu den jeweiligen Elementen finden Sie unter [Fenster \[Das](#page-174-0) [Level bearbeiten\] \(Seite 175\).](#page-174-0)
- **c** Klicken Sie auf die [OK] Schaltfläche. Der neue Level wird in der Auftragsgruppe erstellt.
- Die folgenden Schritte können in der Spalte [Verwalten] ausgeführt werden, die angezeigt wird, wenn Sie mit dem Mauszeiger auf die Zeile eines Auftrags oder Levels zeigen.
	- $\bullet$  (Nach oben)

Verschiebt den Auftrag oder Level nach oben.

 $\bigcirc$  (Nach unten)

Verschiebt den Auftrag oder Level nach unten.

 $-\bigodot$  (Von der Liste löschen)

Löscht den Auftrag oder Level aus der Liste.

• Wenn der Levelname in der Spalte [Auftragsname] angezeigt wird, werden  $\triangleright$  und  $\nabla$  angezeigt.

Klicken Sie auf  $\triangleright$ , um den Level zu öffnen.

Klicken Sie auf  $\nabla$ , um den Level zu schließen.

● Die folgenden Schritte können in der Spalte [Auftragsverwaltung] ausgeführt werden, die angezeigt wird, wenn Sie mit dem Mauszeiger auf die Zeile eines Auftrags zeigen.

- Bearbeiten, Kopieren Die Schritte sind mit denen zum Erstellen eines Auftrags in einer Auftragsgruppe identisch.
- Die folgenden Schritte können in der Spalte [Auftragsverwaltung] ausgeführt werden, die angezeigt wird, wenn Sie mit dem Mauszeiger auf die Zeile eines Levels zeigen.
	- Einen Auftrag hinzufügen Die Schritte sind mit denen zum Hinzufügen eines Auftrags zu einer Auftragsgruppe identisch.
	- Neuer Auftrag Die Schritte sind mit denen zum Erstellen eines Auftrags in einer Auftragsgruppe identisch.
	- Neues Level, Bearbeiten, Kopieren Die Schritte sind mit denen zum Erstellen eines Levels in einer Auftragsgruppe identisch.

#### **6 Klicken Sie auf die Schaltfläche [Weiter].**

Das Fenster [Neue Auftr.gruppe (3/3)] wird angezeigt.

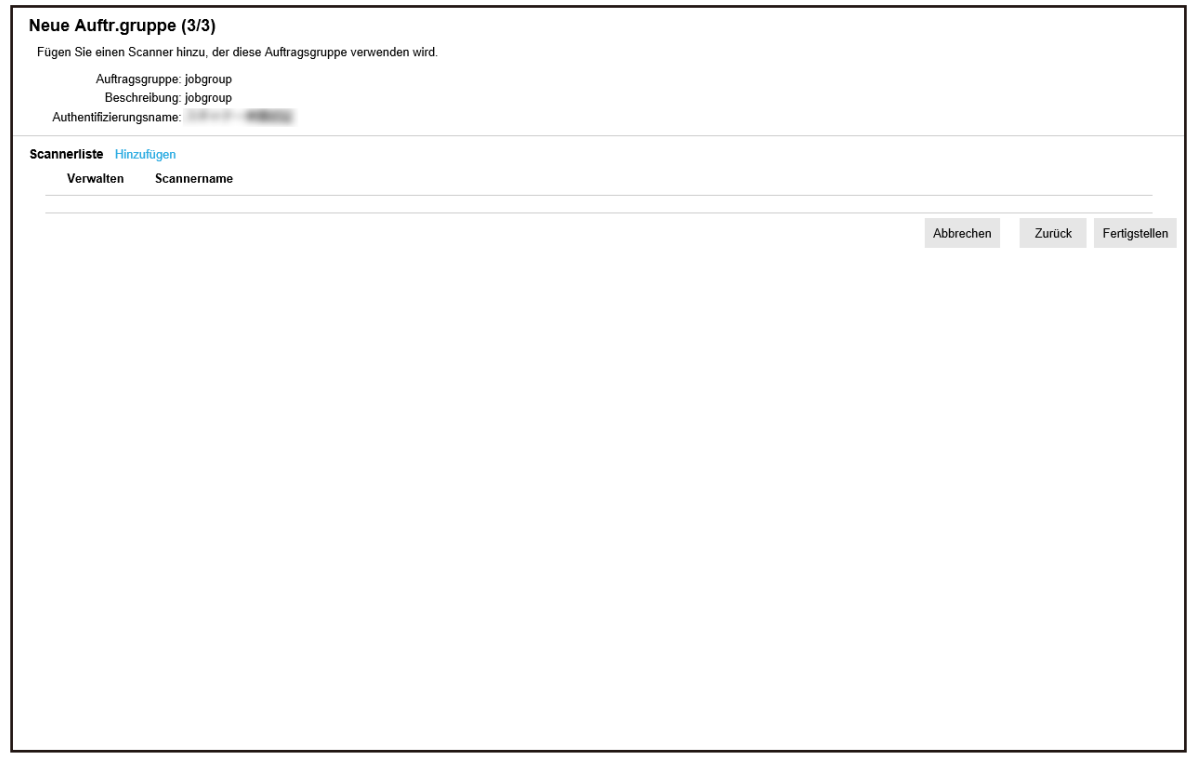

#### **7 Legen Sie einen Scanner für die Auftragsgruppe fest**

Weitere Informationen zu den jeweiligen Elementen finden Sie unter [Fenster \[Neue](#page-168-0) [Auftr.gruppe \(3/3\)\] \(Seite 169\)](#page-168-0).

- Die Schritte zum Hinzufügen eines Scanners zur Auftragsgruppe sind wie folgt:
	- **a** Klicken Sie auf [Hinzufügen].

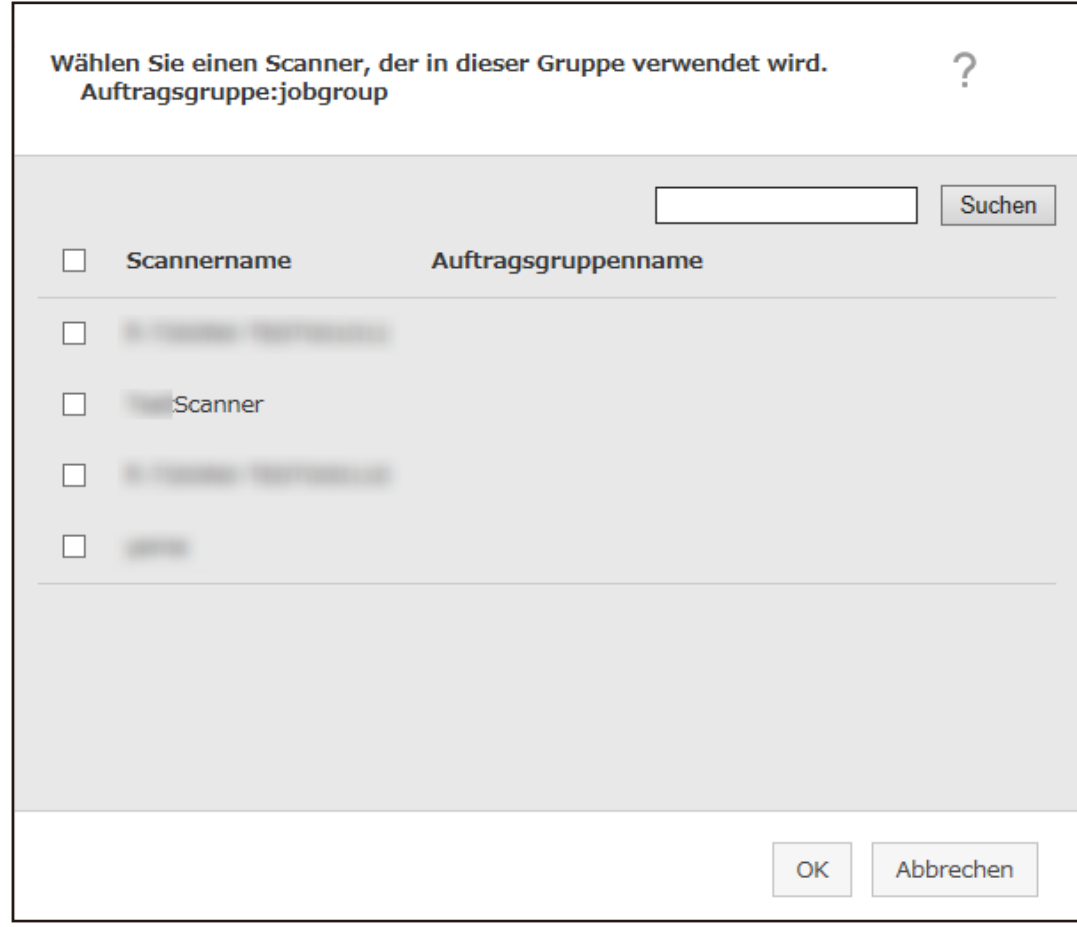

Das Fenster zum Hinzufügen eines Scanners zur Auftragsgruppe wird angezeigt.

- **b** Aktivieren Sie das Kontrollkästchen für den Scanner, der hinzugefügt werden soll. Weitere Informationen zu den jeweiligen Elementen finden Sie unter [Fenster zum](#page-180-0) [Hinzufügen eines Scanners zu einer Auftragsgruppe \(Seite 181\)](#page-180-0).
- **c** Klicken Sie auf die [OK] Schaltfläche. Der Scanner wird zur Auftragsgruppe hinzugefügt.
- Um einen Scanner aus der Liste zu löschen, klicken Sie in der Spalte [Verwalten], die angezeigt

wird, wenn Sie mit dem Mauszeiger auf die Zeile des Scanners zeigen, auf  $\bigcirc$  (Von der Liste löschen).

**8 Klicken Sie auf die Schaltfläche [Fertigstellen].** Die neue Auftragsgruppe wird erstellt.

## **Kopieren einer Auftragsgruppe**

Dieser Abschnitt beschreibt ein Beispiel, bei dem die Authentifizierungsmethode [Benutzername/ Kennwort], [NFC] oder [Benutzername/Kennwort oder NFC] ist.

Das Fenster [Auftragsgruppenliste] wird angezeigt.

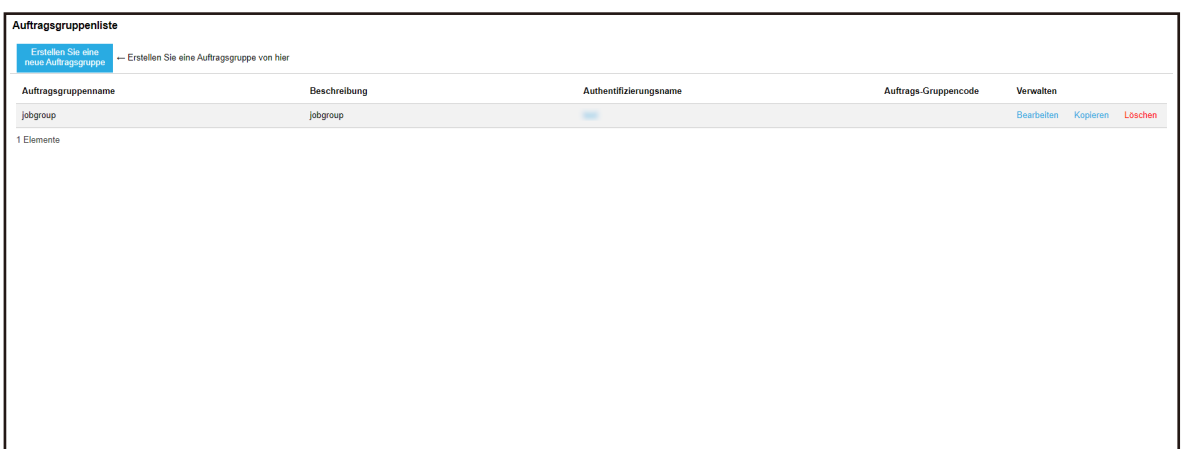

**2 Klicken Sie in der Spalte [Verwalten], die angezeigt wird, wenn Sie mit dem Mauszeiger auf die Zeile einer Auftragsgruppe zeigen, auf [Kopieren].**

Das Fenster [Eine Auftragsgruppe kopieren] wird angezeigt.

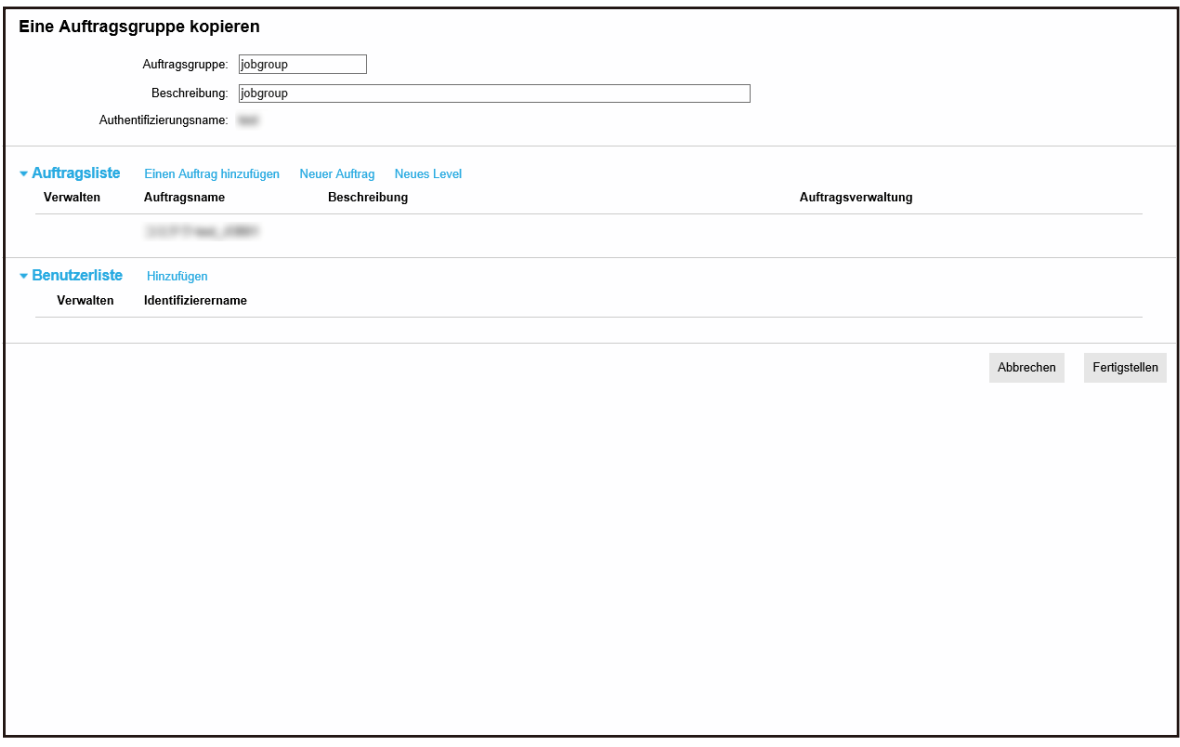

#### **3 Legen Sie jedes Element fest.**

Weitere Informationen zu den jeweiligen Elementen finden Sie unter [Fenster \[Eine](#page-170-0) [Auftragsgruppe kopieren\]/Fenster \[Die Auftragsgruppe bearbeiten\] \(Seite 171\)](#page-170-0).

#### **HINWEIS**

● Wenn die Authentifizierungsmethode [Keine] ist, wird keine Benutzerliste angezeigt.

- Wenn die Authentifizierungsmethode [Auftrags-Gruppencode] ist, wird keine Benutzerliste angezeigt. Das Eingabefeld für [Auftrags-Gruppencode] wird angezeigt.
- Wenn die Authentifizierungsmethode [Scanner] ist, wird keine Benutzerliste angezeigt. Eine Scannerliste wird angezeigt.
- **4 Klicken Sie auf die Schaltfläche [Fertigstellen].** Die neue Auftragsgruppe wird erstellt.

## **Bearbeiten einer Auftragsgruppe**

Dieser Abschnitt beschreibt ein Beispiel, bei dem die Authentifizierungsmethode [Benutzername/ Kennwort], [NFC] oder [Benutzername/Kennwort oder NFC] ist.

**1 Klicken Sie im linken Menü im Administratorfenster von NX Manager (im Internet) auf [Auftragsgruppe].**

Das Fenster [Auftragsgruppenliste] wird angezeigt.

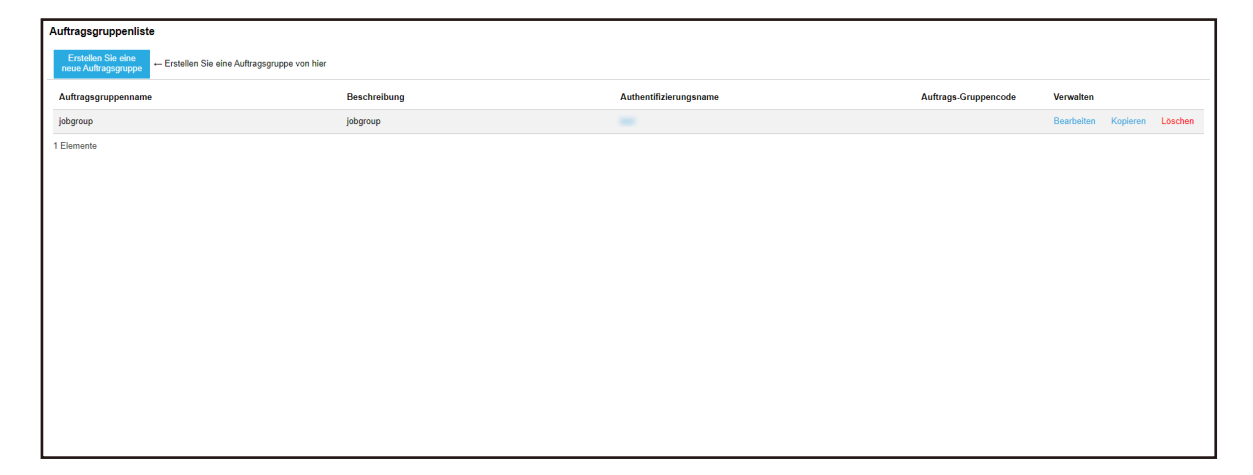

**2 Klicken Sie in der Spalte [Verwalten], die angezeigt wird, wenn Sie mit dem Mauszeiger auf die Zeile einer Auftragsgruppe zeigen, auf [Bearbeiten].**

Das Fenster [Die Auftragsgruppe bearbeiten] wird angezeigt.

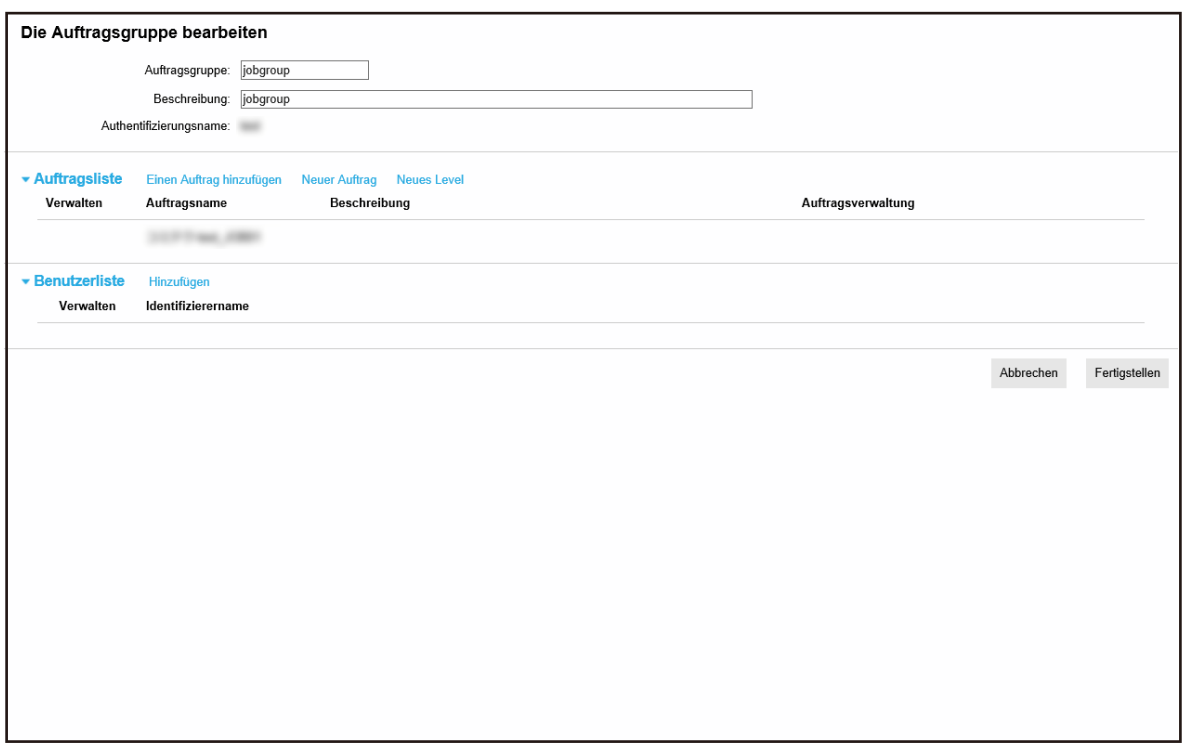

#### **3 Legen Sie jedes Element fest.**

Weitere Informationen zu den jeweiligen Elementen finden Sie unter [Fenster \[Eine](#page-170-0) [Auftragsgruppe kopieren\]/Fenster \[Die Auftragsgruppe bearbeiten\] \(Seite 171\)](#page-170-0).

#### **HINWEIS**

- Wenn die Authentifizierungsmethode [Keine] ist, wird keine Benutzerliste angezeigt.
- Wenn die Authentifizierungsmethode [Auftrags-Gruppencode] ist, wird keine Benutzerliste angezeigt. Das Eingabefeld für [Auftrags-Gruppencode] wird angezeigt.
- Wenn die Authentifizierungsmethode [Scanner] ist, wird keine Benutzerliste angezeigt. Eine Scannerliste wird angezeigt.
- **4 Klicken Sie auf die Schaltfläche [Fertigstellen].** Die Einstellungen werden gespeichert.

#### **Löschen einer Auftragsgruppe**

Dieser Abschnitt beschreibt ein Beispiel, bei dem die Authentifizierungsmethode [Benutzername/ Kennwort], [NFC] oder [Benutzername/Kennwort oder NFC] ist.

Das Fenster [Auftragsgruppenliste] wird angezeigt.

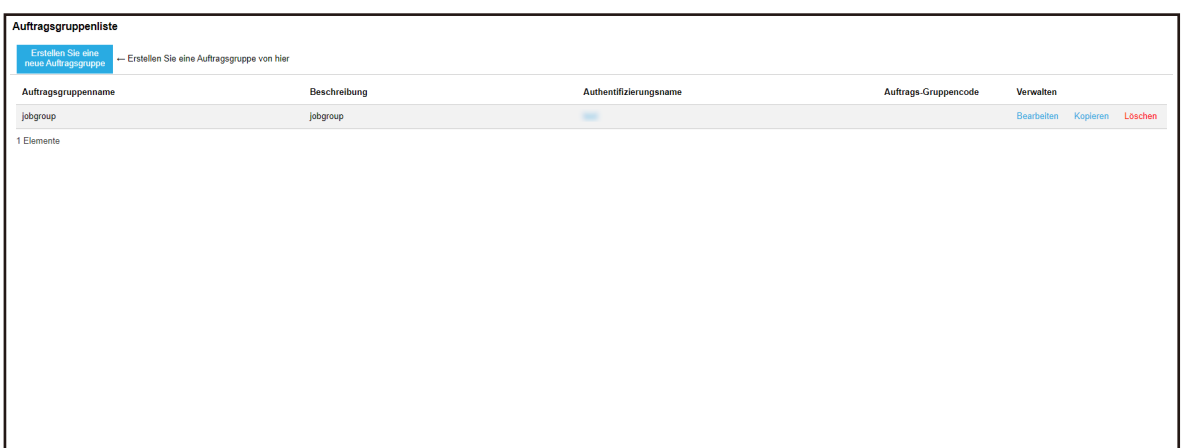

- **2 Klicken Sie in der Spalte [Verwalten], die angezeigt wird, wenn Sie mit dem Mauszeiger auf die Zeile einer Auftragsgruppe zeigen, auf [Löschen].** Ein Fenster mit einer Bestätigung wird angezeigt.
- **3 Klicken Sie auf die [OK] Schaltfläche.** Die Auftragsgruppe wird gelöscht.

# **Bedienung**

Dieser Abschnitt erläutert die Bedienung von NX Manager.

# **Verarbeiten eines Auftrags mit dem Scanner**

#### **1 Schalten Sie den Scanner ein.**

Ausführliche Informationen finden Sie im Bedienungshandbuch des Scanners. Die auf dem Touchscreen oder Bedienungsfeld des Scanners angezeigten Inhalte variieren abhängig von der Authentifizierungsmethode.

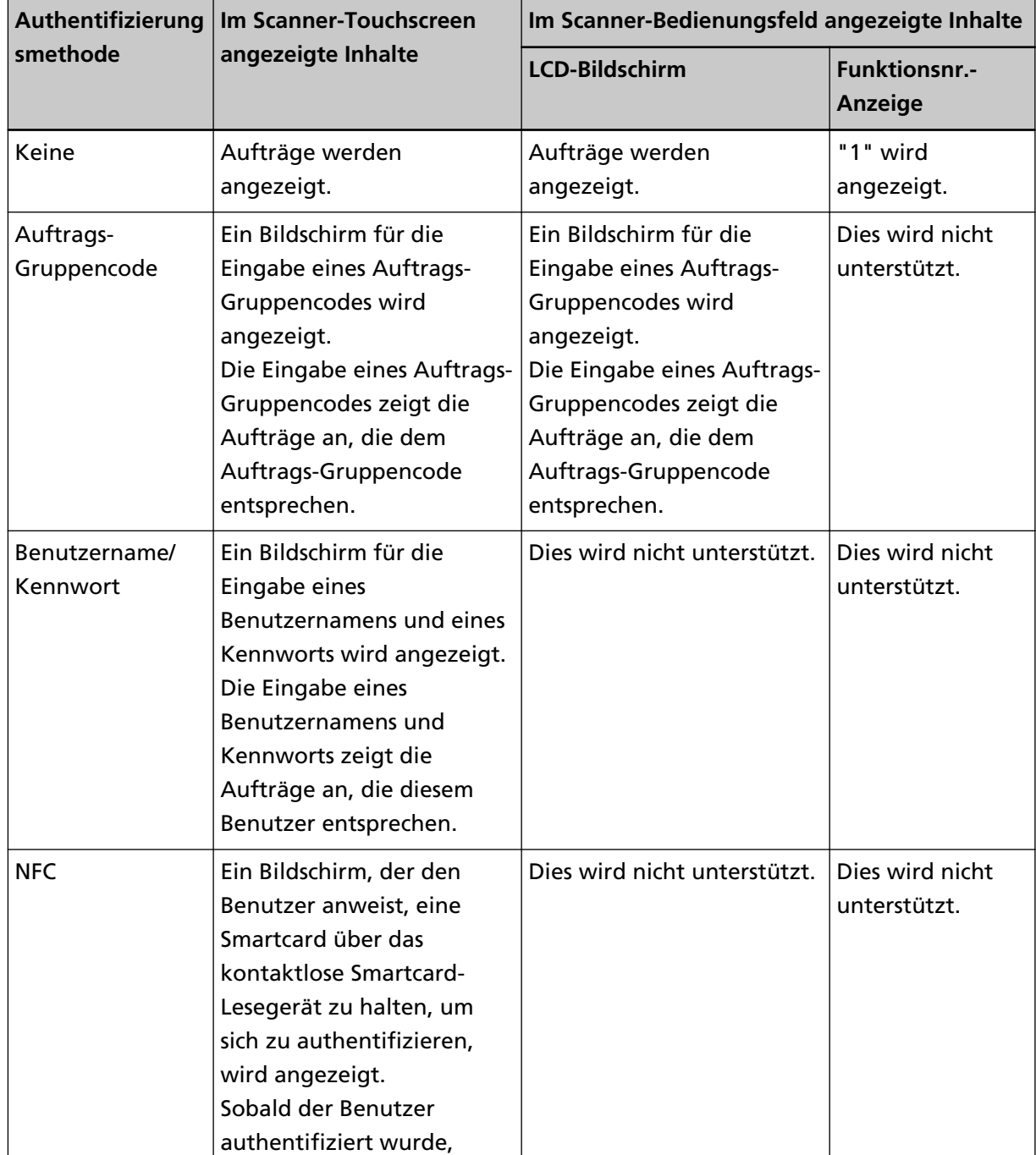

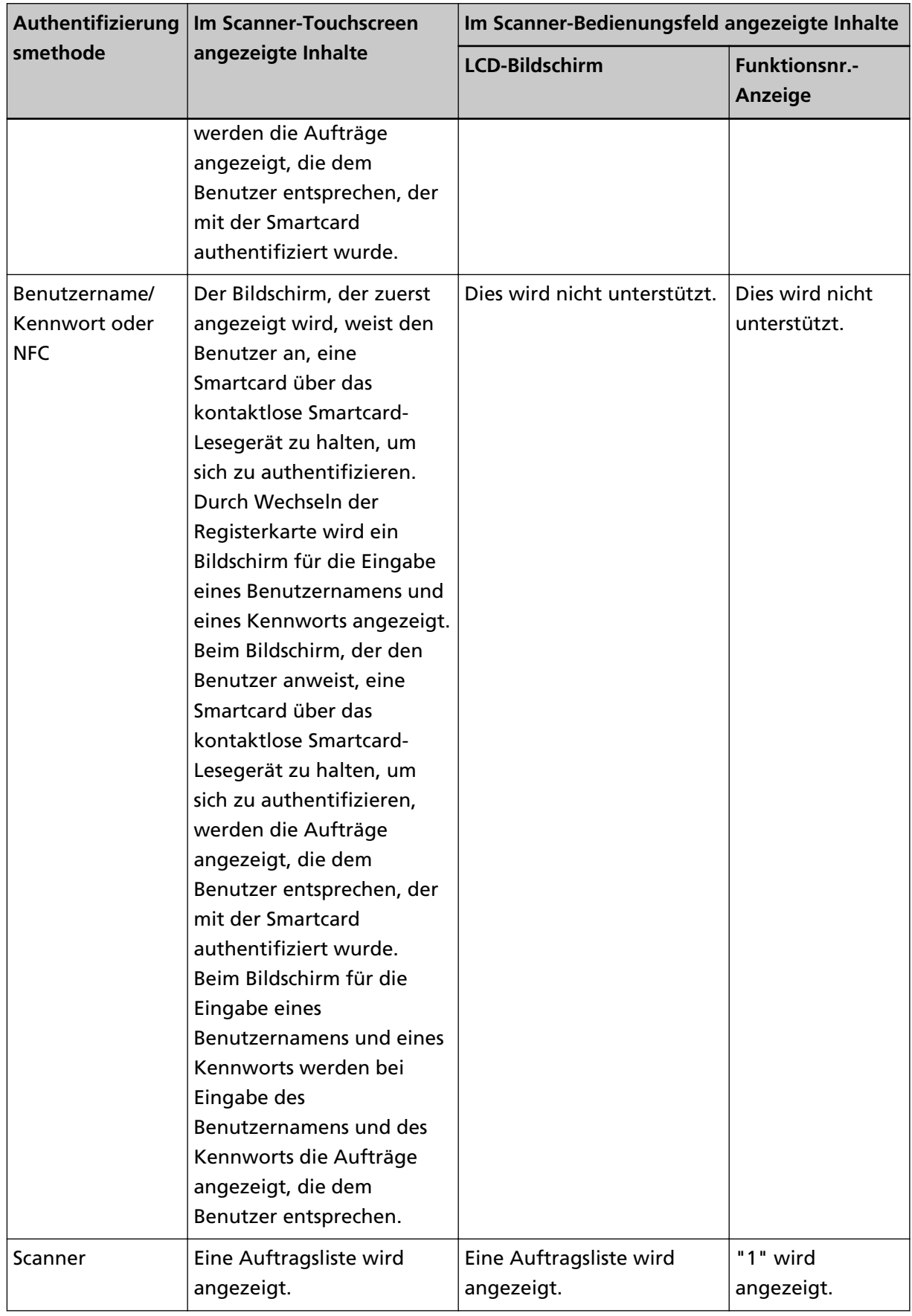

**2 Legen Sie Dokumente in den Scanner ein.**

Ausführliche Informationen finden Sie im Bedienungshandbuch des Scanners.

- **3 Wählen Sie einen Auftrag aus und starten Sie einen Scannen.**
	- Für einen Scanner mit dem Touchscreen Wählen Sie einen Job aus und starten Sie den Scanvorgang, indem Sie den Anweisungen auf dem Bildschirm folgen.
	- Für einen Scanner mit einem LCD auf dem Bedienungsfeld

Wählen Sie einen Auftrag durch Druck auf die Taste [ $\triangle$ ] / [ $\triangledown$ ] und drücken Sie die Taste [Scan/ Enter] Über Starten eines Scans.

● Für einen Scanner mit der Funktionsnr.-Anzeige auf dem Bedienungsfeld Wählen Sie eine Zahl (zwischen 1 und 9) für einen Auftrag durch Druck auf die [Function] button und drücken Sie die Taste [Scan/Enter], um einen Scannen zu starten.

#### **Verwalten der Scanner**

Verwalten Sie Scanner im Administrator-Fenster von NX Manager (im Internet).

#### **Überprüfen der Scanner**

**1 Klicken Sie im linken Menü im Administratorfenster von NX Manager (im Internet) auf [Scanner].** Das Fenster [Scannerliste] wird angezeigt.

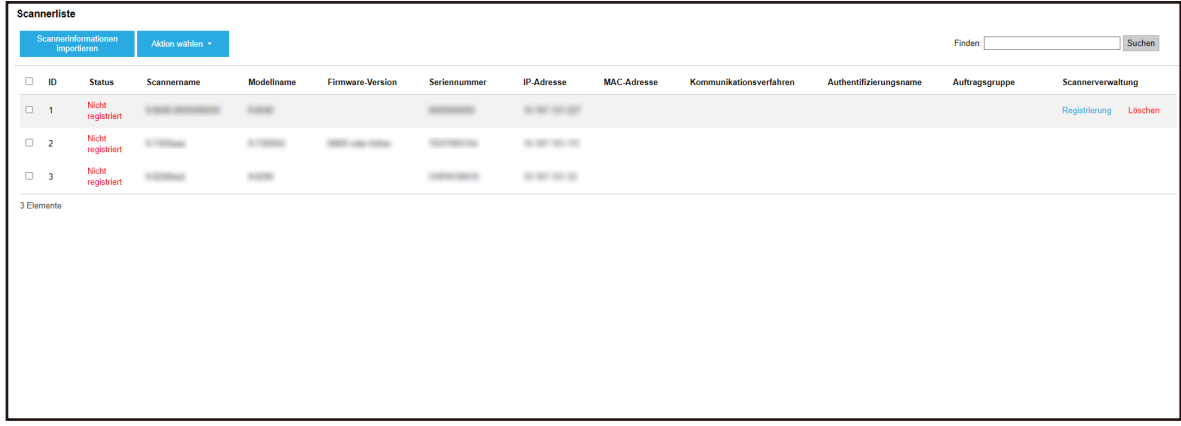

**2 Überprüfen Sie die Informationen der Scanner.**

Weitere Informationen zu den jeweiligen Elementen finden Sie unter [Fenster \[Scannerliste\] \(Seite](#page-115-0) [116\)](#page-115-0).

## **Löschen eines Scanners**

Das Fenster [Scannerliste] wird angezeigt.

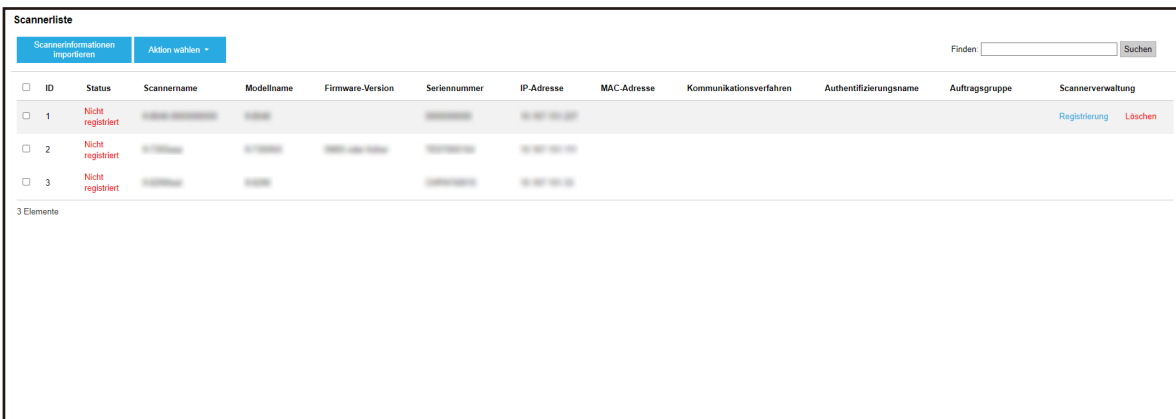

- **2 Klicken Sie in der Spalte [Scannerverwaltung], die angezeigt wird, wenn Sie mit dem Mauszeiger auf die Zeile eines Scanners zeigen, auf [Löschen].** Ein Fenster mit einer Bestätigung wird angezeigt.
- **3 Klicken Sie auf die [OK] Schaltfläche.** Der Scanner wird gelöscht.

## **Scanner rasch entfernen**

**1 Klicken Sie im linken Menü im Administratorfenster von NX Manager (im Internet) auf [Scanner].** Das Fenster [Scannerliste] wird angezeigt.

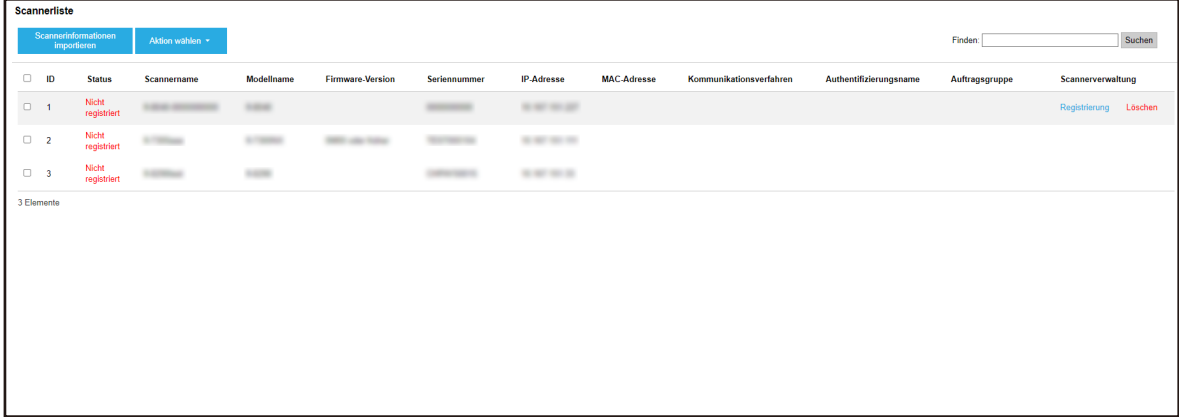

- **2 Wählen Sie das Kontrollkästen links der ID für einen Scanner, den Sie entfernen möchten.**
- **3 Wählen Sie [Scanner entfernen] unter [Aktion wählen].** Das Fenster [Scanner entfernen] wird angezeigt.
- **4 Klicken Sie auf die [OK] Schaltfläche.** Die ausgewählten Scanner werden entfernt.

## **Filtern der Scanner**

Filtern Sie die Scanner, die in der Scannerliste angezeigt werden.

**1 Klicken Sie im linken Menü im Administratorfenster von NX Manager (im Internet) auf [Scanner].** Das Fenster [Scannerliste] wird angezeigt.

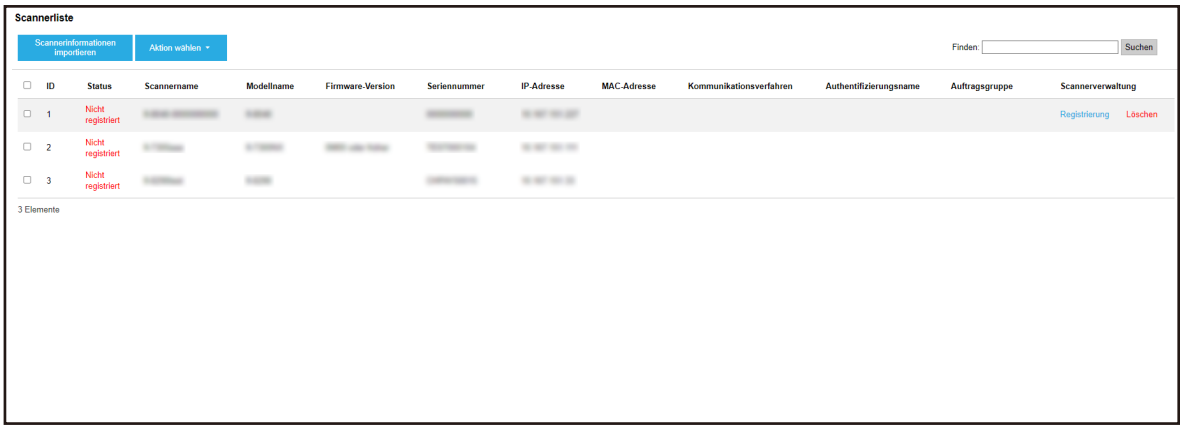

**2 Geben Sie einen Teil einer Zeichenfolge oder eine vollständiges Zeichenfolge unter [Finden] ein, um die angezeigten Elemente einzugrenzen.**

Weitere Informationen zu den jeweiligen Elementen finden Sie unter [Fenster \[Scannerliste\] \(Seite](#page-115-0) [116\)](#page-115-0).

#### **HINWEIS**

Um die angezeigten Elemente, die eingeengt worden sind, zurückzusetzen, führen Sie eine Suche mit einem Leerstelle Feld durch.

**3 Klicken Sie auf die Schaltfläche [Suchen].** Die gefilterten Ergebnisse werden angezeigt.

#### **Auswechseln eines Scanners**

In diesem Abschnitt wird erklärt, wie Sie einen Scanner durch einen anderen Scanner desselben Modells ersetzen und den neuen Scanner mit demselben Namen wie den alten verwenden, wenn ein Scanner wegen eines Defekts oder aus anderen Gründen ausgewechselt werden muss.

#### **WICHTIG**

Sie sollten den alten Scanner nicht mit NX Manager verbinden. Andernfalls werden die Informationen für den neuen Scanner möglicherweise nicht richtig auf NX Manager angewendet.

- **1 Trennen Sie den alten Scanner vom Netzwerk.**
- **2 Importieren Sie die Informationen des neuen Scanners.**

Weitere Informationen hierzu finden Sie unter [Importieren der Informationen von Scannern](#page-40-0) [\(durch Auswahl der \[CSV-Datei\]\) \(Seite 41\)](#page-40-0) oder [Importieren der Informationen von Scannern](#page-42-0) [\(durch Auswahl von \[Über das lokale Netzwerk suchen\]\) \(Seite 43\)](#page-42-0).

- **3 Schließen Sie den neuen Scanner an das Netzwerk an und schalten Sie ihn ein.**
- **4 Registrieren Sie den Scanner.** Für weitere Details siehe [Registrieren eines Scanners \(Seite 44\).](#page-43-0)

## **Verwalten der Benutzer**

Verwalten Sie Benutzer im Administrator-Fenster von NX Manager (im Internet).

#### **Überprüfen der Benutzer**

Dieser Abschnitt beschreibt ein Beispiel, in dem der Authentifizierungsmodus "Authentifizierungsserver, der eine Verknüpfung über eine Authentifizierungs-API erfordert" ist.

**1 Klicken Sie im linken Menü im Administratorfenster von NX Manager (im Internet) auf [Benutzer].**

Das Fenster [Benutzerliste] wird angezeigt.

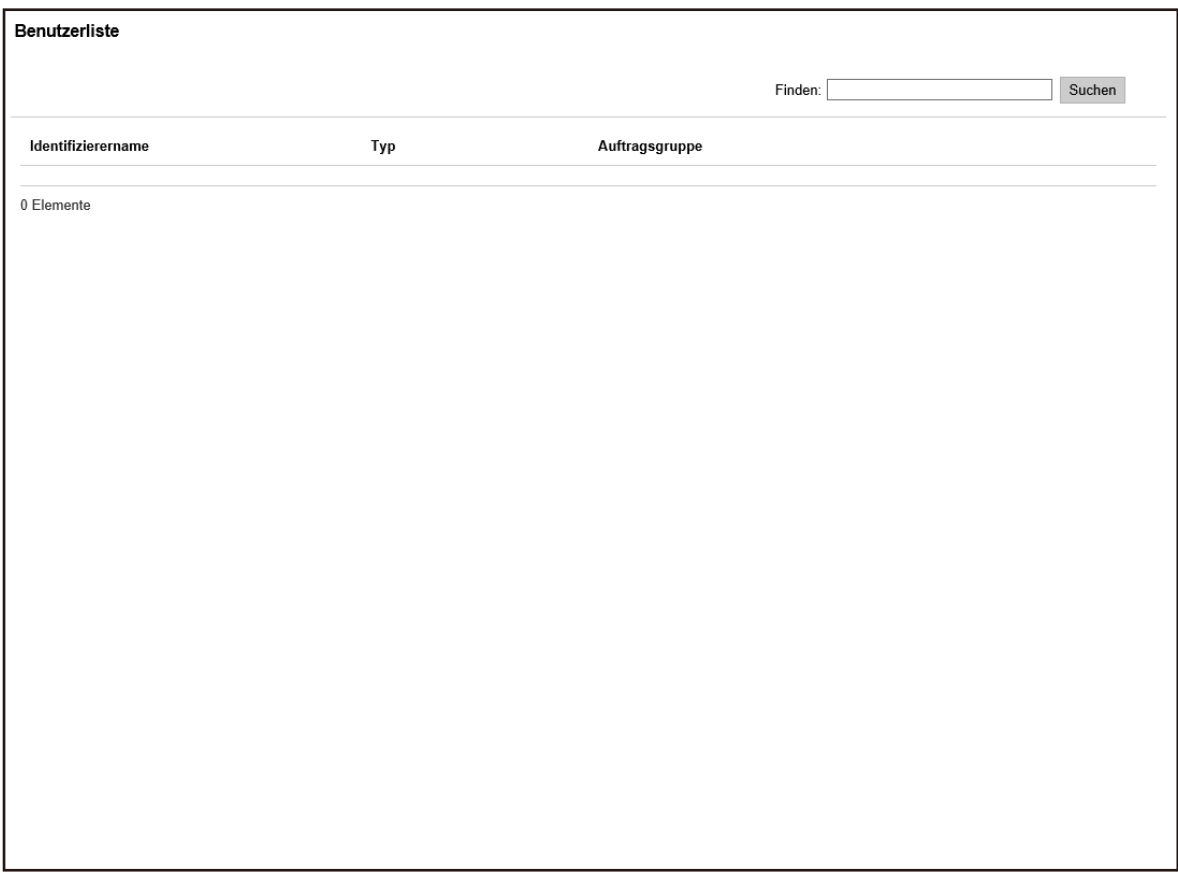

**2 Überprüfen Sie die Informationen der Benutzer.**

Weitere Informationen zu den jeweiligen Elementen finden Sie unter [Fenster \[Benutzerliste\]](#page-181-0) [\(Seite 182\)](#page-181-0).

## **Filtern der Benutzer**

Filtern Sie die Benutzer, die in der Benutzerliste angezeigt werden. Dieser Abschnitt beschreibt ein Beispiel, in dem der Authentifizierungsmodus "Authentifizierungsserver, der eine Verknüpfung über eine Authentifizierungs-API erfordert" ist.

**1 Klicken Sie im linken Menü im Administratorfenster von NX Manager (im Internet) auf [Benutzer].**

Das Fenster [Benutzerliste] wird angezeigt.

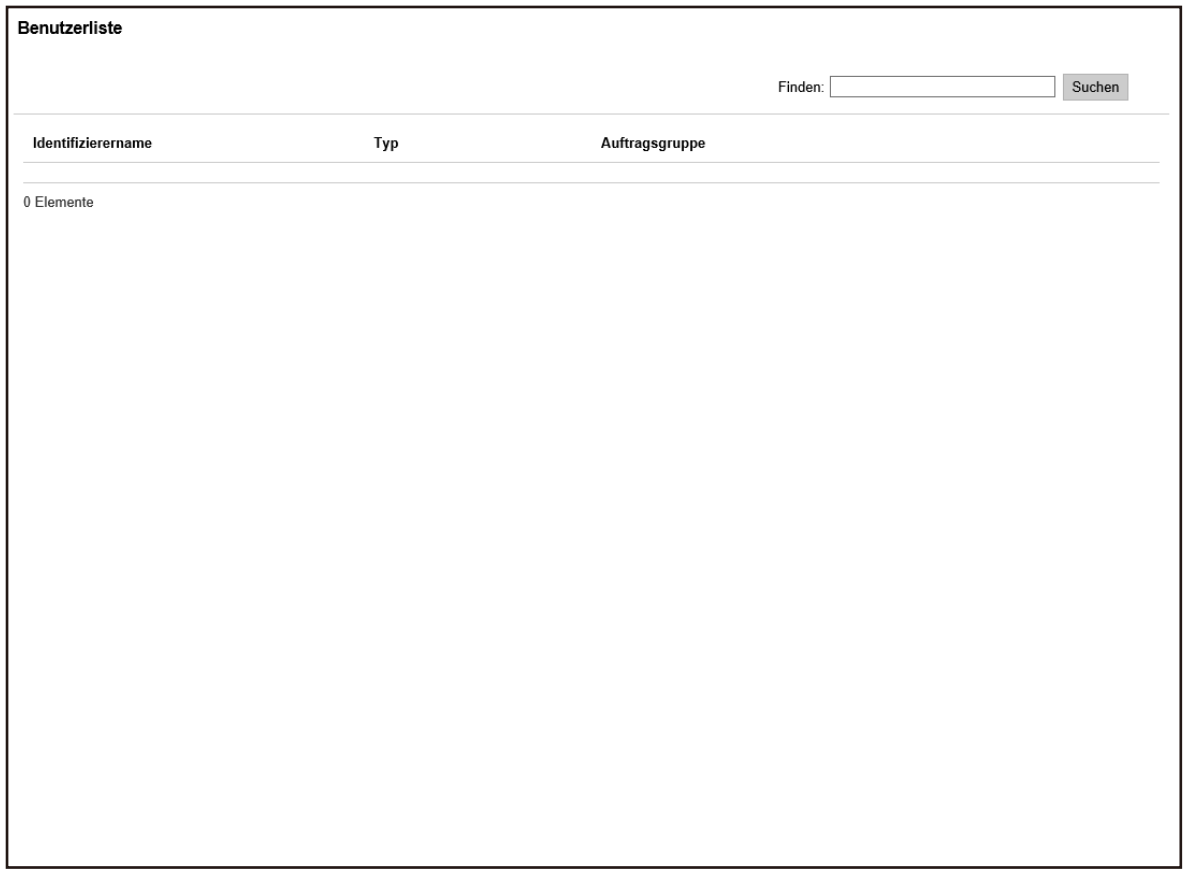

- **2 Geben Sie einen Teil einer Zeichenfolge oder eine vollständiges Zeichenfolge unter [Finden] ein, um die angezeigten Elemente einzugrenzen.** Weitere Informationen zu den jeweiligen Elementen finden Sie unter [Fenster \[Benutzerliste\]](#page-181-0) [\(Seite 182\)](#page-181-0).
- **3 Klicken Sie auf die Schaltfläche [Suchen].** Die gefilterten Ergebnisse werden angezeigt.

## **Verwalten der Profile**

Verwalten Sie Profile im Administrator-Fenster von NX Manager (im Internet).

## **Überprüfen der Profile**

**1 Klicken Sie im linken Menü im Administratorfenster von NX Manager (im Internet) auf [Profil].** Das Fenster [Profilliste] wird angezeigt.

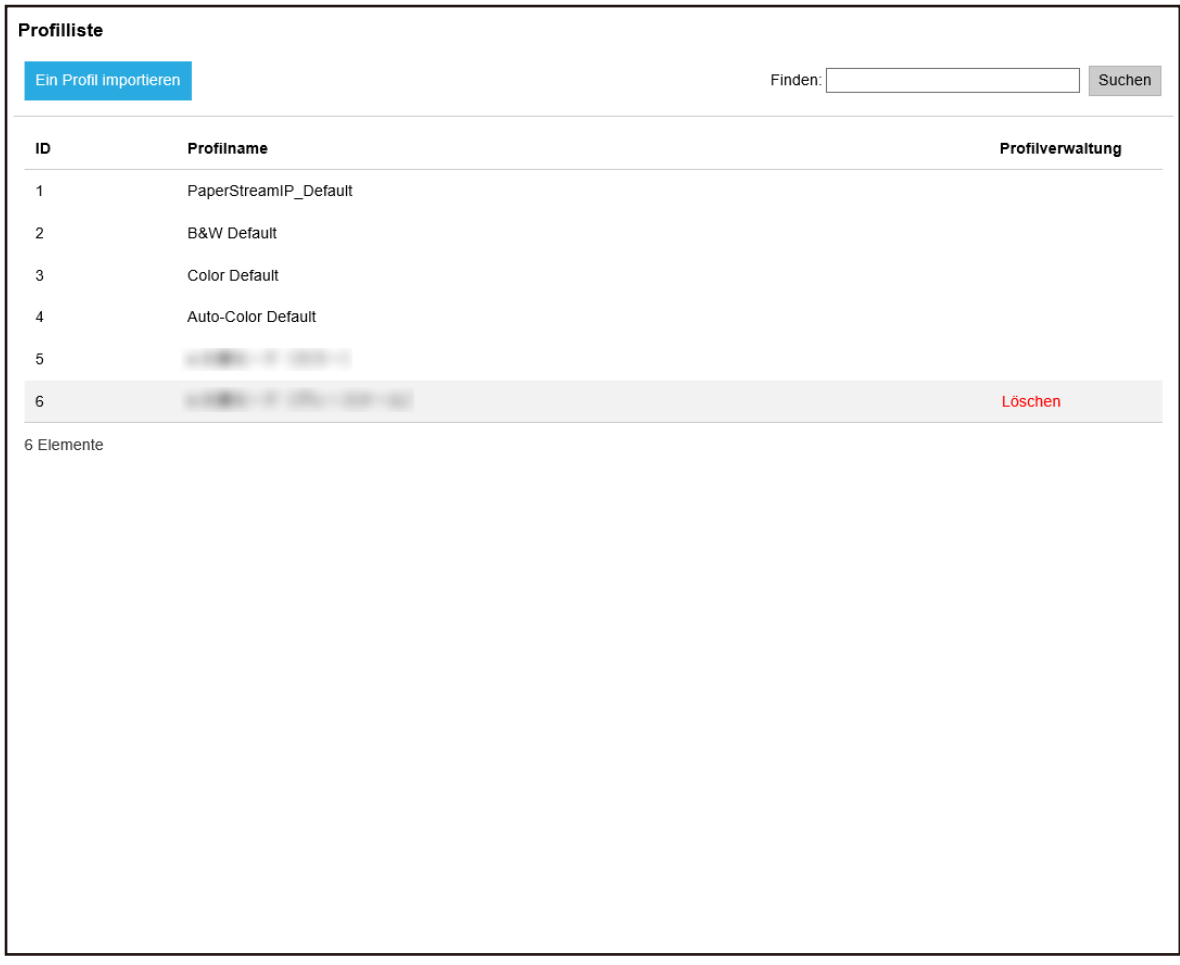

**2 Überprüfen Sie die Informationen der Profile.** Weitere Informationen zu den jeweiligen Elementen finden Sie unter [Fenster \[Profilliste\] \(Seite](#page-181-0) [182\)](#page-181-0).

#### **Importieren von Profilen**

#### **WICHTIG**

● Bevor Sie ein Profil importieren, stellen Sie sicher, dass alle Aufträge, die Scannern zugewiesen worden sind, fertig sind.

Während der Ausführung eines Auftrags können keine Profile importiert werden.

- Es können keine Profile importiert werden, deren Name mit dem des voreingestellten Profils übereinstimmt.
	- **1 Klicken Sie im linken Menü im Administratorfenster von NX Manager (im Internet) auf [Profil].** Das Fenster [Profilliste] wird angezeigt.

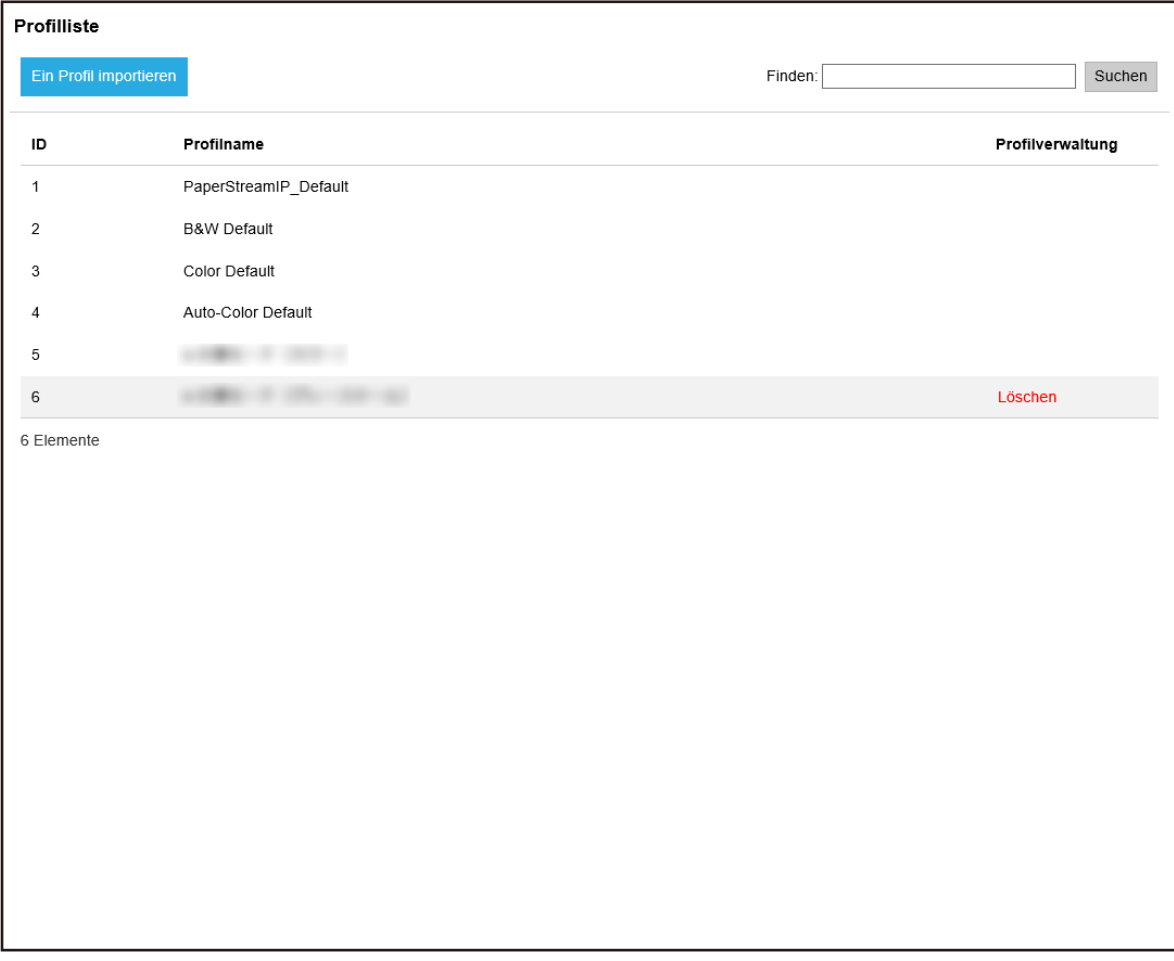

- **2 Klicken Sie auf die Schaltfläche [Ein Profil importieren].**
	- Das Fenster [Datei für den Upload auswählen] wird angezeigt.
- **3 Wählen Sie das zu importierende PaperStream IP-Treiberprofil aus.** Unter den PaperStream IP-Treiberprofilen können Sie nur ein Scanprofil (\*.pav) importieren, das vom PaperStream IP-Treiber gesichert wurde.
- **4 Klicken Sie auf die Schaltfläche [Öffnen].** Das importierte Profil wird hinzugefügt.

#### **HINWEIS**

Wenn es bereits ein Profil gibt, dessen Name mit dem des zu importierenden Profils übereinstimmt, wird eine Meldung angezeigt und das vorhandene Profil wird mit dem zu importierenden Profil überschrieben.

## **Löschen von Profilen**

**1 Klicken Sie im linken Menü im Administratorfenster von NX Manager (im Internet) auf [Profil].** Das Fenster [Profilliste] wird angezeigt.

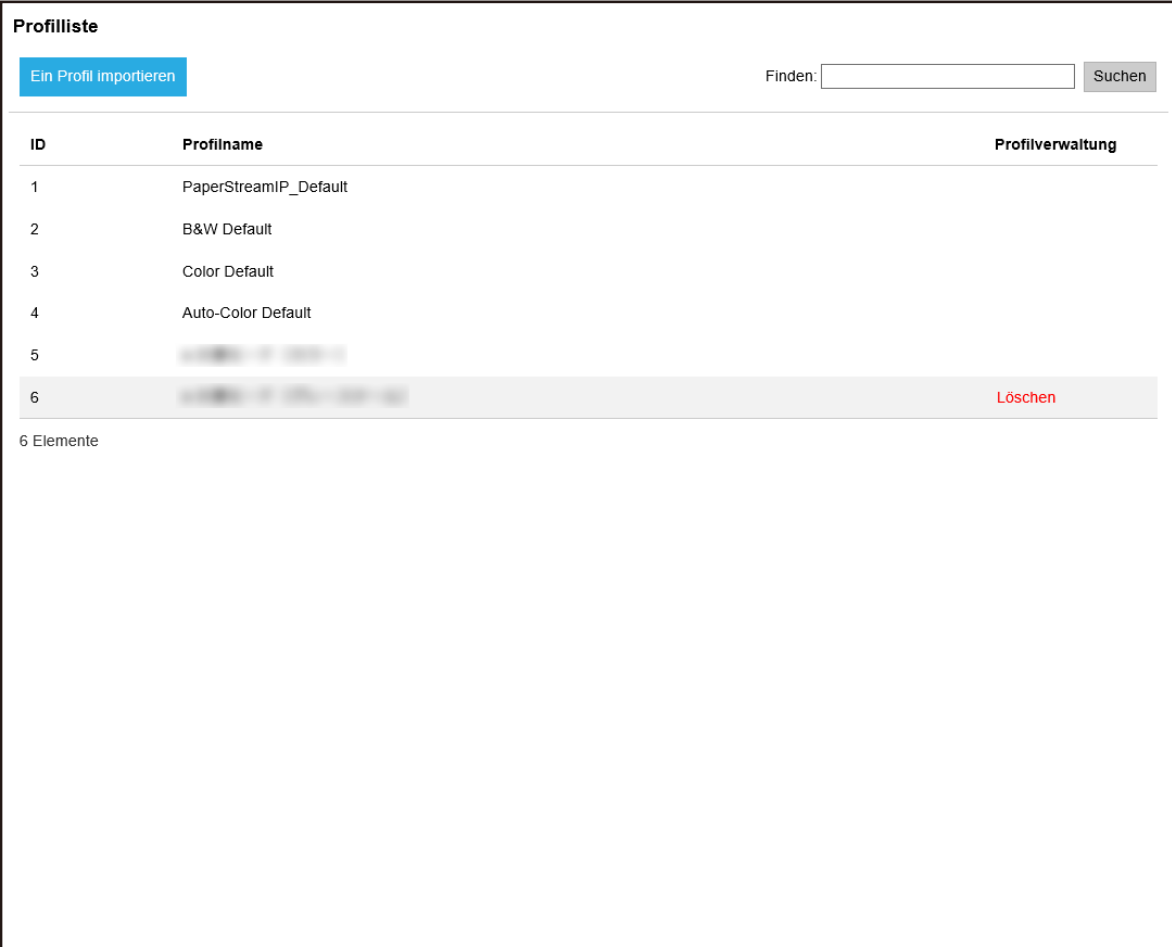

- **2 Klicken Sie in der Spalte [Profilverwaltung], die angezeigt wird, wenn Sie mit dem Mauszeiger auf die Zeile eines Profils zeigen, auf [Löschen].** Ein Fenster mit einer Bestätigung wird angezeigt.
- **3 Klicken Sie auf die [OK] Schaltfläche.** Das Profil wird gelöscht.

## **Filtern von Profilen**

Filtern Sie die Profile, die in der Profilliste angezeigt werden.

Profilliste Finden: Suchen ID Profilname Profilverwaltung PaperStreamIP\_Default  $\overline{1}$  $\overline{a}$ **B&W Default** 3 Color Default Auto-Color Default  $\overline{4}$  $\sqrt{5}$ Löschen  $\,$  6 6 Elemente

Das Fenster [Profilliste] wird angezeigt.

- **2 Geben Sie einen Teil einer Zeichenfolge oder eine vollständiges Zeichenfolge unter [Finden] ein, um die angezeigten Elemente einzugrenzen.** Weitere Informationen zu den jeweiligen Elementen finden Sie unter [Fenster \[Profilliste\] \(Seite](#page-181-0) [182\)](#page-181-0).
- **3 Klicken Sie auf die Schaltfläche [Suchen].** Die gefilterten Ergebnisse werden angezeigt.

# **Überprüfung der Status**

Überprüfen Sie die Status im Administrator-Fenster von NX Manager (im Internet).

Das Fenster [Status] wird angezeigt.

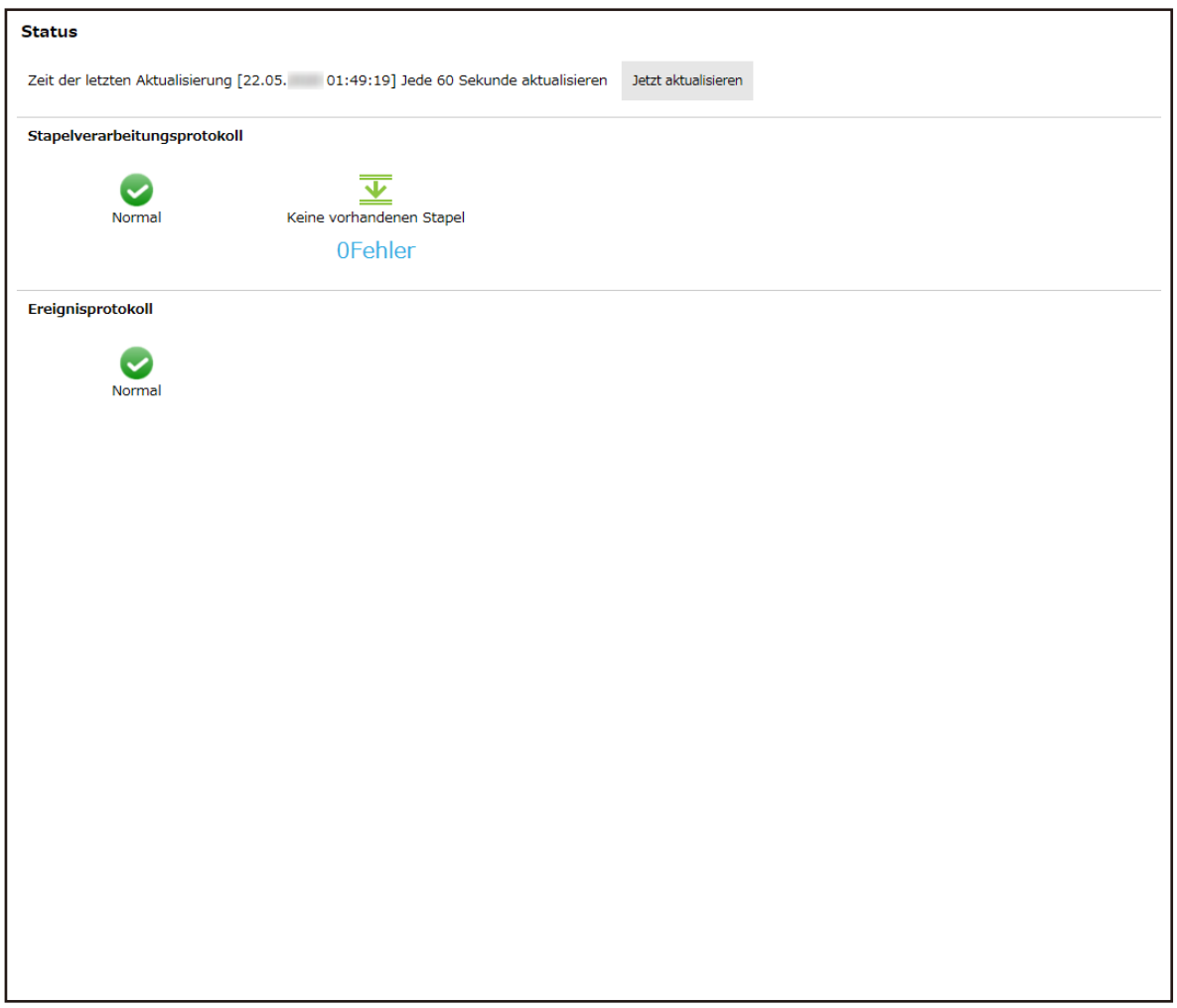

**2 Überprüfen Sie die Status für [Stapelverarbeitungsprotokoll] und [Ereignisprotokoll].** Weitere Informationen zu den jeweiligen Elementen finden Sie unter [Fenster \[Status\] \(Seite](#page-183-0) [184\)](#page-183-0).

# **Überwachen der Scanstatus**

Überwachen Sie die Scanstatus im Administrator-Fenster von NX Manager (im Internet).

# **Überprüfung der Scanstatus**

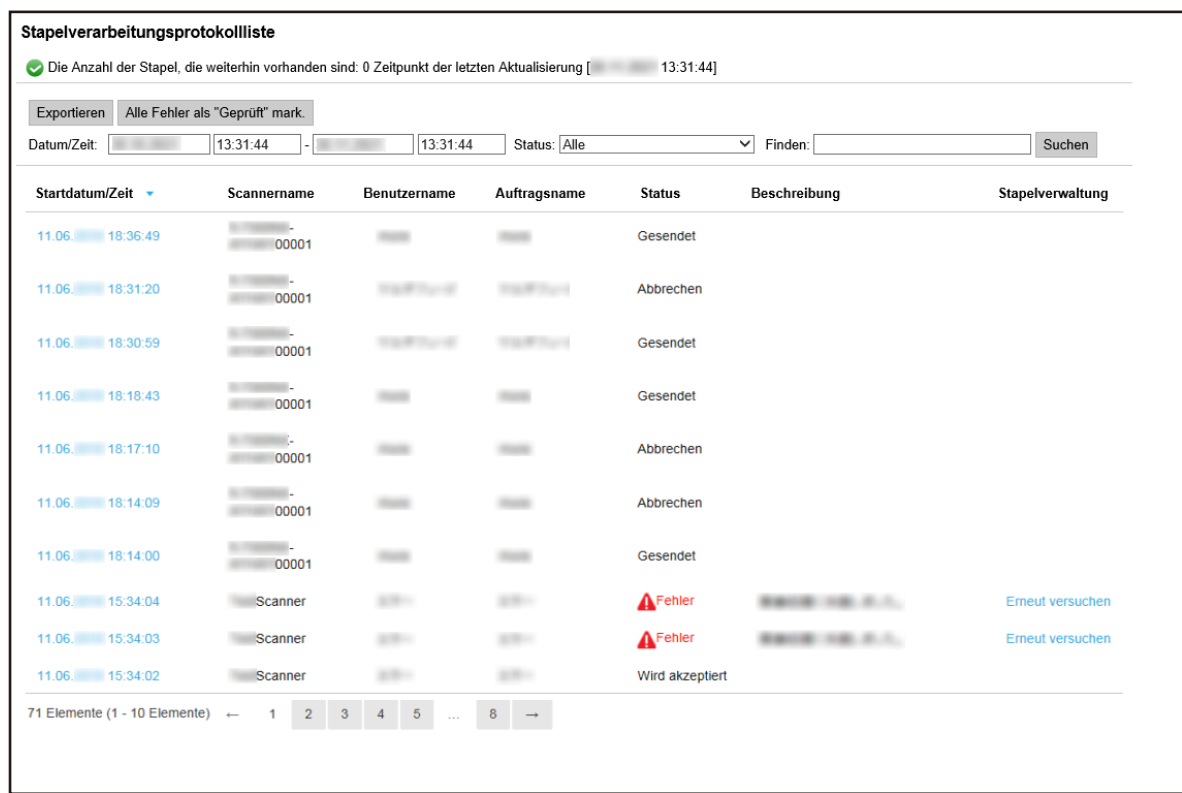

#### **2 Überprüfen Sie den Scanstatus.**

Weitere Informationen zu den jeweiligen Elementen finden Sie unter [Fenster](#page-185-0) [\[Stapelverarbeitungsprotokollliste\] \(Seite 186\)](#page-185-0).

#### **HINWEIS**

Sie können die Details des Stapelverarbeitungsprotokolls im Fenster [Details zum Stapelverarbeitungsprotokoll] überprüfen, das angezeigt wird, wenn Sie in der Spalte [Startdatum/Zeit] auf das Stapelverarbeitungsprotokoll klicken. Ausführliche Informationen zum Fenster [Details zum Stapelverarbeitungsprotokoll] finden Sie unter [Fenster \[Details zum Stapelverarbeitungsprotokoll\] \(Seite 189\)](#page-188-0).

#### **Exportieren der Scanstatus in eine Datei**

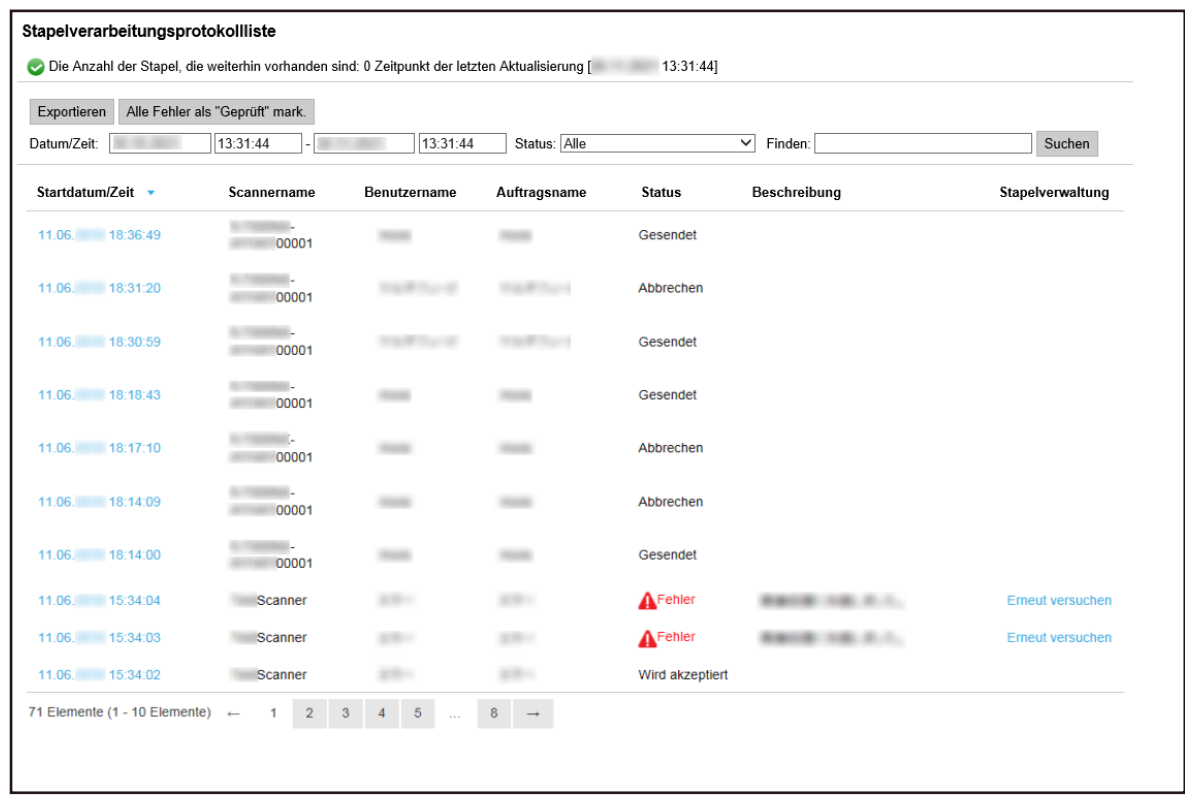

**2 Klicken Sie auf die Schaltfläche [Exportieren].**

Ein Fenster mit einer Bestätigung wird angezeigt.

- **3 Klicken Sie auf die [OK] Schaltfläche.** Es wird ein Fenster angezeigt, in dem Sie gefragt werden, ob Sie die Datei öffnen oder speichern möchten.
- **4 Klicken Sie auf die Schaltfläche [▼] rechts neben der Schaltfläche [Speichern] und klicken Sie dann auf [Speichern unter ].**

Das Fenster [Speichern unter] wird angezeigt.

- **5 Geben Sie unter [Dateiname] einen Namen ein und wählen Sie einen Typ für [Speichern als Typ].**
- **6 Klicken Sie auf die Schaltfläche [Speichern].** Die Datei mit den exportierten Scanstatus wird gespeichert.

## **Ändern des Scanstatus von [Fehler] in [Fehler (Geprüft)]**

Um nachzuvollziehen, dass Stapelverarbeitungsprotokolle überprüft wurden, können Sie den Status des Stapels von [Fehler] in [Fehler (Geprüft)] ändern.

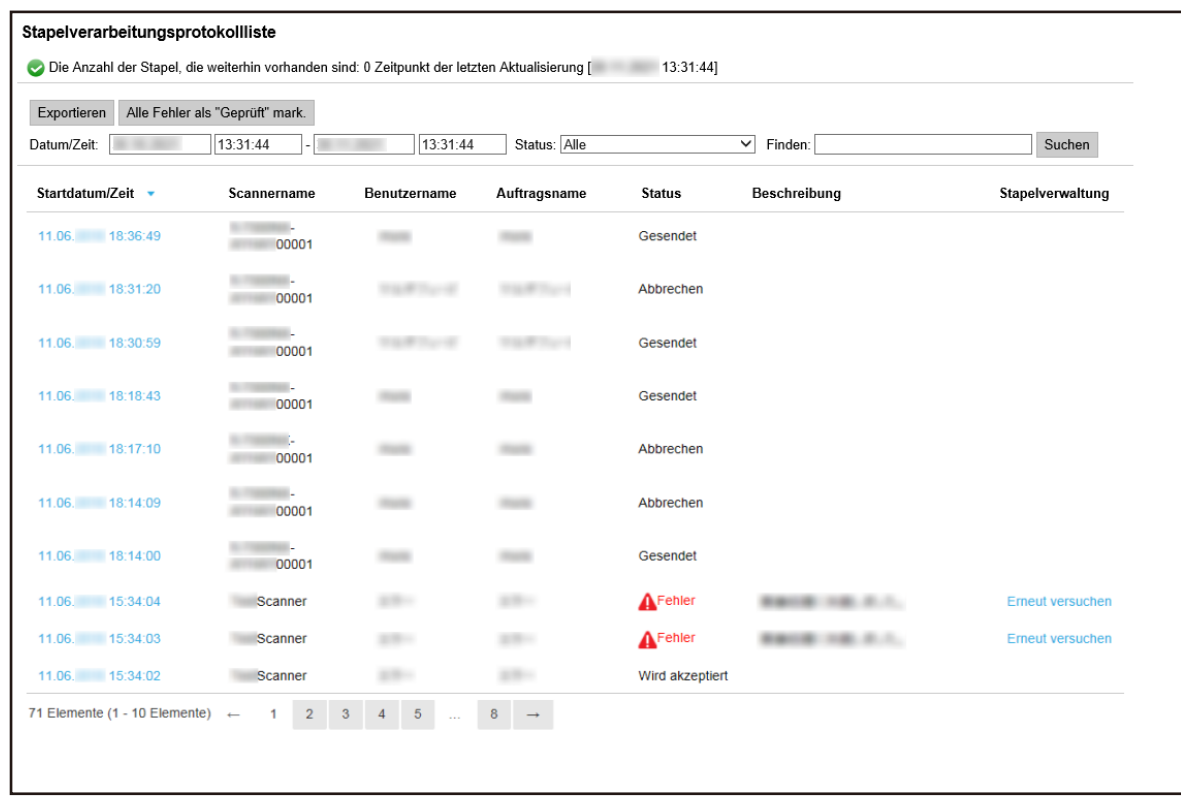

- **2 Klicken Sie auf die Schaltfläche [Alle Fehler als "Geprüft" mark.].** Ein Fenster mit einer Bestätigung wird angezeigt.
- **3 Klicken Sie auf die [OK] Schaltfläche.** Alle [Fehler]-Stapel wechseln zum Status [Fehler (Geprüft)].

## **Filtern der Scanstatus**

Filtern Sie die Stapelverarbeitungsprotokolle (Scanstatus), die in der Stapelverarbeitungsprotokollliste angezeigt werden.

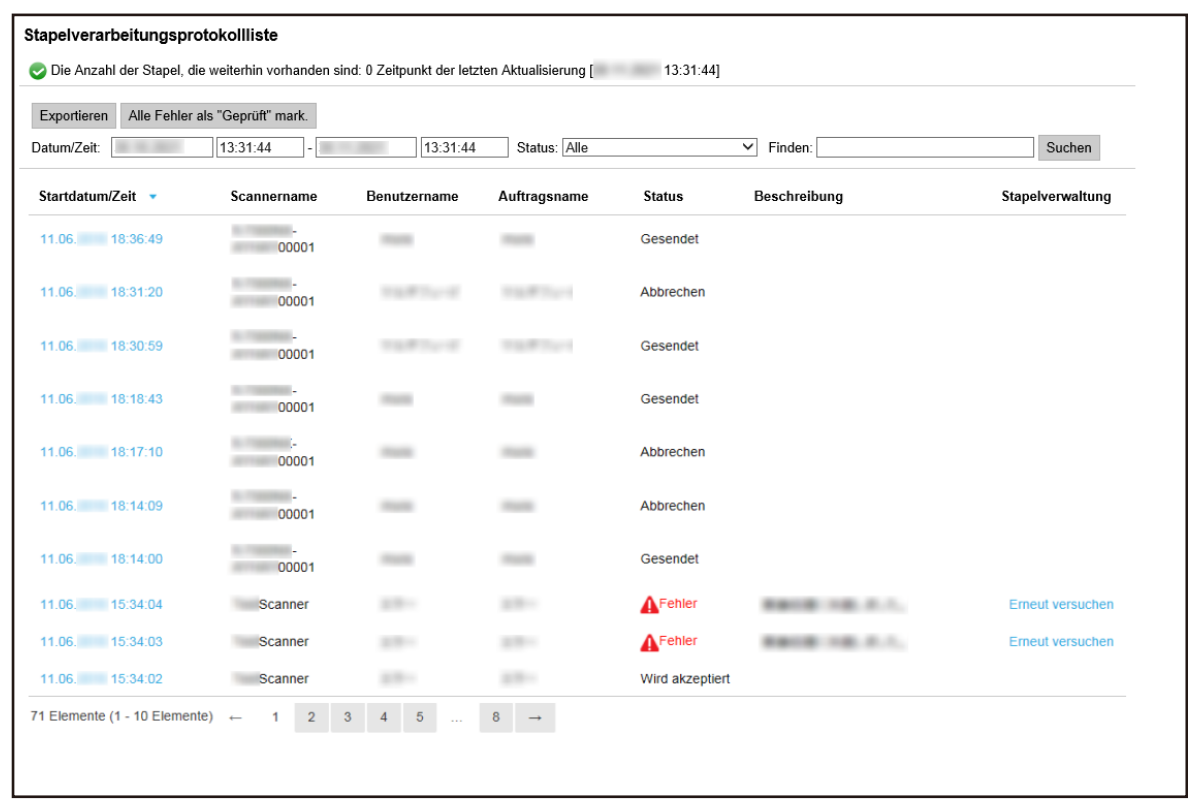

- **2 Geben Sie Werte in die Felder [Datum/Zeit] ein, wählen Sie im Menü [Status] einen Status aus und geben Sie einen Teil einer Zeichenfolge oder eine vollständige Zeichenfolge unter [Finden] ein, um die angezeigten Elemente einzugrenzen.** Weitere Informationen zu den jeweiligen Elementen finden Sie unter [Fenster](#page-185-0) [\[Stapelverarbeitungsprotokollliste\] \(Seite 186\)](#page-185-0).
- **3 Klicken Sie auf die Schaltfläche [Suchen].** Die gefilterten Ergebnisse werden angezeigt.

#### **Erneute Verarbeitung eines Stapels**

Wenn [Erneut versuchen] in der Spalte [Stapelverwaltung] im Fenster

[Stapelverarbeitungsprotokollliste], das durch Anklicken von [Stapelprot.] im linken Menü des Administrator-Fensters von NX Manager (im Internet) angezeigt wird, angeklickt wird, führen Sie die entsprechenden Schritte laut [In Stapelverarbeitungsprotokollen im Administratorfenster von NX](#page-199-0) [Manager angezeigte Meldungen \(im Internet\) \(Seite 200\)](#page-199-0) durch und versuchen Sie erneut, den Stapel zu verarbeiten.

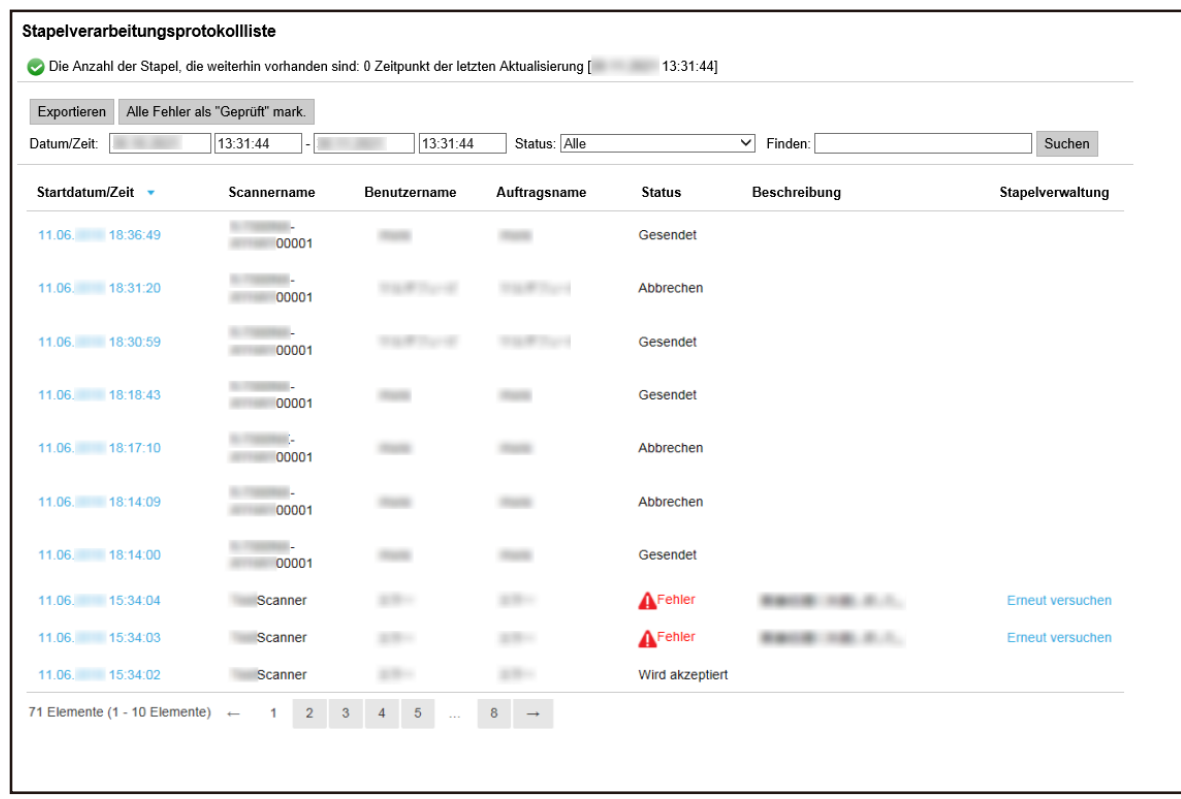

- **2 Klicken Sie in der Spalte [Stapelverwaltung] auf [Erneut versuchen].** Ein Fenster mit einer Bestätigung wird angezeigt.
- **3 Klicken Sie auf die [OK] Schaltfläche.** Die Verarbeitung des Stapels wird erneut ausgeführt.

#### **Verwalten der Ereignisprotokolle**

Verwalten Sie die Ereignisprotokolle im Administrator-Fenster von NX Manager (im Internet). In den Ereignisprotokollen können Sie die Systemfehler, die in NX Manager auftreten, und Konfigurationsfehler in NX Manager prüfen.

# **Überprüfen der Ereignisprotokolle**

Das Fenster [Ereignisprotokollliste] wird angezeigt.

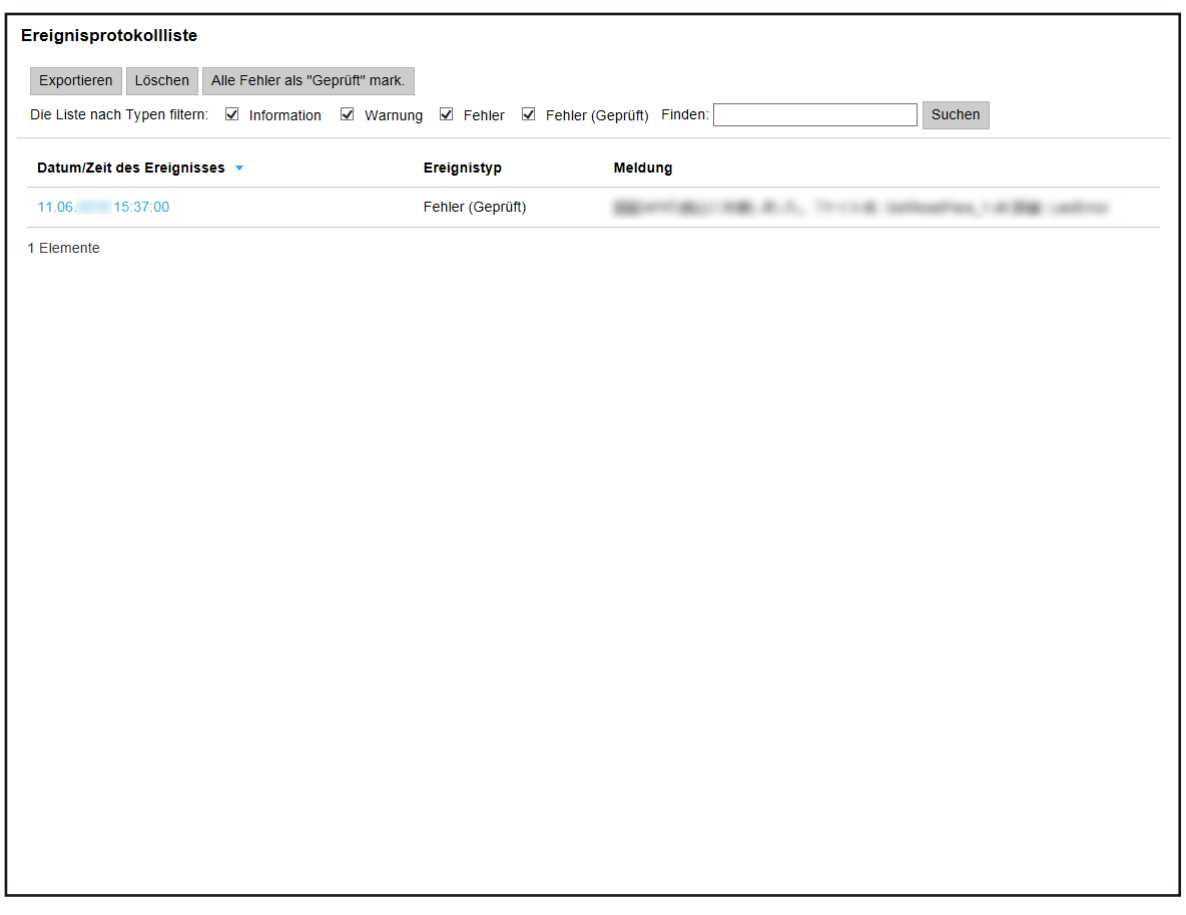

#### **2 Überprüfen Sie die Ereignisprotokolle.**

Weitere Informationen zu den jeweiligen Elementen finden Sie unter [Fenster](#page-190-0) [\[Ereignisprotokollliste\] \(Seite 191\).](#page-190-0)

#### **HINWEIS**

Sie können die Details eines Ereignisprotokolls im Fenster [Protokolldetails des Ereignisses] überprüfen, das angezeigt wird, wenn Sie in der Spalte [Datum/Zeit des Ereignisses] auf das Ereignisprotokoll klicken.

Ausführliche Informationen zum Fenster [Protokolldetails des Ereignisses] finden Sie unter [Fenster \[Protokolldetails des Ereignisses\] \(Seite 192\).](#page-191-0)

# **Exportieren der Ereignisprotokolle in eine Datei**

Das Fenster [Ereignisprotokollliste] wird angezeigt.

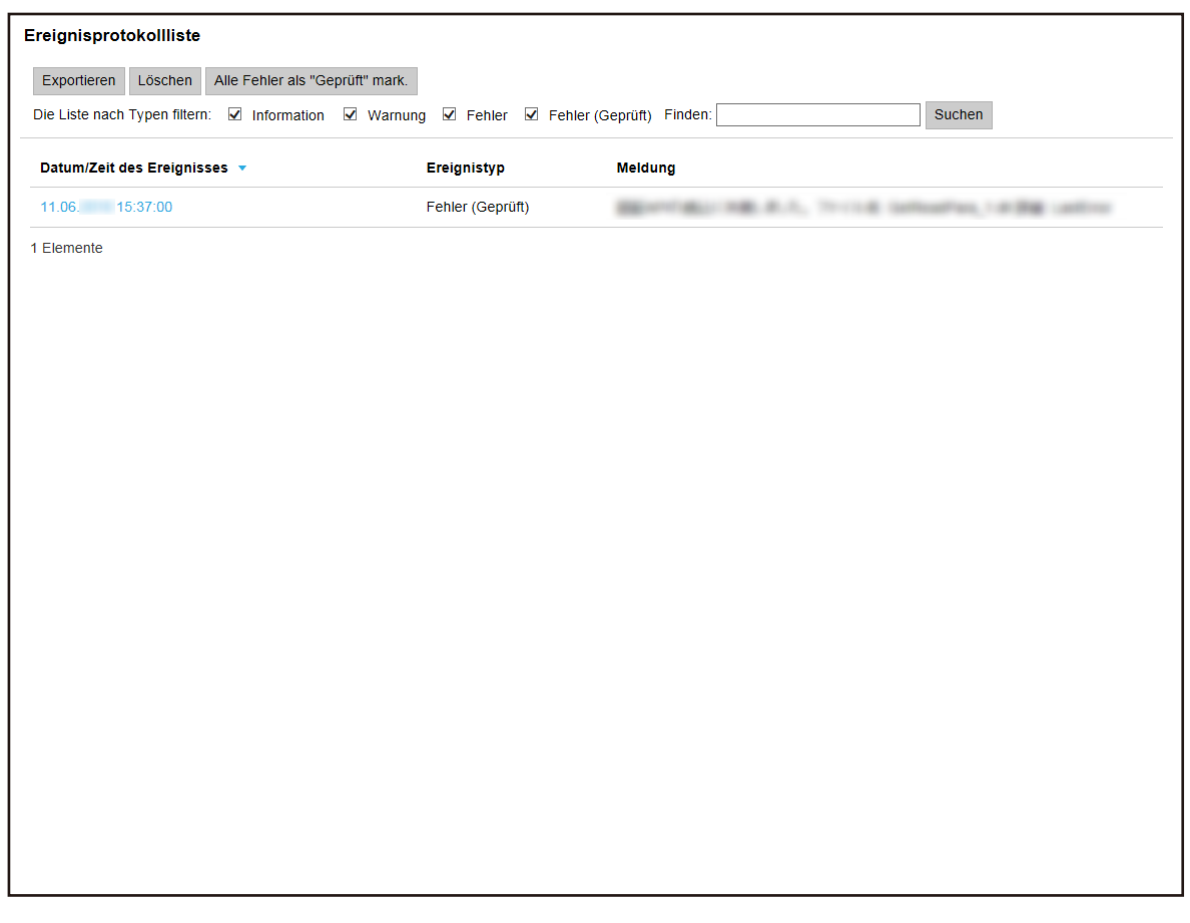

- **2 Klicken Sie auf die Schaltfläche [Exportieren].** Ein Fenster mit einer Bestätigung wird angezeigt.
- **3 Klicken Sie auf die [OK] Schaltfläche.** Es wird ein Fenster angezeigt, in dem Sie gefragt werden, ob Sie die Datei öffnen oder speichern möchten.
- **4 Klicken Sie auf die Schaltfläche [▼] rechts neben der Schaltfläche [Speichern] und klicken Sie dann auf [Speichern unter ].**

Das Fenster [Speichern unter] wird angezeigt.

- **5 Geben Sie unter [Dateiname] einen Namen ein und wählen Sie einen Typ für [Speichern als Typ].**
- **6 Klicken Sie auf die Schaltfläche [Speichern].** Die Datei mit den exportierten Ereignisprotokollen wird gespeichert.

## **Löschen der Ereignisprotokolle**

Wenn zu viele Ereignisprotokolle in der Ereignisprotokollliste angezeigt werden oder wenn Sie die Liste initialisieren möchten, löschen Sie die Ereignisprotokolle.

**1 Klicken Sie im linken Menü im Administratorfenster von NX Manager (im Internet) auf [Ereignisprot.].**

Das Fenster [Ereignisprotokollliste] wird angezeigt.

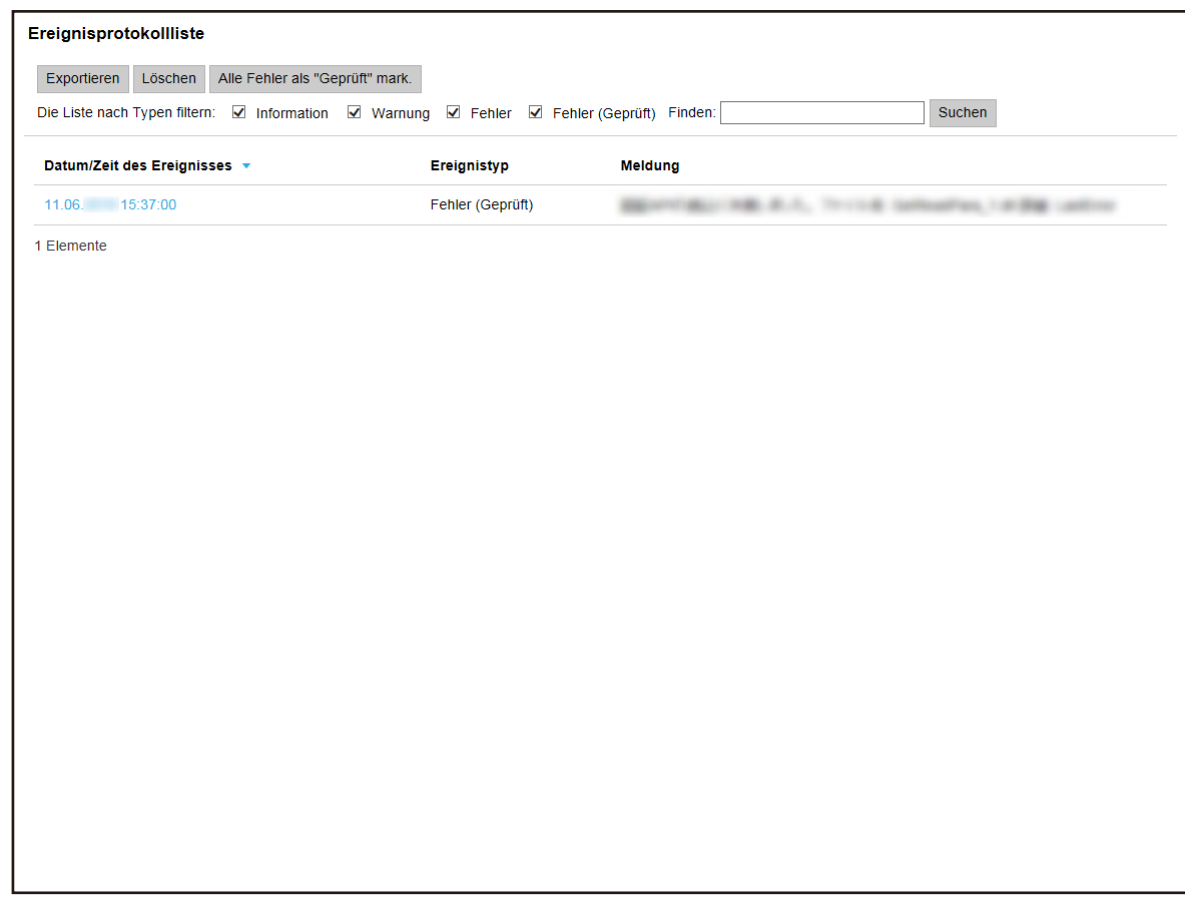

- **2 Klicken Sie auf die Schaltfläche [Löschen].** Ein Fenster mit einer Bestätigung wird angezeigt.
- **3 Klicken Sie auf die [OK] Schaltfläche.** Die Ereignisprotokoll werden gelöscht.

# **Ändern des Ereignisprotokolltyps von [Fehler] in [Fehler (Geprüft)]**

Um nachzuvollziehen, dass Ereignisprotokolle überprüft wurden, können Sie den Ereignisprotokolltyp von [Fehler] in [Fehler (Geprüft)] ändern.

Das Fenster [Ereignisprotokollliste] wird angezeigt.

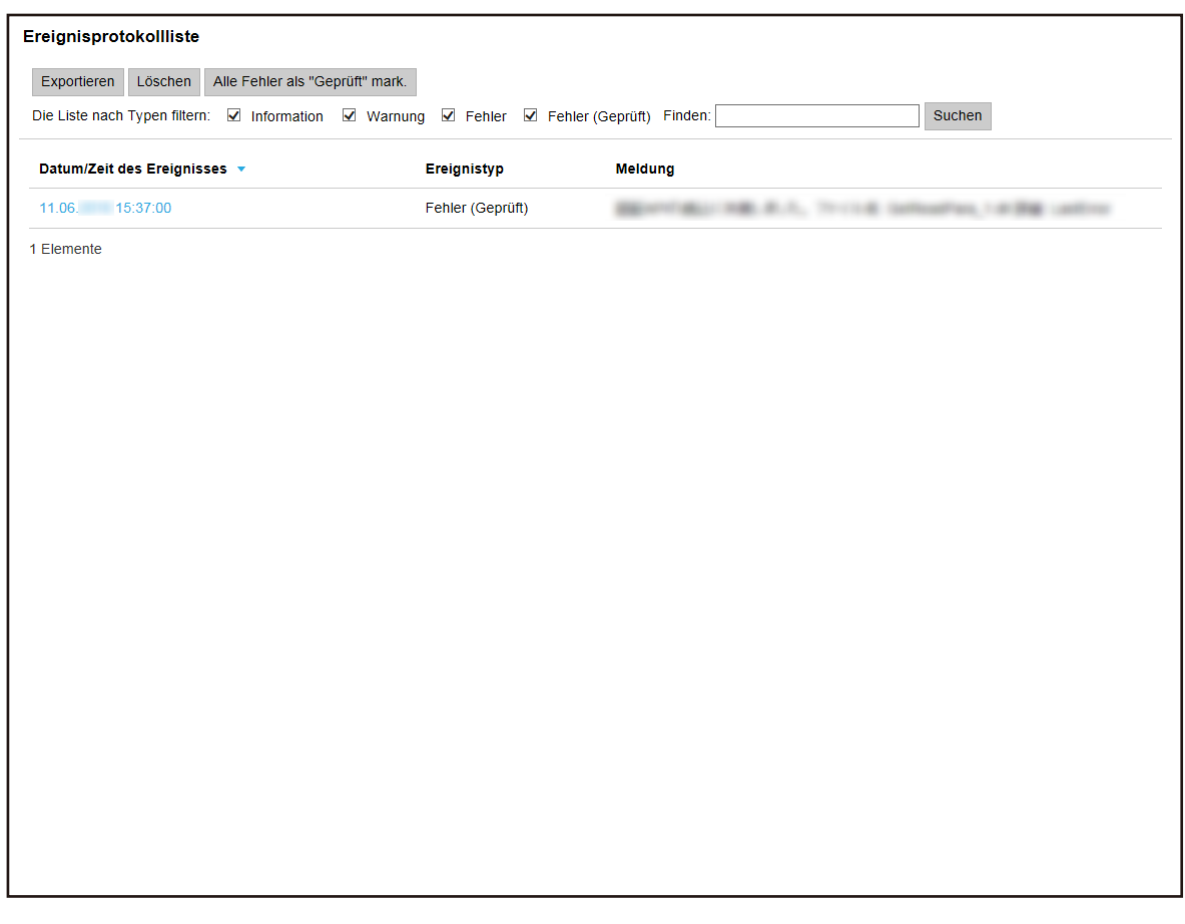

- **2 Klicken Sie auf die Schaltfläche [Alle Fehler als "Geprüft" mark.].** Ein Fenster mit einer Bestätigung wird angezeigt.
- **3 Klicken Sie auf die [OK] Schaltfläche.** Alle Ereignisprotokolle mit [Fehler] werden in [Fehler (Geprüft)] geändert.

## **Filtern der Ereignisprotokolle**

Filtern Sie die Ereignisprotokolle, die in der Ereignisprotokollliste angezeigt werden.

Ereignisprotokollliste Exportieren Löschen Alle Fehler als "Geprüft" mark. Die Liste nach Typen filtern: **Ø** Information Ø Warnung Ø Fehler Ø Fehler (Geprüft) Finden: Suchen Datum/Zeit des Ereignisses v Ereignistyp **Meldung** 11.06. 15:37:00 Fehler (Geprüft) **BEAVERAL HELD, A.A.**, THIRD SUBSIDIES, LANSAGE LARGE 1 Flemente

Das Fenster [Ereignisprotokollliste] wird angezeigt.

- **2 Wählen Sie die Typen aus, die Sie für [Die Liste nach Typen filtern] anzeigen möchten, und geben Sie einen Teil einer Zeichenfolge oder eine vollständige Zeichenfolge unter [Finden] ein, um die angezeigten Elemente einzugrenzen.** Weitere Informationen zu den jeweiligen Elementen finden Sie unter [Fenster](#page-190-0) [\[Ereignisprotokollliste\] \(Seite 191\).](#page-190-0)
- **3 Klicken Sie auf die Schaltfläche [Suchen].** Die gefilterten Ergebnisse werden angezeigt.

## **Ändern des Kennworts für die Anmeldung bei NX Manager**

Ändern Sie das Kennwort für die Anmeldung bei NX Manager.

**1 Klicken Sie auf [Das Kennwort ändern], was angezeigt wird, wenn Sie mit dem Mauszeiger auf den Anmelde-Benutzernamen oben rechts im Administrator-Fenster von NX Manager (im Internet) zeigen.**

Das Kennwort ändern ? Benutzername: admin Derzeitiges Kennwort: Neues Kennwort: Der Eintrag zur Bestätigung des neuen Kennworts : Abbrechen Das Kennwort ändern

Das Fenster [Das Kennwort ändern] wird angezeigt.

- **2 Geben Sie für jedes Element einen Wert ein.** Weitere Informationen zu den jeweiligen Elementen finden Sie unter [Fenster \[Das Kennwort](#page-115-0) [ändern\] \(Seite 116\).](#page-115-0)
- **3 Klicken Sie auf die Schaltfläche [Das Kennwort ändern].** Das Kennwort wird geändert.

#### **WICHTIG**

Wenn Sie das Kennwort verlieren, können Sie sich nicht mehr bei NX Manager anmelden. Achten Sie darauf, dass Sie das Kennwort nicht verlieren.

Wenn Sie das Kennwort verlieren, wenden Sie sich an den Vertreiber/Händler, von dem Sie den Scanner gekauft haben. Beachten Sie die Kontaktinformationen in der Kontaktliste, wenn diese im Lieferumfang dieses Produkts enthalten ist, bzw. beachten Sie die Kontaktinformationen im Abschnitt Auskunft und Information in den Sicherheitshinweisen im Lieferumfang dieses Produkts und stellen Sie dann eine Anfrage.
<span id="page-108-0"></span>Dieser Abschnitt erläutert die Wartung von NX Manager.

# **Sichern und Wiederherstellen der Daten in Bezug auf NX Manager**

NX Manager umfasst ein Tool für die Sicherung und Wiederherstellung der Daten in Bezug auf NX Manager.

# **WICHTIG**

- Ein Tool zum Sichern und Wiederherstellen der Daten in Bezug auf NX Manager muss von einem Benutzer mit Administratorrechten für einen Computer ausgeführt werden.
- Wenn die auf NX Manager bezogenen Daten gesichert und wiederhergestellt werden, müssen Sie außerdem die auf NX Manager Database bezogenen Daten sichern und wiederherstellen. Wenn die auf NX Manager Database bezogenen Daten gesichert und wiederhergestellt werden, wird auch das importierte PaperStream IP-Treiberprofil gesichert und wiederhergestellt. Um die auf NX Manager Database bezogenen Daten aus der Vorgängerversion auf die aktuelle Version von NX Manager zu sichern und wiederherzustellen, verwenden Sie das in [Sichern und](#page-109-0) [Wiederherstellen der Daten in Bezug auf NX Manager Database \(Seite 110\)](#page-109-0) beschriebene Tool. Um die auf NX Manager Database bezogenen Daten zwischen gleichen Versionen von NX Manager zu sichern und wiederherzustellen, verwenden Sie das in [Sichern und Wiederherstellen](#page-109-0) [der Daten in Bezug auf NX Manager Database \(Seite 110\)](#page-109-0) beschriebene Tool oder das in [Sichern](#page-111-0) [und Wiederherstellen der Daten in Bezug auf NX Manager Database \(Einfaches Tool\) \(Seite 112\)](#page-111-0) beschriebene einfache Tool.

# **Sichern der Daten in Bezug auf NX Manager**

Sichern Sie die Daten in Bezug auf NX Manager.

Die Daten in Bezug auf NX Manager können mit den Sicherungsdateien wiederhergestellt werden. Führen Sie den Sicherungsvorgang sicherheitshalber regelmäßig durch.

Während die Daten in Bezug auf NX Manager gesichert werden, werden die Funktionen von NX Manager vorübergehend ausgesetzt. Sichern Sie die Daten in Bezug auf NX Manager nicht, während Sie gerade andere Funktionen von NX Manager verwenden.

● Speicherort des Befehls

```
<Installationsordner für PaperStream NX Manager>\NXManager\Application\Bin-Ordner
```
● Befehlsformat

NmBackup.exe <Sicherungsdateiname>

- Rückgabewert
	- 0

```
Erfolgreicher Abschluss
```
<span id="page-109-0"></span>- Etwas anderes als 0 Nicht ordnungsgemäßer Abbruch

# **Wiederherstellen der Daten in Bezug auf NX Manager**

Rufen Sie die in Bezug auf NX Manager gesicherten Daten ab und integrieren Sie sie wieder in NX Manager, um die Daten wiederherzustellen.

● Speicherort des Befehls

<Installationsordner für PaperStream NX Manager>\NXManager\Application\Bin-Ordner

● Befehlsformat

NmRestore.exe <Sicherungsdateiname>

- Rückgabewert
	- 0 Erfolgreicher Abschluss
	- Etwas anderes als 0 Nicht ordnungsgemäßer Abbruch

# **Sichern und Wiederherstellen der Daten in Bezug auf NX Manager Database**

NX Manager umfasst ein Tool für die Sicherung und Wiederherstellung der Daten in Bezug auf NX Manager Database.

Dieses Tool sichert das in NX Manager importierte PaperStream IP-Treiberprofil und stellt es wieder her.

# **WICHTIG**

- Ein Tool zum Sichern und Wiederherstellen der Daten in Bezug auf NX Manager Database muss von einem Benutzer mit Administratorrechten für einen Computer ausgeführt werden.
- Beim Sichern und Wiederherstellen der auf NX Manager Database bezogenen Daten werden auch die Daten der Stapelprotokolle und Ereignisprotokolle wiederhergestellt.
- Stellen Sie vor dem Sichern und Wiederherstellen der auf NX Manager Database bezogenen Daten sicher, dass alle Stapelprozesse in NX Manager abgeschlossen wurden. Wenn auf NX Manager Database bezogene Daten gesichert oder wiederhergestellt werden, während Stapel verarbeitet werden, wird die Stapelverarbeitung möglicherweise nicht korrekt ausgeführt.
- Wenn die auf NX Manager Database bezogenen Daten gesichert und wiederhergestellt werden, müssen Sie außerdem die auf NX Manager bezogenen Daten sichern und wiederherstellen. Für weitere Details siehe [Sichern und Wiederherstellen der Daten in Bezug auf NX Manager \(Seite](#page-108-0) [109\)](#page-108-0).

● Um die auf NX Manager Database bezogenen Daten aus der Vorgängerversion auf die aktuelle Version von NX Manager zu sichern und wiederherzustellen, verwenden Sie dieses Tool. Um die auf NX Manager Database bezogenen Daten zwischen gleichen Versionen von NX Manager zu sichern und wiederherzustellen, verwenden Sie dieses Tool oder das in [Sichern und](#page-111-0) [Wiederherstellen der Daten in Bezug auf NX Manager Database \(Einfaches Tool\) \(Seite 112\)](#page-111-0) beschriebene einfache Tool.

# **Sichern der Daten in Bezug auf NX Manager Database**

Sichern Sie die Daten in Bezug auf NX Manager Database.

Die Daten in Bezug auf NX Manager Database können mit den Sicherungsdateien wiederhergestellt werden. Führen Sie den Sicherungsvorgang sicherheitshalber regelmäßig durch.

● Speicherort des Befehls

<Installationsordner für PaperStream NX Manager>\NXManager\Database\Bin-Ordner

● Befehlsformat

NmDatabaseBackup.exe <Sicherungsdateiname>

- Rückgabewert
	- 0

Erfolgreicher Abschluss

- Etwas anderes als 0 Nicht ordnungsgemäßer Abbruch

# **Wiederherstellen der Daten in Bezug auf NX Manager Database**

Rufen Sie die in Bezug auf NX Manager Database gesicherten Daten ab und integrieren Sie sie wieder in NX Manager Database, um die Daten wiederherzustellen.

## **WICHTIG**

Wenn zu den bei der Wiederherstellung verwendeten Daten ein Profil gehört, dessen Name mit dem vorhandenen Profil übereinstimmt, wird an das Profil mit dem identischen Namen eine Seriennummer angehängt.

● Speicherort des Befehls

<Installationsordner für PaperStream NX Manager>\NXManager\Database\Bin-Ordner

● Befehlsformat

NmDatabaseRestore.exe <Sicherungsdateiname>

- Rückgabewert
	- 0
		- Erfolgreicher Abschluss

<span id="page-111-0"></span>- Etwas anderes als 0 Nicht ordnungsgemäßer Abbruch

# **Sichern und Wiederherstellen der Daten in Bezug auf NX Manager Database (Einfaches Tool)**

NX Manager umfasst ein einfaches Tool zur Sicherung und Wiederherstellung der auf NX Manager Database bezogenen Daten mit der SQL Server-Funktion.

Verwenden Sie dieses einfache Tool, um die auf NX Manager Database bezogenen Daten zwischen gleichen Versionen von NX Manager zu sichern und wiederherzustellen.

Dieses Tool sichert das in NX Manager importierte PaperStream IP-Treiberprofil und stellt es wieder her.

# **WICHTIG**

- Ein einfaches Tool zum Sichern und Wiederherstellen der Daten in Bezug auf NX Manager Database muss von einem Benutzer mit Administratorrechten für einen Computer ausgeführt werden.
- Stellen Sie vor dem Sichern und Wiederherstellen der auf NX Manager Database bezogenen Daten sicher, dass alle Stapelprozesse in NX Manager abgeschlossen wurden. Wenn auf NX Manager Database bezogene Daten gesichert oder wiederhergestellt werden, während Stapel verarbeitet werden, wird die Stapelverarbeitung möglicherweise nicht korrekt ausgeführt.
- Wenn die auf NX Manager Database bezogenen Daten gesichert und wiederhergestellt werden, müssen Sie außerdem die auf NX Manager bezogenen Daten sichern und wiederherstellen. Für weitere Details siehe [Sichern und Wiederherstellen der Daten in Bezug auf NX Manager \(Seite](#page-108-0) [109\)](#page-108-0).
- Um die auf NX Manager Database bezogenen Daten aus der Vorgängerversion auf die aktuelle Version von NX Manager zu sichern und wiederherzustellen, verwenden Sie das in [Sichern und](#page-109-0) [Wiederherstellen der Daten in Bezug auf NX Manager Database \(Seite 110\)](#page-109-0) beschriebene Tool. Um die auf NX Manager Database bezogenen Daten zwischen gleichen Versionen von NX Manager zu sichern und wiederherzustellen, verwenden Sie das in [Sichern und Wiederherstellen](#page-109-0) [der Daten in Bezug auf NX Manager Database \(Seite 110\)](#page-109-0) beschriebene Tool oder dieses einfache Tool.

# **Sichern der Daten in Bezug auf NX Manager Database (Einfaches Tool)**

Sichern Sie die auf NX Manager Database bezogenen Daten, indem Sie das Tool zur Sicherung und Wiederherstellung der auf NX Manager Database bezogenen Daten mit der SQL Server-Funktion ausführen.

● Speicherort des Befehls

<Installationsordner für PaperStream NX Manager Database>\NXManager\Database\Bin-Ordner

### ● Befehlsformat

NmBackupDatabase.bat <Instanzname der Datenbank> <Name des Sicherungsordners>

Beispiel:

NmBackupDatabase.bat .\NXMANAGER C:\Temp\NXManagerDatabaseBackup

# **Wiederherstellen der Daten in Bezug auf NX Manager Database (Einfaches Tool)**

Stellen Sie die auf NX Manager Database bezogenen Daten wieder her, indem Sie das Tool zur Sicherung und Wiederherstellung der auf NX Manager Database bezogenen Daten mit der SQL Server-Funktion ausführen.

### **WICHTIG**

Wenn zu den bei der Wiederherstellung verwendeten Daten ein Profil gehört, dessen Name mit dem vorhandenen Profil übereinstimmt, wird an das Profil mit dem identischen Namen eine Seriennummer angehängt.

● Speicherort des Befehls

<Installationsordner für PaperStream NX Manager Database>\NXManager\Database\Bin-Ordner

● Befehlsformat

NmRestoreDatabase.bat <Instanzname der Datenbank> <Name des Sicherungsordners>

Beispiel:

NmRestoreDatabase.bat .\NXMANAGER C:\Temp\NXManagerDatabaseBackup

# **Abrufen der Wartungsinformationen von NX Manager**

Wenn es während der Installation oder des Betriebs von NX Manager zu Problemen kommt, rufen Sie die Wartungsinformationen von NX Manager ab, um der Ursache auf den Grund zu gehen. Während die Wartungsinformationen abgerufen werden, werden die Funktionen von NX Manager vorübergehend ausgesetzt. Rufen Sie die Wartungsinformationen nur ab, wenn Sie von unserem Supportpersonal dazu aufgefordert werden oder wenn es zu Problemen kommt.

# ● Speicherort des Befehls Beschreibt im Folgenden für jeden Fall den Ort, an dem der Befehl gespeichert ist.

- Beim Betrieb von NX Manager mit einem einzelnen Server Führen Sie den Befehl aus, der in einem der folgenden Ordner gespeichert ist. Jeder Befehl steht Ihnen zur Ausführung zur Verfügung, da durch die Ausführung des Befehls, der in einem der Ordner gespeichert ist, die gleichen Wartungsinformationen abgerufen werden.

<Installationsordner für PaperStream NX Manager>\NXManager\Application\Bin-Ordner

Oder

<Installationsordner für PaperStream NX Manager Database>\NXManager\Database\Bin-Ordner

- Beim Betrieb von PaperStream NX Manager Database auf einem anderen Server
	- Server, auf dem Sie PaperStream NX Manager und PaperStream IP (TWAIN x64) installiert haben Führen Sie den Befehl aus, der in dem folgenden Ordner gespeichert ist.

<Installationsordner für PaperStream NX Manager>\NXManager\Application\Bin-Ordner

● Server, auf dem Sie PaperStream NX Manager Database installiert haben Führen Sie den Befehl aus, der in dem folgenden Ordner gespeichert ist.

<Installationsordner für PaperStream NX Manager Database>\NXManager\Database\Bin-Ordner

Ausführliche Informationen zum Betrieb von PaperStream NX Manager Database auf einem anderen Server erhalten Sie von dem Vertreiber/Händler, von dem Sie den Scanner gekauft haben. Beachten Sie die Kontaktinformationen in der Kontaktliste, wenn diese im Lieferumfang dieses Produkts enthalten ist, bzw. beachten Sie die Kontaktinformationen im Abschnitt Auskunft und Information in den Sicherheitshinweisen im Lieferumfang dieses Produkts und stellen Sie dann eine Anfrage.

● Befehlsformat

NmInvestigate.exe -d <Name des Zielordners> [-p <Kennwort für die Verschlüsselung>] [-v]

Geben Sie -v an, wenn der Verarbeitungsstatus angezeigt wird

- Rückgabewert
	- 0

Erfolgreicher Abschluss

- Etwas anderes als 0

Nicht ordnungsgemäßer Abbruch

Die Wartungsinformationen werden durch einen Informationstyp kategorisiert und im Zielordner gespeichert.

Wenn das Kennwort für die Verschlüsselung angegeben ist, werden die Wartungsinformationen verschlüsselt.

# **Fenster**

Dieser Abschnitt erläutert das Administrator-Fenster von NX Manager (im Internet).

# **WICHTIG**

Erstellen Sie keine Kopie der Registerkarte im Browser. Es kann nicht garantiert werden, dass das System ordnungsgemäß reagiert, wenn eine Registerkarte im Browser kopiert wird.

# **Anmeldefenster**

Geben Sie einen Benutzernamen und ein Kennwort für die Anmeldung bei NX Manager ein.

### **Benutzername**

Geben Sie einen Benutzernamen für die Anmeldung bei NX Manager ein.

### **Kennwort**

Geben Sie ein Kennwort für die Anmeldung bei NX Manager ein.

# **Schaltfläche [Anmelden]**

Führt die Anmeldung bei NX Manager mit dem Benutzernamen und dem Kennwort durch, die Sie eingegeben haben.

# **Häufige Elemente im Administrator-Fenster von NX Manager (im Internet)**

# **Linkes Menü**

Klicken Sie auf die jeweilige Option im linken Menü, um das entsprechende Fenster auf der rechten Seite anzuzeigen.

# **HINWEIS**

[Benutzer] wird im linken Menü angezeigt, wenn die Authentifizierungsmethode [Benutzername/Kennwort], [NFC] oder [Benutzername/Kennwort oder NFC] ist.

# ?

Zeigt die Hilfe für das Fenster an, das derzeit angezeigt wird.

admin

Zeigt den Benutzernamen des Benutzers an, der derzeit bei NX Manager angemeldet ist.

<span id="page-115-0"></span>Klicken Sie auf [Das Kennwort ändern], was angezeigt wird, wenn der Mauszeiger auf den Anmelde-Benutzernamen zeigt. Im angezeigten Fenster [Das Kennwort ändern] können Sie das Kennwort ändern, um sich bei NX Manager anzumelden.

Ausführliche Informationen zum Fenster [Das Kennwort ändern] finden Sie unter Fenster [Das Kennwort ändern] (Seite 116).

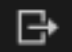

Meldet Sie bei NX Manager ab.

# **Fenster [Das Kennwort ändern]**

Ändern Sie das Kennwort für die Anmeldung bei NX Manager.

#### **Benutzername**

Zeigt den Benutzernamen des Benutzers an, der derzeit bei NX Manager angemeldet ist.

#### **Derzeitiges Kennwort**

Geben Sie das aktuelle Kennwort für die Anmeldung bei NX Manager ein.

#### **Neues Kennwort**

Geben Sie das neue Kennwort für die Anmeldung bei NX Manager ein.

Es müssen mindestens sieben Zeichen eingegeben werden.

Es können bis zu 128 Zeichen eingegeben werden.

Es können alphanumerische Zeichen und Symbole verwendet werden.

#### **Neues Kennwort bestätigen**

Geben Sie das neue Kennwort für die Anmeldung bei NX Manager erneut ein.

#### **Schaltfläche [Das Kennwort ändern]**

Ändert das Kennwort für die Anmeldung bei NX Manager.

#### **Schaltfläche [Abbrechen]**

Bricht den Vorgang ab.

# **Scanner**

# **Fenster [Scannerliste]**

Prüfen, löschen und suchen Sie einen Scanner.

#### **Taste [Scannerinformationen importieren]**

Importiert die Informationen der zu registrierenden Scanner. [Fenster \[Scannerinformationen importieren\] \(Seite 119\)](#page-118-0) erscheint.

# **Aktion wählen**

Wählen Sie das Kontrollkästen links der ID und wählen Sie eine Aktion, die die ausgewählten Scanner ausführen sollen.

● Scanner registrieren

Registriert die ausgewählten Scanner. fi-8190/fi-8290/fi-8170/fi-8270/fi-8150/fi-8250 können registriert werden. [Fenster \[Scanner registrieren\] \(Seite 121\)](#page-120-0) erscheint und gibt Ihnen die Möglichkeit, alle Scanner auf einmal zu registrieren.

● Scanner entfernen

Entfernt die ausgewählten Scanner.

Das Fenster [Scanner entfernen] erscheint und gibt Ihnen die Möglichkeit, alle Scanner auf einmal zu entfernem.

#### **Finden**

Geben Sie einen Teil einer Zeichenfolge oder eine vollständiges Zeichenfolge ein, um die angezeigten Elemente einzugrenzen.

Es können bis zu 32 Zeichen eingegeben werden.

### **Schaltfläche [Suchen]**

Zeigt das Ergebnis der Eingrenzung der Liste an.

#### **ID**

Zeigt die ID an.

Durch die Aktivierung des Kontrollkästchens links neben [ID] wechseln die Kontrollkästchen für alle ausgewählten Scanner.

Durch die Deaktivierung des Kontrollkästchens links neben [ID] wechseln die Kontrollkästchen für alle nicht ausgewählten Scanner.

#### **Status**

Zeigt, ob Scanner in NX Manager registriert sind oder nicht.

● Nicht registriert

Ein Scanner ist nicht in NX Manager registriert.

Wenn ein Scanner nie mit NX Manager verbunden war, wird der Status [Nicht registriert] angezeigt.

● Registriert

Ein Scanner ist in NX Manager registriert. Wenn ein Scanner bereitsmit NX Manager verbunden war, wird der Status [Registriert] angezeigt.

● Fehlgeschlagen

Ein Scanner ist nicht in NX Manager registriert.

Wenn Sie versuchen, im Administratorfenster von NX Manager (im Internet) einen Scanner zu registrieren, aber keine Verbindung zu ihm herstellen können, wird der Status [Fehlgeschlagen] angezeigt.

#### **HINWEIS**

Wenn ein Scanner mit aktivierter Einstellung [PaperStream NX Manager] mit NX Manager verbunden wird, dann wird für den Scanner [Registriert] angezeigt. Ausführliche Informationen dazu, wie Sie die Einstellung auf einem Scanner aktivieren, finden Sie im Bedienungshandbuch des Scanners.

#### **Scannername**

Zeigt die Namen der Scanner an.

#### **Modellname**

Zeigt die Modellnamen von Scannern an.

#### **Firmware-Version**

Zeigt die Firmware-Versionen von Scannern an. Wenn Scanner-Informationen importiert werden, werden die Firmware-Versionen nicht angezeigt.

#### **Seriennummer**

Zeigt die Seriennummern von Scannern an.

#### **IP-Adresse**

Zeigt die IP-Adressen von Scannern an.

#### **MAC-Adresse**

Zeigt die MAC-Adressen von Scannern an.

#### **Kommunikationsverfahren**

Zeigt die Kommunikationsverfahren der Scanner an.

#### **Authentifizierungsname**

Zeigt die Authentifizierungsnamen an, die mit Scannern korreliert sind. Wenn es keinen korrelierenden Authentifizierungsnamen gibt, wird kein Authentifizierungsname angezeigt.

#### **Auftragsgruppe**

Zeigt die Auftragsgruppennamen an, die mit Scannern korreliert sind. Wenn es keine entsprechende Auftragsgruppe gibt, wird kein Auftragsgruppenname angezeigt.

Ein Scanner und eine Auftragsgruppe können korreliert werden.

Klicken Sie auf den angezeigten Auftragsgruppennamen, um das Fenster [Auftragsgruppen durchsuchen] anzuzeigen, und überprüfen Sie dann die Einstellungen der Auftragsgruppe. Ausführliche Informationen zum Fenster [Auftragsgruppen durchsuchen] finden Sie unter [Fenster \[Auftragsgruppen durchsuchen\] \(Seite 176\)](#page-175-0).

#### <span id="page-118-0"></span>**Scannerverwaltung**

Die folgenden Schritte können in der Spalte [Scannerverwaltung] ausgeführt werden, die angezeigt wird, wenn Sie mit dem Mauszeiger auf die Zeile eines Scanners zeigen.

- Registrierung Registriert einen Scanner. fi-8190/fi-8290/fi-8170/fi-8270/fi-8150/fi-8250 können registriert werden. Ausführliche Informationen zum Fenster [Scanner registrieren] finden Sie unter [Fenster](#page-120-0) [\[Scanner registrieren\] \(Seite 121\)](#page-120-0).
- Löschen Löscht einen Scanner.

# **Fenster [Scannerinformationen importieren]**

Importiert die Informationen der Scanner.

# **WICHTIG**

● Bevor Sie nach Scannern suchen, stellen Sie sicher, dass alle Aufträge, die Scannern zugewiesen worden sind, fertig sind.

Wenn ein Auftrag läuft, während nach Scannern gesucht wird, kann der Auftrag einen Fehler ausgeben.

● Wenn Sie einen Scanner durch einen Scanner desselben Modells ersetzen, dem neuen Scanner denselben Namen wie dem vorherigen Scanner geben und ihn dann verwenden möchten, dürfen Sie den vorherigen Scanner nicht mit NX Manager verbinden.

Andernfalls werden die Informationen für den neuen Scanner möglicherweise nicht richtig auf NX Manager angewendet.

Weitere Informationen über das Auswechseln von Scannern finden Sie unter [Auswechseln eines](#page-89-0) [Scanners \(Seite 90\).](#page-89-0)

# **HINWEIS**

● Wenn ein Scanner mit demselben Scannernamen und demselben Modell bereits registriert wurde, werden die Informationen des Scanners überschrieben.

Wenn mehrere Scanner registriert sind, deren Informationen überschrieben werden können, wird ein Fenster mit der Nachfrage angezeigt, von welchem Scanner die Informationen überschrieben werden sollen.

● Selbst dann, wenn die Informationen eines Scanners mit dem Status [Registriert] überschrieben werden, bleibt der Status [Registriert] unverändert.

# **So führen Sie den Import durch**

Wählen Sie den Weg, um die Informationen der Scanner zu importieren.

#### **CSV-Datei**

Importiert die Informationen der Scanner in einer aufgelisteten CSV-Datei.

Das Format einer CSV-Datei lautet wie folgt.

Scannername, Scannermodellname, Seriennummer, IP-Adresse, Protokoll

- Die Spalten "IP-Adresse" und "Protokoll" können leer bleiben.
- Legen Sie "http" oder "https" für die Spalte "Protokoll" fest. Die Einträge in dieser Spalte unterscheiden nicht zwischen Klein- und Großschreibung. Wird etwas anderes als "http" oder "https" festgelegt, dann wird "http" verwendet.

Beispiel:

```
#Scannername, Scannermodellname, Seriennummer, IP-Adresse, Protokoll
"fi-8290-F01","fi-8290","ABCD000nn1","192.xxx.xxx.111","http"
"fi-8290-F02","fi-8290","ABCD000nn5","192.xxx.xxx.111"
"fi-8170-G01","fi-8170","ABCD000nn7","" #The "IP-Adresse" Spalte wird leergelassen
```
### **Über das lokale Netzwerk suchen**

Sucht nach Scannern im selben Subnetzwerk wie der Server mit NX Manager installiert und importiert die Informationen der Scanner.

#### **Port-Nummer (zur Suche nach einem Scanner auf dem Server)**

Geben Sie eine Port-Nummer ein, um nach Scannern zu suchen. Standardmäßig wird "20447" angezeigt.

Wählen Sie eine Spanne, in der nach Scannern gesucht werden soll.

- Nach allen Scannern suchen Nach allen Scannern suchen, die im selben Subnetzwerk sind wie der Server, auf dem NX Manager installiert ist.
- Durch Eingabe eines IP-Adressbereichs suchen Sucht nach Scannern in der angegebenen Spanne im selben Subnetzwerk wie der Server, auf dem NX Manager installiert ist.

#### **Option**

# **Kontrolkästchen [Fügen Sie einen Scanner hinzu, der den gleichen Namen wie der registrierte Scanner, aber eine andere Seriennummer hat.]**

Aktivieren Sie dieses Kontrollkästchen, wenn die Informationen eines neuen Scanners hinzugefügt werden sollen, anstatt die alten zu überschreiben, wenn ein Scanner denselben Scannernamen und dasselbe Modell wie der registrierte Scanner, aber eine andere Seriennummer hat.

Aktivieren Sie dieses Kontrollkästchen, wenn sich PaperStream NX Manager so verhalten soll wie in Version 2.0 oder älter.

### **Schaltfläche [OK]**

Importiert die Informationen der Scanner. Eine Meldung, die das Importergebnis angibt, wird angezeigt.

### <span id="page-120-0"></span>**Schaltfläche [Abbrechen]**

Bricht den Vorgang ab.

# **Fenster [Scanner registrieren]**

Legen Sie die Einstellungen Über Verbinden eines Scanners und NX Manager fest und senden Sie die Informationen an den Scanner.

fi-8190/fi-8290/fi-8170/fi-8270/fi-8150/fi-8250 können registriert werden.

### **Hostname/IP-Adresse**

Geben Sie den Hostnamen oder die IP-Adresse für NX Manager ein.

# **Port-Nummer**

Geben Sie die Port-Nummer für NX Manager ein.

# **Schaltfläche [OK]**

Schickt die von Ihnen festgelegten Informationen an den Scanner. Das Ergebnis der Registrierung kann in der Spalte [Status] unter [Fenster \[Scannerliste\] \(Seite](#page-115-0) [116\)](#page-115-0) geprüft werden.

#### **HINWEIS**

- Stellen Sie sicher, dass der Scanner, der die Informationen, die Sie festlegen, erhält, eingeschaltet ist.
- Der Status [Registriert] wird angezeigt, wenn der Scanner mit NX Manager verbunden ist, nachdem die Informationen, die Sie festgelegt haben, auf den Scanner angewandt werden.
- Eine Benachrichtigung, ob die Informationen, die Sie festgelegt haben, erfolgreich gesendet wurden, wird nicht ausgegeben. Wenn der Status [Registriert] auch nach einem Neustart des Scanners nicht angezeigt wird, prüfen Sie die Informationen, die festgelegt werden sollen, und versuchen Sie es dann erneut.

#### **Schaltfläche [Abbrechen]**

Bricht den Vorgang ab.

# **Authentifizierung**

# **Fenster [Authentifizierungsliste]**

Zeigt eine Liste der Authentifizierungsmethoden an, die für Scanner festgelegt worden sind. Sie können eine neue Authentifizierungsmethode für einen Scanner übernehmen und Authentifizierungsmethoden bearbeiten oder löschen.

#### **Taste [Neue Authentifizierungsmethode erstellen]**

Erstellen Sie eine Authentifizierungsmethode.

#### **Authentifizierungsname**

Zeigt die registrierten Authentifizierungsnamen an.

#### **Beschreibung**

Zeigt die Beschreibungen der registrierten Authentifizierungsnamen an.

#### **Authentifizierungsmethode**

Zeigt die Authentifizierungsmethoden der registrierten Authentifizierungsnamen an.

#### **Authentifizierungsmodus**

Zeigt die registrierten Authentifizierungsmodi an, wenn die Authentifizierungsmethode [Benutzername/Kennwort], [NFC] oder [Benutzername/Kennwort oder NFC] ist.

#### **Operation**

Die folgenden Schritte können in der Spalte [Operation] ausgeführt werden, die angezeigt wird, wenn Sie mit dem Mauszeiger auf die Zeile einer Authentifizierung zeigen.

● Bearbeiten

Zeigt das Fenster [Authentifizierung bearbeiten] an, in dem Sie die Authentifizierung bearbeiten können.

Ausführliche Informationen Über Fenster [Authentifizierung bearbeiten] finden Sie unter [Fenster \[Authentifizierung bearbeiten\] \(Seite 127\)](#page-126-0).

● Löschen Löscht eine Authentifizierung.

# **Fenster [Neue Authentifizierung erstellen (1/2)]**

Neue Authentifizierung erstellen, indem ein Authentifizierungsname und eine Beschreibung eingegeben und eine Authentifizierungsmethode festgelegt werden.

#### **Authentifizierungsname**

Geben Sie einen Authentifizierungsnamen ein. Es können bis zu 32 Zeichen eingegeben werden.

#### **Beschreibung**

Geben Sie eine Beschreibung für die Authentifizierung ein. Es können bis zu 256 Zeichen eingegeben werden.

#### **Authentifizierungsmethode**

Wählen Sie eine Authentifizierungsmethode aus.

● Keine

Der Scanner wird ohne Authentifizierung verwendet.

- Auftrags-Gruppencode Authentifiziert einen Benutzer über einen Auftrags-Gruppencode.
- Benutzername/Kennwort Authentifiziert einen Benutzer mit einem Benutzernamen und Kennwort.
- NFC
	- Authentifiziert einen Benutzer mit einer Smartcard.
- Benutzername/Kennwort oder NFC Authentifiziert einen Benutzer anhand einer der folgenden Optionen.
	- Benutzername und Kennwort
	- Smartcard
- Scanner

Authentifiziert einen Benutzer mit einem speziellen Scanner.

# **Wenn die Authentifizierungsmethode [Benutzername/Kennwort], [NFC] oder [Benutzername/ Kennwort oder NFC] ist**

Legen Sie Folgendes fest:

#### **Authentifizierungsmodus**

Wählen Sie einen Authentifizierungsmodus aus.

- Active Directory Der Active Directory-Server wird als Authentifizierungsserver verwendet.
- Authentifizierungsserver, der eine Verknüpfung über eine Authentifizierungs-API erfordert

Verwenden Sie einen anderen Server als den Active Directory-Server als Authentifizierungsserver, der eine Verknüpfung über eine Authentifizierungs-API erfordert.

#### **HINWEIS**

- [Active Directory] wird angezeigt, wenn die Authentifizierungsmethode [Benutzername/Kennwort] ist.
- Bei "Authentifizierungsserver, der eine Verknüpfung über eine Authentifizierungs-API erfordert" ist der angezeigte Name ein Name, der von der Authentifizierungs-API abgerufen wird.

#### **Wenn der Authentifizierungsmodus [Active Directory] ist**

Legen Sie Folgendes fest:

#### **Server**

Geben Sie den Servernamen des Active Directory-Servers ein. Es können bis zu 255 Zeichen eingegeben werden.

#### **Port-Nummer**

Geben Sie die Port-Nummer des Active Directory-Servers ein. Es können bis zu 5 Zeichen eingegeben werden.

#### **Kontrollkästchen [SSL]**

Aktivieren Sie dieses Kontrollkästchen, um SSL zu aktivieren. Wenn das Kontrollkästchen aktiviert ist, ist der Anfangszählwert für die Port-Nummer "636". Wenn das Kontrollkästchen deaktiviert ist, ist der Anfangszählwert für die Port-Nummer "389".

#### **Suchbasis**

Geben Sie die Suchbasis ein. Es können bis zu 255 Zeichen eingegeben werden.

**Beispiel:**cn=Users,dc=example,dc=com

#### **Zeitlimit**

Wählen Sie die Zeit für das Zeitlimit aus.

#### **Authentifizierungstyp**

Wählen Sie einen Authentifizierungstyp aus.

- NTLM
- Kerberos(V5)
- Kerberos/NTLM

#### **Domainname (Realm)**

Geben Sie einen Domainnamen (Realm) ein. Es können bis zu 255 Zeichen eingegeben werden.

#### **HINWEIS**

[Domainname (Realm)] wird angezeigt, wenn der Authentifizierungstyp [Kerberos(V5)] oder [Kerberos/NTLM] ist.

#### **Schaltfläche [Verbindungstest]**

Zeigt das Fenster [Active Directory-Verbindungstest] an, um zu testen, ob eine Verbindung zum Active Directory-Server hergestellt werden kann. Ausführliche Informationen zum Fenster [Active Directory-Verbindungstest] finden Sie unter [Fenster \[Active Directory-Verbindungstest\]/Fenster \[Active Directory-](#page-130-0)[Verbindung\] \(Seite 131\).](#page-130-0)

# **Wenn der Authentifizierungsmodus "Authentifizierungsserver, der eine Verknüpfung über eine Authentifizierungs-API erfordert" ist**

Wenn Metadaten von einer Authentifizierungs-API abgerufen werden können, legen Sie die folgenden Elemente fest.

# **Kontrollkästchen [Einen Namen für den derzeitigen Benutzer für einen Auftrag aus den Metadaten festlegen]**

Aktivieren Sie dieses Kontrollkästchen, um die Metadaten, die von der Authentifizierungs-API abgerufen wurden, für den Namen eines Benutzers zu verwenden, der einen Auftrag ausführt.

Wenn dieses Kontrollkästchen aktiviert ist, können Sie [Metadatenfeldname] auswählen.

# **Metadatenfeldname**

Wählen Sie einen zu verwendenden Metadatenfeldnamen aus. Es werden bis zu 10 Metadatenfeldnamen, die von einer Authentifizierungs-API abgerufen wurden, angezeigt.

#### **Schaltfläche [Weiter]**

Das Fenster [Neue Authentifizierung erstellen (2/2)] wird angezeigt. Ausführliche Informationen Über Fenster [Neue Authentifizierung erstellen (2/2)] finden Sie unter Fenster [Neue Authentifizierung erstellen (2/2)] (Seite 125).

#### **Schaltfläche [Abbrechen]**

Bricht den Vorgang ab.

# **Fenster [Neue Authentifizierung erstellen (2/2)]**

Scanner registrieren, um mit der Authentifizierung zu korrelieren.

#### **Scannerliste**

Eine Scannerliste wird angezeigt.

#### **Hinzufügen**

Zeigt das Fenster Über Registrieren der Scanner an, die mit der Authentifizierung korrelieren soll.

Weitere Informationen zum Fenster finden Sie unter [Fenster zur Auswahl von Scannern,](#page-125-0) [die mit der von Ihnen festgelegten Authentifizierungsmethode korrelieren sollen \(Seite](#page-125-0) [126\)](#page-125-0).

### **Verwalten**

Um einen Scanner aus der Liste zu löschen, klicken Sie in der Spalte [Verwalten], die

angezeigt wird, wenn Sie mit dem Mauszeiger auf die Zeile des Scanners zeigen, auf  $\Box$ (Von der Liste löschen).

#### <span id="page-125-0"></span>**Scannername**

Zeigt die Namen der Scanner an.

#### **Schaltfläche [Abbrechen]**

Bricht den Vorgang ab.

#### **Schaltfläche [Zurück]**

Das Fenster [Neue Authentifizierung erstellen (1/2)] wird angezeigt.

#### **Schaltfläche [Fertigstellen]**

Erzeugt eine Authentifizierung.

#### **HINWEIS**

Die Authentifizierungseinstellungen können auch dann gespeichert werden, wenn keine Scanner registriert worden sind.

# **Fenster zur Auswahl von Scannern, die mit der von Ihnen festgelegten Authentifizierungsmethode korrelieren sollen**

Wählen Sie Scanner aus, die mit der Authentifizierungsmethode korreliert werden sollen.

#### **Authentifizierungsname**

Zeigt den Authentifizierungsnamen an.

### **Filtern von Zeichen**

Geben Sie einen Teil einer Zeichenfolge oder eine vollständiges Zeichenfolge ein, um die angezeigten Elemente einzugrenzen.

Es können bis zu 256 Zeichen eingegeben werden.

### **Schaltfläche [Suchen]**

Zeigt das Ergebnis der Eingrenzung der Liste an.

#### **Scannername**

Zeigt Scannernamen an.

Ein Scanner und ein Authentifizierungsname können korreliert werden.

Durch die Aktivierung des Kontrollkästchens links neben [Scannername] wechseln die Kontrollkästchen für alle ausgewählten Scanner.

Durch die Deaktivierung des Kontrollkästchens links neben [Scannername] wechseln die Kontrollkästchen für alle nicht ausgewählten Scanner.

Scanner mit Kontrollkästchen zur Linken eines ausgewählten Scanners werden als Scanner registriert, die mit dieser Authentifizierung korreliert werden.

Wenn ein Scanner mit einer anderen Authentifizierung korreliert wurde, wird das Kontrollkästchen links vom Scanner nicht angezeigt.

#### <span id="page-126-0"></span>**Authentifizierungsname**

Wird keine Authentifizierung mit einem Scanner korreliert, wird der Authentifizierungsname nicht angezeigt.

Wenn ein Scanner mit einer anderen Authentifizierung korreliert wurde, wird der Authentifizierungsname angezeigt.

### **Schaltfläche [OK]**

Scanner registrieren, um mit der Authentifizierung zu korrelieren.

### **Schaltfläche [Abbrechen]**

Bricht den Vorgang ab.

# **Fenster [Authentifizierung bearbeiten]**

Bearbeiten Sie eine gespeicherte Authentifizierung.

#### **Authentifizierungsname**

Geben Sie einen Authentifizierungsnamen ein. Es können bis zu 32 Zeichen eingegeben werden.

#### **Beschreibung**

Geben Sie eine Beschreibung für die Authentifizierung ein. Es können bis zu 256 Zeichen eingegeben werden.

#### **Authentifizierungsmethode**

Zeigt die Authentifizierungsmethode an. Dies kann nicht verändert werden.

# **Wenn die Authentifizierungsmethode [Benutzername/Kennwort], [NFC] oder [Benutzername/ Kennwort oder NFC] ist**

Zeigt die Einstellungen der folgenden Elemente an.

#### **Authentifizierungsmodus**

Zeigt den Authentifizierungsmodus an. Dies kann nicht verändert werden.

#### **Wenn der Authentifizierungsmodus [Active Directory] ist**

Zeigt die Einstellungen der folgenden Elemente an.

### **Server**

Zeigt den Servernamen des Active Directory-Servers an. Dies kann nicht verändert werden.

#### **Port-Nummer**

Zeigt die Port-Nummer des Active Directory-Servers an. Dies kann nicht verändert werden.

#### **Kontrollkästchen [SSL]**

Wählen Sie aus, ob SSL aktiviert wurde. Dies kann nicht verändert werden.

#### **Suchbasis**

Zeigt die Suchbasis an. Dies kann nicht verändert werden.

### **Zeitlimit**

Zeigt die Zeit für das Zeitlimit an, das ausgewählt wurde. Dies kann nicht verändert werden.

#### **Authentifizierungstyp**

Zeigt den ausgewählten Authentifizierungstyp an. Dies kann nicht verändert werden.

#### **Domainname (Realm)**

Wird angezeigt, wenn eine Domain (Realm) festgelegt wurde. Dies kann nicht verändert werden.

#### **HINWEIS**

[Domainname (Realm)] wird angezeigt, wenn der Authentifizierungstyp [Kerberos(V5)] oder [Kerberos/NTLM] ist.

# **Wenn der Authentifizierungsmodus "Authentifizierungsserver, der eine Verknüpfung über eine Authentifizierungs-API erfordert" ist**

Zeigt die Einstellungen der folgenden Elemente an.

# **Kontrollkästchen [Einen Namen für den derzeitigen Benutzer für einen Auftrag aus den Metadaten festlegen]**

Aktiviert, wenn die Metadaten, die von der Authentifizierungs-API abgerufen wurden, für den Namen eines Benutzers verwendet wurden, der einen Auftrag ausführt.

Dies kann nicht verändert werden.

#### **Metadatenfeldname**

Zeigt den zu verwendenden Metadatenfeldnamen an. Dies kann nicht verändert werden.

#### **Scannerliste**

Klicken Sie auf [Scannerliste], um die Elemente in der Scannerliste zu öffnen oder auszublenden.

#### **Hinzufügen**

Zeigt das Fenster Über Registrieren der Scanner an, die mit der Authentifizierung korrelieren soll.

Weitere Informationen zum Fenster finden Sie unter [Fenster zur Auswahl von Scannern,](#page-125-0) [die mit der von Ihnen festgelegten Authentifizierungsmethode korrelieren sollen \(Seite](#page-125-0) [126\)](#page-125-0).

#### **Verwalten**

Um einen Scanner aus der Liste zu löschen, klicken Sie in der Spalte [Verwalten], die angezeigt

wird, wenn Sie mit dem Mauszeiger auf die Zeile des Scanners zeigen, auf  $\bigcirc$  (Von der Liste löschen).

#### **Scannername**

Zeigt die Namen der Scanner an, die mit der Authentifizierung korreliert wurden.

#### **Schaltfläche [Abbrechen]**

Bricht den Vorgang ab.

### **Schaltfläche [Fertigstellen]**

Speichert die Einstellungen.

#### **HINWEIS**

● Die Authentifizierungseinstellungen können auch dann gespeichert werden, wenn keine Scanner registriert worden sind.

# **Fenster [Authentifizierungsmethoden durchsuchen]**

Durchsuchen Sie nach einer gespeicherten Authentifizierung.

#### **Authentifizierungsname**

Zeigt die Authentifizierungsnamen an, den Sie durchsuchen.

#### **Beschreibung**

Zeigt die Beschreibung der Authentifizierung an.

#### **Authentifizierungsmethode**

Zeigt die Authentifizierungsmethode an.

# **Wenn die Authentifizierungsmethode [Benutzername/Kennwort], [NFC] oder [Benutzername/ Kennwort oder NFC] ist**

Zeigt die Einstellungen der folgenden Elemente an.

#### **Authentifizierungsmodus**

Zeigt den Authentifizierungsmodus an.

#### **Wenn der Authentifizierungsmodus [Active Directory] ist**

Zeigt die Einstellungen der folgenden Elemente an.

#### **Server**

Zeigt den Servernamen des Active Directory-Servers an.

#### **Port-Nummer**

Zeigt die Port-Nummer des Active Directory-Servers an.

#### **Kontrollkästchen [SSL]**

Wählen Sie aus, ob SSL aktiviert wurde.

#### **Suchbasis**

Zeigt die Suchbasis an.

#### **Zeitlimit**

Zeigt die Zeit für das Zeitlimit an, das ausgewählt wurde.

### **Authentifizierungstyp**

Zeigt den ausgewählten Authentifizierungstyp an.

#### **Domainname (Realm)**

Wird angezeigt, wenn eine Domain (Realm) festgelegt wurde.

#### **HINWEIS**

[Domainname (Realm)] wird angezeigt, wenn der Authentifizierungstyp [Kerberos(V5)] oder [Kerberos/NTLM] ist.

# **Wenn der Authentifizierungsmodus "Authentifizierungsserver, der eine Verknüpfung über eine Authentifizierungs-API erfordert" ist**

Zeigt die Einstellungen der folgenden Elemente an.

# **Kontrollkästchen [Einen Namen für den derzeitigen Benutzer für einen Auftrag aus den Metadaten festlegen]**

Aktiviert, wenn die Metadaten, die von der Authentifizierungs-API abgerufen wurden, für den Namen eines Benutzers verwendet wurden, der einen Auftrag ausführt.

# **Metadatenfeldname**

Zeigt den zu verwendenden Metadatenfeldnamen an.

# **Scannerliste**

Zeigt die Scanner an, die mit der Authentifizierung korreliert wurden.

#### <span id="page-130-0"></span>**Scannername**

Zeigt die Namen der Scanner an, die mit der Authentifizierung korreliert wurden.

# **Fenster [Active Directory-Verbindungstest]/Fenster [Active Directory-Verbindung]**

Stellen Sie die Verbindung zum Active Directory-Server her.

#### **Benutzername**

Geben Sie den Benutzernamen für die Verbindung zum Active Directory-Server ein. Es können bis zu 256 Zeichen eingegeben werden.

#### **Kennwort**

Geben Sie das Kennwort für die Verbindung zum Active Directory-Server ein. Es können bis zu 127 Zeichen eingegeben werden. Es können alphanumerische Zeichen und Symbole verwendet werden.

#### **Schaltfläche [Verbinden]**

Stellt die Verbindung zum Active Directory-Server mit dem eingegebenen Benutzernamen und Kennwort her.

#### **Schaltfläche [Abbrechen]**

Bricht den Vorgang ab.

# **Auftrag**

# **Fenster [Auftragsliste]**

Führen Sie Vorgänge, wie das Erstellen eines neuen Auftrags, das Kopieren bestehender Aufträge und das Bearbeiten eines Auftrags durch.

#### **Schaltfläche [Erstellen Sie einen neuen Auftrag]**

Zeigt das Fenster [Einen neuen Auftrag erstellen] an, in dem Sie einen neuen Auftrag erstellen können.

Ausführliche Informationen zum Fenster [Einen neuen Auftrag erstellen] finden Sie unter [Fenster \[Einen neuen Auftrag erstellen\]/Fenster \[Einen Auftrag bearbeiten\] \(Seite 132\)](#page-131-0). Es können bis zu 1000 Aufträge erstellt werden.

### **Finden**

Geben Sie einen Teil einer Zeichenfolge oder eine vollständiges Zeichenfolge ein, um die angezeigten Elemente einzugrenzen.

Es können bis zu 256 Zeichen eingegeben werden.

#### **Schaltfläche [Suchen]**

Zeigt das Ergebnis der Eingrenzung der Liste an.

#### <span id="page-131-0"></span>**Auftragsname**

Zeigt die Namen der registrierten Aufträge an.

#### **Beschreibung**

Zeigt die Beschreibungen der registrierten Aufträge an.

#### **Auftragsgruppe**

Zeigt die Namen der Auftragsgruppen an, die den registrieren Aufträgen entsprechen. Wenn es keine entsprechende Auftragsgruppe gibt, wird kein Auftragsgruppenname angezeigt.

Wenn mehrere Auftragsgruppen dem Auftrag entsprechen, werden die Auftragsgruppennamen jeweils durch ein Komma (,) getrennt.

Klicken Sie auf den angezeigten Auftragsgruppennamen, um das Fenster [Auftragsgruppen durchsuchen] anzuzeigen, und überprüfen Sie dann die Einstellungen der Auftragsgruppe. Ausführliche Informationen zum Fenster [Auftragsgruppen durchsuchen] finden Sie unter [Fenster \[Auftragsgruppen durchsuchen\] \(Seite 176\)](#page-175-0).

### **Auftragsverwaltung**

Die folgenden Schritte können in der Spalte [Auftragsverwaltung] ausgeführt werden, die angezeigt wird, wenn Sie mit dem Mauszeiger auf die Zeile eines Auftrags zeigen.

● Bearbeiten

Zeigt das Fenster [Einen Auftrag bearbeiten] an, in dem Sie einen Auftrag bearbeiten können.

Ausführliche Informationen zum Fenster [Einen Auftrag bearbeiten] finden Sie unter Fenster [Einen neuen Auftrag erstellen]/Fenster [Einen Auftrag bearbeiten] (Seite 132).

● Kopieren

Zeigt das Fenster [Einen neuen Auftrag erstellen] an, in dem Sie einen bestehenden Auftrag kopieren können.

Ausführliche Informationen zum Fenster [Einen neuen Auftrag erstellen] finden Sie unter Fenster [Einen neuen Auftrag erstellen]/Fenster [Einen Auftrag bearbeiten] (Seite 132).

● Löschen

Löscht einen Auftrag.

# **Fenster [Einen neuen Auftrag erstellen]/Fenster [Einen Auftrag bearbeiten]**

Erstellen Sie einen neuen Auftrag, kopieren Sie einen bestehenden Auftrag oder bearbeiten Sie einen Auftrag.

# **Dieser Auftrag wurde zu der folgenden Auftragsgruppe hinzugefügt**

Zeigt den Namen der Auftragsgruppe an, die dem registrieren Auftrag entspricht. Wenn keine Auftragsgruppe dem Auftrag entspricht, wird kein Auftragsgruppenname angezeigt.

Wenn mehrere Auftragsgruppen dem Auftrag entsprechen, werden die Auftragsgruppennamen jeweils durch ein Komma (,) getrennt.

Klicken Sie auf den angezeigten Auftragsgruppennamen, um das Fenster [Auftragsgruppen durchsuchen] anzuzeigen, und überprüfen Sie dann die Einstellungen der Auftragsgruppe. Ausführliche Informationen zum Fenster [Auftragsgruppen durchsuchen] finden Sie unter [Fenster \[Auftragsgruppen durchsuchen\] \(Seite 176\)](#page-175-0).

## **HINWEIS**

[Dieser Auftrag wurde zu der folgenden Auftragsgruppe hinzugefügt] wird angezeigt, wenn Sie einen Auftrag bearbeiten.

#### **Auftragsname**

Geben Sie einen Auftragsnamen ein. Es können bis zu 48 Zeichen eingegeben werden. Die folgenden Zeichen können nicht verwendet werden: \ / \* : ? " < > | Steuerzeichen von 0x00 bis 0x1f

### **WICHTIG**

Wenn ein Zeichen eingegeben wird, das im Touchscreen des Scanners nicht verwendet werden kann (wie Über Beispiel plattformabhängige Zeichen), wird der Auftragsname im Touchscreen oder Bedienungsfeld des Scanners möglicherweise nicht korrekt angezeigt. Stellen Sie sicher, dass der eingegebene Auftragsname korrekt im Touchscreen oder Bedienungsfeld des Scanners angezeigt wird.

#### **Beschreibung**

Geben Sie eine Auftragsbeschreibung ein. Es können bis zu 256 Zeichen eingegeben werden.

#### **Profileinstellungen**

Klicken Sie auf [Profileinstellungen], um die Elemente in den Profileinstellungen zu öffnen oder auszublenden.

#### **Das zu verwendende Scanner Driver-Profil**

Wählen Sie das zu verwendende PaperStream IP-Treiberprofil aus. Um ein PaperStream IP-Treiberprofil zu importieren und es als eines der Auswahlelemente anzuzeigen, klicken Sie auf die Schaltfläche [Importieren]. Unter den PaperStream IP-Treiberprofilen können Sie nur ein Scanprofil (\*.pav) importieren, das vom PaperStream IP-Treiber gesichert wurde. Ausführliche Informationen zu den Schritten zur Sicherung eines Scanprofils (\*.pav) über den PaperStream IP-Treiber finden Sie in der Hilfe für den PaperStream IP-Treiber.

#### **WICHTIG**

● Einige der Funktionen, die in einem PaperStream IP-Treiberprofil festgelegt sind, funktionieren nicht zusammen mit NX Manager.

Ausführliche Informationen zu den Bedienungsspezifikationen eines PaperStream IP-Treiberprofils finden Sie unter [Bedienungsspezifikationen eines PaperStream IP-](#page-230-0)[Treiberprofils \(Seite 231\).](#page-230-0)

● Bevor Sie ein Profil mit dem PaperStream NX Manager Profilerstellungstool auf demselben Computer sichern oder wiederherstellen, auf dem NX Manager läuft, müssen alle Aufträge im NX Manager abgeschlossen sein.

#### **HINWEIS**

- NX Manager kommt mit voreingestellten Profilen und dem Profil, in dem die Standardeinstel. den PaperStream IP-Treiber konfiguriert sind.
- Die [PaperStream IP Default]-Profileinstellungen entsprechen den Standardeinstellungen des PaperStream IP-Treibers.
- Wenn der PaperStream IP-Treiber auf dem Computer installiert ist, kann ein PaperStream IP-Treiberprofil mit dem PaperStream NX Manager Profilerstellungstool erstellt werden.

Wenn Sie dies tun, müssen Sie den Scanner nicht an den Computer anschließen, um ein Profil zu erstellen.

Um das PaperStream NX Manager Profilerstellungstool zu starten, führen Sie die Datei "NmPSIPProfile.exe" aus, die im folgenden Ordner gespeichert ist:

%Programme%\PaperStream IP\NmPSIPProfile-Ordner

Beispiel:

C:\Programme\PaperStream IP\NmPSIPProfile-Ordner

Ausführliche Informationen zur Verwendung des PaperStream NX Manager Profilerstellungstools finden Sie in der Vorgangsbeschreibung im Fenster [PaperStream NX Manager Profilerstellungstool], das angezeigt wird.

- Die Auswahlelemente für [Das zu verwendende Scanner Driver-Profil] zeigen die Profile an, die im [Fenster \[Profilliste\] \(Seite 182\)](#page-181-0) im Fenster von NX Manager (im Internet) vewaltet werden.
- Sie können [Bildmodus], [Auflösung], [Papiergröße] und [Seiten] unter den Optionen ändern, die im ausgewählten Profil für den PaperStream IP-Treiber festgelegt wurden.

#### **Für den Scanner spezifische Einstellungen**

Klicken Sie auf [Für den Scanner spezifische Einstellungen], um die Elemente in den für den Scanner spezifischen Einstellungen zu öffnen oder auszublenden.

#### **Scanner**

Wählen Sie ein Scannermodell, das Sie festlegen möchten.

#### **Taste [Einstellungen für alle Scannermodelle übernehmen]**

Wendet die in [Für den Scanner spezifische Einstellungen] angezeigten Einstellungen auf alle Scannermodelle an.

#### **Bedienungsfeld-Einstellungen**

### **Farbe des Auftragsknopfs**

Wählen Sie eine Farbe für einen Auftrag, den Sie auf dem Touchscreen des Scanners anzeigen möchten.

#### **Kontrollkästchen [Mit dem Scannen fortfahren]**

Aktivieren Sie dieses Kontrollkästchen, um nach einem Scan mit dem Scanvorgang fortzufahren.

Beim Fortsetzen des Scannens nach einem Scannen können Sie ADF und Flachbett nicht wechseln.

### **Kontrollkästchen [Zeigen Sie die Miniaturansichten an]**

Aktivieren Sie dieses Kontrollkästchen, um die Miniaturansicht des Bildes auf dem Touchscreen des Scanners anzuzeigen.

Wenn dieses Kontrollkästchen aktiviert ist, können Sie [Qualität] auswählen.

## **WICHTIG**

Miniaturansichten von Bildern, die noch verarbeitet werden müssen, werden angezeigt.

Wenn Sie zum Beispiel [Schwarzweiß] als Bildmodus festlegen, werden noch die Farbbilder der Miniaturansichten angezeigt, da die Farbbilder unverändert vom Scanner übertragen wurden.

# **HINWEIS**

Das Kontrollkästchen [Zeigen Sie die Miniaturansichten an] ist nicht verfügbar, wenn [Zusammenfügen von Vorderseite/Rückseite] im Profil für den PaperStream IP-Treiber festgelegt ist.

#### **Qualität**

Wählen Sie die Qualität der Miniaturansichten aus.

- Niedrig
- Mittel
- $\bullet$  Hoch

### **HINWEIS**

Wenn das Kontrollkästchen [Zeigen Sie die Miniaturansichten an] aktiviert ist, variiert die Anzahl der Seiten, die ausgegeben werden können, abhängig von der Einstellung für [Qualität].

- Hoch 160 Seiten
- Mittel 400 Seiten
- Niedrig 1000 Seiten

#### **Kontrollkästchen [Den Scan-Knopf anzeigen lassen]**

Aktivieren Sie dieses Kontrollkästchen, um die Scan-Taste auf dem Touchscreen des Scanners anzuzeigen.

Oder aktivieren Sie dieses Kontrollkästchen, um die Meldung auf dem Bedienfeld des Scanners anzuzeigen.

Wenn dieses Kontrollkästchen aktiviert ist, ist das Kontrollkästchen [Die Meldung anzeigen] verfügbar.

#### **Kontrollkästchen [Die Meldung anzeigen]**

Aktivieren Sie dieses Kontrollkästchen, um die Meldung auf dem Touchscreen oder dem Bedienfeld anzuzeigen.

Wenn es aktiviert ist, geben Sie eine Meldung unter [Meldung] ein.

#### **Meldung**

Geben Sie eine Meldung ein, die Sie auf dem Touchscreen des Scanners anzeigen möchten.

Es können bis zu 100 Zeichen eingegeben werden.

#### **WICHTIG**

● Wenn ein Zeichen eingegeben wird, das im Touchscreen des Scanners nicht verwendet werden kann (wie zum Beispiel plattformabhängige Zeichen), wird die Meldung im Touchscreen des Scanners möglicherweise nicht korrekt angezeigt.

Stellen Sie sicher, dass die eingegebene Meldung korrekt im Touchscreen des Scanners angezeigt wird.

● Wenn eine Meldung auf dem Touchscreen des Scanners angezeigt wird, werden Leerzeichen am Anfang einer Zeichenfolge, die übernommen wurde, entfernt.

#### **Kontrollkästchen [Meta Data eines Scanners eingeben]**

Aktivieren Sie dieses Kontrollkästchen, um Metadaten auf dem Touchscreen des Scanners einzugeben.

Wenn diese Kontrollkästchen aktiviert ist, legen Sie [Feldname] fest und aktivieren oder deaktivieren Sie das Kontrollkästchen [Nur numerische Zeichen eingeben] und [Die Meldung anzeigen].

#### **Feldname**

Geben Sie einen Namen für das Metadatenfeld ein, der auf dem Touchscreen des Scanners angezeigt werden soll.

Es können bis zu 32 Zeichen eingegeben werden.

Die folgenden Zeichen können nicht verwendet werden:

 $\langle$  >

# **WICHTIG**

● Wenn ein Zeichen eingegeben wird, das im Touchscreen des Scanners nicht verwendet werden kann (wie zum Beispiel plattformabhängige Zeichen), wird der Feldname im Touchscreen des Scanners möglicherweise nicht korrekt angezeigt.

Stellen Sie sicher, dass der eingegebene Feldname korrekt im Touchscreen des Scanners angezeigt wird.

● Abhängig vom Zeichentyp für den eingegebenen Feldnamen wird ein Teil des Feldnamens möglicherweise auf dem Touchscreen des Scanners nicht angezeigt.

Stellen Sie sicher, dass der eingegebene Feldname korrekt im Touchscreen des Scanners angezeigt wird.

#### **HINWEIS**

Ein in [Feldname] eingegebener Wert wird in der Indexdatei zu einem Wert für "item name".

Ausführliche Informationen zu den Spezifikationen der Indexdatei finden Sie unter [Spezifikationen der Indexdatei \(Seite 226\)](#page-225-0).

#### **Kontrollkästchen [Nur numerische Zeichen eingeben]**

Aktivieren Sie dieses Kontrollkästchen, um nur die Eingabe numerischer Zeichen über den Touchscreen des Scanners zuzulassen.

#### **Kontrollkästchen [Die Meldung anzeigen]**

Aktivieren Sie dieses Kontrollkästchen, um die Meldung auf dem Touchscreen des Scanners anzuzeigen.

Wenn es aktiviert ist, geben Sie eine Meldung unter [Meldung] ein.

#### **Meldung**

Geben Sie eine Meldung ein, die Sie auf dem Touchscreen des Scanners anzeigen möchten.

Es können bis zu 100 Zeichen eingegeben werden.

#### **WICHTIG**

● Wenn ein Zeichen eingegeben wird, das im Touchscreen des Scanners nicht verwendet werden kann (wie zum Beispiel plattformabhängige Zeichen), wird die Meldung im Touchscreen des Scanners möglicherweise nicht korrekt angezeigt.

Stellen Sie sicher, dass die eingegebene Meldung korrekt im Touchscreen des Scanners angezeigt wird.

● Wenn eine Meldung auf dem Touchscreen des Scanners angezeigt wird, werden Leerzeichen am Anfang einer Zeichenfolge, die übernommen wurde, entfernt.

# **Kontrollkästchen [Melden Sie sich sofort ab, nachdem Sie den Auftrag abgeschlossen haben]**

Aktivieren Sie dieses Kontrollkästchen, um sich sofort abzumelden, sobald der Auftrag abgeschlossen ist.

#### **HINWEIS**

Wenn die Authentifizierungsmethode [Auftrags-Gruppencode], [Benutzername/ Kennwort], [NFC] oder [Benutzername/Kennwort oder NFC] ist, ist das Kontrollkästchen [Melden Sie sich sofort ab, nachdem Sie den Auftrag abgeschlossen haben] verfügbar.

#### **Kontrollkästchen [Warten Sie, bis das Speichern der Datei abgeschlossen wurde]**

Aktivieren Sie dieses Kontrollkästchen, um einen Status auf dem Touchscreen oder dem Bedienfeld anzuzeigen, der zeigt, dass der Scanner darauf wartet, dass das Speichern von Dateien an einem Speicherort abgeschlossen ist.

Wenn dieses Kontrollkästchen aktiviert ist, ist das Kontrollkästchen [Die Fertigstellung der gespeicherten Datei anzeigen lassen] verfügbar.

#### **Kontrollkästchen [Die Fertigstellung der gespeicherten Datei anzeigen lassen]**

Aktivieren Sie dieses Kontrollkästchen, um eine Benachrichtigung auf dem Touchscreen oder dem Bedienfeld anzuzeigen, die angibt, dass das Speichern von Dateien an einem Speicherort abgeschlossen ist.

#### **Auftragszeitlimit**

Legen Sie die Zeitlimit-Zeit (in Minuten) fest, nach der die untenstehenden Bildschirme auf dem Scanner angezeigt werden.

Das Folgende passiert, nachdem das Zeitlimit aufgetreten ist.

- Bildschirm [Fortfahren] Wenn eines oder mehrere Dokumente gescannt wurden, wird der Speichervorgang durchgeführt.
	- Wenn keine Dokumente gescannt wurden, wird der Abbruchvorgang durchgeführt.
- Bildschirm [Speichern abgeschlossen] Der Bildschirm kehrt zur Auftragsliste zurück.

#### **HINWEIS**

Das Zeitlimit tritt nicht auf, wenn eine Auftragsmeldung oder ein Fehler angezeigt wird, auch dann nicht, wenn die von Ihnen festgelegte Zeit erreicht wurde. Eine Auftragsmeldung oder ein Fehler wird weiterhin angezeigt.

#### **Scaneinstellungen**

Klicken Sie auf [Scaneinstellungen], um die Elemente in den Scaneinstellungen zu öffnen oder auszublenden.

#### **Bildmodus**

Der Bildmodus kann geändert werden. Wählen Sie einen Wert, den Sie festlegen möchten.

Wenn [Profileinstellungen übernehmen] ausgewählt ist, wird der aktuelle Wert rechts neben der Liste angezeigt.

Wenn Sie den Wert nicht ändern, wählen Sie [Profileinstellungen übernehmen].

#### **WICHTIG**

Dies kann nicht verändert werden, wenn das Folgende im Profil für den PaperStream IP-Treiber festgelegt ist.

● [Multibild Ausgabe] für [Bildmodus] festgelegt

#### **Auflösung**

Die Auflösung kann geändert werden. Wählen Sie einen Wert, den Sie festlegen möchten.

Wenn [Profileinstellungen übernehmen] ausgewählt ist, wird der aktuelle Wert rechts neben der Liste angezeigt.

Wenn Sie den Wert nicht ändern, wählen Sie [Profileinstellungen übernehmen].

### **WICHTIG**

- Dies kann nicht verändert werden, wenn das Folgende im Profil für den PaperStream IP-Treiber festgelegt ist.
	- [Multibild Ausgabe] für [Bildmodus] festgelegt
- Die Auflösung ändert sich auf 400 dpi, wenn das Folgende im Profil für den PaperStream IP-Treiber festgelegt ist.

- 401 dpi oder mehr für [Auflösung] festgelegt Für weitere Details siehe [Bedienungsspezifikationen eines PaperStream IP-](#page-230-0)[Treiberprofils \(Seite 231\).](#page-230-0)

#### **Papiergröße**

Die Papiergröße kann geändert werden. Wählen Sie einen Wert, den Sie festlegen möchten.

Wenn [Profileinstellungen übernehmen] ausgewählt ist, wird der aktuelle Wert rechts neben der Liste angezeigt.

Wenn Sie den Wert nicht ändern, wählen Sie [Profileinstellungen übernehmen].

# **WICHTIG**

Die Länge kann sich ändern, wenn das Folgende im Profil für den PaperStream IP-Treiber festgelegt ist.

● Eine festgelegte Länge von 14 Zoll oder mehr für [Papiergröße] Für weitere Details siehe [Bedienungsspezifikationen eines PaperStream IP-](#page-230-0)[Treiberprofils \(Seite 231\)](#page-230-0).

Wenn Sie [Benutzerdefiniert] auswählen, legen Sie Folgendes fest:

#### **Einheit**

Wählen Sie eine Einheit für die Papiergröße.

Die maximalen Werte für Länge und Breite, die für die ausgewählte Einheit verfügbar sind, werden rechts neben der Liste angezeigt.

#### **Länge**

Geben Sie eine Länge für die Papiergröße ein.

#### **Breite**

Geben Sie eine Breite für die Papiergröße ein.

#### **Seiten**

Die Scanseite kann geändert werden. Wählen Sie einen Wert, den Sie festlegen möchten.

Wenn [Profileinstellungen übernehmen] ausgewählt ist, wird der aktuelle Wert rechts neben der Liste angezeigt.

Wenn Sie den Wert nicht ändern, wählen Sie [Profileinstellungen übernehmen].

#### **WICHTIG**

- Dies kann nicht verändert werden, wenn das Folgende im Profil für den PaperStream IP-Treiber festgelegt ist.
	- [Ein] festgelegt für [Zusammenfügen von Vorderseite/Rückseite]
- Bei einem Scanner ohne Flachbett wird die Vorderseite eines Dokuments gescannt, wenn das Folgende im Profil für den PaperStream IP-Treiber festgelegt ist.
	- [Flachbett] festgelegt für [Papierquelle]

#### **Trennung**

Klicken Sie auf [Trennung], um die Elemente in den Trennungseinstellungen zu öffnen oder auszublenden.

#### **Trennung**

#### **Dokumententrenner**

Wählen Sie aus, ob und gegebenenfalls wie die aus gescannten Dokumenten erzeugten Bilder geteilt werden sollen.

Das Teilen von aus gescannten Dokumenten erzeugten Bildern bezieht sich auf das Speichern von Bildern in unterschiedlichen Ordnern/Dateien, wenn diese durch eine leere Seite, einen Patch-Code, einen Barcode oder eine Anzahl Seiten geteilt werden, ohne dass der Scanvorgang unterbrochen wird.

#### **HINWEIS**

Durch die Verwendung von [Dokumentzähler] für [Dateiname] unter [Dateieigenschaften] kann der Dateiname für jede zu teilende Bilddatei geändert werden.

#### ● Keine

Die Bilddateien werden nicht geteilt.

● Leere Seite

Bilddateien werden mit einer leeren Seite geteilt.

#### **Kontrollkästchen [Trenner entfernen]**

Aktivieren Sie dieses Kontrollkästchen, um Bilder von Dokumenten mit leerer Seite zu entfernen, die als Trenner verwendet werden.

#### **Kontrollkästchen [Ein Dokument trennen, wenn beide Seiten leer sind]**

Aktivieren Sie dieses Kontrollkästchen, um Dokumente nur dann zu teilen, wenn ein Dokument auf beiden Seiten leer ist.

● Bilderanzahl

Teilt Bilddateien nach einer bestimmten Seitenzahl. Geben Sie eine Anzahl Seiten ein, nach der die Dokumente getrennt werden sollen. Es können bis zu 4 Zeichen eingegeben werden.

● Patch-Code

Teilt Bilddateien nach Patch-Code.

#### **Patch-Code-Typ**

Aktivieren Sie das Kontrollkästchen des Patch-Code-Typs, der als Trenner verwendet werden soll.

#### **Kontrollkästchen [Trenner entfernen]**

Aktivieren Sie dieses Kontrollkästchen, um Bilder von Dokumenten zu entfernen, auf denen Patch-Codes gedruckt wurden, die als Trenner verwendet werden.

● Barcode

Teilt Bilddateien nach Barcode.

Ausführliche Informationen zu den Spezifikationen für Barcodes finden Sie unter [Spezifikationen für Barcodes \(Seite 234\)](#page-233-0).

#### **Barcodetyp**

Aktivieren Sie das Kontrollkästchen des Barcode-Typs, der als Trenner verwendet werden soll.

#### **Erkennungsbereich**

Wählen Sie einen Bereich eines Dokuments, in dem ein Barcode erkannt werden soll (Barcode-Erkennungsbereich).

- Komplett

Legt den gesamten Bereich des Dokuments als Barcode-Erkennungsbereich fest.

- Benutzerdefiniert

Legt den Bereich fest, den Sie als Barcode-Erkennungsbereich festlegen.

#### **Einheit**

Wählen Sie eine Einheit zum Festlegen des Barcode-Erkennungsbereichs.

- mm
- Zoll

#### **Oben**

Legen Sie eine Länge ab der Oberkante des Dokuments zum Barcode-Erkennungsbereich fest.

Sie können einen Wert zwischen 0 und der Länge oder Breite des Dokuments festlegen (je nachdem was größer ist).

# **Links**

Legen Sie eine Länge ab der linken Seite des Dokuments zum Barcode-Erkennungsbereich fest.

Sie können einen Wert zwischen 0 und der Länge oder Breite des Dokuments festlegen (je nachdem was größer ist).

#### **Länge**

Legen Sie die Länge des Barcode-Erkennungsbereichs fest. Sie können einen Wert zwischen 0 und der Länge oder Breite des Dokuments festlegen (je nachdem was größer ist).

#### **Breite**

Legen Sie die Breite des Barcode-Erkennungsbereichs fest. Sie können einen Wert zwischen 0 und der Länge oder Breite des Dokuments festlegen (je nachdem was größer ist).

#### **WICHTIG**

Wenn Sie [Oben], [Links], [Länge] oder [Breite] festlegen, beachten Sie Folgendes:

- Wenn [mm] als Einheit festgelegt ist, wird der festgelegte Wert auf eine Dezimalstelle abgerundet und dann festgelegt.
- Wenn [Zoll] als Einheit festgelegt ist, wird der festgelegte Wert auf drei Dezimalstellen abgerundet und dann festgelegt.
- "[Oben] + [Länge]" muss der Länge oder Breite des Dokuments (je nachdem was größer ist) oder weniger entsprechen.
- "[Links] + [Breite]" muss der Länge oder Breite des Dokuments (je nachdem was größer ist) oder weniger entsprechen.

#### **Kontrollkästchen [Trenner entfernen]**

Aktivieren Sie dieses Kontrollkästchen, um Bilder von Dokumenten zu entfernen, auf denen Barcodes gedruckt wurden, die als Trenner verwendet werden.

### **Meta Data**

Klicken Sie auf [Meta Data], um die Elemente in den Metadateneinstellungen zu öffnen oder auszublenden.

#### **Meta Data**

Verwenden Sie den Wert für einen Barcode auf dem Dokument für die Metadaten. Der Wert für einen Barcode kann in einem einzigen Feld ausgegeben werden. Ausführliche Informationen zu den Spezifikationen für Barcodes finden Sie unter [Spezifikationen für Barcodes \(Seite 234\).](#page-233-0)

#### **Schaltfläche [Hinzufügen]**

Erstellt ein neues Feld.

Wählen Sie das erzeugte Feld aus und klicken Sie die Schaltfläche [↑] oder [↓] an, um die Reihenfolge der Felder zu verändern.

Wenn Sie die Reihenfolge der Felder verändern, ändert sich auch die Reihenfolge der Metadateneinträge für die erzeugten Felder, die in einer Indexdatei ausgegeben werden.

Für einen Auftrag können bis zu 20 Metadateneinträge eingerichtet werden.

#### **Schaltfläche [Löschen]**

Löscht das ausgewählte Feld.

#### **Feldname**

Geben Sie einen Feldnamen ein. Es können bis zu 32 Zeichen eingegeben werden.

#### **Barcodetyp**

Aktivieren Sie das Kontrollkästchen des Barcodetyps.

#### **Erkennungsbereich**

Wählen Sie einen Bereich eines Dokuments, in dem ein Barcode erkannt werden soll (Barcode-Erkennungsbereich).

● Komplett

Legt den gesamten Bereich des Dokuments als Barcode-Erkennungsbereich fest.

#### **HINWEIS**

Wenn [Komplett] für den [Erkennungsbereich] mehrerer Felder ausgewählt ist und zwei oder mehr Barcodes auf ein Dokument gedruckt werden, erfolgt die Ausgabe der Werte für die Barcodes in der entsprechenden Reihenfolge.

### ● Benutzerdefiniert

Legt den Bereich fest, den Sie als Barcode-Erkennungsbereich festlegen.

#### **Einheit**

Wählen Sie eine Einheit zum Festlegen des Barcode-Erkennungsbereichs.

- mm
- Zoll

#### **Oben**

Legen Sie eine Länge ab der Oberkante des Dokuments zum Barcode-Erkennungsbereich fest.

Sie können einen Wert zwischen 0 und der Länge oder Breite des Dokuments festlegen (je nachdem was größer ist).

### **Links**

Legen Sie eine Länge ab der linken Seite des Dokuments zum Barcode-Erkennungsbereich fest.
Sie können einen Wert zwischen 0 und der Länge oder Breite des Dokuments festlegen (je nachdem was größer ist).

# **Länge**

Legen Sie die Länge des Barcode-Erkennungsbereichs fest. Sie können einen Wert zwischen 0 und der Länge oder Breite des Dokuments festlegen (je nachdem was größer ist).

#### **Breite**

Legen Sie die Breite des Barcode-Erkennungsbereichs fest. Sie können einen Wert zwischen 0 und der Länge oder Breite des Dokuments festlegen (je nachdem was größer ist).

## **WICHTIG**

Wenn Sie [Oben], [Links], [Länge] oder [Breite] festlegen, beachten Sie Folgendes:

- Wenn [mm] als Einheit festgelegt ist, wird der festgelegte Wert auf eine Dezimalstelle abgerundet und dann festgelegt.
- Wenn [Zoll] als Einheit festgelegt ist, wird der festgelegte Wert auf drei Dezimalstellen abgerundet und dann festgelegt.
- "[Oben] + [Länge]" muss der Länge oder Breite des Dokuments (je nachdem was größer ist) oder weniger entsprechen.
- "[Links] + [Breite]" muss der Länge oder Breite des Dokuments (je nachdem was größer ist) oder weniger entsprechen.

#### **Zeichenfolgencodierung**

Klicken Sie auf [Zeichenfolgencodierung], um die Elemente in den Einstellungen für die Zeichenfolgencodierung zu öffnen oder auszublenden.

#### **Codierungsverfahren für 2D-Barcode**

Wählen Sie ein Codierungsverfahren für zweidimensionale Barcodes aus.

- Multi-Byte
- UTF-8
- Automatisch

#### **Einstellungen des Speicherorts**

Klicken Sie auf [Einstellungen des Speicherorts], um die Elemente in den Einstellungen zum Speicherort zu öffnen oder auszublenden.

#### **Speicherort**

# **Typ**

Wählen Sie einen Typ für den Speicherort aus, um Bilder zu speichern.

- Im Ordner speichern
- SharePoint
- SharePoint Online
- FTP/FTPS
- E-Mail
- Speicherort, der über eine Konnektor-API verknüpft ist

# **HINWEIS**

Bei "Speicherort, der über eine Konnektor-API verknüpft ist" ist der angezeigte Name ein Name, der von der Konnektor-API abgerufen wird.

# **Wenn [Im Ordner speichern], [SharePoint], [SharePoint Online], [FTP/FTPS] oder "Speicherort, der über eine Konnektor-API verknüpft ist" als Typ ausgewählt ist**

Legen Sie Folgendes fest:

#### **Kontrollkästchen [Überschreiben, wenn derselbe Dateiname bereits existiert]**

Aktivieren Sie diese Kontrollkästchen, um die bestehende Datei mit der Datei zu überschreiben, wenn der gleiche Dateiname bereits vorhanden ist.

## **WICHTIG**

Wenn das Kontrollkästchen [Überschreiben, wenn derselbe Dateiname bereits existiert] nicht aktiviert ist, tritt ein Fehler auf, wenn der gleiche Dateiname bereits existiert.

## **Wenn [SharePoint] oder [SharePoint Online] als Typ ausgewählt ist**

Legen Sie Folgendes fest:

#### **Site-URL**

Geben Sie die Site-URL für SharePoint Server oder SharePoint Online ein. Es können bis zu 256 Zeichen eingegeben werden.

## **Bibliothek**

- Geben Sie eine Bibliothek für SharePoint Server oder SharePoint Online ein. Es können bis zu 255 Zeichen eingegeben werden.
- Geben Sie den Anzeigenamen ein, der in SharePoint Server oder SharePoint Online angezeigt wird.
- Bibliotheksnamen in einem alphanumerischen Format, die in einer URL für SharePoint Server oder SharePoint Online enthalten sind, können nicht eingegeben werden.

# **Benutzername**

Geben Sie den Benutzernamen für die Verbindung mit SharePoint Server oder SharePoint Online ein.

Es können bis zu 256 Zeichen eingegeben werden.

#### **Kennwort**

Geben Sie das Kennwort für die Verbindung mit SharePoint Server oder SharePoint Online ein.

Es können bis zu 256 Zeichen eingegeben werden.

# **Kontrollkästchen [Proxy aktivieren]**

Aktivieren Sie dieses Kontrollkästchen, um die Proxy-Einstellungen zu aktivieren. Konfigurieren Sie die Proxy-Server-Einstellungen in [Netzwerkeinstellungen] im Fenster [Einstellungen], das durch Anklicken von [Präferenzen] im linken Menü des Administratorfensters von NX Manager (im Internet) angezeigt wird. Weitere Informationen zum Fenster [Einstellungen] finden Sie unter [Fenster](#page-192-0) [\[Einstellungen\] \(Seite 193\).](#page-192-0)

#### **Wenn [FTP/FTPS] als Typ ausgewählt ist**

Legen Sie Folgendes fest:

#### **Server**

Geben Sie den Servernamen des FTP-/FTPS-Servers ein. Es können bis zu 255 Zeichen eingegeben werden.

### **Protokoll**

Wählen Sie ein Protokoll aus.

- FTP
- FTPS

#### **Verschlüsselung**

Wählen Sie eine Verschlüsselungsmethode aus.

- Explizit
- Implizit

# **HINWEIS**

[Verschlüsselung] kann ausgewählt werden, wenn das Protokoll [FTPS] ist.

# **Port-Nummer**

Geben Sie die Port-Nummer des FTP-/FTPS-Servers ein. Es können bis zu 5 Zeichen eingegeben werden.

Der Standardwert für die Port-Nummer ist "21", wenn das Protokoll [FTP] ist.

Der Standardwert für die Port-Nummer ist "21", wenn das Protokoll [FTPS] und die Verschlüsselungsmethode [Explizit] ist.

Der Standardwert für die Port-Nummer ist "990", wenn das Protokoll [FTPS] und die Verschlüsselungsmethode [Implizit] ist.

#### **Kontrollkästchen [Den passiven Modus verwenden]**

Aktivieren Sie dieses Kontrollkästchen, um den passiven Modus zu verwenden.

#### **Kontrollkästchen [Proxy aktivieren]**

Aktivieren Sie dieses Kontrollkästchen, um die Proxy-Einstellungen zu aktivieren. Konfigurieren Sie die Proxy-Server-Einstellungen in [Netzwerkeinstellungen] im Fenster [Einstellungen], das durch Anklicken von [Präferenzen] im linken Menü des Administratorfensters von NX Manager (im Internet) angezeigt wird. Weitere Informationen zum Fenster [Einstellungen] finden Sie unter [Fenster](#page-192-0) [\[Einstellungen\] \(Seite 193\).](#page-192-0)

#### **Wenn [E-Mail] als Typ ausgewählt ist**

Legen Sie Folgendes fest:

#### **Empfänger E-Mail-Adresse**

Geben Sie eine Empfänger-E-Mail-Adresse ein. Sie können mehrere Empfänger-E-Mail-Adressen eingeben, indem Sie jede E-Mail-Adresse durch einen Zeilenumbruch trennen. Für jede E-Mail-Adresse können bis zu 255 Zeichen eingegeben werden.

# **Absender E-Mail-Adresse**

Geben Sie eine Absender-E-Mail-Adresse ein. Geben Sie eine E-Mail-Adresse, die auf dem SMTP-Server vorhanden ist, als Absender E-Mail-Adresse ein. Es können bis zu 255 Zeichen eingegeben werden.

#### **Betreff**

Geben Sie einen Betreff für die E-Mail ein. Es können bis zu 128 Zeichen eingegeben werden.

#### **Zeichenfolgencodierung**

Wählen Sie eine Zeichencodierung für E-Mails.

- Automatisch
- Unicode(UTF-8)

#### **HINWEIS**

Wenn [Automatisch] für [Zeichenfolgencodierung] aktiviert ist, wird die Zeichencodierung für die Nachricht einer E-Mail automatisch entsprechend der Systemkontosprache ausgewählt, die im Betriebssystem festgelegt ist.

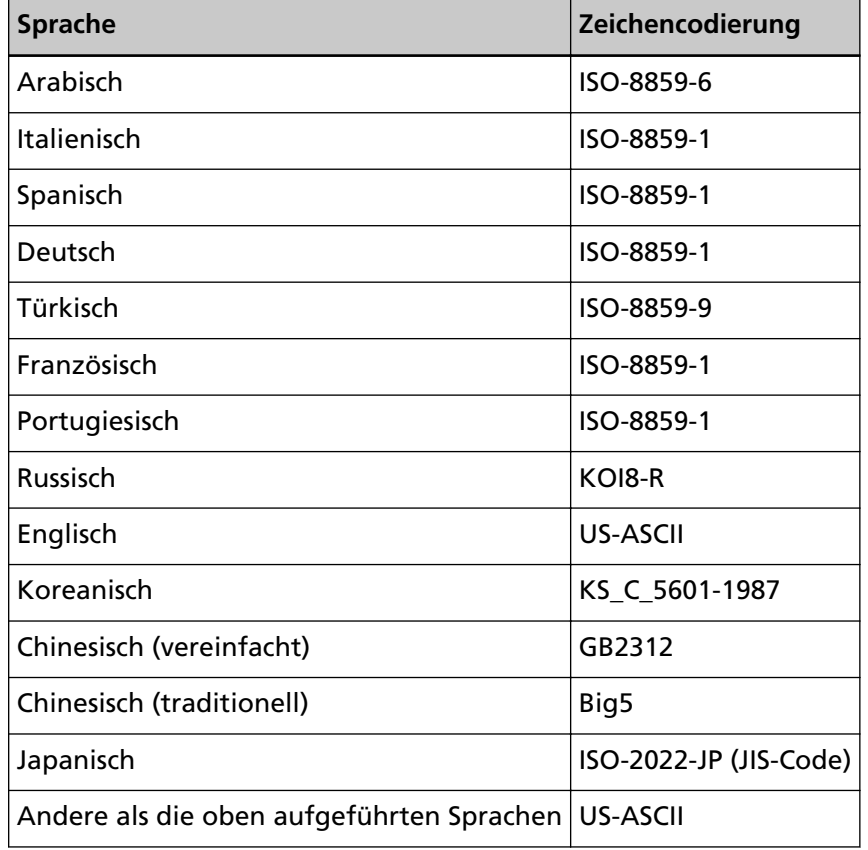

Im Folgenden finden Sie eine Auflistung der Sprachen und entsprechenden Zeichencodierungen.

**Wenn "Speicherort, der über eine Konnektor-API verknüpft ist" als Typ ausgewählt ist**

# **WICHTIG**

Falls [Multibild Ausgabe] für [Bildmodus] in einem Profil für PaperStream IP-Treiberprofil ausgewählt ist, beachten Sie Folgendes.

- Die Benutzer-Anwendung für die Konnektor-API wird nur einmal aufgerufen.
- Erzeugt die Benutzeranwendung für die Konnektor-API erneut, sodass mehrere Indexdateien erhalten werden können.

Legen Sie Folgendes fest:

#### **Parameter**

Geben Sie einen Parameter ein, um eine Verknüpfung über die Konnektor-API einzurichten.

Es können bis zu 256 Zeichen eingegeben werden.

Wenn Sie das folgende Argument eingeben, wird der entsprechende Wert an die Anwendung übergeben.

● %d

Übergibt den vollständigen Pfad, einschließlich dem Ordnernamen, in dem die Bilder gespeichert werden, an die Anwendung.

Wenn dieses Argument nicht eingegeben wird, wird der Wert, der automatisch am Ende des Dateinamens der Benutzeranwendung für die Konnektor-API hinzugefügt wird, an die Anwendung übergeben.

● %i

Übergibt einen vollständigen Pfad einschließlich einem Indexdateinamen an die Anwendung.

Ausführliche Informationen zu den Spezifikationen der Indexdatei finden Sie unter [Spezifikationen der Indexdatei \(Seite 226\).](#page-225-0)

Beispiele für die angegebenen Parameter und Werte, die an die Anwendung übergeben werden, finden Sie im Folgenden.

In den folgenden Beispielen wird "Application.exe" als Dateiname der Benutzeranwendung für die Konnektor-API verwendet. Der tatsächliche Dateiname ist der Dateiname der Benutzeranwendung für die Konnektor-API, der vom Benutzer erstellt wird.

**Beispiel:**Wenn "%d" für den Parameter angegeben ist Der folgende Wert wird an die Anwendung übergeben:

Application.exe < Ordnername>

**Beispiel:**Wenn "%i" für den Parameter angegeben ist

Der folgende Wert wird an die Anwendung übergeben:

Application.exe <Ordnername> <Indexdateiname>

"%d" wird automatisch an das Ende des Dateinamens der Benutzeranwendung für die Konnektor-API angehängt.

**Beispiel:**Wenn "/s %i %d" für den Parameter angegeben ist Der folgende Wert wird an die Anwendung übergeben:

Application.exe /s <Indexdateiname> <Ordnername>

Sie können mehr als ein Argument festlegen. Sie können jeden vom Benutzer erstellten Parameter mit Ausnahme von "%i" und "%d" angeben.

In dem oben aufgeführten Beispiel ist "/s" ein vom Benutzer erstellter Parameter.

Legen Sie "/s" für den Parameter fest, um die gewünschte Zeichenfolge an die Anwendung zu übergeben.

**Beispiel:**Wenn "%d %i" für den Parameter festgelegt und [Multibild Ausgabe] als [Bildmodus] im Profil für den PaperStream IP-Treiber festgelegt ist Der folgende Wert wird an die Anwendung übergeben:

> Anwendung.exe <Ordnername> <Indexdateiname 1> <Indexdateiname 2> <Indexdateiname 3>

In diesem Beispiel werden die Dateinamen in der Reihenfolge der Ausgabe der Multibilder angegeben, wie "Indexdateiname 1" für die erste, "Indexdateiname 2" für die zweite und "Indexdateiname" für die dritte Datei.

#### **Dateieigenschaften**

#### **HINWEIS**

Wenn [Multibild Ausgabe] für [Bildmodus] in einem Profil für PaperStream IP-Treiberprofil ausgewählt ist, werden das 1., 2. und 3. Bild in ihren Bildtypen angezeigt.

# **Wenn [Im Ordner speichern], [SharePoint], [SharePoint Online], [FTP/FTPS], [E-Mail] oder "Speicherort, der über eine Konnektor-API verknüpft ist" als Typ ausgewählt ist**

Legen Sie Folgendes fest:

# **Dateiformat**

Wählen Sie ein Dateiformat für die Bilddatei aus.

- PDF File(\*.pdf)
- SinglePage PDF File(\*.pdf)
- Tagged Image File Format(\*.tif)
- MultiPage Tagged Image File Format(\*.tif)
- JPEG File(\*.jpg)

Ausführliche Informationen zu den Spezifikationen der Bilddatei finden Sie unter [Spezifikationen der Bilddatei \(Seite 233\)](#page-232-0).

#### **HINWEIS**

Die Auswahlmöglichkeiten variieren abhängig von dem [Bildmodus], der im Profil für den PaperStream IP-Treiber festgelegt ist.

[JPEG File (\*.jpg)] wird nicht angezeigt, wenn das Folgende in einem Profil für PaperStream IP-Treiberprofil ausgewählt ist.

● [Schwarzweiß] ist ausgewählt für [Bildmodus]

#### **Komprimierung**

Wählen Sie ein Kompressionsformat für die Bilddatei aus. Ausführliche Informationen zu den Spezifikationen der Bilddatei finden Sie unter [Spezifikationen der Bilddatei \(Seite 233\).](#page-232-0)

#### **HINWEIS**

● [Komprimierung] wird angezeigt, wenn das Dateiformat [Tagged Image File Format(\*.tif)] oder [MultiPage Tagged Image File Format(\*.tif)] ist.

- Wenn [Automatische Farberkennung] oder [Farbe nach Länge] für [Bildmodus] in einem PaperStream IP-Treiberprofil ausgewählt ist, wählen Sie ein Komprimierungsformat für jede mögliche Erkennung.
- Wenn [Multibild Ausgabe] für [Bildmodus] in einem PaperStream IP-Treiberprofil ausgewählt ist, wählen Sie ein Komprimierungsformat für jedes Bild.

#### **Dateiname**

Geben Sie einen Namen für die Bilddatei ein.

Die folgenden Zeichen können nicht verwendet werden:

 $. \sqrt{2}$  : ? " < > | Steuerzeichen von 0x00 bis 0x1f

Wenn aber [Im Ordner speichern] oder "Speicherort, der über eine Konnektor-API verknüpft ist" als Typ ausgewählt ist, kann \ verwendet werden.

## **WICHTIG**

● Wenn das mit der Schaltfläche [Namensregel] ausgewählte Element ein Zeichen enthält, das nicht als Dateiname verwendet werden kann, wird es durch "=" ersetzt.

\ und \..\ dürfen nicht in den Dateinameneinstellungen verwendet werden, weil .. und \ in Dateinamen durch "=" ersetzt wird.

● Wenn [SharePoint] oder [SharePoint Online] als Typ ausgewählt ist und ein Dateiname Zeichen enthält (wie eine Tilde (~) oder eine Raute (#)), die in SharePoint nicht verwendet werden dürfen, schlägt die Speicherung der Bilder fehl.

Zeichen, die nicht in SharePoint verwendet werden dürfen, variieren abhängig von der SharePoint-Version.

Ausführliche Informationen finden Sie auf der Microsoft-Website.

# **HINWEIS**

Wenn [Im Ordner speichern] oder "Speicherort, der über eine Konnektor-API verknüpft ist" als Typ ausgewählt ist, kann \ als Ordnertrennzeichen verwendet werden. Wenn kein Ordner vorhanden ist, wird ein Ordner erstellt. \ kann nicht als vorangestelltes oder nachfolgendes Zeichen verwendet werden.

## **Schaltfläche [Namensregel]**

Wählen Sie Elemente aus, die für den Dateinamen verwendet werden. Ein ausgewählte Element wird in < > im Eingabefeld für [Dateiname] angezeigt.

● Stapel-Index

Fügt die datenbankbasierte ID des zum Scannen verwendeten Stapels zum Dateinamen hinzu.

● Auftragsname

Fügt den zum Scannen verwendeten Auftragsnamen zum Dateinamen hinzu.

- Scannername Fügt den zum Scannen verwendeten Scannernamen zum Dateinamen hinzu.
- Benutzername

Fügt den zum Scannen verwendeten Benutzernamen zum Dateinamen hinzu. Wenn die Authentifizierungsmethode [Keine], [Auftrags-Gruppencode] oder [Scanner] ist, wird "USER" zum Dateinamen hinzugefügt.

● Benutzerprinzipalname

Fügt den zum Scannen verwendeten Benutzerprinzipalnamen zum Dateinamen hinzu.

Wenn die Authentifizierungsmethode [Benutzername/Kennwort] und der Authentifizierungsmodus [Active Directory] ist, wird der von Active Directory abgerufene Benutzerprinzipalname zum Dateinamen hinzugefügt. Andernfalls wird er nicht zum Dateinamen hinzugefügt.

● Auftragsgruppenname

Fügt den zum Scannen verwendeten Auftragsgruppennamen zum Dateinamen hinzu.

● Auftrags-Gruppencode

Fügt den zum Scannen verwendeten Auftrags-Gruppencode zum Dateinamen hinzu.

Wenn die Authentifizierungsmethode [Auftrags-Gruppencode] ist, wird der für die Auftragsgruppe verwendete Auftrags-Gruppencode zum Dateinamen hinzugefügt.

Andernfalls wird er nicht zum Dateinamen hinzugefügt.

● Stapel-ID

Fügt die zum Scannen verwendeten Stapel-ID zum Dateinamen hinzu.

- Datum
	- MMddyyyy

Fügt das Empfangsdatum der Scanende-Benachrichtigung im Datumsformat "MMttjjjj" zum Dateinamen hinzu.

- ddMMyyyy

Fügt das Empfangsdatum der Scanende-Benachrichtigung im Datumsformat "ttMMjjjj" zum Dateinamen hinzu.

- yyyyMMdd

Fügt das Empfangsdatum der Scanende-Benachrichtigung im Datumsformat "jjjjMMtt" zum Dateinamen hinzu.

● Zeit

Fügt die Empfangszeit der Scanende-Benachrichtigung zum Dateinamen hinzu.

● Dokumentzähler

Fügt den Dokumentzähler zum Dateinamen hinzu.

Wenn diese Option aktiviert ist, legen Sie [Mindeststellenanzahl] im Fenster [Zähleroptionen] fest, das angezeigt wird, wenn die Schaltfläche [Zähleroptionen] angeklickt wird.

Ausführliche Informationen zum Fenster [Zähleroptionen] finden Sie unter [Fenster \[Zähleroptionen\] \(Seite 163\).](#page-162-0)

● Seitenzähler

Fügt den Seitenzähler zum Dateinamen hinzu.

Wenn diese Option aktiviert ist, legen Sie [Mindeststellenanzahl] im Fenster [Zähleroptionen] fest, das angezeigt wird, wenn die Schaltfläche [Zähleroptionen] angeklickt wird.

Ausführliche Informationen zum Fenster [Zähleroptionen] finden Sie unter [Fenster \[Zähleroptionen\] \(Seite 163\).](#page-162-0)

● Dokumententrennerwert

Fügt den Dokumententrennerwert zum Dateinamen hinzu. Wenn ein Barcode zum Trennen von Dokumenten verwendet wird, werden bis zu 128 Zeichen für den Barcode zum Dateinamen hinzugefügt. Wenn ein anderer Trenner als ein Barcode verwendet wird, wird eine Zeichenfolge im Format "TRENNER" + Trennernummer (vierstellige Nummer) zum Dateinamen hinzugefügt.

Eine Trennernummer (vierstellige Nummer) beginnt mit "0001" und wird für jede Trennung um eins erhöht.

Eine Trennernummer liegt zwischen "TRENNER0001" und "TRENNER1000".

● Multibild-Ausgabereihenfolge

Fügt eine Multibild-Ausgabereihenfolge zum Dateinamen hinzu. Dies ist verfügbar, wenn [Multibild Ausgabe] als [Bildmodus] in einem Profil für den PaperStream IP-Treiber ausgewählt ist. Die Zahl "1" wird für die erste, "2" für die zweite und "3" für die dritte zum Dateinamen hinzugefügt. Wenn eine andere Option als [Multibild Ausgabe] für [Bildmodus] in einem Profil für PaperStream IP-Treiberprofil ausgewählt ist, wird der feste Wert "1" dem Dateinamen hinzugefügt.

● Meta Data

Fügt Metadaten zum Dateinamen hinzu.

#### **HINWEIS**

[Meta Data] wird in den folgenden Fällen angezeigt:

- Wenn das Kontrollkästchen [Meta Data eines Scanners eingeben] aktiviert ist
- Wenn ein Feld zu [Meta Data] hinzugefügt wird
- Wenn der Authentifizierungsmodus "Authentifizierungsserver, der eine Verknüpfung über eine Authentifizierungs-API erfordert" ist und wenn ein oder mehrere Metadatenfeldnamen von einer Authentifizierungs-API abgerufen werden können

- Zeichenfolge, die auf dem Touchscreen des Scanners eingegeben wurde Geben Sie einen Feldnamen an, der in [Meta Data eines Scanners eingeben] festgelegt wurde.

Die Zeichenfolge, die in das Feld auf dem Touchscreen des Scanners eingegeben wurde, dient als Dateiname.

Wenn Sie auf die Schaltfläche [Namensregel] klicken und unter [Meta Data] → eine "Zeichenfolge, die über den Touchscreen des Scanners eingegeben wird" auswählen, wird die Zeichenfolge im folgenden Format im Eingabefeld für [Dateiname] angezeigt.

<Feld: [Feldname, der in [Meta Data eines Scanners eingeben] festgelegt wurde]>

**Beispiel:**Wenn ein Feldname, der in [Meta Data eines Scanners eingeben] festgelegt wurde, "FAX Nummer" ist <Feld: FAX-Nummer>

Wenn ein für [Meta Data eines Scanners eingeben] festgelegter Feldname "FAX-Nummer" ist und "1234567890" als "FAX-Nummer" auf dem Touchscreen des Scanners eingegeben wird, dient "1234567890" als Dateiname.

# **HINWEIS**

Wählen Sie eine "Zeichenfolge, die im Touchscreen des Scanners eingegeben wurde" aus einer Liste von Dateinamen aus, die unter [Meta Data eines Scanners eingeben] festgelegt wurden.

- Wert für einen Barcode

Geben Sie einen Feldnamen an, der in [Meta Data] festgelegt wurde. Der Wert für den Barcode, der in dem Feld ausgegeben wird, dient als Dateiname.

Wenn Sie auf die Schaltfläche [Namensregel] klicken und unter [Meta Data] → einen "Wert für einen Barcode" auswählen, wird die Zeichenfolge im folgenden Format im Eingabefeld für [Dateiname] angezeigt. <Feld: [Feldname, der in [Meta Data] festgelegt wurde]>

**Beispiel:**Wenn ein Feldname, der in [Meta Data] festgelegt wurde,

"Mitarbeiternummer" ist

<Feld: Mitarbeiternummer>

Wenn ein Feldname, der in [Meta Data] festgelegt wurde, "Mitarbeiternummer" ist und der Wert für einen Barcode "123456" ist, dient "123456" als Dateiname.

Der Feldname kann bis zu 128 Zeichen haben.

### **HINWEIS**

Wählen Sie "Wert für einen Barcode" aus einer Liste von Feldnamen aus, die in [Meta Data] festgelegt wurden.

- Informationen (Eigenschaften) des über eine Authentifizierungs-API authentifizierten Benutzers

Speichert einen Wert für einen Metadatenfeldnamen, der von einer Authentifizierungs-API abgerufen wurde.

Ein ausgewähltes Element wird im folgenden Format im Eingabefeld für [Dateiname] angezeigt.

<Feld: [Metadatenfeldname, der von einer Authentifizierungs-API abgerufen wurde]>

**Beispiel:**Wenn der Metadatenfeldname, der von einer Authentifizierungs-API abgerufen wurde, "Mitarbeiternummer" ist <Feld: Mitarbeiternummer>

Wenn ein Bild gespeichert wird, wird der Metadatenfeldname durch einen Wert für einen Metadatenfeldnamen ersetzt, der von einer Authentifizierungs-API abgerufen wurde. Wenn ein Metadatenfeldname, der von einer Authentifizierungs-API

abgerufen wurde, "Mitarbeiternummer" ist und der Wert "123456" ist, ist der Dateiname "123456".

# **HINWEIS**

- Für "Informationen (Eigenschaften) des über eine Authentifizierungs-API authentifizierten Benutzers" ist der angezeigte Name ein Metadatenfeldname, der von einer Authentifizierungs-API abgerufen wurde.
- Auch wenn ein Gruppenname als Benutzername zurückgegeben wird, der über eine Authentifizierungs-API authentifiziert wurde, und eine bei einem Authentifizierungsserver registrierte Gruppe einer Auftragsgruppe entspricht, können Sie einen Benutzernamen als Dateinamen verwenden, indem Sie einen Benutzernamen in einem Metadatenfeld erstellen.

# **Schaltfläche [Zähleroptionen]**

Zeigt das Fenster [Zähleroptionen] an, um [Mindeststellenanzahl] für [Dokumentzähler] oder [Seitenzähler] festzulegen. Ausführliche Informationen zum Fenster [Zähleroptionen] finden Sie unter [Fenster \[Zähleroptionen\] \(Seite 163\)](#page-162-0).

# **Wenn [Im Ordner speichern] als Typ ausgewählt ist**

Legen Sie Folgendes fest:

# **Name des Zielordners**

Geben Sie den Ordnernamen für das Ziel ein. Es können bis zu 247 Zeichen eingegeben werden.

#### **Kontrollkästchen [Authentifizierung erforderlich]**

Aktivieren Sie dieses Kontrollkästchen, wenn die Authentifizierung für die Verbindung mit dem Zielordner erforderlich ist. Wenn es aktiviert ist, geben Sie [Benutzername] und [Kennwort] ein.

#### **Benutzername**

Geben Sie den Benutzernamen für die Verbindung zum Zielordner ein. Es können bis zu 256 Zeichen eingegeben werden.

# **Kennwort**

Geben Sie das Kennwort für die Verbindung zum Zielordner ein. Es können bis zu 256 Zeichen eingegeben werden.

#### **HINWEIS**

Wenn bei der Speicherung von Bildern ein Authentifizierungsfehler auftritt, obwohl Sie einen Netzwerkordner für [Name des Zielordners] und den richtigen Benutzernamen und das richtige Kennwort festgelegt haben, geben Sie den Benutzernamen im Format "<Computername> \<*Benutzername>*" oder "<*Domänenname>\<Benutzername>*" ein.

# **Kontrollkästchen [Oben aufgeführte Elemente auf die Authentifizierungseinstellungen für alle Zielordner anwenden]**

Aktivieren Sie dieses Kontrollkästchen, um Werte zu übernehmen, die unter [Benutzername] und [Kennwort] für [1.], [2.] und [3.] festgelegt sind.

### **HINWEIS**

Das Kontrollkästchen [Oben aufgeführte Elemente auf die Authentifizierungseinstellungen für alle Zielordner anwenden] wird angezeigt, wenn [Multibild Ausgabe] im Profil für den PaperStream IP-Treiber unter [Bildmodus] festgelegt ist.

#### **Wenn [FTP/FTPS] als Typ ausgewählt ist**

Legen Sie Folgendes fest:

#### **Zielordnerpfad**

Geben Sie den Ordnernamen für das Ziel ein. Es können bis zu 255 Zeichen eingegeben werden.

#### **Benutzername**

Geben Sie den Benutzernamen für die Verbindung zum FTP-/FTPS-Server ein. Es können bis zu 256 Zeichen eingegeben werden.

#### **Kennwort**

Geben Sie das Kennwort für die Verbindung zum FTP-/FTPS-Server ein. Es können bis zu 256 Zeichen eingegeben werden.

# **Kontrollkästchen [Oben aufgeführte Elemente auf die Authentifizierungseinstellungen für alle Zielordner anwenden]**

Aktivieren Sie dieses Kontrollkästchen, um Werte zu übernehmen, die unter [Benutzername] und [Kennwort] für [1.], [2.] und [3.] festgelegt sind.

### **HINWEIS**

Das Kontrollkästchen [Oben aufgeführte Elemente auf die Authentifizierungseinstellungen für alle Zielordner anwenden] wird angezeigt, wenn [Multibild Ausgabe] im Profil für den PaperStream IP-Treiber unter [Bildmodus] festgelegt ist.

#### **Indexdatei**

#### **Kontrollkästchen [Ausgeben]**

Aktivieren Sie dieses Kontrollkästchen, um eine Indexdatei auszugeben. Ausführliche Informationen zu den Spezifikationen der Indexdatei finden Sie unter [Spezifikationen der Indexdatei \(Seite 226\)](#page-225-0).

Wenn dieses Kontrollkästchen aktiviert ist, legen Sie [Dateiname] fest und aktivieren oder deaktivieren Sie das Kontrollkästchen [Überschreiben, wenn derselbe Dateiname bereits existiert].

#### **Dateiname**

Geben Sie einen Namen für die Indexdatei ein.

Die folgenden Zeichen können nicht verwendet werden:

 $. \sqrt{2}$  : ? " < > | Steuerzeichen von 0x00 bis 0x1f

Wenn aber [Im Ordner speichern] oder "Speicherort, der über eine Konnektor-API verknüpft ist" als Typ ausgewählt ist, kann \ verwendet werden.

# **WICHTIG**

Wenn das mit der Schaltfläche [Namensregel] ausgewählte Element ein Zeichen enthält, das nicht als Dateiname verwendet werden kann, wird es durch "=" ersetzt.

\ und \..\ dürfen nicht in den Dateinameneinstellungen verwendet werden, weil .. und \ in Dateinamen durch "=" ersetzt wird.

## **HINWEIS**

Wenn [Im Ordner speichern] oder "Speicherort, der über eine Konnektor-API verknüpft ist" als Typ ausgewählt ist, kann \ als Ordnertrennzeichen verwendet werden. Wenn kein Ordner vorhanden ist, wird ein Ordner erstellt. \ kann nicht als vorangestelltes oder nachfolgendes Zeichen verwendet werden.

#### **Schaltfläche [Namensregel]**

Wählen Sie Elemente aus, die für den Dateinamen verwendet werden. Ein ausgewählte Element wird in < > im Eingabefeld für [Dateiname] angezeigt.

● Stapel-Index

Fügt die datenbankbasierte ID des zum Scannen verwendeten Stapels zum Dateinamen hinzu.

● Auftragsname

Fügt den zum Scannen verwendeten Auftragsnamen zum Dateinamen hinzu.

● Scannername

Fügt den zum Scannen verwendeten Scannernamen zum Dateinamen hinzu.

● Benutzername

Fügt den zum Scannen verwendeten Benutzernamen zum Dateinamen hinzu. Wenn die Authentifizierungsmethode [Keine], [Auftrags-Gruppencode] oder [Scanner] ist, wird "USER" zum Dateinamen hinzugefügt.

● Benutzerprinzipalname

Fügt den zum Scannen verwendeten Benutzerprinzipalnamen zum Dateinamen hinzu.

Wenn die Authentifizierungsmethode [Benutzername/Kennwort] und der Authentifizierungsmodus [Active Directory] ist, wird der von Active Directory abgerufene Benutzerprinzipalname zum Dateinamen hinzugefügt. Andernfalls wird er nicht zum Dateinamen hinzugefügt.

● Auftragsgruppenname

Fügt den zum Scannen verwendeten Auftragsgruppennamen zum Dateinamen hinzu.

● Auftrags-Gruppencode

Fügt den zum Scannen verwendeten Auftrags-Gruppencode zum Dateinamen hinzu.

Wenn die Authentifizierungsmethode [Auftrags-Gruppencode] ist, wird der für die Auftragsgruppe verwendete Auftrags-Gruppencode zum Dateinamen hinzugefügt.

Andernfalls wird er nicht zum Dateinamen hinzugefügt.

● Stapel-ID

Fügt die zum Scannen verwendeten Stapel-ID zum Dateinamen hinzu.

- Datum
	- MMddyyyy

Fügt das Empfangsdatum der Scanende-Benachrichtigung im Datumsformat "MMttjjjj" zum Dateinamen hinzu.

- ddMMyyyy

Fügt das Empfangsdatum der Scanende-Benachrichtigung im Datumsformat "ttMMjjjj" zum Dateinamen hinzu.

- yyyyMMdd

Fügt das Empfangsdatum der Scanende-Benachrichtigung im Datumsformat "jjjjMMtt" zum Dateinamen hinzu.

● Zeit

Fügt die Empfangszeit der Scanende-Benachrichtigung zum Dateinamen hinzu.

● Dokumententrennerwert

Fügt den Dokumententrennerwert zum Dateinamen hinzu.

Wenn ein Barcode zum Trennen von Dokumenten verwendet wird, werden bis zu 128 Zeichen für den Barcode zum Dateinamen hinzugefügt.

Wenn ein anderer Trenner als ein Barcode verwendet wird, wird eine Zeichenfolge im Format "TRENNER" + Trennernummer (vierstellige Nummer) zum Dateinamen hinzugefügt.

Eine Trennernummer (vierstellige Nummer) beginnt mit "0001" und wird für jede Trennung um eins erhöht.

Eine Trennernummer liegt zwischen "TRENNER0001" und "TRENNER1000".

● Multibild-Ausgabereihenfolge

Fügt eine Multibild-Ausgabereihenfolge zum Dateinamen hinzu. Dies ist verfügbar, wenn [Multibild Ausgabe] als [Bildmodus] in einem Profil für den PaperStream IP-Treiber ausgewählt ist. Die Zahl "1" wird für die erste, "2" für die zweite und "3" für die dritte zum Dateinamen hinzugefügt. Wenn eine andere Option als [Multibild Ausgabe] für [Bildmodus] in einem Profil für PaperStream IP-Treiberprofil ausgewählt ist, wird der feste Wert "1" dem Dateinamen hinzugefügt.

● Meta Data

Fügt Metadaten zum Dateinamen hinzu.

## **HINWEIS**

[Meta Data] wird in den folgenden Fällen angezeigt:

- Wenn das Kontrollkästchen [Meta Data eines Scanners eingeben] aktiviert ist
- Wenn ein Feld zu [Meta Data] hinzugefügt wird
- Wenn der Authentifizierungsmodus "Authentifizierungsserver, der eine Verknüpfung über eine Authentifizierungs-API erfordert" ist und wenn ein oder mehrere Metadatenfeldnamen von einer Authentifizierungs-API abgerufen werden können

- Zeichenfolge, die auf dem Touchscreen des Scanners eingegeben wurde

Geben Sie einen Feldnamen an, der in [Meta Data eines Scanners eingeben] festgelegt wurde.

Die Zeichenfolge, die in das Feld auf dem Touchscreen des Scanners eingegeben wurde, dient als Dateiname.

Wenn Sie auf die Schaltfläche [Namensregel] klicken und unter [Meta Data] → eine "Zeichenfolge, die über den Touchscreen des Scanners eingegeben wird" auswählen, wird die Zeichenfolge im folgenden Format im Eingabefeld für [Dateiname] angezeigt.

<Feld: [Feldname, der in [Meta Data eines Scanners eingeben] festgelegt wurde]>

**Beispiel:**Wenn ein Feldname, der in [Meta Data eines Scanners eingeben] festgelegt wurde, "FAX Nummer" ist <Feld: FAX-Nummer>

Wenn ein für [Meta Data eines Scanners eingeben] festgelegter Feldname "FAX-Nummer" ist und "1234567890" als "FAX-Nummer" auf dem Touchscreen des Scanners eingegeben wird, dient "1234567890" als Dateiname.

## **HINWEIS**

Wählen Sie eine "Zeichenfolge, die im Touchscreen des Scanners eingegeben wurde" aus einer Liste von Dateinamen aus, die unter [Meta Data eines Scanners eingeben] festgelegt wurden.

- Wert für einen Barcode

Geben Sie einen Feldnamen an, der in [Meta Data] festgelegt wurde. Der Wert für den Barcode, der in dem Feld ausgegeben wird, dient als Dateiname.

Wenn Sie auf die Schaltfläche [Namensregel] klicken und unter [Meta Data] → einen "Wert für einen Barcode" auswählen, wird die Zeichenfolge im folgenden Format im Eingabefeld für [Dateiname] angezeigt. <Feld: [Feldname, der in [Meta Data] festgelegt wurde]>

**Beispiel:**Wenn ein Feldname, der in [Meta Data] festgelegt wurde,

"Mitarbeiternummer" ist <Feld: Mitarbeiternummer>

Wenn ein Feldname, der in [Meta Data] festgelegt wurde,

"Mitarbeiternummer" ist und der Wert für einen Barcode "123456" ist, dient "123456" als Dateiname.

Der Feldname kann bis zu 128 Zeichen haben.

# **HINWEIS**

Wählen Sie "Wert für einen Barcode" aus einer Liste von Feldnamen aus, die in [Meta Data] festgelegt wurden.

- Informationen (Eigenschaften) des über eine Authentifizierungs-API authentifizierten Benutzers

Speichert einen Wert für einen Metadatenfeldnamen, der von einer Authentifizierungs-API abgerufen wurde.

Ein ausgewähltes Element wird im folgenden Format im Eingabefeld für [Dateiname] angezeigt.

<Feld: [Metadatenfeldname, der von einer Authentifizierungs-API abgerufen wurde]>

**Beispiel:**Wenn der Metadatenfeldname, der von einer Authentifizierungs-API abgerufen wurde, "Mitarbeiternummer" ist <Feld: Mitarbeiternummer>

Wenn ein Bild gespeichert wird, wird der Metadatenfeldname durch einen Wert für einen Metadatenfeldnamen ersetzt, der von einer Authentifizierungs-API abgerufen wurde.

Wenn ein Metadatenfeldname, der von einer Authentifizierungs-API abgerufen wurde, "Mitarbeiternummer" ist und der Wert "123456" ist, ist der Dateiname "123456".

# **HINWEIS**

- Für "Informationen (Eigenschaften) des über eine Authentifizierungs-API authentifizierten Benutzers" ist der angezeigte Name ein Metadatenfeldname, der von einer Authentifizierungs-API abgerufen wurde.
- Auch wenn ein Gruppenname als Benutzername zurückgegeben wird, der über eine Authentifizierungs-API authentifiziert wurde, und eine bei einem Authentifizierungsserver registrierte Gruppe einer Auftragsgruppe entspricht, können Sie einen Benutzernamen als Dateinamen verwenden, indem Sie einen Benutzernamen in einem Metadatenfeld erstellen.

### **Kontrollkästchen [Überschreiben, wenn derselbe Dateiname bereits existiert]**

Aktivieren Sie diese Kontrollkästchen, um die bestehende Datei mit der Datei zu überschreiben, wenn der gleiche Dateiname bereits vorhanden ist.

# **WICHTIG**

Wenn das Kontrollkästchen [Überschreiben, wenn derselbe Dateiname bereits existiert] nicht aktiviert ist, ist der Vorgang für jeden Typ anders. Wenn der Typ [Im Ordner speichern] ist, wird der neue Inhalt an die Datei mit dem gleichen Namen angehängt, wenn diese bereits vorhanden ist. Wenn der Typ [SharePoint], [SharePoint Online] oder [FTP/FTPS] ist, schlägt das Speichern der Datei fehl, wenn der gleiche Dateiname bereits existiert.

# **HINWEIS**

Das Kontrollkästchen [Überschreiben, wenn derselbe Dateiname bereits existiert] wird angezeigt, wenn der Typ [Im Ordner speichern], [SharePoint], [SharePoint Online] oder [FTP/FTPS] ist.

## <span id="page-162-0"></span>**Schaltfläche [Speichern]**

Erstellt den Auftrag, den Sie konfiguriert haben, wenn Sie einen neuen Auftrag erstellen oder einen bestehenden Auftrag kopieren.

Speichert die Einstellungen, wenn Sie einen Auftrag bearbeiten.

### **Schaltfläche [Abbrechen]**

Bricht den Vorgang ab.

# **Fenster [Zähleroptionen]**

Legen Sie die Mindeststellenanzahl für [Dokumentzähler] oder die Mindeststellenanzahl für [Seitenzähler], die im Namen einer Bilddatei verwendet werden, für einen Dateinamen fest.

## **Dokumentzähler**

#### **Mindeststellenanzahl**

Wählen Sie die Mindeststellenanzahl für den Dokumentzähler.

- 1
- $2$
- 3
- 4

Wenn Sie [Trennung] so festlegen, dass Dokumente nicht geteilt werden, wird der Dokumentzähler auf "1" gesetzt und die Anzahl der Stellen, die Sie unter [Mindeststellenanzahl] festgelegt haben, wird angewendet.

**Beispiel:**Wenn [Trennung] so festgelegt ist, dass die Dokumente nicht getrennt werden und [Mindeststellenanzahl] [4] ist 0001

Wenn Sie [Trennung] so festlegen, dass Dokumente geteilt werden, beginnt der Dokumentzähler mit "1" und die Anzahl der Stellen, die Sie unter [Mindeststellenanzahl] festgelegt haben, wird angewendet.

**Beispiel:**Wenn [Trennung] so festgelegt ist, dass die Dokumente getrennt werden und [Mindeststellenanzahl] [4] ist 0001, 0002, 0003, ...

# **Seitenzähler**

# **Mindeststellenanzahl**

Wählen Sie die Mindeststellenanzahl für den Seitenzähler.

- 1
- $\bullet$  2
- 3
- $\bullet$  4

Der Wert beginnt mit "1" und der Anzahl Stellen, die unter [Mindeststellenanzahl] für jede Seite festgelegt wurden.

**Beispiel:**Wenn [Mindeststellenanzahl] [4] ist 0001, 0002, 0003, ...

#### **Schaltfläche [OK]**

Speichert die Einstellungen.

#### **Schaltfläche [Abbrechen]**

Bricht den Vorgang ab.

# **Auftragsgruppe**

# **Fenster [Auftragsgruppenliste]**

Führen Sie Vorgänge, wie das Erstellen einer neuen Auftragsgruppe, das Kopieren bestehender Auftragsgruppen und das Bearbeiten einer Auftragsgruppe durch.

# **Schaltfläche [Erstellen Sie eine neue Auftragsgruppe]**

Zeigt das Fenster [Neue Auftr.gruppe (1/2)] oder [Neue Auftr.gruppe (1/3)] an, in dem Sie eine neue Auftragsgruppe erstellen können.

Ausführliche Informationen zum Fenster [Neue Auftr.gruppe (1/2)] oder [Neue Auftr.gruppe (1/3)] finden Sie unter [Fenster \[Neue Auftr.gruppe \(1/2\)\]/Fenster \[Neue Auftr.gruppe \(1/3\)\]](#page-164-0) [\(Seite 165\).](#page-164-0)

Es können bis zu 1000 Auftragsgruppen erstellt werden.

### **Auftragsgruppenname**

Zeigt die Namen der registrierten Auftragsgruppen an.

### **Beschreibung**

Zeigt die Beschreibungen der registrierten Auftragsgruppen an.

#### **Authentifizierungsname**

Zeigt die Authentifizierungsnamen der registrierten Auftragsgruppen an.

<span id="page-164-0"></span>Klicken Sie auf den Authentifizierungsnamen, um das Fenster [Authentifizierungsmethoden durchsuchen] anzuzeigen, und überprüfen Sie dann die Einstellungen der Authentifizierung. Ausführliche Informationen Über Fenster [Authentifizierungsmethoden durchsuchen] finden Sie unter [Fenster \[Authentifizierungsmethoden durchsuchen\] \(Seite 129\)](#page-128-0).

# **Auftrags-Gruppencode**

Zeigt den Auftrags-Gruppencode der registrierten Auftragsgruppe an.

#### **Verwalten**

Die folgenden Schritte können in der Spalte [Verwalten] ausgeführt werden, die angezeigt wird, wenn Sie mit dem Mauszeiger auf die Zeile einer Auftragsgruppe zeigen.

● Bearbeiten

Zeigt das Fenster [Die Auftragsgruppe bearbeiten] an, in dem Sie eine Auftragsgruppe bearbeiten können.

Ausführliche Informationen zum Fenster [Die Auftragsgruppe bearbeiten] finden Sie unter [Fenster \[Eine Auftragsgruppe kopieren\]/Fenster \[Die Auftragsgruppe bearbeiten\] \(Seite](#page-170-0) [171\).](#page-170-0)

● Kopieren

Zeigt das Fenster [Eine Auftragsgruppe kopieren] an, in dem Sie eine bestehende Auftragsgruppe kopieren können.

Ausführliche Informationen zum Fenster [Eine Auftragsgruppe kopieren] finden Sie unter [Fenster \[Eine Auftragsgruppe kopieren\]/Fenster \[Die Auftragsgruppe bearbeiten\] \(Seite](#page-170-0) [171\).](#page-170-0)

● Löschen

Löscht eine Auftragsgruppe.

# **Fenster [Neue Auftr.gruppe (1/2)]/Fenster [Neue Auftr.gruppe (1/3)]**

Geben Sie einen Namen, eine Beschreibung und einen Auftrags-Gruppencode für die Auftragsgruppe ein.

#### **Auftragsgruppe**

Geben Sie einen Auftragsgruppennamen ein. Es können bis zu 32 Zeichen eingegeben werden.

# **WICHTIG**

Wenn ein Zeichen eingegeben wird, das im Touchscreen oder Bedienungsfeld des Scanners nicht verwendet werden kann (wie Über Beispiel plattformabhängige Zeichen), wird der Auftragsgruppenname im Touchscreen des Scanners möglicherweise nicht korrekt angezeigt.

Stellen Sie sicher, dass der eingegebene Auftragsgruppenname korrekt im Touchscreen oder Bedienungsfeld des Scanners angezeigt wird.

## <span id="page-165-0"></span>**Beschreibung**

Geben Sie eine Beschreibung der Auftragsgruppe ein. Es können bis zu 256 Zeichen eingegeben werden.

#### **Authentifizierungsname**

Wählen Sie einen Authentifizierungsnamen aus, der registriert werden soll.

#### **Auftrags-Gruppencode**

Geben Sie den Auftrags-Gruppencode für die Auftragsgruppe ein.

Es können bis zu 8 Zeichen eingegeben werden.

Verwenden Sie Zeichen, die im Touchscreen oder Bedienungsfeld des Scanners eingegeben werden können.

### **HINWEIS**

[Auftrags-Gruppencode] wird angezeigt, wenn die Authentifizierungsmethode [Auftrags-Gruppencode] ist.

#### **Schaltfläche [Abbrechen]**

Bricht den Vorgang ab.

#### **Schaltfläche [Weiter]**

Das Fenster [Neue Auftr.gruppe (2/2)] oder [Neue Auftr.gruppe (2/3)] wird angezeigt. Ausführliche Informationen zum Fenster [Neue Auftr.gruppe (2/2)] oder [Neue Auftr.gruppe (2/3)] finden Sie unter Fenster [Neue Auftr.gruppe (2/2)]/Fenster [Neue Auftr.gruppe (2/3)] (Seite 166).

# **Fenster [Neue Auftr.gruppe (2/2)]/Fenster [Neue Auftr.gruppe (2/3)]**

Fügen Sie einen Auftrag zur Auftragsgruppe hinzu.

#### **Auftragsgruppe**

Zeigt den Auftragsgruppennamen an, der im Fenster [Neue Auftr.gruppe (1/2)] oder [Neue Auftr.gruppe (1/3)] eingegeben wurde.

## **Beschreibung**

Zeigt die Beschreibung der Auftragsgruppe an, die im Fenster [Neue Auftr.gruppe (1/2)] oder [Neue Auftr.gruppe (1/3)] eingegeben wurde.

# **Authentifizierungsname**

Zeigt den Authentfizierungsnamen an, der im Fenster [Neue Auftr.gruppe (1/2)] oder [Neue Auftr.gruppe (1/3)] eingegeben wurde.

## **Auftrags-Gruppencode**

Zeigt den Auftrags-Gruppencode der Auftragsgruppe an, die im Fenster [Neue Auftr.gruppe (1/2)] eingegeben wurde.

## **HINWEIS**

[Auftrags-Gruppencode] wird angezeigt, wenn die Authentifizierungsmethode [Auftrags-Gruppencode] ist.

### **Auftragsliste**

Zeigt eine Liste der Aufträge oder Level an, die zur Auftragsgruppe hinzugefügt werden sollen.

#### **Einen Auftrag hinzufügen**

Das Fenster zum Hinzufügen eines Auftrags zur Auftragsgruppe wird angezeigt. Ausführliche Informationen über das Fenster zum Hinzufügen eines Auftrags zu einer Auftragsgruppe finden Sie unter [Fenster zum Hinzufügen eines Auftrags zu einer](#page-176-0) [Auftragsgruppe \(Seite 177\)](#page-176-0).

#### **Neuer Auftrag**

Zeigt das Fenster [Einen neuen Auftrag erstellen] an, in dem Sie einen neuen Auftrag erstellen können, der zur Auftragsgruppe hinzugefügt werden soll. Ausführliche Informationen zum Fenster [Einen neuen Auftrag erstellen] finden Sie unter [Fenster \[Einen neuen Auftrag erstellen\]/Fenster \[Einen Auftrag bearbeiten\] \(Seite 132\)](#page-131-0).

#### **Neues Level**

Zeigt das Fenster [Das Level bearbeiten] an, in dem Sie einen neuen Level erstellen können, der zur Auftragsgruppe hinzugefügt werden soll.

Ausführliche Informationen zum Fenster [Das Level bearbeiten] finden Sie unter [Fenster](#page-174-0) [\[Das Level bearbeiten\] \(Seite 175\).](#page-174-0)

# **Verwalten**

Die folgenden Schritte können in der Spalte [Verwalten] ausgeführt werden, die angezeigt wird, wenn Sie mit dem Mauszeiger auf die Zeile eines Auftrags oder Levels zeigen.

 $\bullet$  (Nach oben)

Verschiebt den Auftrag oder Level nach oben.

 $\bullet$  (Nach unten)

Verschiebt den Auftrag oder Level nach unten.

● O (Von der Liste löschen)

Löscht den Auftrag oder Level aus der Liste.

#### **Auftragsname**

Zeigt die Namen der Aufträge oder Level an, die zur Auftragsgruppe hinzugefügt werden sollen.

Wenn der Levelname angezeigt wird, werden  $\triangleright$  und  $\nabla$  angezeigt.

Klicken Sie auf  $\triangleright$ , um den Level zu öffnen.

Klicken Sie auf  $\nabla$ , um den Level zu schließen.

# **Beschreibung**

Zeigt die Beschreibungen der Aufträge oder Level an, die zur Auftragsgruppe hinzugefügt werden sollen.

# **Auftragsverwaltung**

- Die folgenden Schritte können in der Spalte [Auftragsverwaltung] ausgeführt werden, die angezeigt wird, wenn Sie mit dem Mauszeiger auf die Zeile eines Auftrags zeigen.
	- Bearbeiten

Zeigt das Fenster [Einen Auftrag bearbeiten] an, in dem Sie einen Auftrag bearbeiten können, der zur Auftragsgruppe hinzugefügt werden soll.

Ausführliche Informationen zum Fenster [Einen Auftrag bearbeiten] finden Sie unter [Fenster \[Einen neuen Auftrag erstellen\]/Fenster \[Einen Auftrag bearbeiten\] \(Seite 132\)](#page-131-0).

- Kopieren

Zeigt das Fenster [Einen neuen Auftrag erstellen] an, in dem Sie einen bestehenden Auftrag kopieren können, der zur Auftragsgruppe hinzugefügt werden soll. Ausführliche Informationen zum Fenster [Einen neuen Auftrag erstellen] finden Sie unter [Fenster \[Einen neuen Auftrag erstellen\]/Fenster \[Einen Auftrag bearbeiten\]](#page-131-0) [\(Seite 132\).](#page-131-0)

- Die folgenden Schritte können in der Spalte [Auftragsverwaltung] ausgeführt werden, die angezeigt wird, wenn Sie mit dem Mauszeiger auf die Zeile eines Levels zeigen.
	- Einen Auftrag hinzufügen

Das Fenster zum Hinzufügen eines Auftrags zur Auftragsgruppe wird angezeigt. Ausführliche Informationen über das Fenster zum Hinzufügen eines Auftrags zu einer Auftragsgruppe finden Sie unter [Fenster zum Hinzufügen eines Auftrags zu einer](#page-176-0) [Auftragsgruppe \(Seite 177\)](#page-176-0).

- Neuer Auftrag

Zeigt das Fenster [Einen neuen Auftrag erstellen] an, in dem Sie einen neuen Auftrag erstellen können, der zur Auftragsgruppe hinzugefügt werden soll. Ausführliche Informationen zum Fenster [Einen neuen Auftrag erstellen] finden Sie unter [Fenster \[Einen neuen Auftrag erstellen\]/Fenster \[Einen Auftrag bearbeiten\]](#page-131-0) [\(Seite 132\).](#page-131-0)

- Neues Level, Bearbeiten, Kopieren

Zeigt das Fenster [Das Level bearbeiten] an, in dem Sie einen neuen Level erstellen, einen Level bearbeiten oder einen bestehenden Level kopieren können, der zur Auftragsgruppe hinzugefügt werden soll.

Ausführliche Informationen zum Fenster [Das Level bearbeiten] finden Sie unter [Fenster \[Das Level bearbeiten\] \(Seite 175\)](#page-174-0).

#### **Schaltfläche [Abbrechen]**

Bricht den Vorgang ab.

# **Schaltfläche [Zurück]**

Das Fenster [Neue Auftr.gruppe (1/2)] oder [Neue Auftr.gruppe (1/3)] wird angezeigt. Ausführliche Informationen zum Fenster [Neue Auftr.gruppe (1/2)] oder [Neue Auftr.gruppe (1/3)] finden Sie unter [Fenster \[Neue Auftr.gruppe \(1/2\)\]/Fenster \[Neue Auftr.gruppe \(1/3\)\]](#page-164-0) [\(Seite 165\).](#page-164-0)

# **Schaltfläche [Fertigstellen]**

Die Auftragsgruppe wird erstellt.

# **HINWEIS**

Die Schaltfläche [Fertigstellen] wird angezeigt, wenn die Authentifizierungsmethode [Keine] oder [Auftrags-Gruppencode] ist.

### **Schaltfläche [Weiter]**

Das Fenster [Neue Auftr.gruppe (3/3)] wird angezeigt. Ausführliche Informationen zum Fenster [Neue Auftr.gruppe (3/3)] finden Sie unter Fenster [Neue Auftr.gruppe (3/3)] (Seite 169).

# **HINWEIS**

Die Schaltfläche [Weiter] wird angezeigt, wenn die Authentifizierungsmethode [Benutzername/Kennwort], [NFC], [Benutzername/Kennwort oder NFC] oder [Scanner] ist.

# **Fenster [Neue Auftr.gruppe (3/3)]**

Fügen Sie einen Benutzer oder Scanner zur Auftragsgruppe hinzu.

## **HINWEIS**

Das Fenster [Neue Auftr.gruppe (3/3)] wird angezeigt, wenn die Authentifizierungsmethode [Benutzername/Kennwort], [NFC], [Benutzername/Kennwort oder NFC] oder [Scanner] ist.

### **Auftragsgruppe**

Zeigt den Auftragsgruppennamen an, der im Fenster [Neue Auftr.gruppe (1/2)] oder [Neue Auftr.gruppe (1/3)] eingegeben wurde.

### **Beschreibung**

Zeigt die Beschreibung der Auftragsgruppe an, die im Fenster [Neue Auftr.gruppe (1/2)] oder [Neue Auftr.gruppe (1/3)] eingegeben wurde.

#### **Authentifizierungsname**

Zeigt den Authentfizierungsnamen an, der im Fenster [Neue Auftr.gruppe (1/2)] oder [Neue Auftr.gruppe (1/3)] eingegeben wurde.

# **Benutzerliste**

Zeigt eine Liste der Benutzer an, die zur Auftragsgruppe hinzugefügt werden sollen.

#### **HINWEIS**

[Benutzerliste] wird angezeigt, wenn die Authentifizierungsmethode [Benutzername/ Kennwort], [NFC] oder [Benutzername/Kennwort oder NFC] ist.

#### **Hinzufügen**

Das Fenster zum Hinzufügen eines Benutzers zur Auftragsgruppe wird angezeigt. Ausführliche Informationen über das Fenster zum Hinzufügen eines Benutzers zu einer Auftragsgruppe finden Sie unter [Fenster zum Hinzufügen eines Benutzers zu einer](#page-177-0) [Auftragsgruppe \(Seite 178\)](#page-177-0).

# **HINWEIS**

Wenn der Authentifizierungsmodus [Active Directory] ist, wird das Fenster [Active Directory-Verbindung] angezeigt.

Ausführliche Informationen zum Fenster [Active Directory-Verbindung] finden Sie unter [Fenster \[Active Directory-Verbindungstest\]/Fenster \[Active Directory-Verbindung\] \(Seite](#page-130-0) [131\).](#page-130-0)

## **Verwalten**

Um einen Benutzer aus der Liste zu löschen, klicken Sie in der Spalte [Verwalten], die

angezeigt wird, wenn Sie mit dem Mauszeiger auf die Zeile des Benutzers zeigen, auf  $\Box$ (Von der Liste löschen).

#### **Benutzername**

Zeigt eine Liste der Namen der Benutzer an, die zur Auftragsgruppe hinzugefügt werden sollen.

# **Scannerliste**

Zeigt eine Liste der Scanner an, die zur Auftragsgruppe hinzugefügt werden sollen.

#### **HINWEIS**

[Scannerliste] wird angezeigt, wenn die Authentifizierungsmethode [Scanner] ist.

#### **Hinzufügen**

Das Fenster zum Hinzufügen eines Scanners zur Auftragsgruppe wird angezeigt. Ausführliche Informationen über das Fenster zum Hinzufügen eines Scanners zu einer Auftragsgruppe finden Sie unter [Fenster zum Hinzufügen eines Scanners zu einer](#page-180-0) [Auftragsgruppe \(Seite 181\)](#page-180-0).

# <span id="page-170-0"></span>**Verwalten**

Um einen Scanner aus der Liste zu löschen, klicken Sie in der Spalte [Verwalten], die

angezeigt wird, wenn Sie mit dem Mauszeiger auf die Zeile des Scanners zeigen, auf  $\bigcirc$ (Von der Liste löschen).

# **Scannername**

Zeigt eine Liste der Namen der Scanner an, die zur Auftragsgruppe hinzugefügt werden sollen.

# **Schaltfläche [Abbrechen]**

Bricht den Vorgang ab.

#### **Schaltfläche [Zurück]**

Das Fenster [Neue Auftr.gruppe (2/2)] oder [Neue Auftr.gruppe (2/3)] wird angezeigt. Ausführliche Informationen zum Fenster [Neue Auftr.gruppe (2/2)] oder [Neue Auftr.gruppe (2/3)] finden Sie unter [Fenster \[Neue Auftr.gruppe \(2/2\)\]/Fenster \[Neue Auftr.gruppe \(2/3\)\]](#page-165-0) [\(Seite 166\).](#page-165-0)

# **Schaltfläche [Fertigstellen]**

Die Auftragsgruppe wird erstellt.

# **Fenster [Eine Auftragsgruppe kopieren]/Fenster [Die Auftragsgruppe bearbeiten]**

Kopieren Sie eine bestehende Auftragsgruppe oder bearbeiten Sie eine Auftragsgruppe.

## **Auftragsgruppe**

Geben Sie einen Auftragsgruppennamen ein. Es können bis zu 32 Zeichen eingegeben werden.

#### **Beschreibung**

Geben Sie eine Beschreibung der Auftragsgruppe ein. Es können bis zu 256 Zeichen eingegeben werden.

## **Authentifizierungsname**

Zeigt den Authentifizierungsnamen der registrierten Auftragsgruppe an.

# **Auftrags-Gruppencode**

Geben Sie den Auftrags-Gruppencode für die Auftragsgruppe ein. Es können bis zu 8 Zeichen eingegeben werden. Verwenden Sie Zeichen, die im Touchscreen oder Bedienungsfeld des Scanners eingegeben werden können.

# **HINWEIS**

[Auftrags-Gruppencode] wird angezeigt, wenn die Authentifizierungsmethode [Auftrags-Gruppencode] ist.

### **Auftragsliste**

Zeigt eine Liste der Aufträge oder Level an, die zur Auftragsgruppe hinzugefügt werden sollen.

Klicken Sie auf [Auftragsliste], um die Elemente in der Auftragsliste zu öffnen oder auszublenden.

### **Einen Auftrag hinzufügen**

Das Fenster zum Hinzufügen eines Auftrags zur Auftragsgruppe wird angezeigt. Ausführliche Informationen über das Fenster zum Hinzufügen eines Auftrags zu einer Auftragsgruppe finden Sie unter [Fenster zum Hinzufügen eines Auftrags zu einer](#page-176-0) [Auftragsgruppe \(Seite 177\)](#page-176-0).

# **Neuer Auftrag**

Zeigt das Fenster [Einen neuen Auftrag erstellen] an, in dem Sie einen neuen Auftrag erstellen können, der zur Auftragsgruppe hinzugefügt werden soll. Ausführliche Informationen zum Fenster [Einen neuen Auftrag erstellen] finden Sie unter [Fenster \[Einen neuen Auftrag erstellen\]/Fenster \[Einen Auftrag bearbeiten\] \(Seite 132\)](#page-131-0).

### **Neues Level**

Zeigt das Fenster [Das Level bearbeiten] an, in dem Sie einen neuen Level erstellen können, der zur Auftragsgruppe hinzugefügt werden soll.

Ausführliche Informationen zum Fenster [Das Level bearbeiten] finden Sie unter [Fenster](#page-174-0) [\[Das Level bearbeiten\] \(Seite 175\).](#page-174-0)

### **Verwalten**

Die folgenden Schritte können in der Spalte [Verwalten] ausgeführt werden, die angezeigt wird, wenn Sie mit dem Mauszeiger auf die Zeile eines Auftrags oder Levels zeigen.

# $\bullet$  (Nach oben)

Verschiebt den Auftrag oder Level nach oben.

 $\bullet$  (Nach unten)

Verschiebt den Auftrag oder Level nach unten.

 $\bullet$   $\Theta$  (Von der Liste löschen) Löscht den Auftrag oder Level aus der Liste.

# **Auftragsname**

Zeigt die Namen der Aufträge oder Level an, die zur Auftragsgruppe hinzugefügt werden sollen.

Wenn der Levelname angezeigt wird, werden  $\triangleright$  und  $\nabla$  angezeigt.

Klicken Sie auf  $\triangleright$ , um den Level zu öffnen.

Klicken Sie auf  $\nabla$ , um den Level zu schließen.

#### **Beschreibung**

Zeigt die Beschreibungen der Aufträge oder Level an, die zur Auftragsgruppe hinzugefügt werden sollen.

# **Auftragsverwaltung**

- Die folgenden Schritte können in der Spalte [Auftragsverwaltung] ausgeführt werden, die angezeigt wird, wenn Sie mit dem Mauszeiger auf die Zeile eines Auftrags zeigen.
	- Bearbeiten

Zeigt das Fenster [Einen Auftrag bearbeiten] an, in dem Sie einen Auftrag bearbeiten können, der zur Auftragsgruppe hinzugefügt werden soll. Ausführliche Informationen zum Fenster [Einen Auftrag bearbeiten] finden Sie unter

[Fenster \[Einen neuen Auftrag erstellen\]/Fenster \[Einen Auftrag bearbeiten\] \(Seite 132\)](#page-131-0).

- Kopieren

Zeigt das Fenster [Einen neuen Auftrag erstellen] an, in dem Sie einen bestehenden Auftrag kopieren können, der zur Auftragsgruppe hinzugefügt werden soll. Ausführliche Informationen zum Fenster [Einen neuen Auftrag erstellen] finden Sie unter [Fenster \[Einen neuen Auftrag erstellen\]/Fenster \[Einen Auftrag bearbeiten\]](#page-131-0) [\(Seite 132\).](#page-131-0)

- Die folgenden Schritte können in der Spalte [Auftragsverwaltung] ausgeführt werden, die angezeigt wird, wenn Sie mit dem Mauszeiger auf die Zeile eines Levels zeigen.
	- Einen Auftrag hinzufügen

Das Fenster zum Hinzufügen eines Auftrags zur Auftragsgruppe wird angezeigt. Ausführliche Informationen über das Fenster zum Hinzufügen eines Auftrags zu einer Auftragsgruppe finden Sie unter [Fenster zum Hinzufügen eines Auftrags zu einer](#page-176-0) [Auftragsgruppe \(Seite 177\)](#page-176-0).

- Neuer Auftrag

Zeigt das Fenster [Einen neuen Auftrag erstellen] an, in dem Sie einen neuen Auftrag erstellen können, der zur Auftragsgruppe hinzugefügt werden soll. Ausführliche Informationen zum Fenster [Einen neuen Auftrag erstellen] finden Sie unter [Fenster \[Einen neuen Auftrag erstellen\]/Fenster \[Einen Auftrag bearbeiten\]](#page-131-0) [\(Seite 132\).](#page-131-0)

- Neues Level, Bearbeiten, Kopieren Zeigt das Fenster [Das Level bearbeiten] an, in dem Sie einen neuen Level erstellen, einen Level bearbeiten oder einen bestehenden Level kopieren können, der zur Auftragsgruppe hinzugefügt werden soll.

Ausführliche Informationen zum Fenster [Das Level bearbeiten] finden Sie unter [Fenster \[Das Level bearbeiten\] \(Seite 175\)](#page-174-0).

#### **Benutzerliste**

Zeigt eine Liste der Benutzer an, die zur Auftragsgruppe hinzugefügt werden sollen. Klicken Sie auf [Benutzerliste], um die Elemente in der Benutzerliste zu öffnen oder auszublenden.

#### **HINWEIS**

[Benutzerliste] wird angezeigt, wenn die Authentifizierungsmethode [Benutzername/ Kennwort], [NFC] oder [Benutzername/Kennwort oder NFC] ist.

#### **Hinzufügen**

Das Fenster zum Hinzufügen eines Benutzers zur Auftragsgruppe wird angezeigt. Ausführliche Informationen über das Fenster zum Hinzufügen eines Benutzers zu einer Auftragsgruppe finden Sie unter [Fenster zum Hinzufügen eines Benutzers zu einer](#page-177-0) [Auftragsgruppe \(Seite 178\)](#page-177-0).

#### **HINWEIS**

Wenn der Authentifizierungsmodus [Active Directory] ist, wird das Fenster [Active Directory-Verbindung] angezeigt.

Ausführliche Informationen zum Fenster [Active Directory-Verbindung] finden Sie unter [Fenster \[Active Directory-Verbindungstest\]/Fenster \[Active Directory-Verbindung\] \(Seite](#page-130-0) [131\).](#page-130-0)

#### **Verwalten**

Um einen Benutzer aus der Liste zu löschen, klicken Sie in der Spalte [Verwalten], die

angezeigt wird, wenn Sie mit dem Mauszeiger auf die Zeile des Benutzers zeigen, auf  $\Box$ (Von der Liste löschen).

## **Benutzername**

Zeigt eine Liste der Namen der Benutzer an, die zur Auftragsgruppe hinzugefügt werden sollen.

## **Scannerliste**

Zeigt eine Liste der Scanner an, die zur Auftragsgruppe hinzugefügt werden sollen. Klicken Sie auf [Scannerliste], um die Elemente in der Scannerliste zu öffnen oder auszublenden.

#### **HINWEIS**

[Scannerliste] wird angezeigt, wenn die Authentifizierungsmethode [Scanner] ist.

#### <span id="page-174-0"></span>**Hinzufügen**

Das Fenster zum Hinzufügen eines Scanners zur Auftragsgruppe wird angezeigt. Ausführliche Informationen über das Fenster zum Hinzufügen eines Scanners zu einer Auftragsgruppe finden Sie unter [Fenster zum Hinzufügen eines Scanners zu einer](#page-180-0) [Auftragsgruppe \(Seite 181\)](#page-180-0).

# **Verwalten**

Um einen Scanner aus der Liste zu löschen, klicken Sie in der Spalte [Verwalten], die

angezeigt wird, wenn Sie mit dem Mauszeiger auf die Zeile des Scanners zeigen, auf  $\bigcirc$ (Von der Liste löschen).

## **Scannername**

Zeigt eine Liste der Namen der Scanner an, die zur Auftragsgruppe hinzugefügt werden sollen.

#### **Schaltfläche [Abbrechen]**

Bricht den Vorgang ab.

## **Schaltfläche [Fertigstellen]**

Erstellt die Auftragsgruppe, wenn eine Auftragsgruppe kopiert wird. Speichert die Einstellungen, wenn eine Auftragsgruppe bearbeitet wird.

# **Fenster [Das Level bearbeiten]**

Erstellen Sie ein neues Level, bearbeiten Sie ein Level oder kopieren Sie ein bestehendes Level.

#### **Levelname**

Geben Sie einen Levelnamen ein. Es können bis zu 48 Zeichen eingegeben werden.

### **Beschreibung des Levels**

Geben Sie eine Beschreibung des Levels ein. Es können bis zu 256 Zeichen eingegeben werden.

#### **Farbe des Auftragslevels**

Wählen Sie eine Farbe für einen Level, den Sie auf dem Touchscreen des Scanners anzeigen möchten.

# **Schaltfläche [OK]**

Erstellt den Level, wenn ein Level erstellt oder kopiert wird. Speichert die Einstellungen, wenn ein Level bearbeitet wird.

# **Schaltfläche [Abbrechen]**

Bricht den Vorgang ab.

# **Fenster [Auftragsgruppen durchsuchen]**

Überprüfen Sie die Einstellungen einer Auftragsgruppe.

# **Auftragsgruppenname**

Zeigt den Namen der registrierten Auftragsgruppe an.

## **Beschreibung**

Zeigt die Beschreibung der registrierten Auftragsgruppe an.

#### **Authentifizierungsname**

Zeigt den Authentifizierungsnamen der registrierten Auftragsgruppe an.

#### **Auftrags-Gruppencode**

Zeigt den Auftrags-Gruppencode der registrierten Auftragsgruppe an.

# **HINWEIS**

[Auftrags-Gruppencode] wird angezeigt, wenn die Authentifizierungsmethode [Auftrags-Gruppencode] ist.

# **Auftragsliste**

Zeigt eine Liste der Aufträge oder Level an, die zur Auftragsgruppe hinzugefügt wurden.

## **Auftragsname**

Zeigt die Namen der Aufträge oder Level an, die zur Auftragsgruppe hinzugefügt wurden.

## **Beschreibung**

Zeigt die Beschreibungen der Aufträge oder Level an, die zur Auftragsgruppe hinzugefügt wurden.

## **Benutzerliste**

Zeigt eine Liste der Benutzer an, die zur Auftragsgruppe hinzugefügt wurden.

#### **HINWEIS**

[Benutzerliste] wird angezeigt, wenn die Authentifizierungsmethode [Benutzername/ Kennwort], [NFC] oder [Benutzername/Kennwort oder NFC] ist.

#### **Benutzername**

Zeigt die Namen der Benutzer an, die zur Auftragsgruppe hinzugefügt wurden.

# **Scannerliste**

Zeigt eine Liste der Scanner an, die zur Auftragsgruppe hinzugefügt wurden.

## <span id="page-176-0"></span>**HINWEIS**

[Scannerliste] wird angezeigt, wenn die Authentifizierungsmethode [Scanner] ist.

#### **Scannername**

Zeigt eine Liste der Namen der Scanner an, die zur Auftragsgruppe hinzugefügt wurden.

### **Schaltfläche [OK]**

Schließt das Fenster.

# **Fenster zum Hinzufügen eines Auftrags zu einer Auftragsgruppe**

Fügen Sie einen Auftrag zu einer Auftragsgruppe hinzu.

#### **Auftragsgruppe**

Zeigt den Namen der Auftragsgruppe an, zu der ein Auftrag hinzugefügt werden soll.

#### **Filtern von Zeichen**

Geben Sie einen Teil einer Zeichenfolge oder eine vollständiges Zeichenfolge ein, um die angezeigten Elemente einzugrenzen.

Es können bis zu 256 Zeichen eingegeben werden.

#### **Schaltfläche [Suchen]**

Zeigt das Ergebnis der Eingrenzung der Liste an.

#### **Auftragsname**

Zeigt die Namen der registrierten Aufträge an.

Durch die Aktivierung des Kontrollkästchens links neben [Auftragsname] wechseln die Kontrollkästchen für alle ausgewählten Aufträge.

Durch die Deaktivierung des Kontrollkästchens links neben [Auftragsname] wechseln die Kontrollkästchen für alle nicht ausgewählten Aufträge.

Die Aufträge, bei denen das Kontrollkästchen auf der linken Seite aktiviert ist, werden zur Auftragsgruppe hinzugefügt.

#### **Beschreibung**

Zeigt die Beschreibungen der registrierten Aufträge an.

#### **Auftragsgruppenname**

Zeigt den Namen der Auftragsgruppe an, die dem registrieren Auftrag entspricht. Wenn keine Auftragsgruppe dem Auftrag entspricht, wird kein Auftragsgruppenname angezeigt.

Wenn mehrere Auftragsgruppen dem Auftrag entsprechen, werden die Auftragsgruppennamen jeweils durch ein Komma (,) getrennt.

# **Schaltfläche [OK]**

Fügt den Auftrag zur Auftragsgruppe hinzu.

# <span id="page-177-0"></span>**Schaltfläche [Abbrechen]**

Bricht den Vorgang ab.

# **Fenster zum Hinzufügen eines Benutzers zu einer Auftragsgruppe**

Fügen Sie einen Benutzer zu einer Auftragsgruppe hinzu.

# **Auftragsgruppe**

Zeigt den Namen der Auftragsgruppe an, zu der ein Benutzer hinzugefügt werden soll.

### **Suchbasis**

Geben Sie die Suchbasis ein. Es können bis zu 255 Zeichen eingegeben werden.

**Beispiel:**cn=Users,dc=example,dc=com

### **HINWEIS**

[Suchbasis] wird angezeigt, wenn der Authentifizierungsmodus [Active Directory] ist.

## **Finden**

Geben Sie einen Teil einer Zeichenfolge oder eine vollständiges Zeichenfolge ein, um die angezeigten Elemente einzugrenzen.

Es können bis zu 256 Zeichen eingegeben werden.

# **Schaltfläche [Suchen]**

Zeigt das Ergebnis der Eingrenzung der Liste an.

## **Kontrollkästchen [Benutzername]**

Aktivieren Sie dieses Kontrollkästchen, um die Liste nach den Benutzernamen zu filtern.

### **HINWEIS**

Das Kontrollkästchen [Benutzername] wird angezeigt, wenn der Authentifizierungsmodus [Active Directory] ist.

# **Kontrollkästchen [Gruppenname]**

Aktivieren Sie dieses Kontrollkästchen, um die Liste nach den Gruppennamen zu filtern.

### **HINWEIS**

Das Kontrollkästchen [Gruppenname] wird angezeigt, wenn der Authentifizierungsmodus [Active Directory] ist.

# **Kontrollkästchen [Benutzerprinzipalname]**

Aktivieren Sie dieses Kontrollkästchen, um die Liste nach den Benutzerprinzipalnamen zu filtern.

# **HINWEIS**

Das Kontrollkästchen [Benutzerprinzipalname] wird angezeigt, wenn der Authentifizierungsmodus [Active Directory] ist und das Kontrollkästchen [Benutzername] aktiviert ist.

# **Kontrollkästchen [Nachname]**

Aktivieren Sie dieses Kontrollkästchen, um die Liste nach den Nachnamen zu filtern.

### **HINWEIS**

Das Kontrollkästchen [Nachname] wird angezeigt, wenn der Authentifizierungsmodus [Active Directory] ist und das Kontrollkästchen [Benutzername] aktiviert ist.

# **Kontrollkästchen [Vorname]**

Aktivieren Sie dieses Kontrollkästchen, um die Liste nach den Vornamen zu filtern.

# **HINWEIS**

Das Kontrollkästchen [Vorname] wird angezeigt, wenn der Authentifizierungsmodus [Active Directory] ist und das Kontrollkästchen [Benutzername] aktiviert ist.

### **Kontrollkästchen [Gewöhnlicher Name]**

Aktivieren Sie dieses Kontrollkästchen, um die Liste nach den allgemeinen Namen zu filtern.

### **HINWEIS**

Das Kontrollkästchen [Gewöhnlicher Name] wird angezeigt, wenn der Authentifizierungsmodus [Active Directory] ist und das Kontrollkästchen [Benutzername] aktiviert ist.

## **Kontrollkästchen [Anzeigename]**

Aktivieren Sie dieses Kontrollkästchen, um die Liste nach den Anzeigenamen zu filtern.

### **HINWEIS**

Das Kontrollkästchen [Anzeigename] wird angezeigt, wenn der Authentifizierungsmodus [Active Directory] ist und das Kontrollkästchen [Benutzername] aktiviert ist.

# **Identifizierername**

Zeigt die Benutzernamen oder Gruppennamen an, die beim Authentifizierungsserver registriert sind.

Ein Benutzerprinzipalname wird für einen Benutzernamen angezeigt und ein gewöhnlicher Name für einen Gruppennamen.

Durch die Aktivierung des Kontrollkästchens links neben [Identifizierername] wechseln die Kontrollkästchen für alle ausgewählten Identifizierer.

Durch die Deaktivierung des Kontrollkästchens links neben [Identifizierername] wechseln die Kontrollkästchen für alle deaktivierten Identifizierer.

Die Benutzer, bei denen das Kontrollkästchen auf der linken Seite des Identifizierers aktiviert ist, werden zur Auftragsgruppe hinzugefügt.

# **HINWEIS**

- [Identifizierername] wird angezeigt, wenn der Authentifizierungsmodus [Active Directory] ist.
- Benutzerkonten ohne festgelegten Benutzerprinzipalnamen werden nicht angezeigt.

#### **Typ**

Zeigt die Arten der Konten an, die beim Authentifizierungsserver registriert sind.

# **HINWEIS**

[Typ] wird angezeigt, wenn der Authentifizierungsmodus [Active Directory] ist.

#### **Benutzername**

Zeigt die Namen der Benutzer an, die beim Authentifizierungsserver registriert sind. Durch die Aktivierung des Kontrollkästchens links neben [Benutzername] wechseln die Kontrollkästchen für alle ausgewählten Benutzer.

Durch die Deaktivierung des Kontrollkästchens links neben [Benutzername] wechseln die Kontrollkästchen für alle nicht ausgewählten Benutzer.

Die Benutzer, bei denen das Kontrollkästchen auf der linken Seite aktiviert ist, werden zur Auftragsgruppe hinzugefügt.

## **HINWEIS**

[Benutzername] wird angezeigt, wenn der Authentifizierungsmodus

"Authentifizierungsserver, der eine Verknüpfung über eine Authentifizierungs-API erfordert" ist.

#### **Auftragsgruppenname**

Zeigt den Namen der Auftragsgruppe an, die dem beim Authentifizierungsserver registrieren Benutzer entspricht.

Wenn es keine entsprechende Auftragsgruppe gibt, wird kein Auftragsgruppenname angezeigt.
Jeder Benutzer kann einer Auftragsgruppe entsprechen.

#### **Schaltfläche [OK]**

Fügt die Benutzer zur Auftragsgruppe hinzu.

#### **Schaltfläche [Abbrechen]**

Bricht den Vorgang ab.

## **Fenster zum Hinzufügen eines Scanners zu einer Auftragsgruppe**

Fügen Sie einen Scanner zur Auftragsgruppe hinzu.

#### **Auftragsgruppe**

Zeigt den Namen der Auftragsgruppe an, zu der ein Scanner hinzugefügt werden soll.

#### **Filtern von Zeichen**

Geben Sie einen Teil einer Zeichenfolge oder eine vollständiges Zeichenfolge ein, um die angezeigten Elemente einzugrenzen.

Es können bis zu 256 Zeichen eingegeben werden.

#### **Schaltfläche [Suchen]**

Zeigt das Ergebnis der Eingrenzung der Liste an.

#### **Scannername**

Zeigt die Namen der Scanner an, die in NX Manager registriert sind.

Durch die Aktivierung des Kontrollkästchens links neben [Scannername] wechseln die Kontrollkästchen für alle ausgewählten Scanner.

Durch die Deaktivierung des Kontrollkästchens links neben [Scannername] wechseln die Kontrollkästchen für alle nicht ausgewählten Scanner.

Die Scanner, bei denen das Kontrollkästchen auf der linken Seite aktiviert ist, werden zur Auftragsgruppe hinzugefügt.

#### **Auftragsgruppenname**

Zeigt den Namen der Auftragsgruppe an, die dem in NX Manager registrieren Scanner entspricht.

Wenn es keine entsprechende Auftragsgruppe gibt, wird kein Auftragsgruppenname angezeigt.

Jeder Scanner kann einer Auftragsgruppe entsprechen.

#### **Schaltfläche [OK]**

Fügen Sie einen Scanner zur Auftragsgruppe hinzu.

#### **Schaltfläche [Abbrechen]**

Bricht den Vorgang ab.

# **Fenster [Benutzerliste]**

Überprüfen und suchen Sie einen Benutzer.

#### **Finden**

Geben Sie einen Teil einer Zeichenfolge oder eine vollständiges Zeichenfolge ein, um die angezeigten Elemente einzugrenzen.

Es können bis zu 256 Zeichen eingegeben werden.

#### **Schaltfläche [Suchen]**

Zeigt das Ergebnis der Eingrenzung der Liste an.

#### **Identifizierername**

Zeigt die Benutzernamen oder Gruppennamen an, die beim Authentifizierungsserver registriert sind.

Ein Benutzerprinzipalname wird für einen Benutzernamen angezeigt und ein gewöhnlicher Name für einen Gruppennamen.

#### **HINWEIS**

Benutzerkonten ohne festgelegten Benutzerprinzipalnamen werden nicht angezeigt.

#### **Typ**

Zeigt die Arten der Konten an, die beim Authentifizierungsserver registriert sind.

#### **Auftragsgruppe**

Zeigt den Namen der Auftragsgruppe an, die dem beim Authentifizierungsserver registrieren Benutzer entspricht.

Wenn es keine entsprechende Auftragsgruppe gibt, wird kein Auftragsgruppenname angezeigt.

Ein Benutzer und eine Auftragsgruppe können korreliert werden.

Klicken Sie auf den angezeigten Auftragsgruppennamen, um das Fenster [Auftragsgruppen durchsuchen] anzuzeigen, und überprüfen Sie dann die Einstellungen der Auftragsgruppe. Ausführliche Informationen zum Fenster [Auftragsgruppen durchsuchen] finden Sie unter [Fenster \[Auftragsgruppen durchsuchen\] \(Seite 176\)](#page-175-0).

## **Fenster [Profilliste]**

Führen Sie Bedienvorgänge wie das Überprüfen, Importieren oder Löschen von PaperStream IP-Treiberprofilen durch.

#### **HINWEIS**

NX Manager kommt mit voreingestellten Profilen und dem Profil, in dem die Standardeinstel. den PaperStream IP-Treiber konfiguriert sind.

Diese Profile können nicht gelöscht werden.

#### **Schaltfläche [Ein Profil importieren]**

Importiert ein PaperStream IP-Treiberprofil.

Unter den PaperStream IP-Treiberprofilen können Sie nur ein Scanprofil (\*.pav) importieren, das vom PaperStream IP-Treiber gesichert wurde.

Ausführliche Informationen zu den Schritten zur Sicherung eines Scanprofils (\*.pav) über den PaperStream IP-Treiber finden Sie in der Hilfe für den PaperStream IP-Treiber.

#### **WICHTIG**

- Einige der Funktionen, die in einem PaperStream IP-Treiberprofil festgelegt sind, funktionieren nicht zusammen mit NX Manager. Ausführliche Informationen zu den Bedienungsspezifikationen eines PaperStream IP-Treiberprofils finden Sie unter [Bedienungsspezifikationen eines PaperStream IP-](#page-230-0)[Treiberprofils \(Seite 231\).](#page-230-0)
- Bevor Sie ein Profil mit dem PaperStream NX Manager Profilerstellungstool auf demselben Computer sichern oder wiederherstellen, auf dem NX Manager läuft, müssen alle Aufträge im NX Manager abgeschlossen sein.

#### **HINWEIS**

Wenn der PaperStream IP-Treiber auf dem Computer installiert ist, kann ein PaperStream IP-Treiberprofil mit dem PaperStream NX Manager Profilerstellungstool erstellt werden. Wenn Sie dies tun, müssen Sie den Scanner nicht an den Computer anschließen, um ein Profil zu erstellen.

Um das PaperStream NX Manager Profilerstellungstool zu starten, führen Sie die Datei "NmPSIPProfile.exe" aus, die im folgenden Ordner gespeichert ist:

%Programme%\PaperStream IP\NmPSIPProfile-Ordner

Beispiel:

C:\Programme\PaperStream IP\NmPSIPProfile-Ordner

Ausführliche Informationen zur Verwendung des PaperStream NX Manager Profilerstellungstools finden Sie in der Vorgangsbeschreibung im Fenster [PaperStream NX Manager Profilerstellungstool], das angezeigt wird.

#### **Finden**

Geben Sie einen Teil einer Zeichenfolge oder eine vollständiges Zeichenfolge ein, um die angezeigten Elemente einzugrenzen.

Es können bis zu 256 Zeichen eingegeben werden.

#### **Schaltfläche [Suchen]**

Zeigt das Ergebnis der Eingrenzung der Liste an.

**ID**

Zeigt die ID an.

#### **Profilname**

Zeigt den Namen des importierten PaperStream IP-Scannertreiberprofils an.

#### **Profilverwaltung**

Löschen Sie ein PaperStream IP-Treiberprofil, indem Sie in der Spalte [Profilverwaltung], die angezeigt wird, wenn Sie mit dem Mauszeiger auf die Zeile des PaperStream IP-Treiberprofils zeigen, auf [Löschen] klicken.

# **Fenster [Status]**

Überprüfen Sie die Status.

#### **Zeit der letzten Aktualisierung**

Zeigt das Datum und die Uhrzeit der letzten Aktualisierung des Fensters [Status] an.

#### **Jede X Sekunde aktualisieren**

Die angezeigten Status werden alle X Sekunden aktualisiert.

Der Wert, der auf X angewendet wird, ist der Wert, der unter [Fensteraktualisierungsintervall] von [Fenster-Einstellungen] im Fenster [Einstellungen] ausgewählt wird, das durch Anklicken von [Präferenzen] im linken Menü des Administratorfensters von NX Manager (im Internet) angezeigt wird.

Weitere Informationen zum Fenster [Einstellungen] finden Sie unter [Fenster \[Einstellungen\]](#page-192-0) [\(Seite 193\).](#page-192-0)

#### **Schaltfläche [Jetzt aktualisieren]**

Aktualisiert das Fenster [Status].

#### **Stapelverarbeitungsprotokoll**

Zeigt die Anzahl der folgenden Stapel an.

● Die Anzahl der Stapel mit dem Status [Fehler]

Zeigt die Anzahl der Stapel mit dem Status [Fehler] an.

Klicken Sie auf die Anzahl, um das Fenster [Stapelverarbeitungsprotokollliste] anzuzeigen. Ausführliche Informationen zum Fenster [Stapelverarbeitungsprotokollliste] finden Sie unter [Fenster \[Stapelverarbeitungsprotokollliste\] \(Seite 186\)](#page-185-0).

Im Folgenden ist eine Beschreibung der angezeigten Symbole aufgeführt.

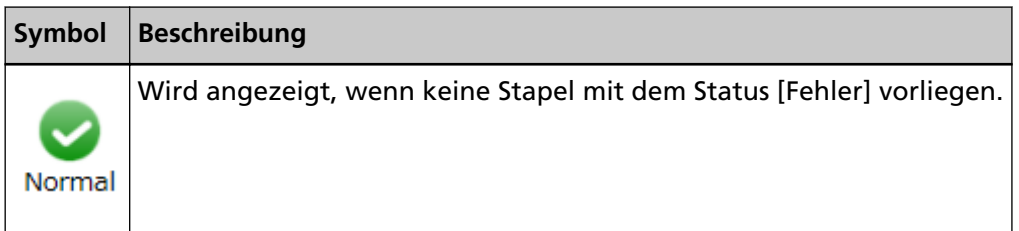

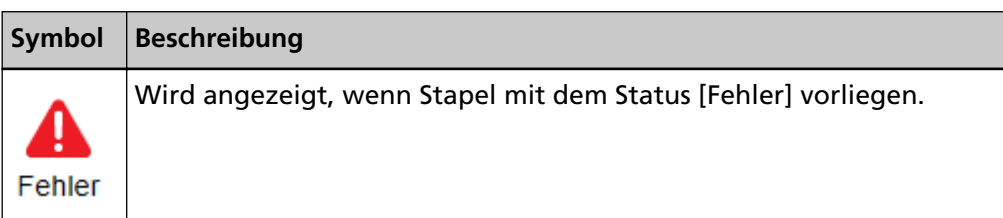

● Die Anzahl der Stapel, die weiterhin vorhanden sind

Zeigt die Anzahl der verbleibenden Stapel an.

Ein verbleibender Stapel bezieht sich auf einen Stapel, der auf die Verarbeitung durch NX Manager wartet.

Klicken Sie auf die Anzahl, um das Fenster [Stapelverarbeitungsprotokollliste] anzuzeigen. Ausführliche Informationen zum Fenster [Stapelverarbeitungsprotokollliste] finden Sie unter [Fenster \[Stapelverarbeitungsprotokollliste\] \(Seite 186\)](#page-185-0).

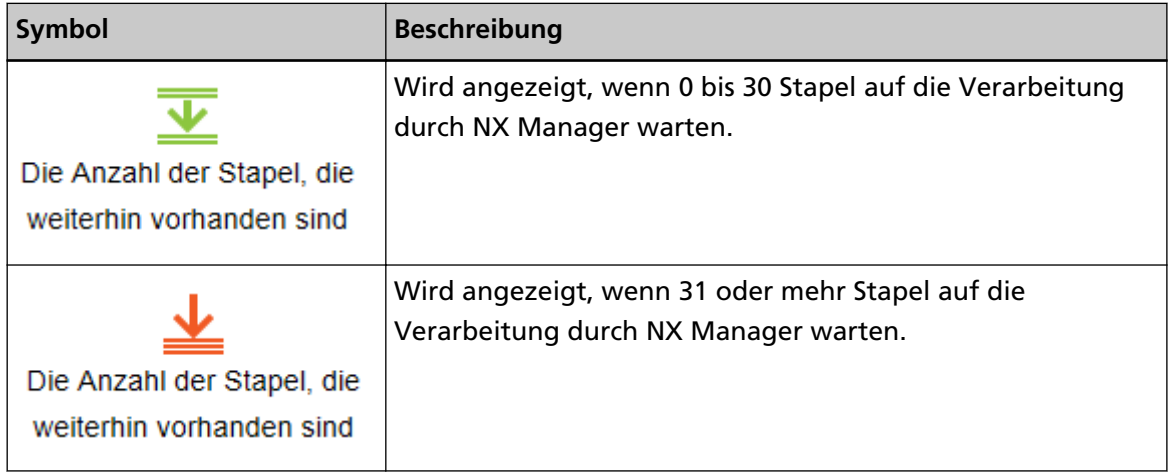

Im Folgenden ist eine Beschreibung der angezeigten Symbole aufgeführt.

#### **Ereignisprotokoll**

Zeigt die Anzahl der Ereignisprotokolle mit [Fehler] als Ereignistyp an.

Klicken Sie auf die Anzahl, um das Fenster [Ereignisprotokollliste] anzuzeigen.

Ausführliche Informationen zum Fenster [Ereignisprotokollliste] finden Sie unter [Fenster](#page-190-0) [\[Ereignisprotokollliste\] \(Seite 191\)](#page-190-0).

Im Folgenden ist eine Beschreibung der angezeigten Symbole aufgeführt.

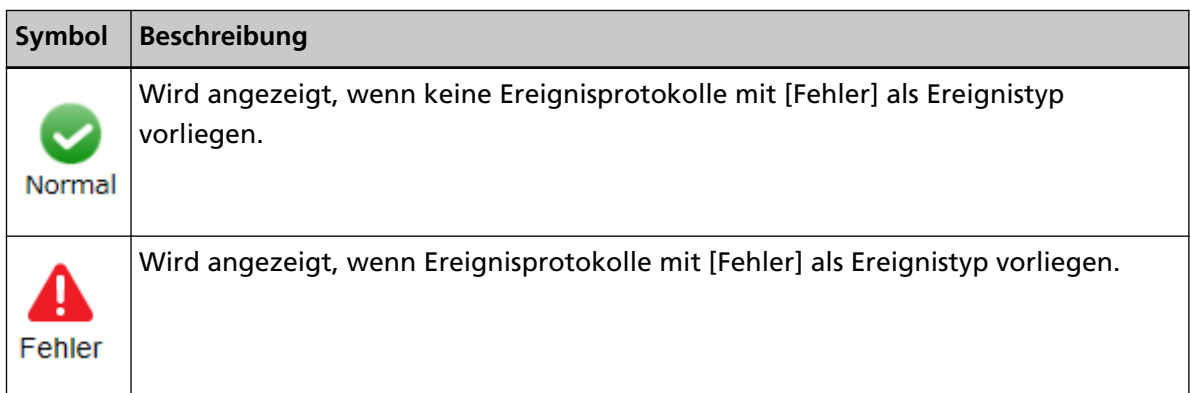

# <span id="page-185-0"></span>**Stapelverarbeitungsprotokoll**

# **Fenster [Stapelverarbeitungsprotokollliste]**

Überprüfen Sie die Stapelverarbeitungsprotokolle (Scanstatus).

#### **Status, der anzeigt, wie viele Stapel verbleiben**

Zeigt das Symbol in Einklang mit der Anzahl der verbleibenden Stapel an.

Ein verbleibender Stapel bezieht sich auf einen Stapel, der auf die Verarbeitung durch NX Manager wartet.

Im Folgenden ist eine Beschreibung der angezeigten Symbole aufgeführt.

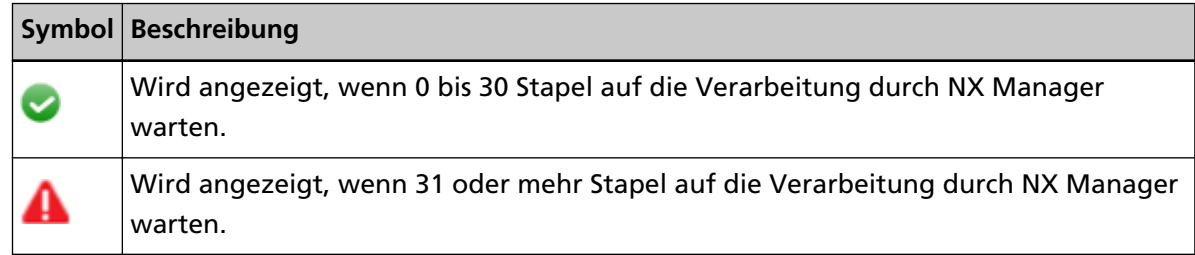

#### **Die Anzahl der Stapel, die weiterhin vorhanden sind**

Zeigt die Anzahl der verbleibenden Stapel an.

#### **Zeitpunkt der letzten Aktualisierung**

Zeigt das letzte Aktualisierungsdatum und die Uhrzeit des Fensters [Status] an, das durch Anklicken von [Status] im linken Menü des Administratorfensters von NX Manager (im Internet) angezeigt wird.

#### **Schaltfläche [Exportieren]**

Exportiert die Stapelverarbeitungsprotokolle in eine Datei.

#### **Schaltfläche [Alle Fehler als "Geprüft" mark.]**

Ändert alle Stapel mit dem Status [Fehler] zum Status [Fehler (Geprüft)].

#### **Datum/Zeit**

Geben Sie den Zeitraum ein, mit dem die anzuzeigenden Stapelverarbeitungsprotokolle ausgewählt werden.

#### **Startdatum des Zeitraums**

Geben Sie das Startdatum des Zeitraums ein, mit dem die anzuzeigenden Stapelverarbeitungsprotokolle ausgewählt werden. Es können bis zu 100 Zeichen eingegeben werden.

#### **Startzeit für den Zeitraum**

Geben Sie die Startzeit des Zeitraums ein, mit dem die anzuzeigenden Stapelverarbeitungsprotokolle ausgewählt werden.

Es können bis zu 100 Zeichen eingegeben werden.

#### **Enddatum des Zeitraums**

Geben Sie das Enddatum des Zeitraums ein, mit dem die anzuzeigenden Stapelverarbeitungsprotokolle ausgewählt werden. Es können bis zu 100 Zeichen eingegeben werden.

#### **Endzeit des Zeitraums**

Geben Sie die Endzeit des Zeitraums ein, mit dem die anzuzeigenden Stapelverarbeitungsprotokolle ausgewählt werden. Es können bis zu 100 Zeichen eingegeben werden.

#### **Status**

Wählen Sie den Status des anzuzeigenden Stapels aus.

#### **Finden**

Geben Sie einen Teil einer Zeichenfolge oder eine vollständiges Zeichenfolge ein, um die angezeigten Elemente einzugrenzen.

Es können bis zu 1024 Zeichen eingegeben werden.

Nur [Scannername], [Benutzername], [Auftragsname] und [Beschreibung] sind zum Eingrenzen der angezeigten Elemente verfügbar.

#### **Schaltfläche [Suchen]**

Zeigt das Ergebnis der Eingrenzung der Liste an.

#### **Startdatum/Zeit**

Zeigt Datum und Uhrzeit zum Start des Scans an.

Klicken Sie auf das angezeigte Startdatum/Zeit, um das Fenster [Details zum Stapelverarbeitungsprotokoll] anzuzeigen und die Details des Stapelverarbeitungsprotokolls zu überprüfen.

Ausführliche Informationen zum Fenster [Details zum Stapelverarbeitungsprotokoll] finden Sie unter [Fenster \[Details zum Stapelverarbeitungsprotokoll\] \(Seite 189\)](#page-188-0).

#### **HINWEIS**

Wenn der Status des Stapels [Fehler] ist, überprüfen Sie die Details des Stapelverarbeitungsprotokolls im Fenster [Details zum Stapelverarbeitungsprotokoll]. Durch Schließen des Fensters wird der Status in [Fehler (Geprüft)] geändert.

#### **Scannername**

Zeigt den Namen des Scanners an, der den Scan durchgeführt hat.

#### **Benutzername**

Zeigt den Benutzernamen des Benutzers an, der den Scan durchgeführt hat.

#### **Auftragsname**

Zeigt den Auftragsnamen des Scans an.

#### **Status**

Zeigt eine der folgenden Optionen als Status des Stapels an.

● Fehler

Das vom Scanner übertragene Bild konnte nicht verarbeitet oder gespeichert werden.

- OCR wird durchgeführt In dem vom Scanner übertragenen Bild wird Texterkennung durchgeführt.
- OCR-Fehler

Texterkennung in dem vom Scanner übertragenen Bild fehlgeschlagen.

- Wird akzeptiert Das vom Scanner übertragene Bild wird akzeptiert.
- Es wird auf die Verarbeitung der Bilder gewartet Es wird auf die Verarbeitung des Bildes gewartet, das vom Scanner übertragen wurde.
- Bilder werden verarbeitet Das vom Scanner übertragene Bild wird verarbeitet.
- Bearbeitungseinstellungen werden konfiguriert Die Scaneinstellungen von Web Scan werden konfiguriert.
- Es wird auf die Bearbeitung der Bilder gewartet Es wird auf die Bearbeitung des Bildes gewartet, das aus einem mit Web Scan gescannten Dokument erstellt wurde.
- Bilder werden bearbeitet Bearbeitung des Bildes, das aus einem mit Web Scan gescannten Dokument erstellt wurde.
- Es wird gewartet, bis die Datei gespeichert wurde Nach der Verarbeitung des vom Scanner übertragenen Bilds oder der Texterkennung in diesem Bild wird gewartet, bis die Bild- und die Indexdatei gespeichert werden.
- Dateien werden gespeichert Die Bild- und die Indexdatei werden am vorgesehenen Speicherort gespeichert.
- Gesendet

Die Bild- und die Indexdatei wurden gespeichert und die Stapelverarbeitung ist abgeschlossen.

- Abbrechen Der Scanvorgang wurde gestoppt/abgebrochen.
- Fehler (Geprüft)

Der Stapel mit dem Status [Fehler] im Fenster [Details zum Stapelverarbeitungsprotokoll] wurde geprüft.

<span id="page-188-0"></span>**HINWEIS** Das Symbol **Kall Ferlier** wird angezeigt, wenn der Status des Stapels [Fehler] ist.

#### **Beschreibung**

Zeigt die Beschreibung des Stapels an.

#### **Stapelverwaltung**

Wenn [Erneut versuchen] angezeigt wird, unternehmen Sie die entsprechenden Schritte gemäß [In Stapelverarbeitungsprotokollen im Administratorfenster von NX Manager](#page-199-0) [angezeigte Meldungen \(im Internet\) \(Seite 200\)](#page-199-0) und klicken Sie dann auf [Erneut versuchen], um den Stapel erneut zu verarbeiten.

```
HINWEIS
```
Das Symbol [Erneut versuchen] wird angezeigt, wenn der Status des Stapels [Fehler] ist.

### **Fenster [Details zum Stapelverarbeitungsprotokoll]**

Überprüfen Sie die Details des Stapelverarbeitungsprotokolls.

#### **Startdatum/Zeit**

Zeigt Datum und Uhrzeit zum Start des Scans an.

#### **Zuletzt geändert**

Zeigt Datum und Uhrzeit der letzten Änderung des Stapels an.

#### **Modellbezeichnung des Scanners**

Zeigt den Namen des Scannermodells an, das den Scan durchgeführt hat.

#### **Seriennummer**

Zeigt die Seriennummer des Scanners an, der den Scan durchgeführt hat.

#### **Scannername**

Zeigt den Namen des Scanners an, der den Scan durchgeführt hat.

#### **IP-Adresse**

Zeigt die IP-Adresse des Scanners an, der den Scan durchgeführt hat.

#### **Benutzername**

Zeigt den Benutzernamen des Benutzers an, der den Scan durchgeführt hat.

#### **Auftragsname**

Zeigt den Auftragsnamen des Scans an.

#### **Erneut versuchen**

Zeigt an, ob die Verarbeitung des Stapels erneut gestartet werden kann.

#### **Stapel-ID**

Zeigt die Stapel-ID an.

#### **Status**

Zeigt eine der folgenden Optionen als Status des Stapels an.

● Fehler

Das vom Scanner übertragene Bild konnte nicht verarbeitet oder gespeichert werden.

- Wird akzeptiert Das vom Scanner übertragene Bild wird akzeptiert.
- Es wird auf die Verarbeitung der Bilder gewartet Es wird auf die Verarbeitung des Bildes gewartet, das vom Scanner übertragen wurde.
- Bilder werden verarbeitet Das vom Scanner übertragene Bild wird verarbeitet.
- Bearbeitungseinstellungen werden konfiguriert Die Scaneinstellungen von Web Scan werden konfiguriert.
- Es wird auf die Bearbeitung der Bilder gewartet Es wird auf die Bearbeitung des Bildes gewartet, das aus einem mit Web Scan gescannten Dokument erstellt wurde.
- Bilder werden bearbeitet Bearbeitung des Bildes, das aus einem mit Web Scan gescannten Dokument erstellt wurde.
- Es wird gewartet, bis die Datei gespeichert wurde Nach der Verarbeitung des vom Scanner übertragenen Bilds oder der Texterkennung in diesem Bild wird gewartet, bis die Bild- und die Indexdatei gespeichert werden.
- Dateien werden gespeichert Die Bild- und die Indexdatei werden am vorgesehenen Speicherort gespeichert.
- Gesendet

Die Bild- und die Indexdatei wurden gespeichert und die Stapelverarbeitung ist abgeschlossen.

● Abbrechen

Der Scanvorgang wurde gestoppt/abgebrochen.

● Fehler (Geprüft)

Der Stapel mit dem Status [Fehler] im Fenster [Details zum Stapelverarbeitungsprotokoll] wurde geprüft.

#### **Beschreibung**

Zeigt die Beschreibung des Stapels an.

#### <span id="page-190-0"></span>**Schaltfläche [OK]**

Schließt das Fenster.

# **Ereignisprotokoll**

# **Fenster [Ereignisprotokollliste]**

Überprüfen Sie die Ereignisprotokolle.

#### **Schaltfläche [Exportieren]**

Gibt die Ereignisprotokolle in eine Datei aus.

#### **Schaltfläche [Löschen]**

Löscht die Ereignisprotokolle.

#### **Schaltfläche [Alle Fehler als "Geprüft" mark.]**

Alle Ereignisprotokolle mit [Fehler] werden in [Fehler (Geprüft)] geändert.

#### **Die Liste nach Typen filtern**

Aktivieren Sie jedes Kontrollkästchen für die Ereignistypen, nach denen Sie die Protokolle filtern möchten.

#### **Kontrollkästchen [Information]**

Aktivieren Sie dieses Kontrollkästchen, um den Ereignistyp nach [Information] zu filtern.

#### **Kontrollkästchen [Warnung]**

Aktivieren Sie dieses Kontrollkästchen, um den Ereignistyp nach [Warnung] zu filtern.

#### **Kontrollkästchen [Fehler]**

Aktivieren Sie dieses Kontrollkästchen, um den Ereignistyp nach [Fehler] zu filtern.

#### **Kontrollkästchen [Fehler (Geprüft)]**

Aktivieren Sie dieses Kontrollkästchen, um den Ereignistyp nach [Fehler (Geprüft)] zu filtern.

#### **Finden**

Geben Sie einen Teil einer Zeichenfolge oder eine vollständiges Zeichenfolge ein, um die angezeigten Elemente einzugrenzen.

Es können bis zu 1024 Zeichen eingegeben werden.

Nur [Meldung] ist zum Eingrenzen der angezeigten Elemente verfügbar.

#### **Schaltfläche [Suchen]**

Zeigt das Ergebnis der Eingrenzung der Liste an.

#### **Datum/Zeit des Ereignisses**

Zeigt Datum/Zeit des Eintritts des Ereignisses an.

Klicken Sie auf das angezeigte Datum/Zeit des Ereignisses, um das Fenster [Protokolldetails des Ereignisses] anzuzeigen und die Details des Ereignisprotokolls zu überprüfen.

Ausführliche Informationen zum Fenster [Protokolldetails des Ereignisses] finden Sie unter Fenster [Protokolldetails des Ereignisses] (Seite 192).

#### **Ereignistyp**

Zeigt die folgenden Ereignistypen an.

- Information
- Warnung
- Fehler
- Fehler (Geprüft)

#### **Meldung**

Zeigt die Meldung des Ereignisprotokolls an. Ausführliche Informationen zur Meldung des Ereignisprotokolls finden Sie unter [In](#page-203-0) [Ereignisprotokollen im Administratorfenster von NX Manager angezeigte Meldungen \(im](#page-203-0) [Internet\) \(Seite 204\).](#page-203-0)

## **Fenster [Protokolldetails des Ereignisses]**

Überprüfen Sie die Details des Ereignisprotokolls.

#### **Datum/Zeit des Ereignisses**

Zeigt Datum/Zeit des Eintritts des Ereignisses an.

#### **Ereignisquelle**

Zeigt die Ereignisquelle an.

#### **IP-Adresse**

Zeigt die IP-Adresse des Scanners an, der den Scan durchgeführt hat.

#### **Scannermodell**

Zeigt den Namen des Scannermodells an, das den Scan durchgeführt hat.

#### **Seriennummer**

Zeigt die Seriennummer des Scanners an, der den Scan durchgeführt hat.

#### **Benutzername**

Zeigt den Benutzernamen des Benutzers an, der den Scan durchgeführt hat.

#### **Auftragsname**

Zeigt den Auftragsnamen des Scans an.

#### <span id="page-192-0"></span>**Ereignistyp**

Zeigt die folgenden Ereignistypen an.

- Information
- Warnung
- Fehler
- Fehler (Geprüft)

#### **Schaltfläche [Fehlerdetails]**

Überprüfen Sie die Details des Fehlers.

#### **HINWEIS**

Die Schaltfläche [Fehlerdetails] wird angezeigt, wenn der Ereignistyp [Fehler] ist.

#### **Ereigniscode**

Zeigt den Ereigniscode des Ereignisprotokolls an.

#### **Meldung**

Zeigt die Meldung des Ereignisprotokolls an.

Ausführliche Informationen zur Meldung des Ereignisprotokolls finden Sie unter [In](#page-203-0) [Ereignisprotokollen im Administratorfenster von NX Manager angezeigte Meldungen \(im](#page-203-0) [Internet\) \(Seite 204\).](#page-203-0)

#### **Schaltfläche [OK]**

Schließt das Fenster.

# **Fenster [Einstellungen]**

Konfigurieren Sie Einstellungen in NX Manager.

#### **Fenster-Einstellungen**

#### **Fensteraktualisierungsintervall**

Wählen Sie ein Intervall für die Aktualisierung im Fenster [Status] aus, das durch Anklicken von [Status] im linken Menü des Administratorfensters von NX Manager (im Internet) angezeigt wird.

#### **SMTP-Einstellungen**

Legen Sie in den folgenden Fällen SMTP zum Versenden von E-Mails fest:

- Wenn eine Fehlerbenachrichtigung per E-Mail versendet wird
- Wenn der Stapelstatus per E-Mail versendet wird
- Wenn Sie in den Auftragseinstellungen [E-Mail] für [Speicherort] auswählen

#### **SMTP Server**

Geben Sie den Servernamen des SMTP-Servers ein. Es können bis zu 255 Zeichen eingegeben werden.

#### **Port-Nummer des SMTP Servers**

Geben Sie die Port-Nummer des SMTP-Servers ein. Es kann eine Ganzzahl zwischen 1 und 65535 eingegeben werden.

#### **SSL**

Wählen Sie aus, ob SSL für die Kommunikation mit dem SMTP-Server verwendet werden soll, und wählen Sie die SSL-Methode.

- Aus
- SSL ein
- STARTTLS ein

#### **Kontrollkästchen [Authentifizierung erforderlich]**

Aktivieren Sie dieses Kontrollkästchen, wenn die Verbindung zum SMTP-Server eine Authentifizierung erfordert.

Wenn es aktiviert ist, geben Sie [Benutzername] und [Kennwort] ein.

#### **Benutzername**

Geben Sie den Benutzernamen für die Verbindung zum SMTP-Server ein. Es können bis zu 256 Zeichen eingegeben werden.

Es können alphanumerische Zeichen und Symbole verwendet werden.

#### **Kennwort**

Geben Sie das Kennwort für die Verbindung zum SMTP-Server ein. Es können bis zu 256 Zeichen eingegeben werden.

#### **E-Mail-Speichereinstellungen**

Legen Sie diese Option fest, wenn Sie in den Auftragseinstellungen [E-Mail] für [Speicherort] auswählen.

#### **Angehängte Dateigröße**

Geben Sie die Gesamtgröße der Bilddateien ein, die per E-Mail versendet werden können. Es kann eine Ganzzahl zwischen 1 und 2147483647 eingegeben werden. Eine Ganzzahl entspricht einem MB.

#### **Fehlerbenachrichtigungseinstellungen**

#### **Kontrollkästchen [Fehlerbenachrichtigungen versenden]**

Aktivieren Sie dieses Kontrollkästchen, um eine E-Mail zu senden, wenn ein Fehler im Fenster [Ereignisprotokollliste] auftritt, das durch Anklicken von [Ereignisprot.] im linken Menü des Administratorfensters von NX Manager (im Internet) angezeigt wird.

Ausführliche Informationen in Bezug auf E-Mails finden Sie unter ["Spezifikationen einer](#page-238-0) [Fehlerbenachrichtigung per E-Mail \(Seite 239\)](#page-238-0)".

#### **Empfänger E-Mail-Adresse**

Geben Sie eine Empfänger-E-Mail-Adresse ein. Sie können mehrere Empfänger-E-Mail-Adressen eingeben, indem Sie jede E-Mail-Adresse durch einen Zeilenumbruch trennen. Für jede E-Mail-Adresse können bis zu 255 Zeichen eingegeben werden.

#### **Absender E-Mail-Adresse**

Geben Sie eine Absender-E-Mail-Adresse ein. Geben Sie eine E-Mail-Adresse, die auf dem SMTP-Server vorhanden ist, als Absender E-Mail-Adresse ein.

Es können bis zu 255 Zeichen eingegeben werden.

#### **Betreff**

Geben Sie einen Betreff für die E-Mail ein. Es können bis zu 128 Zeichen eingegeben werden.

#### **Zeichenfolgencodierung**

Wählen Sie eine Zeichencodierung für E-Mails.

- Automatisch
- Unicode(UTF-8)

#### **HINWEIS**

Wenn [Automatisch] für [Zeichenfolgencodierung] aktiviert ist, wird die Zeichencodierung für die Nachricht einer E-Mail automatisch entsprechend der Systemkontosprache ausgewählt, die im Betriebssystem festgelegt ist. Beachten Sie, dass bei der Durchführung des E-Mail-Tests die Zeichencodierung für die Nachricht einer E-Mail automatisch entsprechend der im Browser festgelegten Sprache ausgewählt wird.

Im Folgenden finden Sie eine Auflistung der Sprachen und entsprechenden Zeichencodierungen.

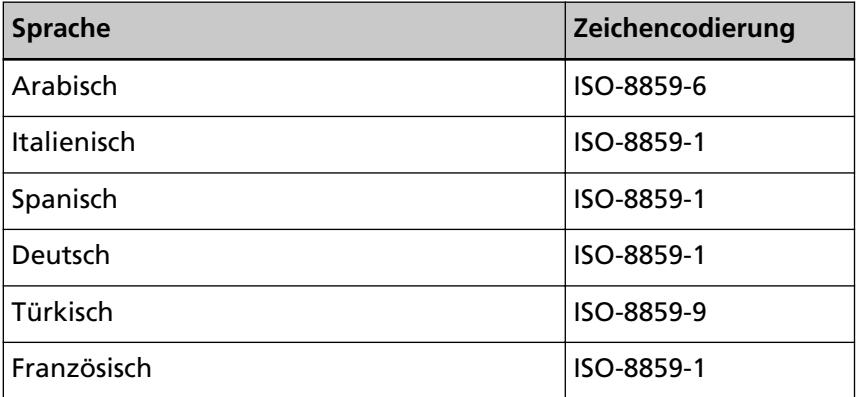

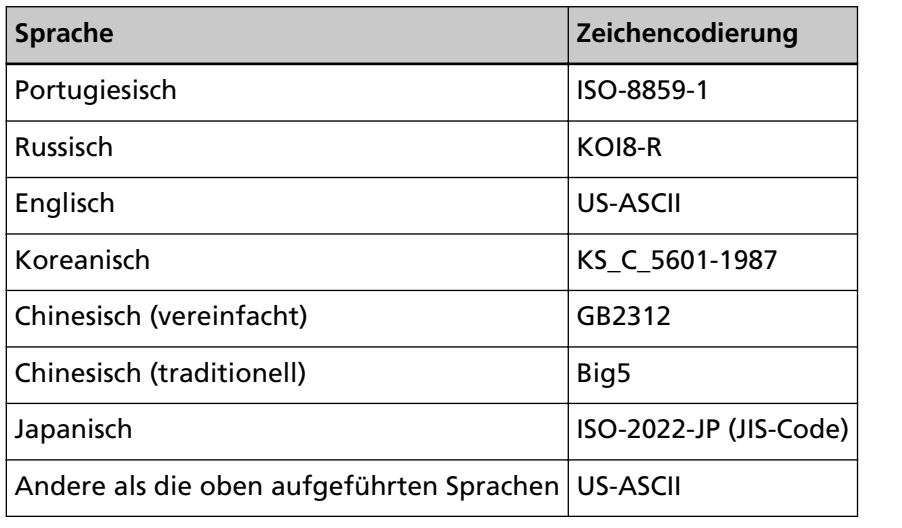

#### **Schaltfläche [Test]**

Testet, ob eine E-Mail gesendet werden kann.

#### **Benachrichtigungseinstellungen des Stapelverarbeitungsprotokolls**

#### **Kontrollkästchen [Eine Benachrichtigung des Stapelverarbeitungsprotokolls per E-Mail versenden]**

Aktivieren Sie dieses Kontrollkästchen, um den Stapelstatus per E-Mail zu versenden. Ausführliche Informationen in Bezug auf E-Mails finden Sie unter ["Spezifikationen einer](#page-238-0) [Stapelprotokollbenachrichtigung per E-Mail \(Seite 239\)"](#page-238-0).

#### **Kontrollkästchen [Nur über Stapelverarbeitungsprotokolle mit "Fehler" benachrichtigen]**

Aktivieren Sie dieses Kontrollkästchen, um eine Benachrichtigung per E-Mail zu senden, wenn der Stapelstatus als [Fehler] oder [Fehler (Geprüft)] im Fenster [Stapelverarbeitungsprotokollliste] angezeigt wird, das durch Anklicken von [Stapelprot.] im linken Menü des Administratorfensters von NX Manager (im Internet) angezeigt wird.

Wenn dieses Kontrollkästchen aktiviert ist, wird eine Benachrichtigung per E-Mail versendet, wenn der Stapelstatus als [Fehler], [Gesendet] oder [Fehler (Geprüft)] im Fenster [Stapelverarbeitungsprotokollliste] angezeigt wird, das durch Anklicken von [Stapelprot.] im linken Menü des Administratorfensters von NX Manager (im Internet) angezeigt wird.

#### **Empfänger E-Mail-Adresse**

Geben Sie eine Empfänger-E-Mail-Adresse ein. Sie können mehrere Empfänger-E-Mail-Adressen eingeben, indem Sie jede E-Mail-Adresse durch einen Zeilenumbruch trennen. Für jede E-Mail-Adresse können bis zu 255 Zeichen eingegeben werden.

#### **Absender E-Mail-Adresse**

Geben Sie eine Absender-E-Mail-Adresse ein.

Geben Sie eine E-Mail-Adresse, die auf dem SMTP-Server vorhanden ist, als Absender E-Mail-Adresse ein.

Es können bis zu 255 Zeichen eingegeben werden.

#### **Betreff**

Geben Sie einen Betreff für die E-Mail ein. Es können bis zu 128 Zeichen eingegeben werden.

#### **Zeichenfolgencodierung**

Wählen Sie eine Zeichencodierung für E-Mails.

- Automatisch
- Unicode(UTF-8)

#### **HINWEIS**

Wenn [Automatisch] für [Zeichenfolgencodierung] aktiviert ist, wird die Zeichencodierung für die Nachricht einer E-Mail automatisch entsprechend der Systemkontosprache ausgewählt, die im Betriebssystem festgelegt ist. Beachten Sie, dass bei der Durchführung des E-Mail-Tests die Zeichencodierung für die Nachricht einer E-Mail automatisch entsprechend der im Browser festgelegten Sprache ausgewählt wird.

Im Folgenden finden Sie eine Auflistung der Sprachen und entsprechenden Zeichencodierungen.

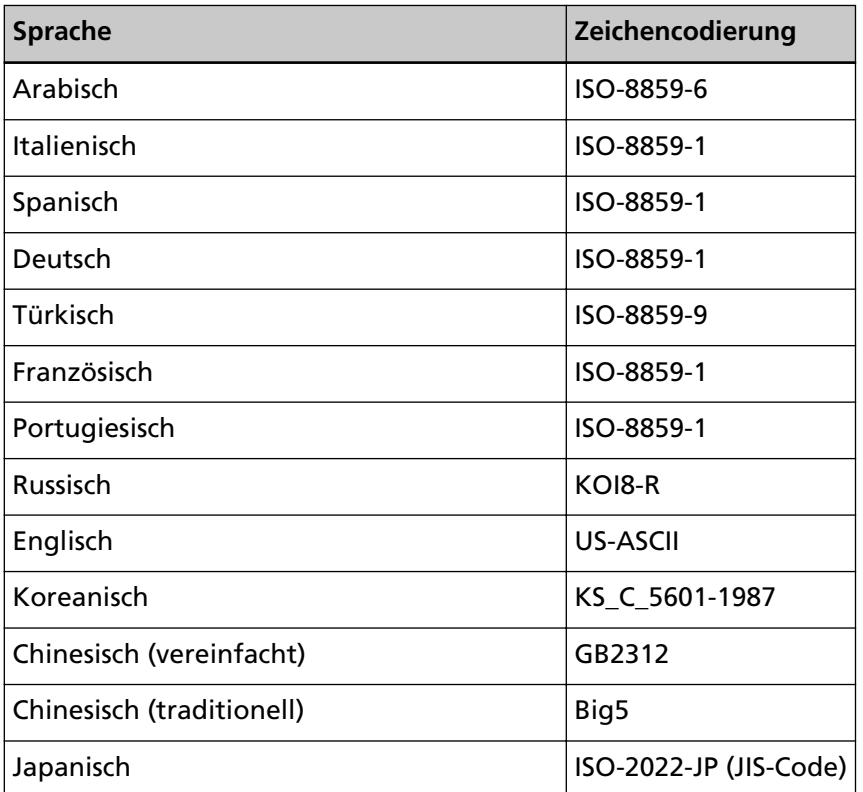

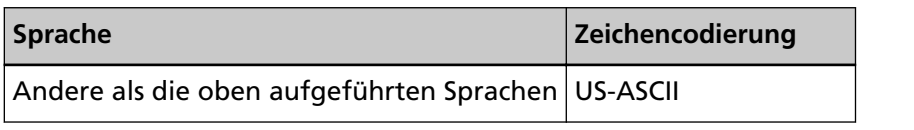

#### **Schaltfläche [Test]**

Testet, ob eine E-Mail gesendet werden kann.

#### **Netzwerkeinstellungen**

#### **Kontrollkästchen [Den Proxy Server verwenden]**

Aktivieren Sie dieses Kontrollkästchen, wenn Sie [SharePoint], [SharePoint Online] oder [FTP/FTPS] für [Speicherort] in den Auftragseinstellungen auswählen und wenn diese Speicherorte über einen Proxy-Server zugänglich sein müssen.

#### **Proxy Server**

Geben Sie den Servernamen des Proxy-Servers ein. Es können bis zu 255 Zeichen eingegeben werden.

#### **Port-Nummer des Proxy Servers**

Geben Sie die Port-Nummer des Proxy-Servers ein. Es kann eine Ganzzahl zwischen 1 und 65535 eingegeben werden.

#### **Ausnahmen**

Geben Sie Adressen ein, die Ausnahmen darstellen, die den Proxy-Server nicht verwenden.

Sie können mehrere Adressen eingeben, indem Sie jede Adresse durch ein Semikolon (;) trennen.

Für jede Adresse können bis zu 255 Zeichen eingegeben werden. Es können insgesamt bis zu 2064 Zeichen eingegeben werden.

Es können alphanumerische Zeichen und Symbole (- , \_ , \* , / , :) verwendet werden.

#### **Kontrollkästchen [Authentifizierung erforderlich]**

Aktivieren Sie dieses Kontrollkästchen, wenn die Verbindung zum Proxy-Server eine Authentifizierung erfordert.

Wenn es aktiviert ist, geben Sie [Benutzername] und [Kennwort] ein.

#### **Benutzername**

Geben Sie den Benutzernamen für die Verbindung zum Proxy-Server ein. Es können bis zu 256 Zeichen eingegeben werden.

Es können alphanumerische Zeichen und Symbole verwendet werden.

#### **Kennwort**

Geben Sie das Kennwort für die Verbindung zum Proxy-Server ein. Es können bis zu 256 Zeichen eingegeben werden.

#### **Schaltfläche [Speichern]**

Speichert die Einstellungen.

# **Fester [Information]**

Überprüfen Sie die Versionsinformationen. Zeigt Folgendes an.

- Version von NX Manager
- Version der Konnektor-API
- Version der Authentifizierungs-API
- Version von PaperStream NX Manager Searchable PDF Option
- Copyright

# <span id="page-199-0"></span>**Anhang**

Der Anhang bietet zusätzliche Informationen.

# **Meldungsliste**

Dieser Abschnitt zeigt eine Liste der Meldungen, die angezeigt werden, während NX Manager verwendet wird.

# **In Stapelverarbeitungsprotokollen im Administratorfenster von NX Manager angezeigte Meldungen (im Internet)**

Im Fenster [Beschreibung] im Fenster [Stapelverarbeitungsprotokollliste], das durch Anklicken von [Stapelprot.] im linken Menü des Administratorfensters von NX Manager (im Internet) angezeigt wird, werden Meldungen angezeigt.

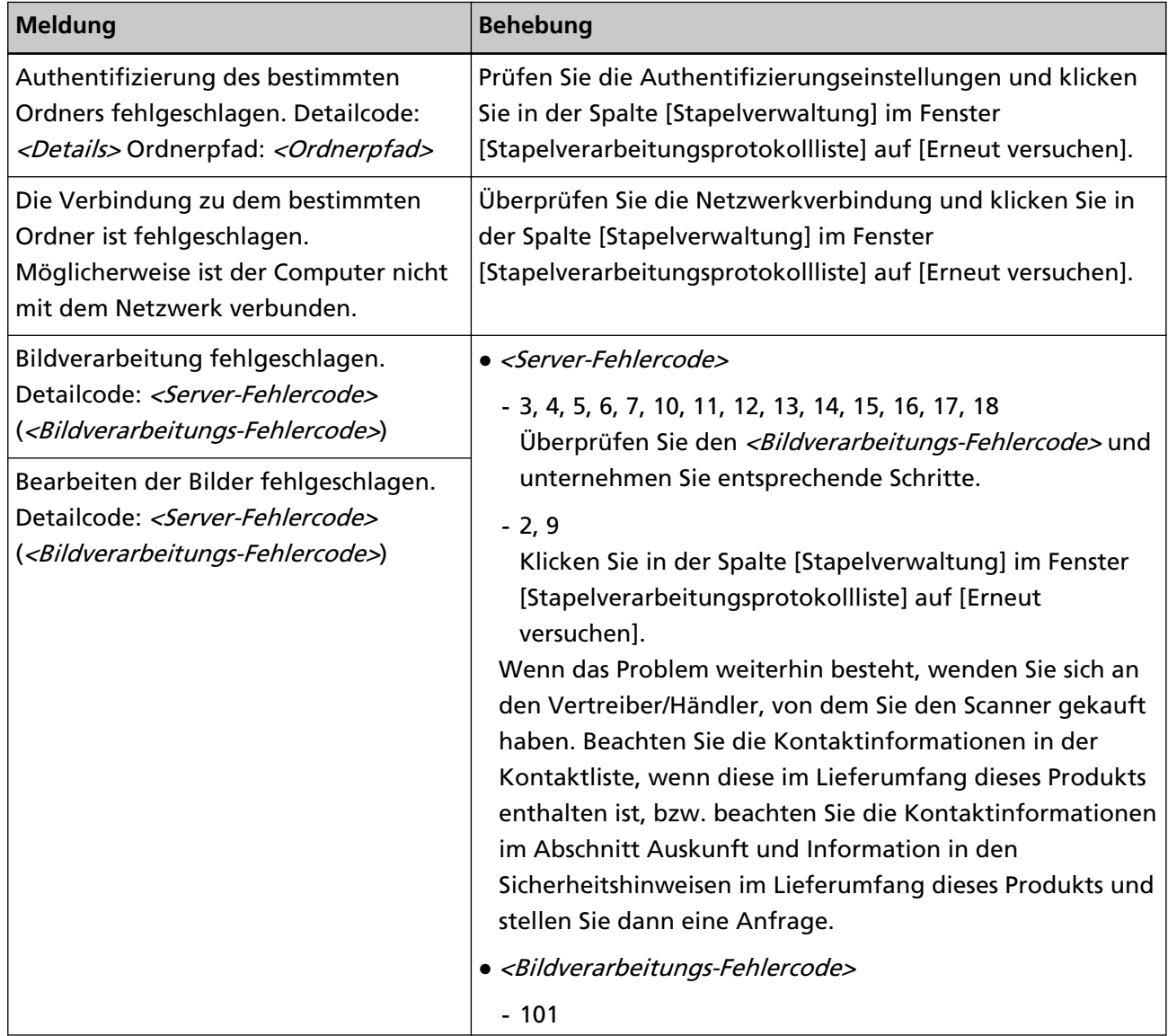

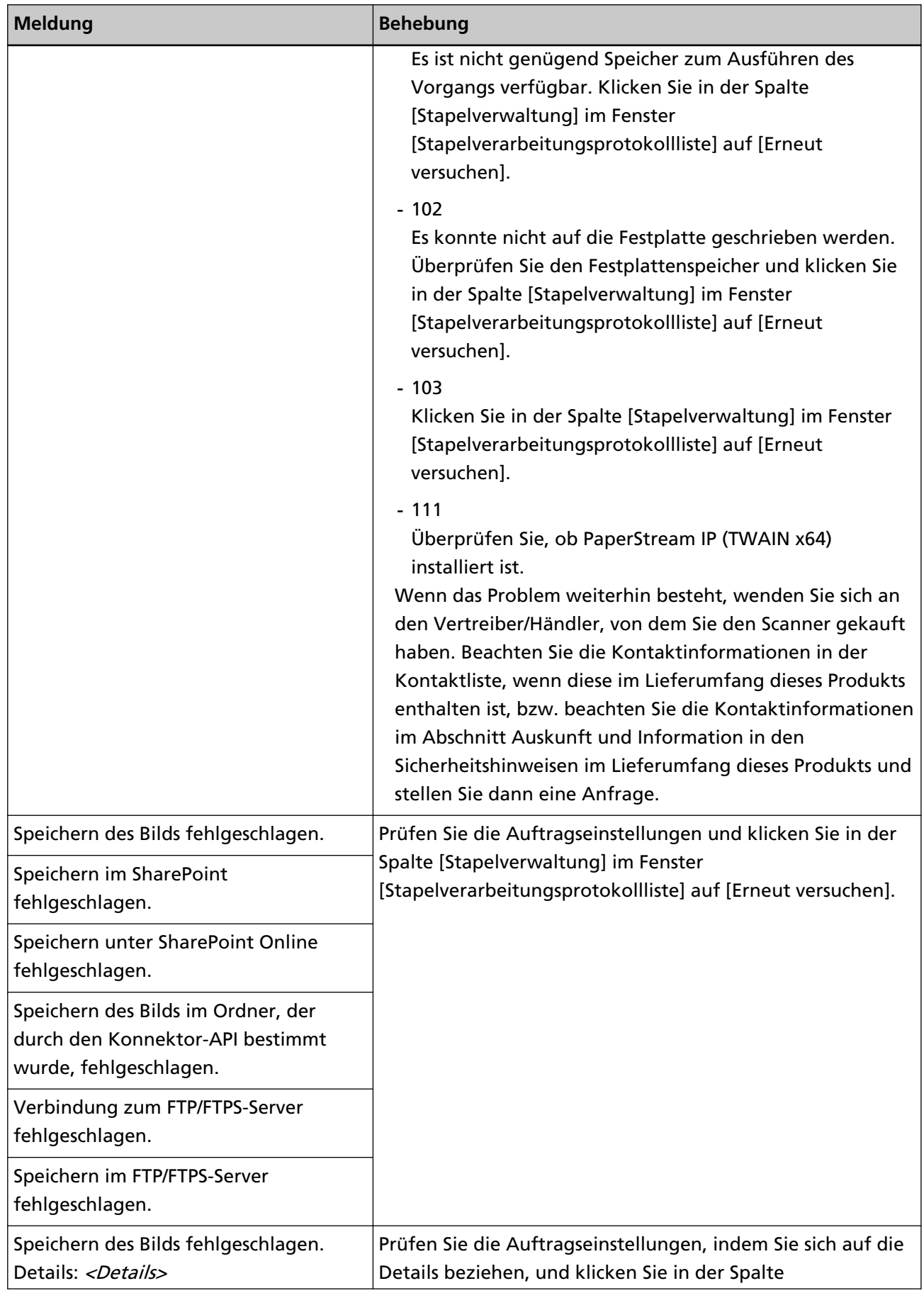

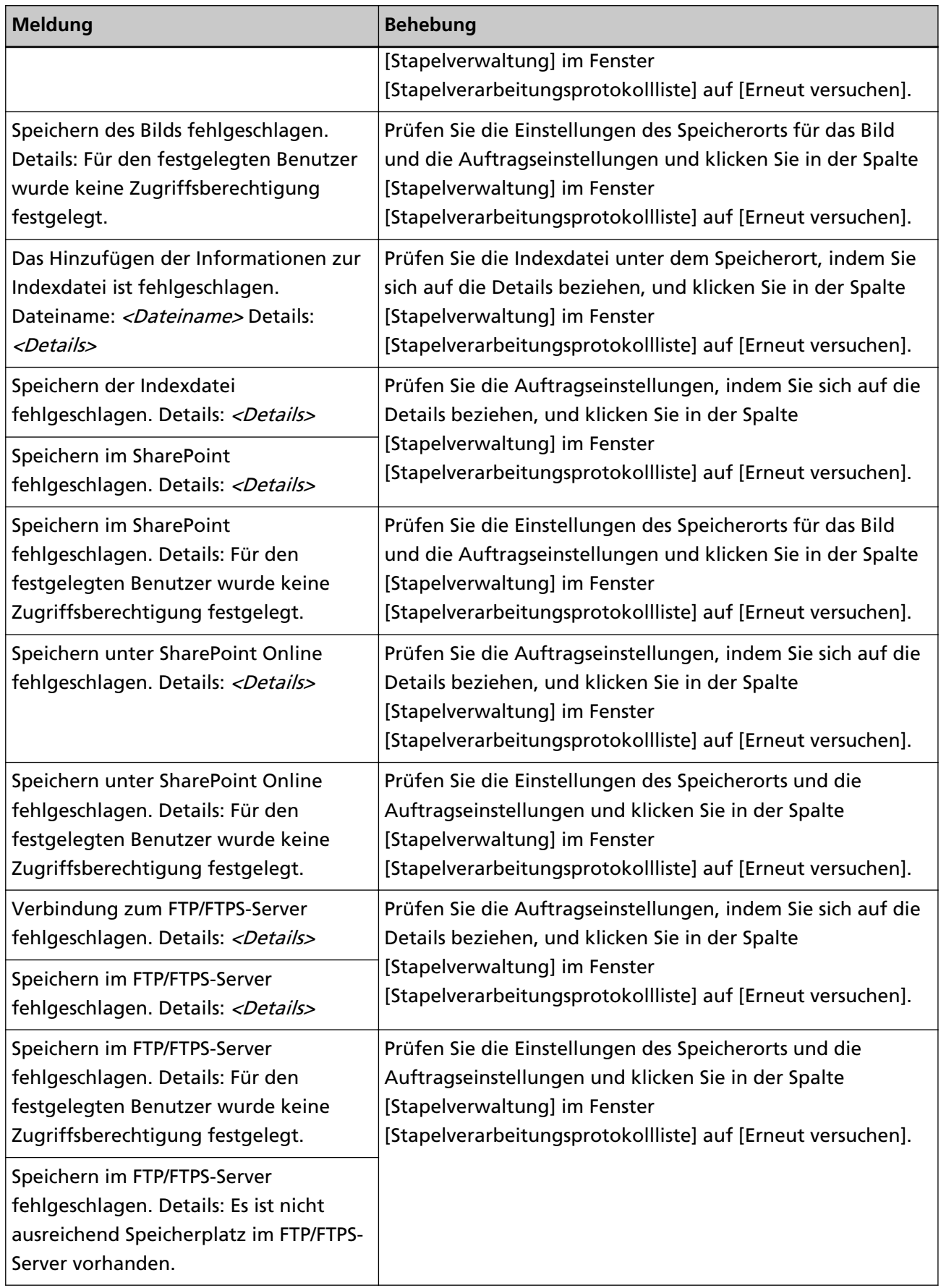

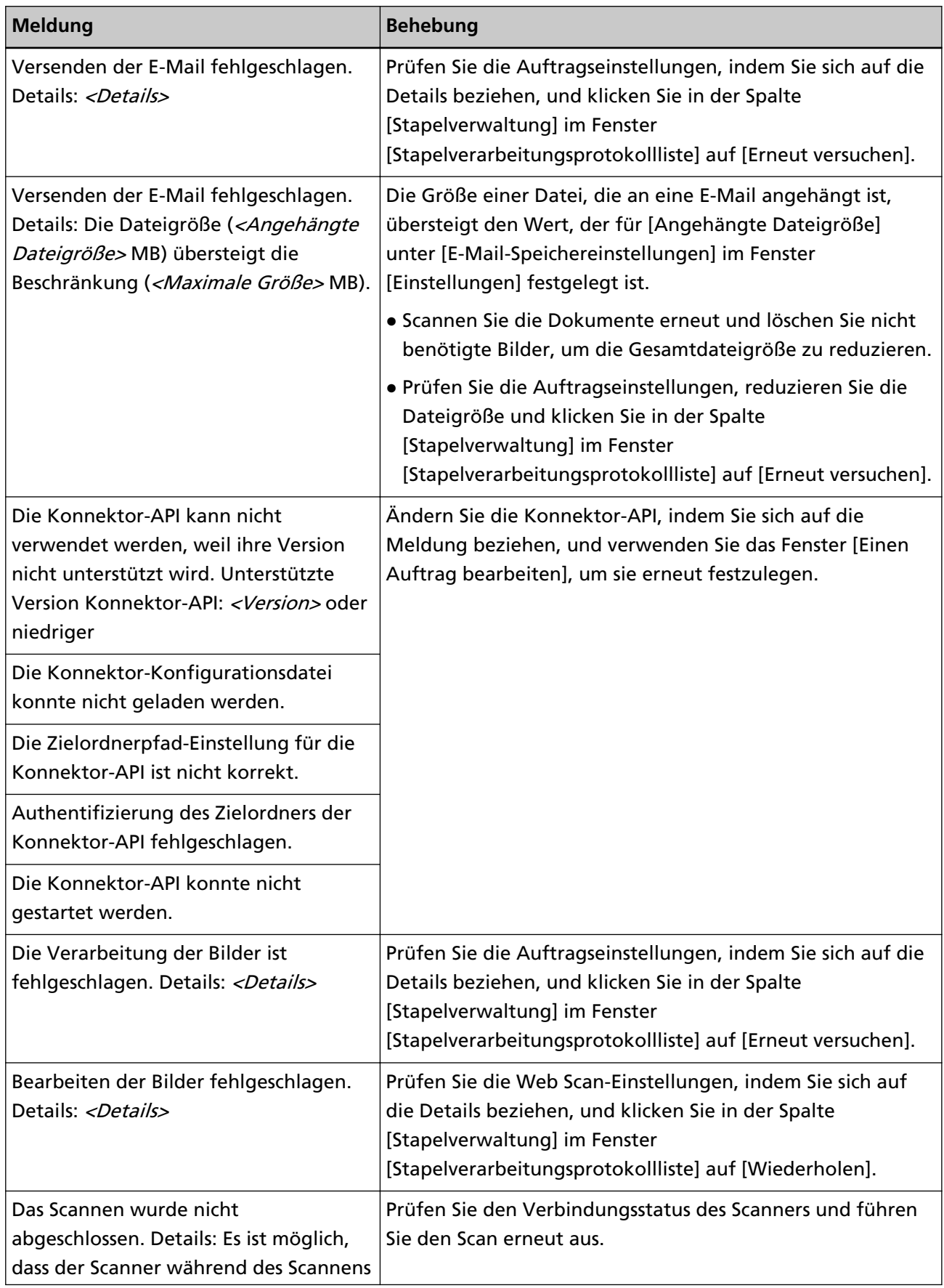

<span id="page-203-0"></span>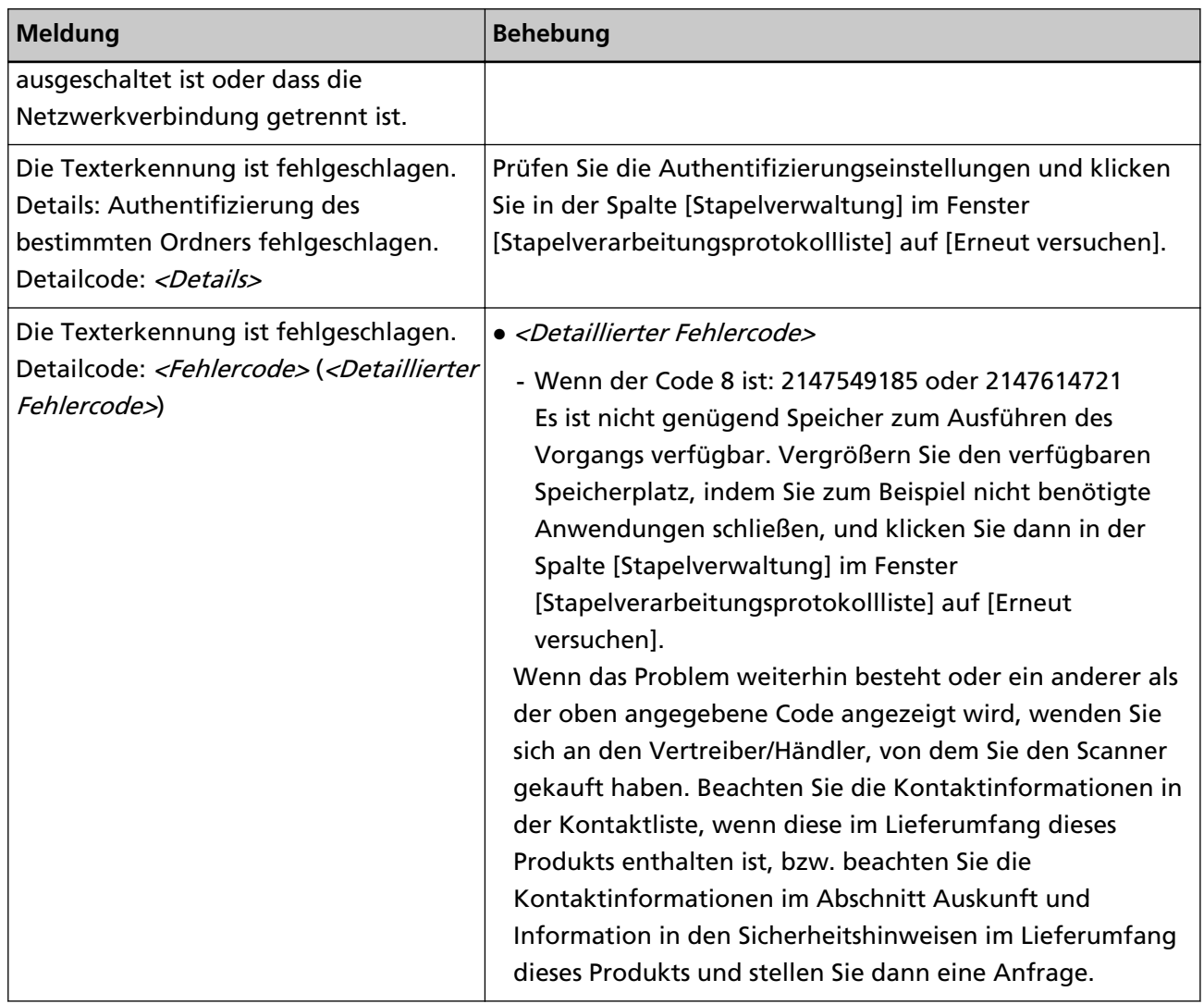

# **In Ereignisprotokollen im Administratorfenster von NX Manager angezeigte Meldungen (im Internet)**

Im Fenster [Meldung] im Fenster [Ereignisprotokollliste], das durch Anklicken von [Ereignisprot.] im linken Menü des Administratorfensters von NX Manager (im Internet) angezeigt wird, werden Meldungen angezeigt.

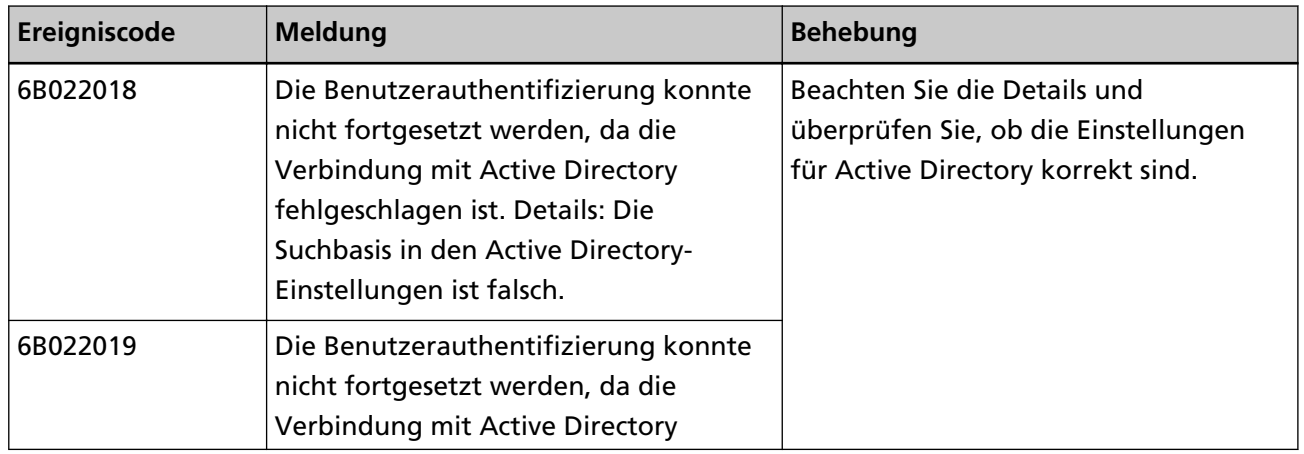

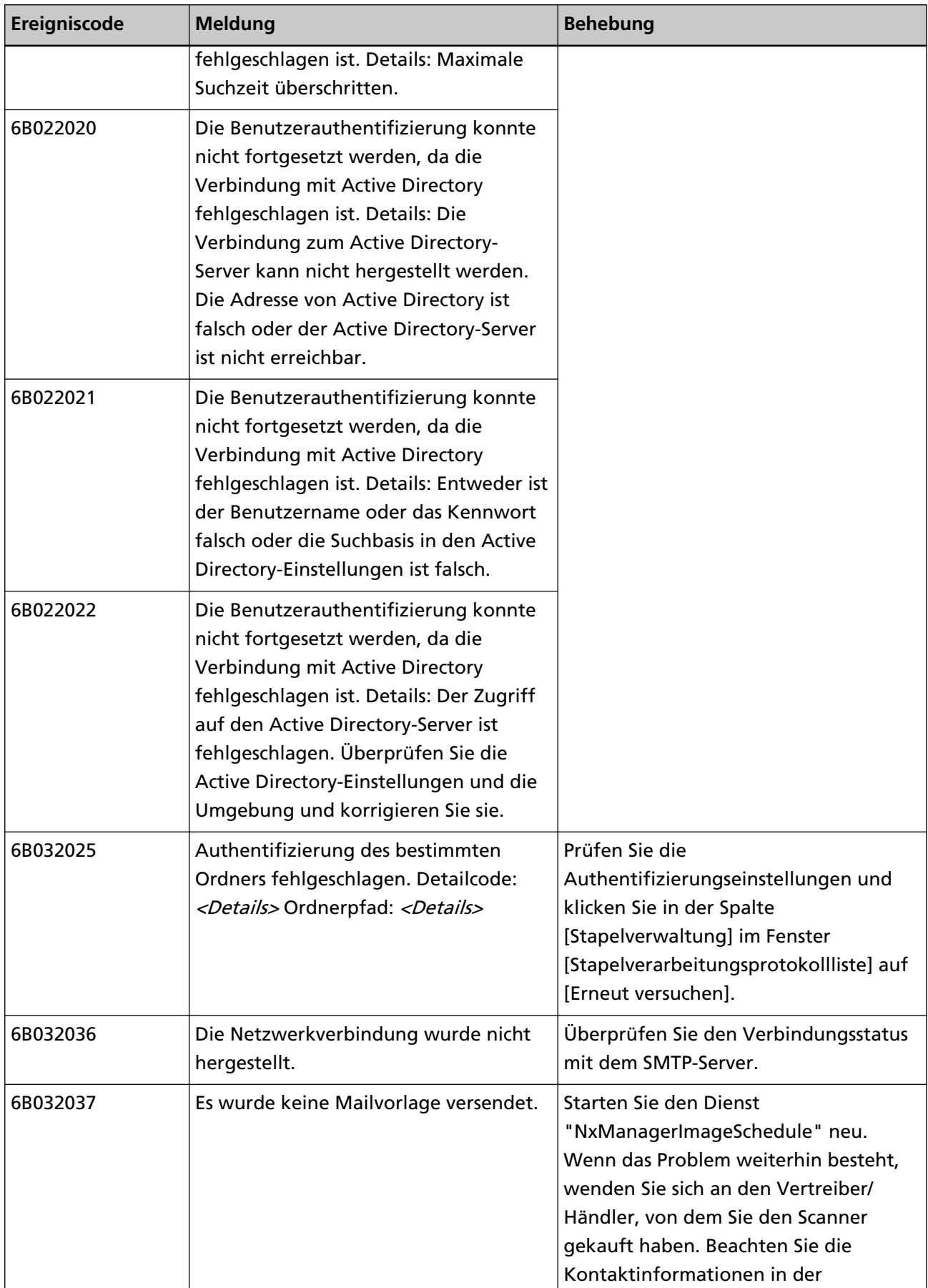

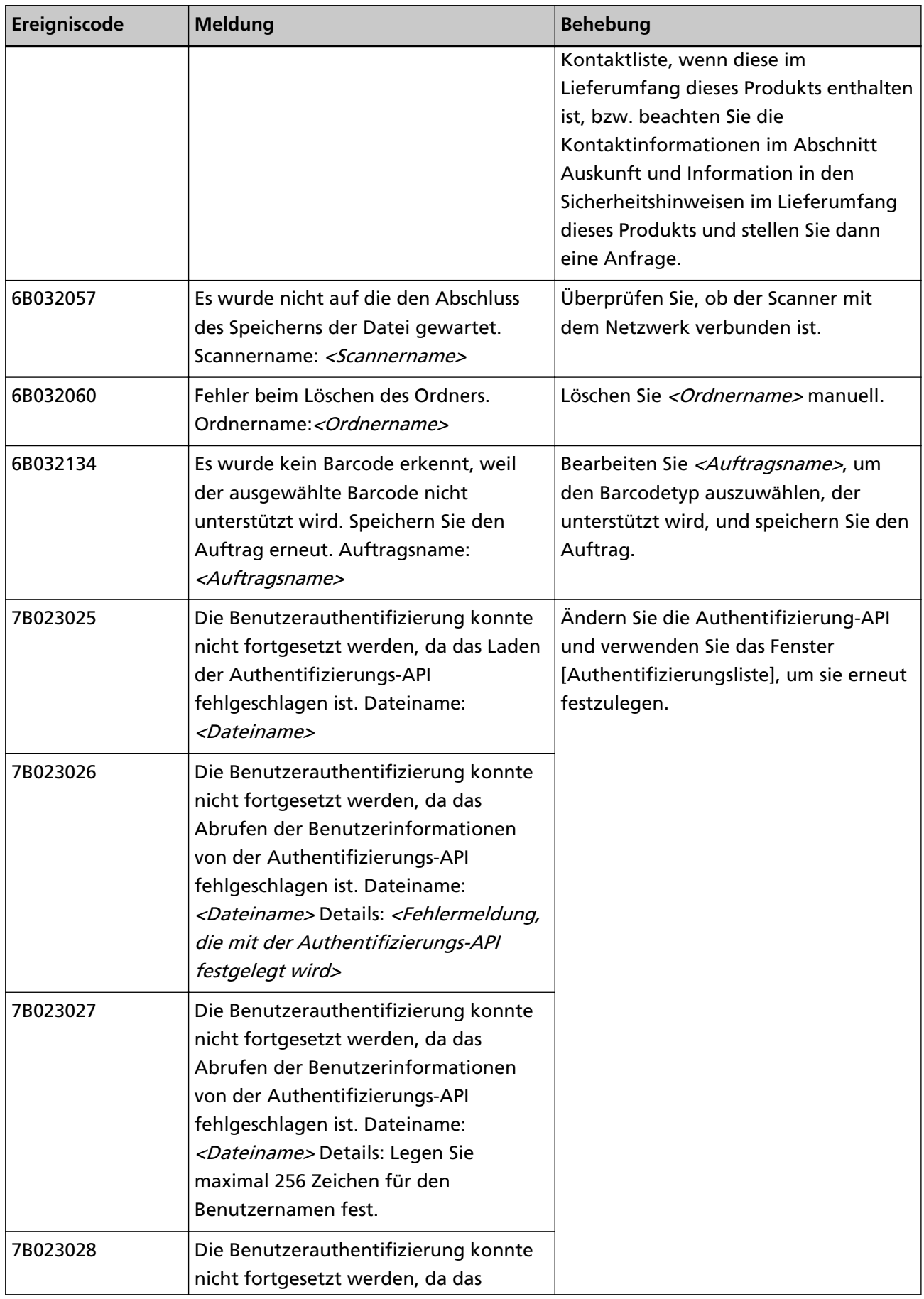

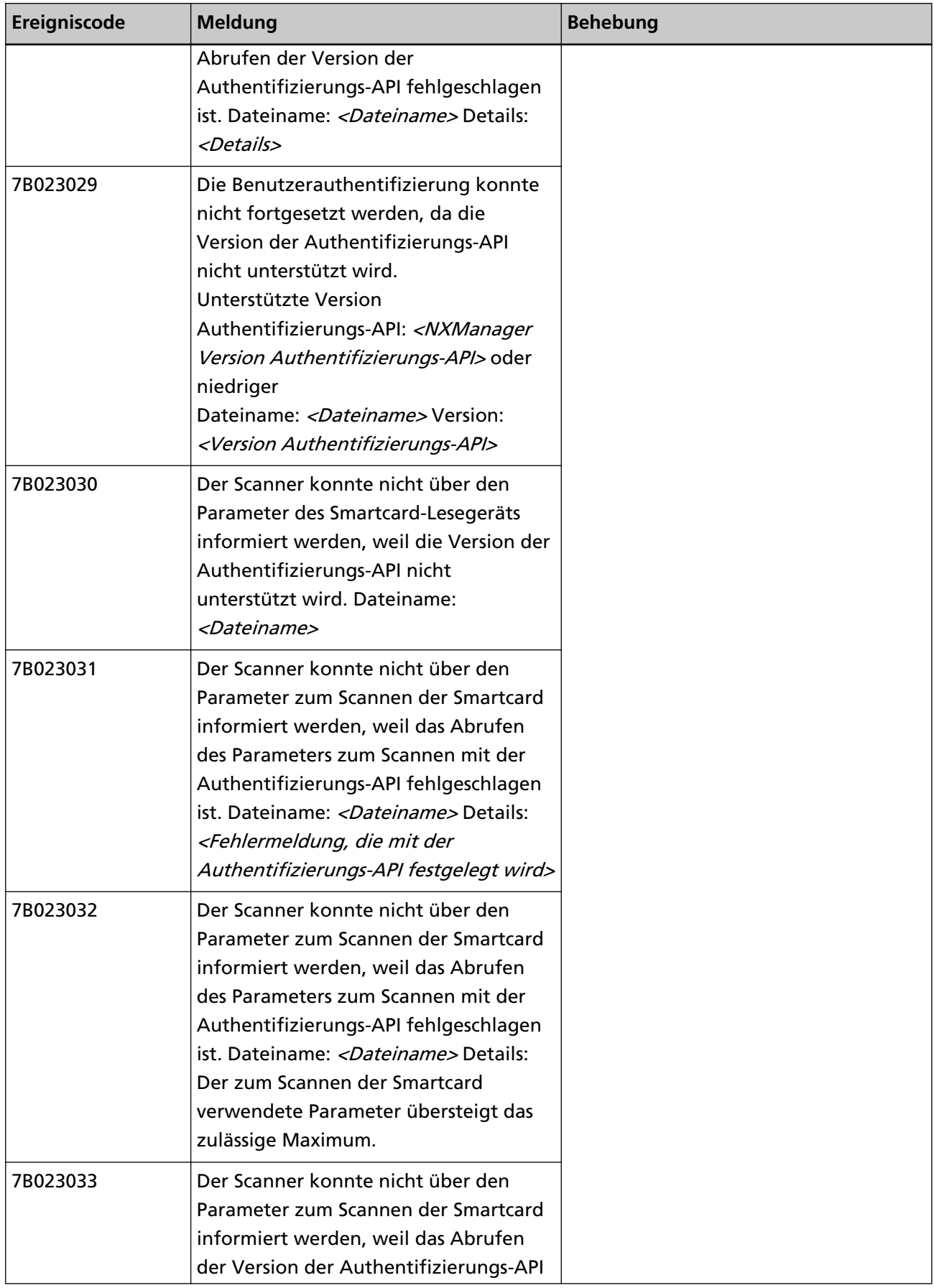

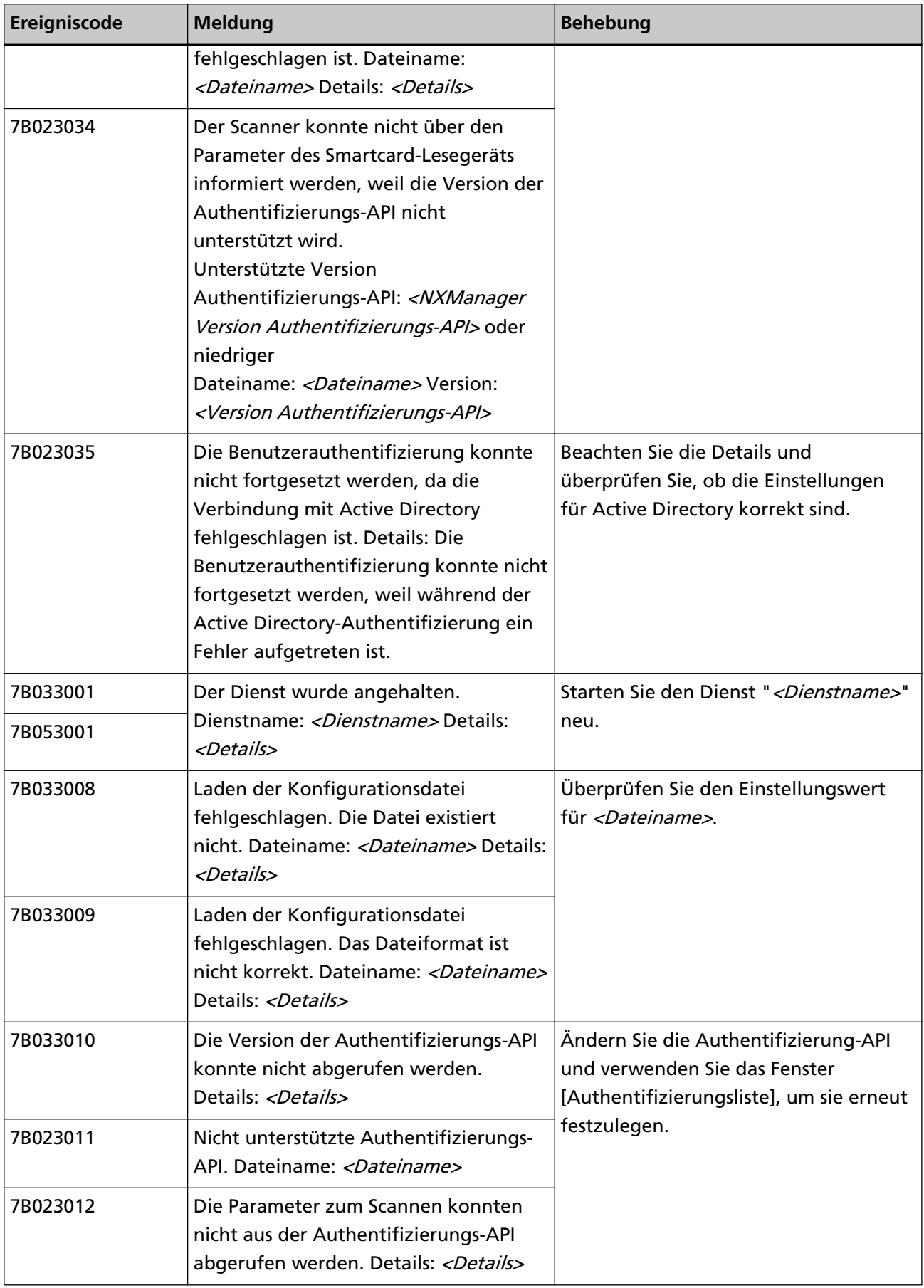

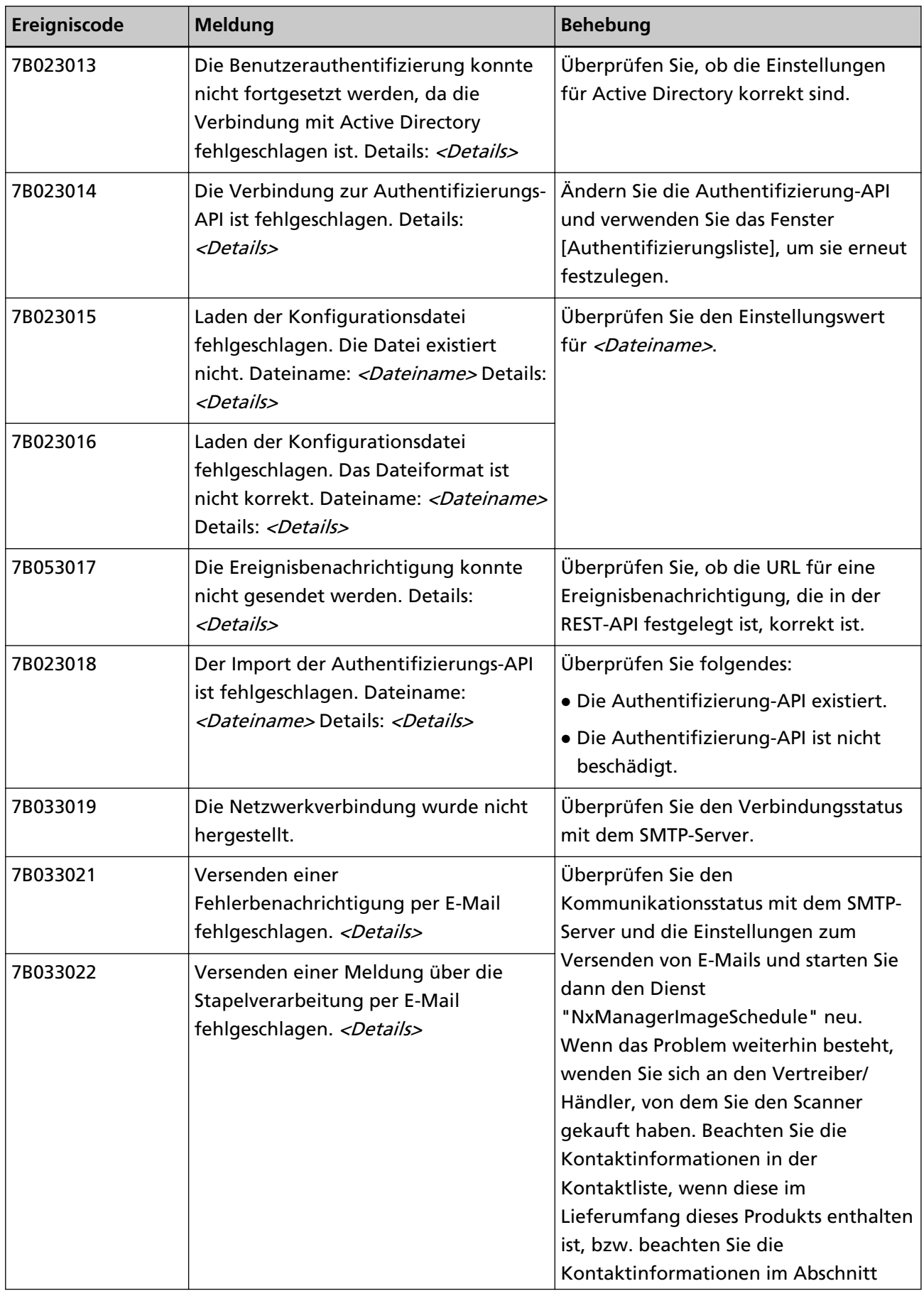

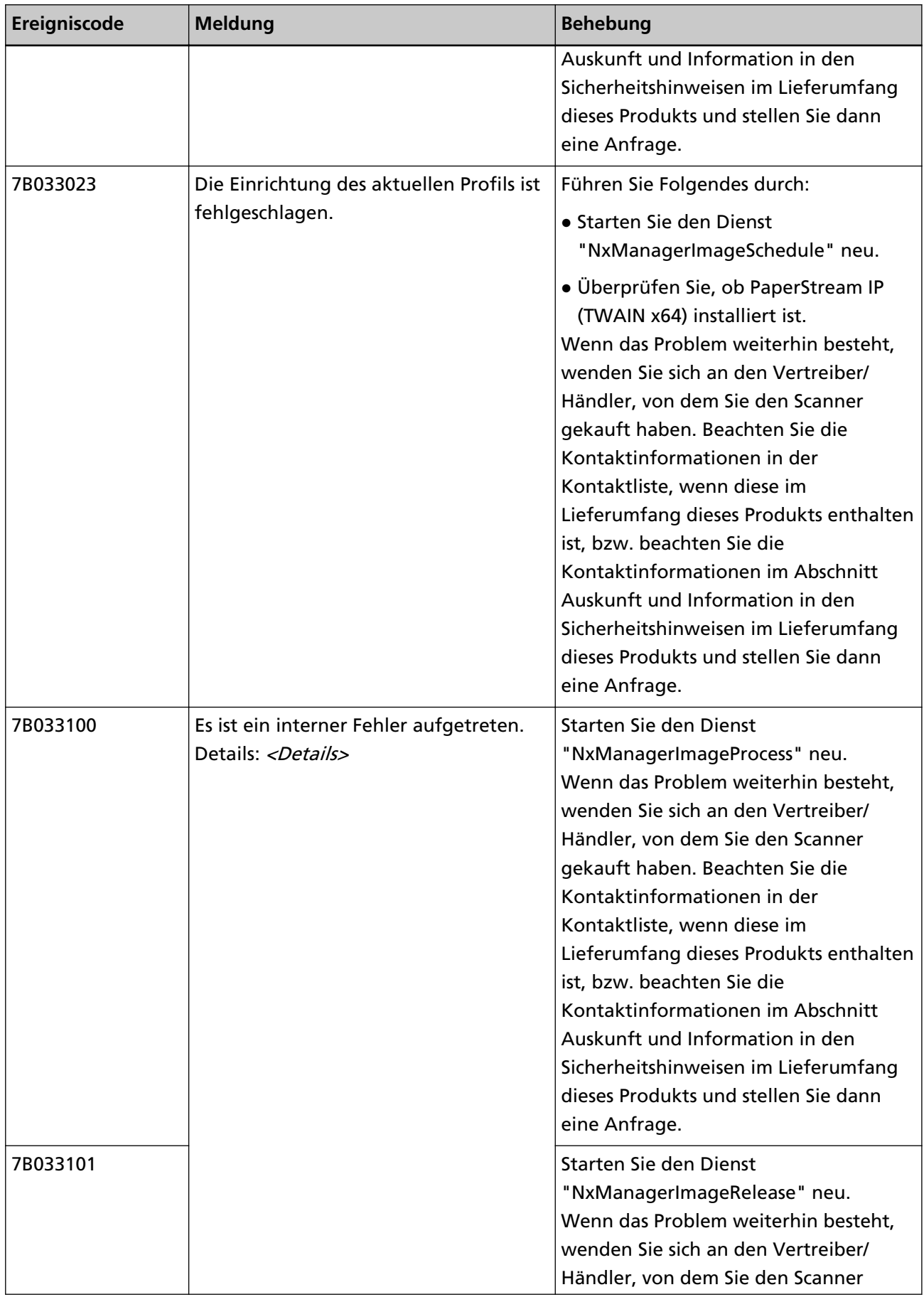

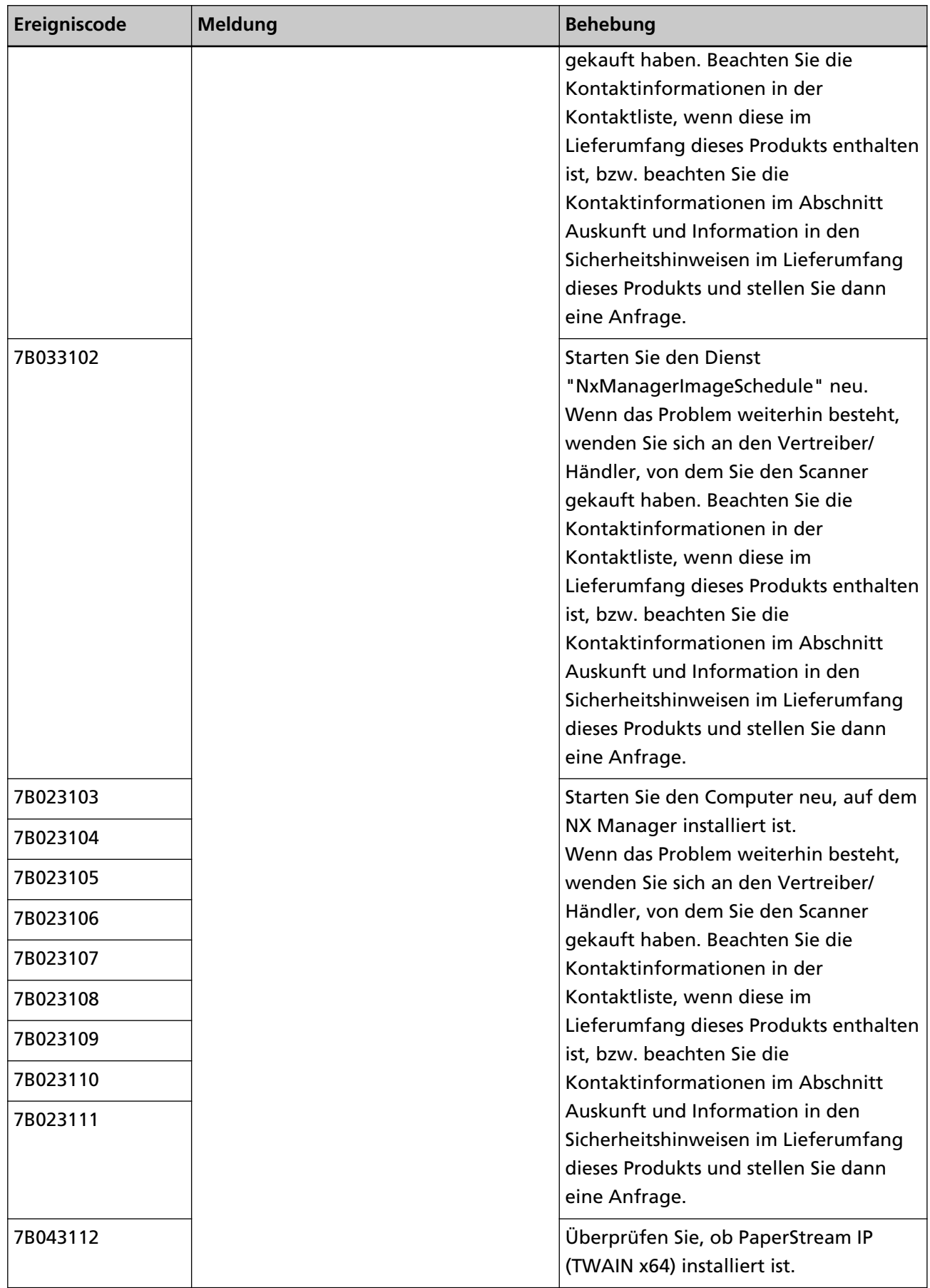

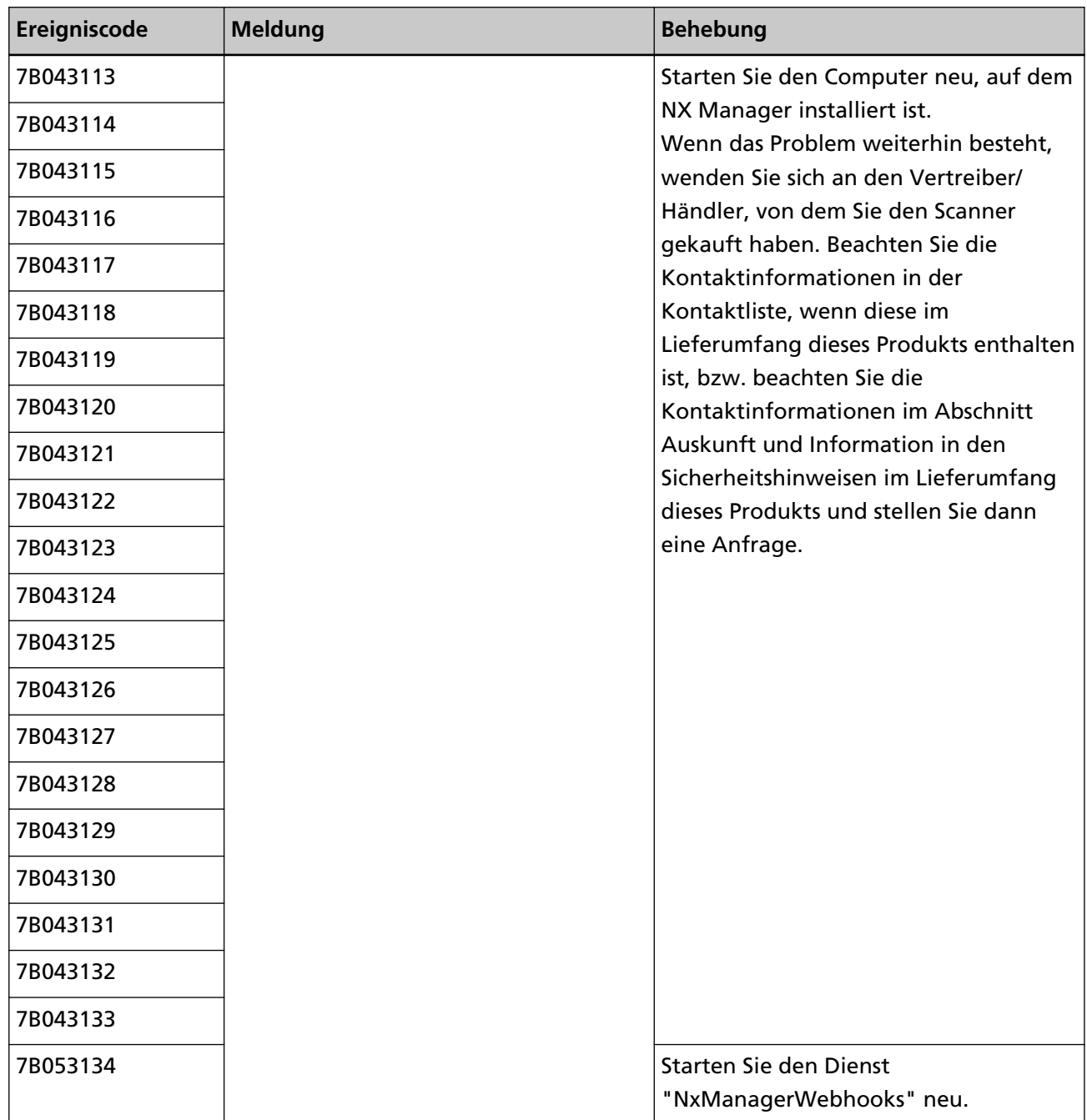

# **Meldungen von Befehlen zum Sichern und Wiederherstellen der Daten in Bezug auf NX Manager**

Die Meldungen werden in der Eingabeaufforderung auf dem Computer angezeigt, auf dem ein Befehl zur Sicherung oder Wiederherstellung der Daten in Bezug auf NX Manager ausgeführt wird. Unten sind zwei Arten von Meldungen aufgeführt, die angezeigt werden:

- Informationen
- Fehler

#### ● **Informationen**

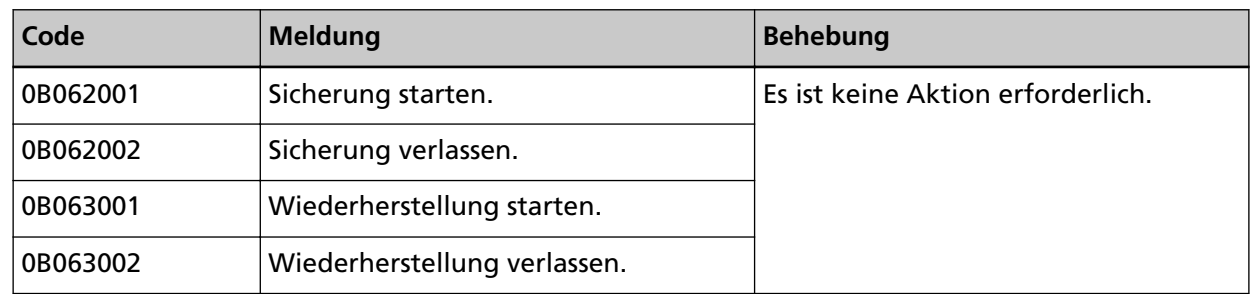

#### ● **Fehler**

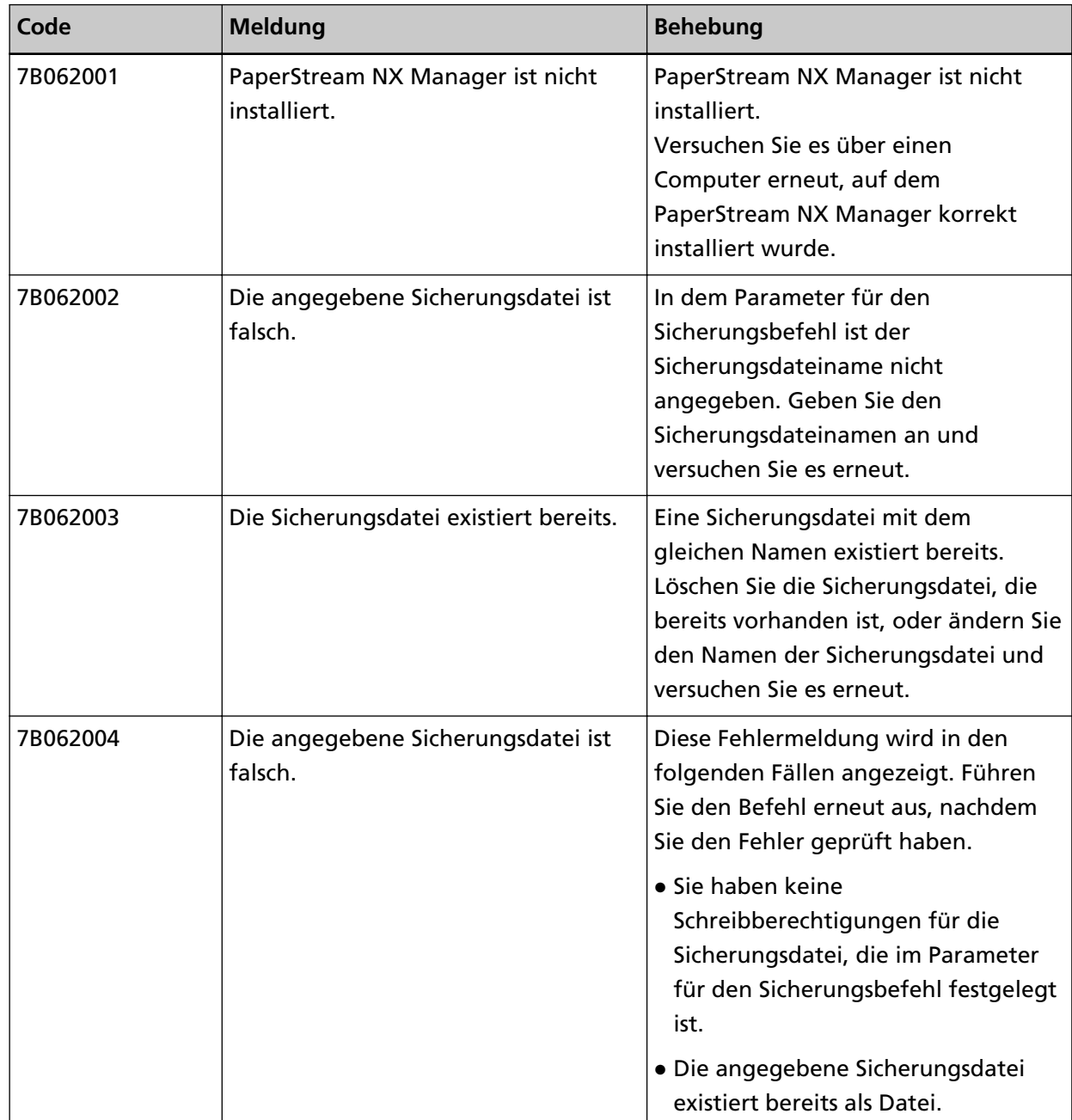

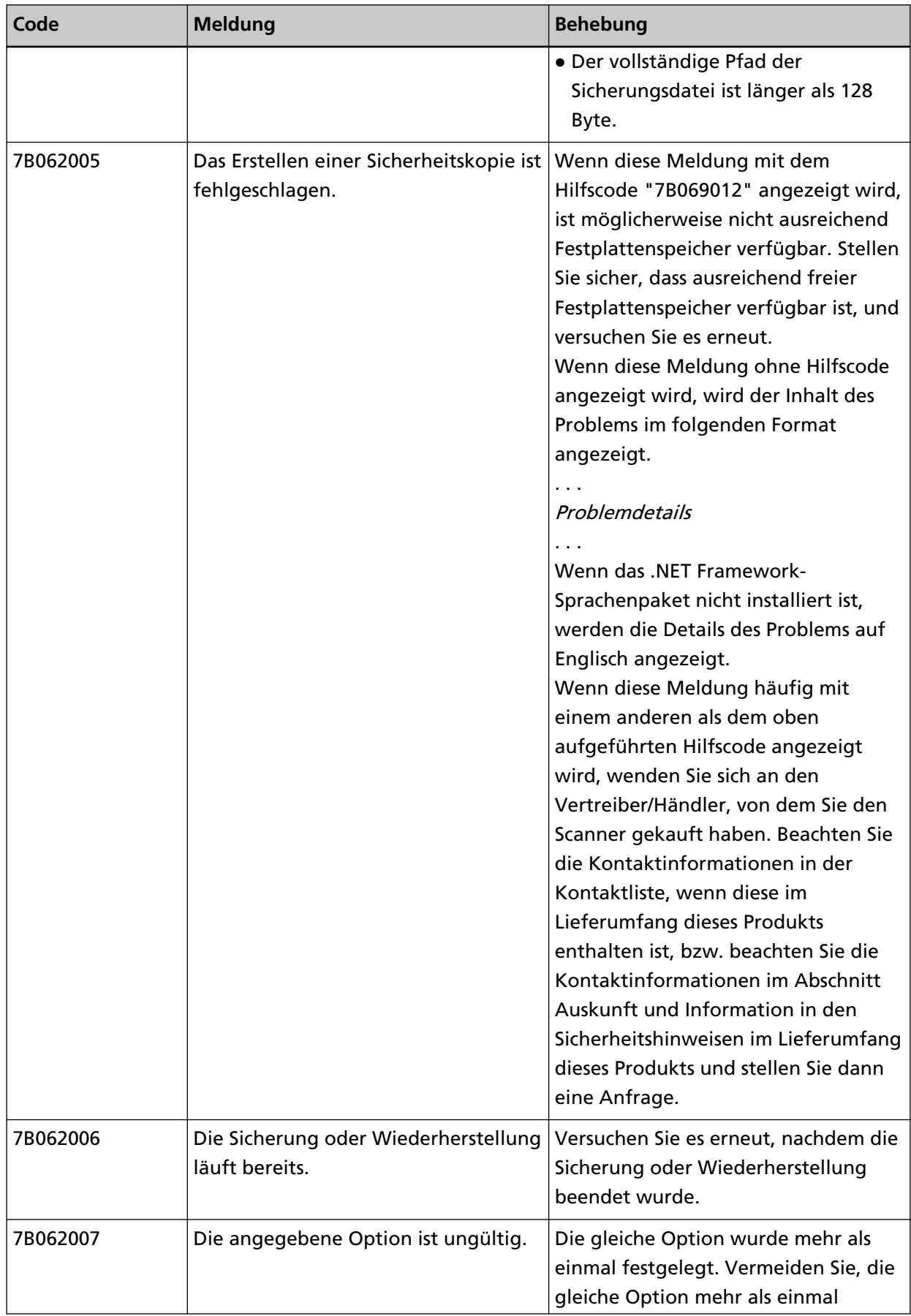

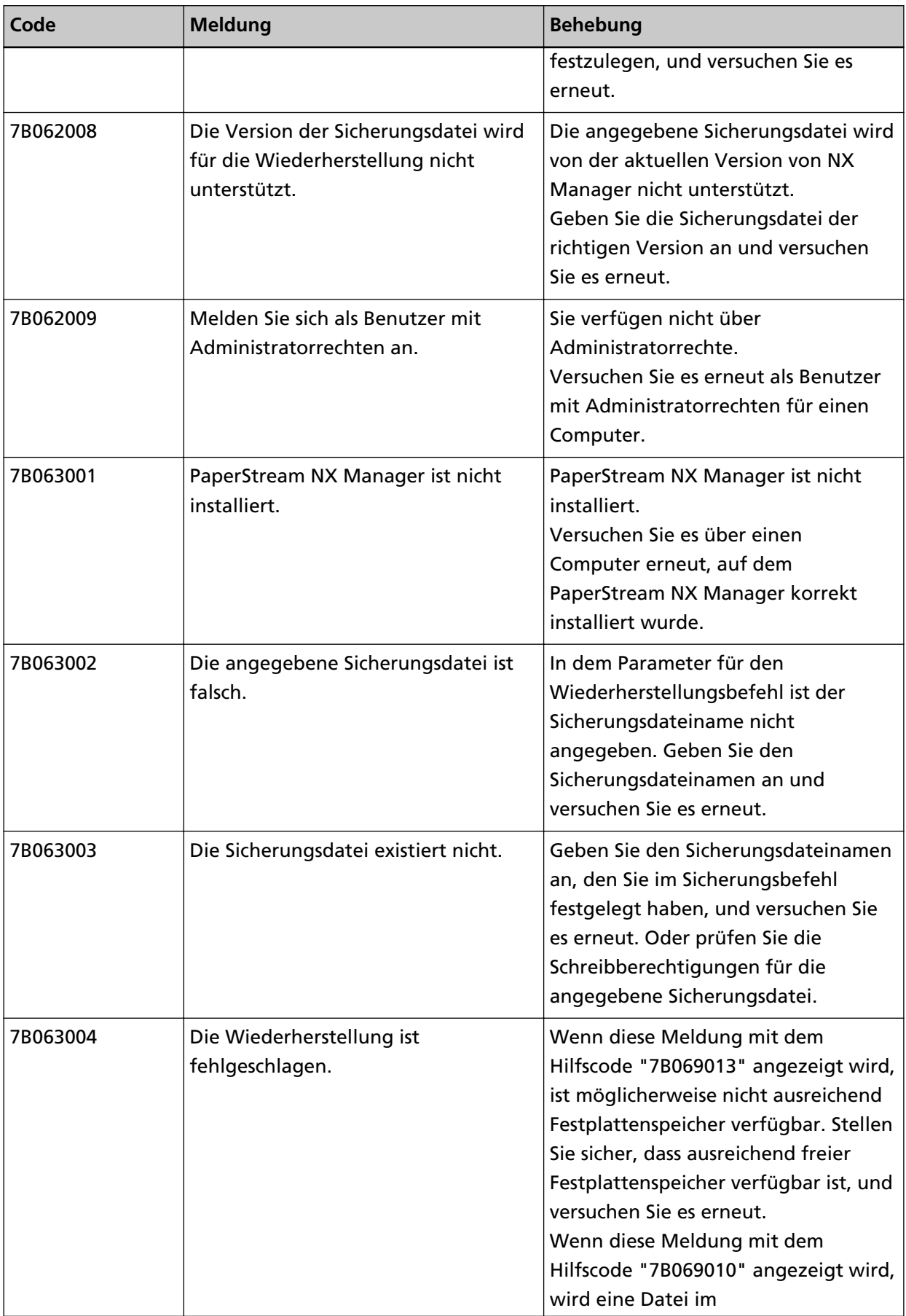

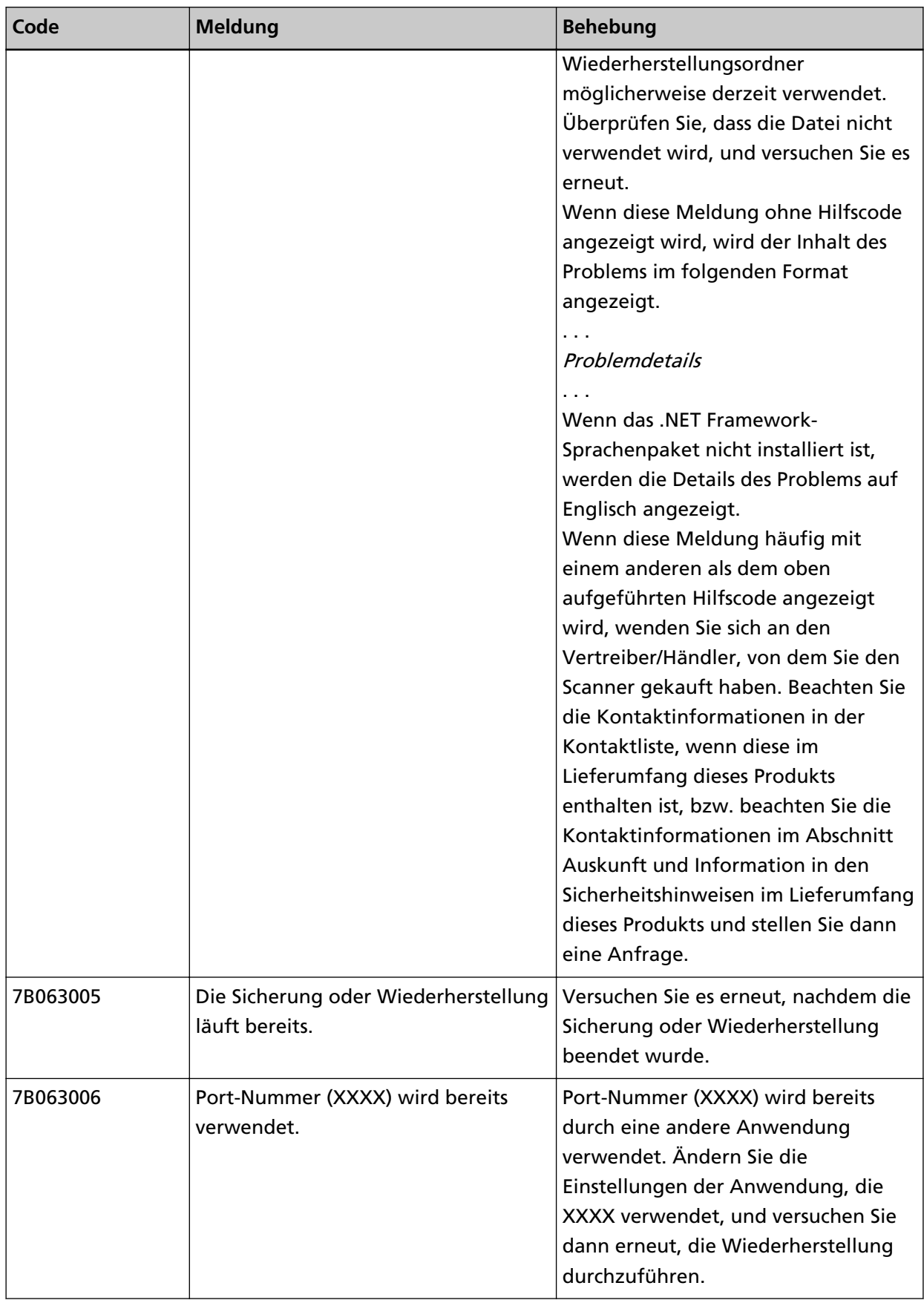
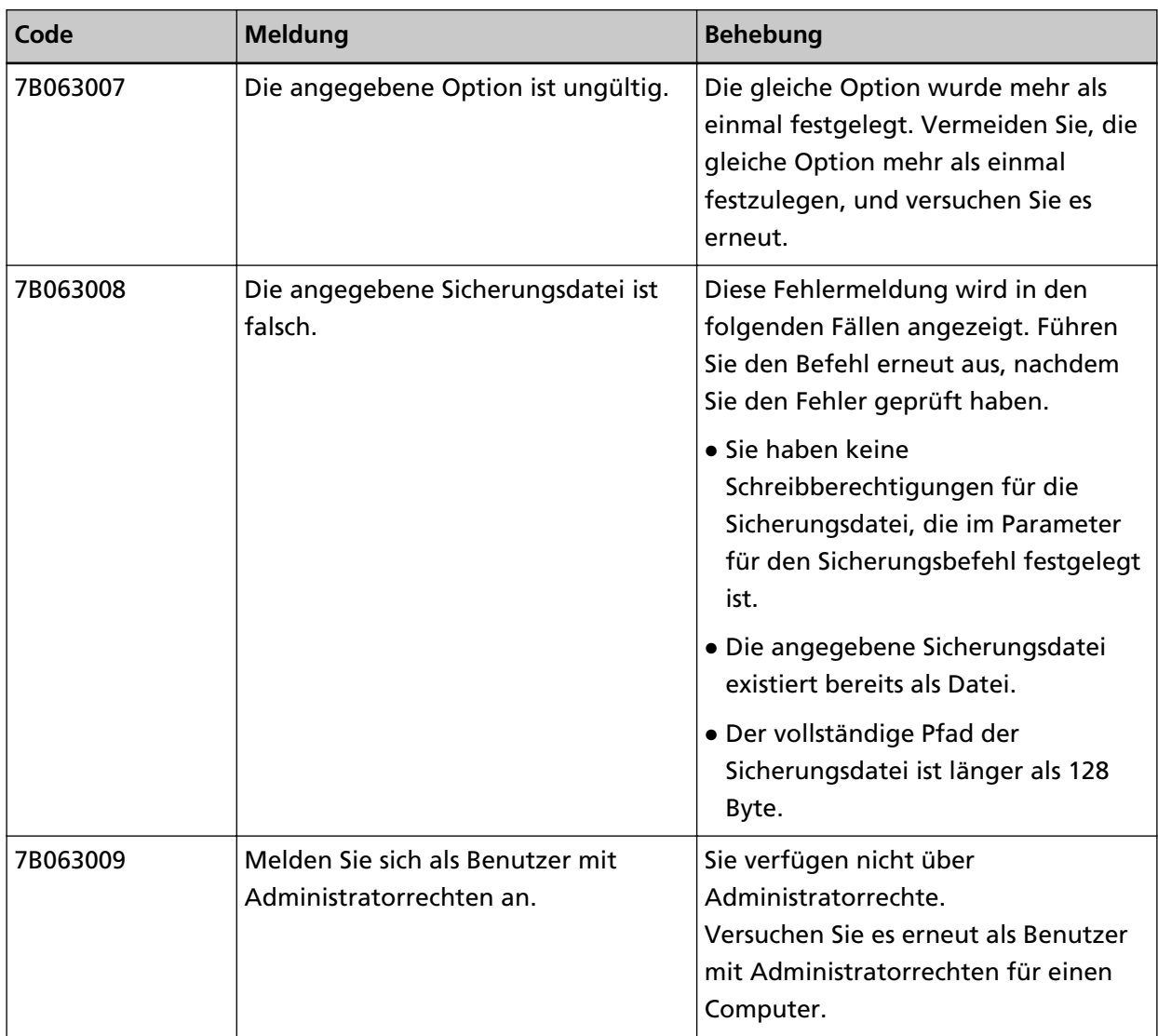

# **Meldungen von Befehlen zum Sichern und Wiederherstellen der Daten in Bezug auf NX Manager Database**

Die Meldungen werden in der Eingabeaufforderung auf dem Computer angezeigt, auf dem ein Befehl zur Sicherung oder Wiederherstellung der Daten in Bezug auf NX Manager Database ausgeführt wird. Unten sind zwei Arten von Meldungen aufgeführt, die angezeigt werden:

- Informationen
- Fehler
- **Informationen**

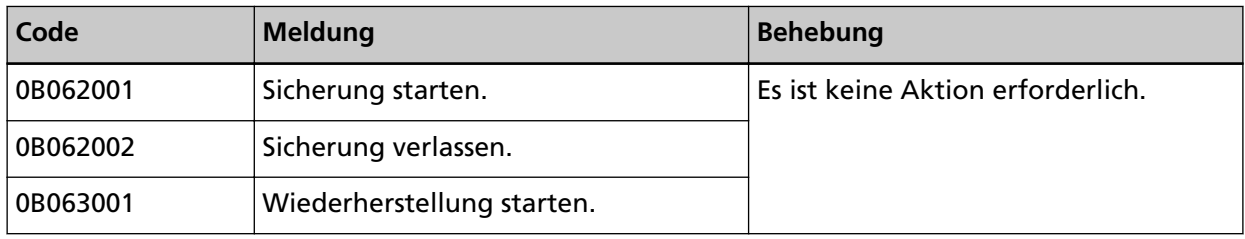

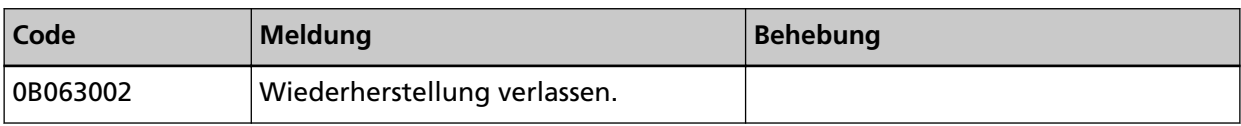

### ● **Fehler**

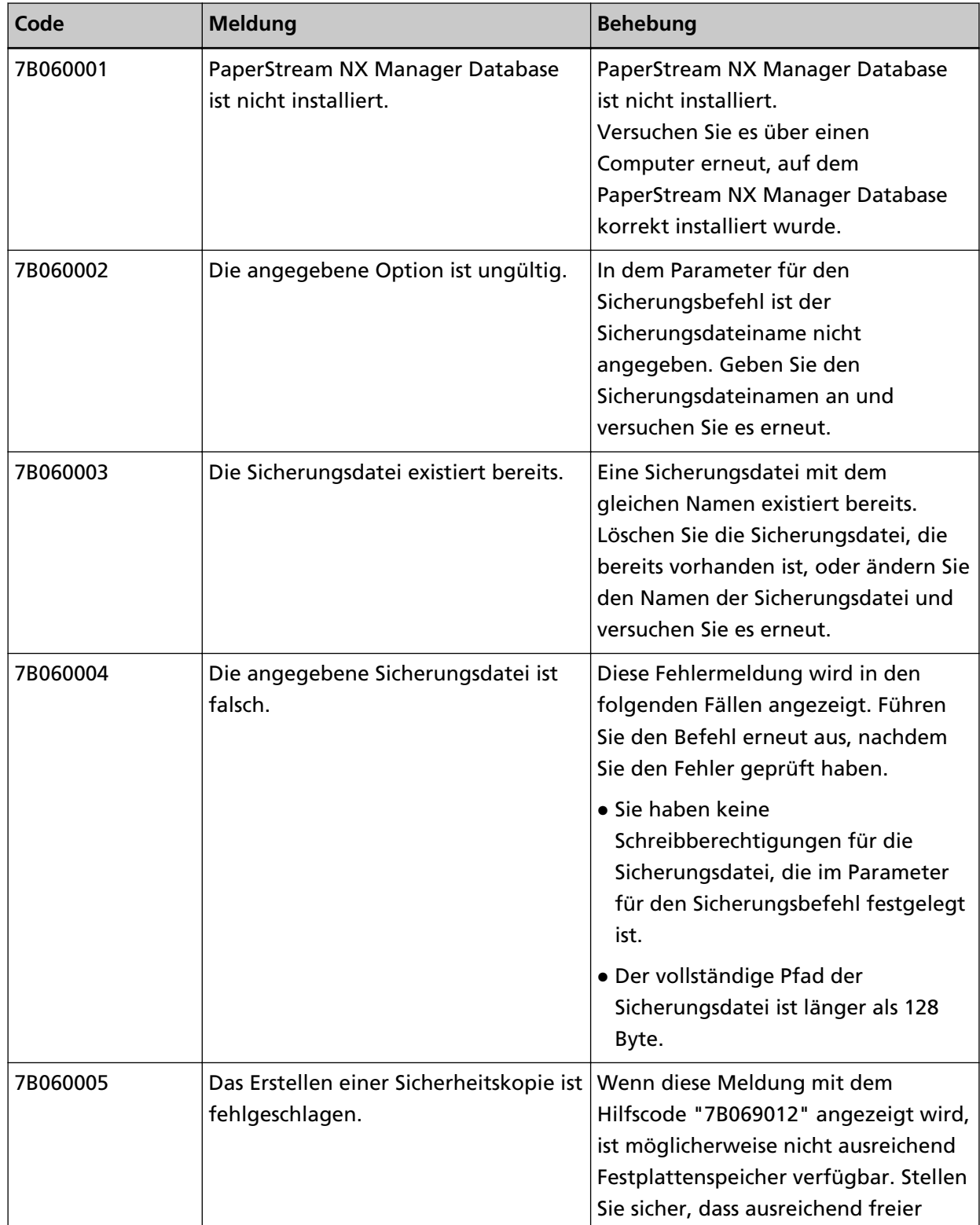

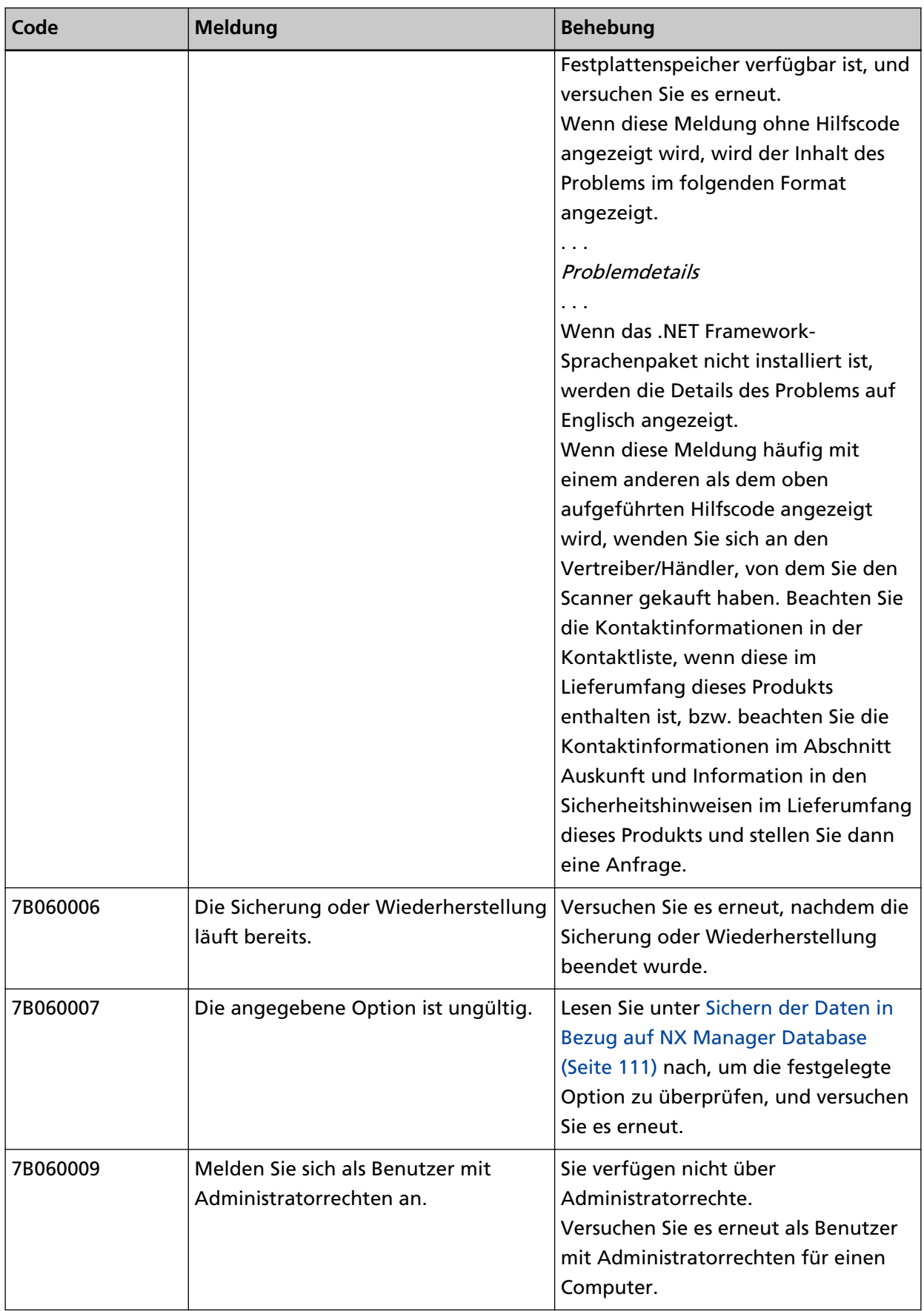

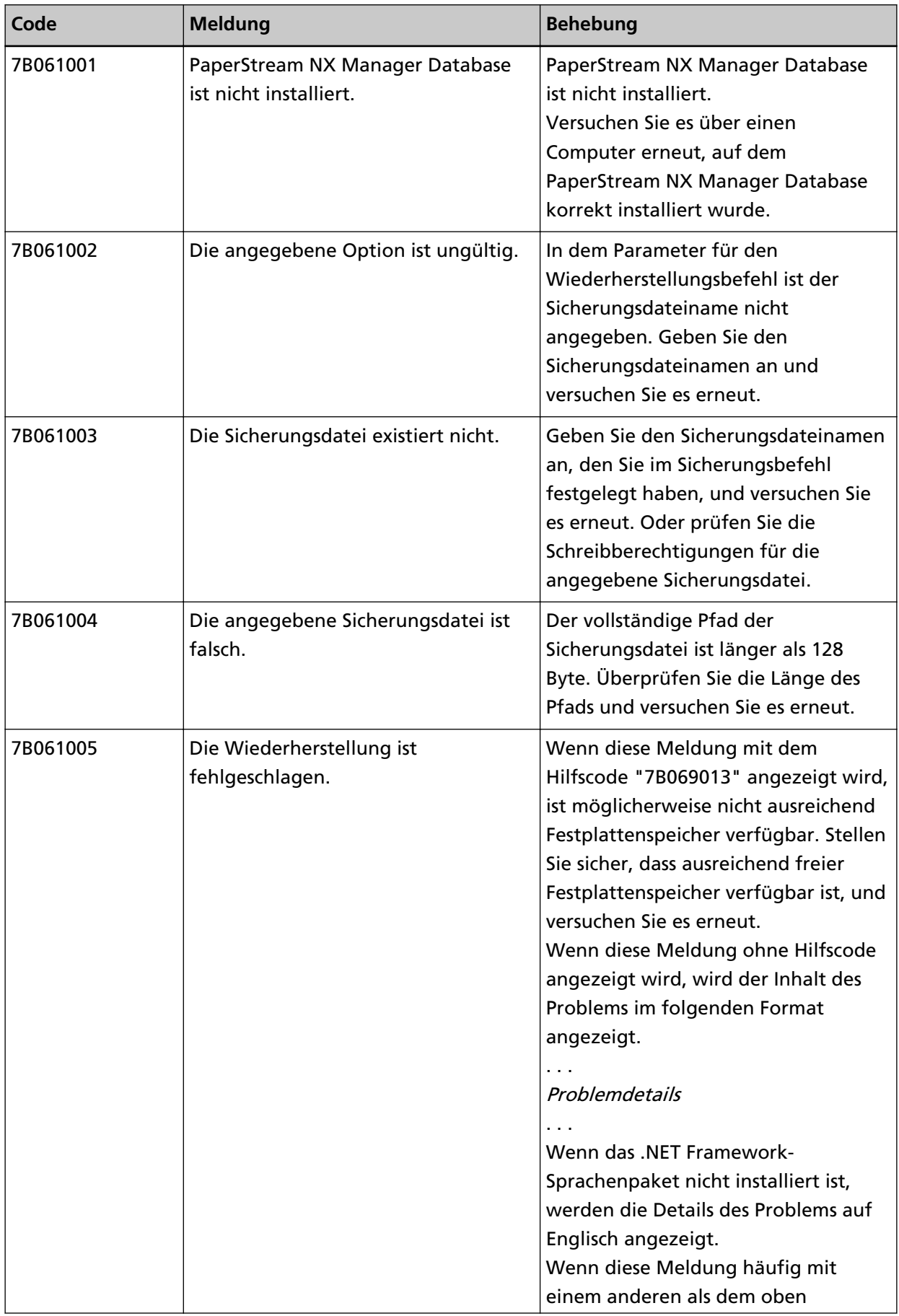

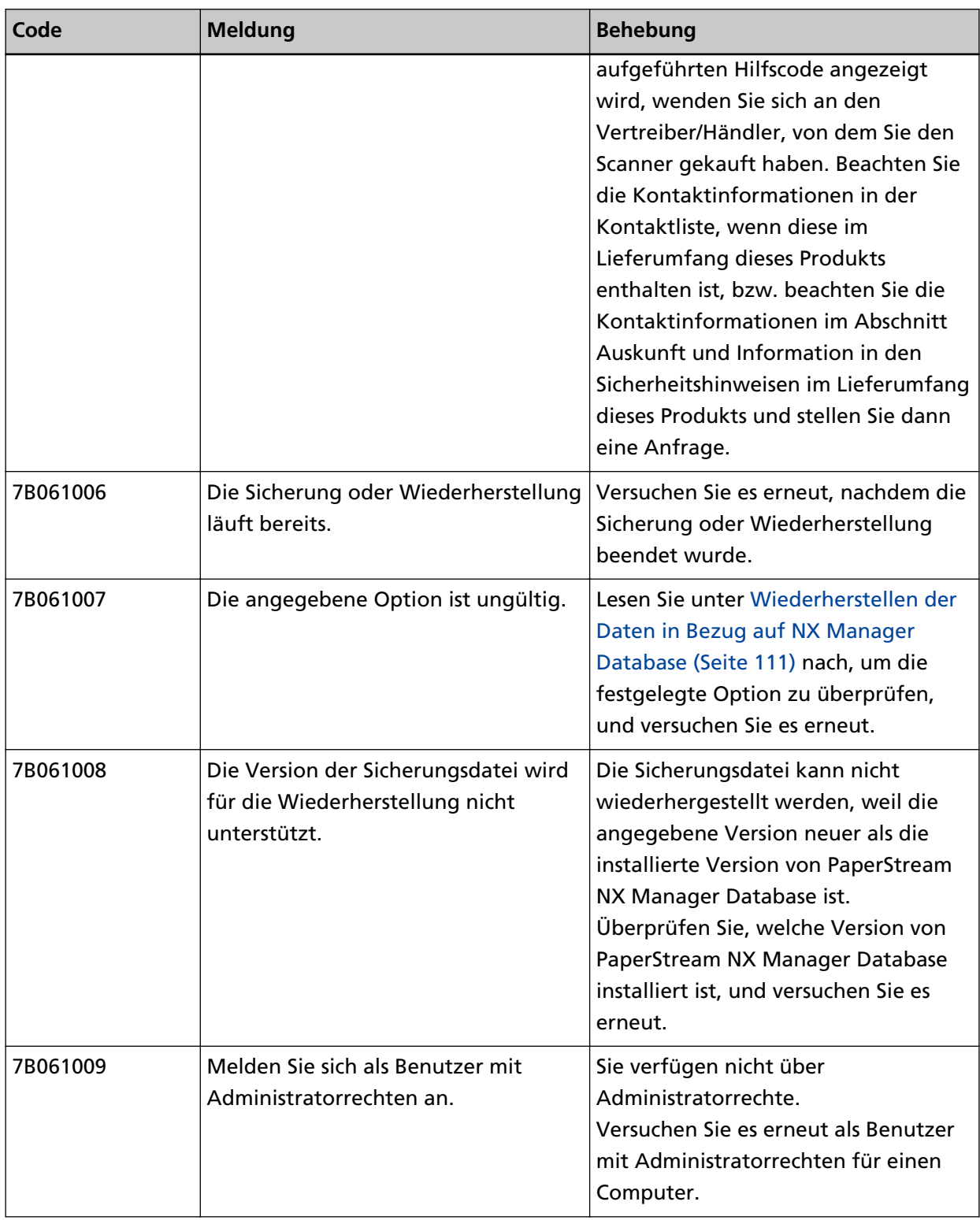

# **Meldungen in den Ereignisprotokollen für Windows Server**

Diese Meldungen werden in der Ereignisprotokollliste für Windows Server angezeigt.

- Protokolltyp: Anwendung
- Ereignisquelle: PaperStream NX Manager

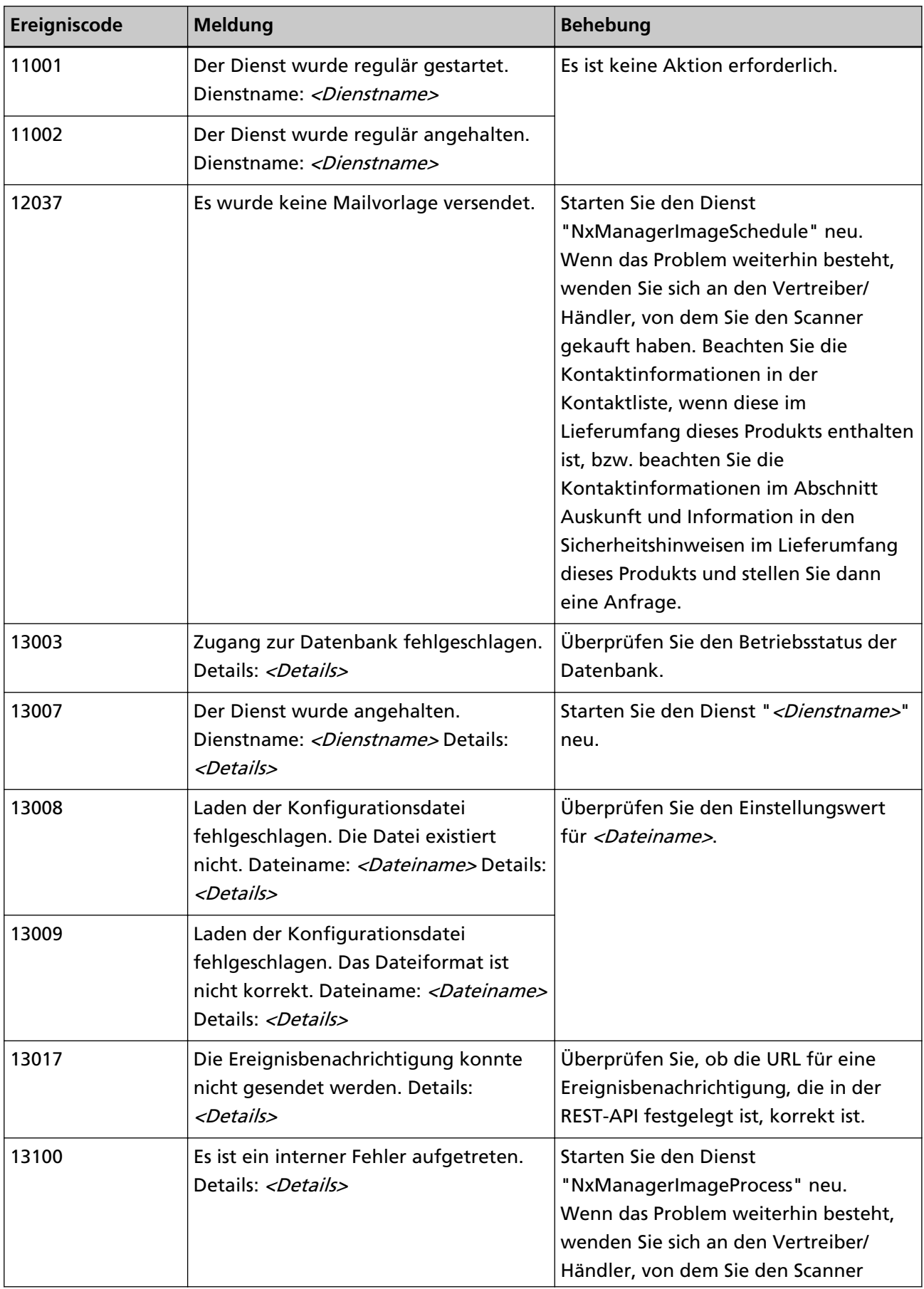

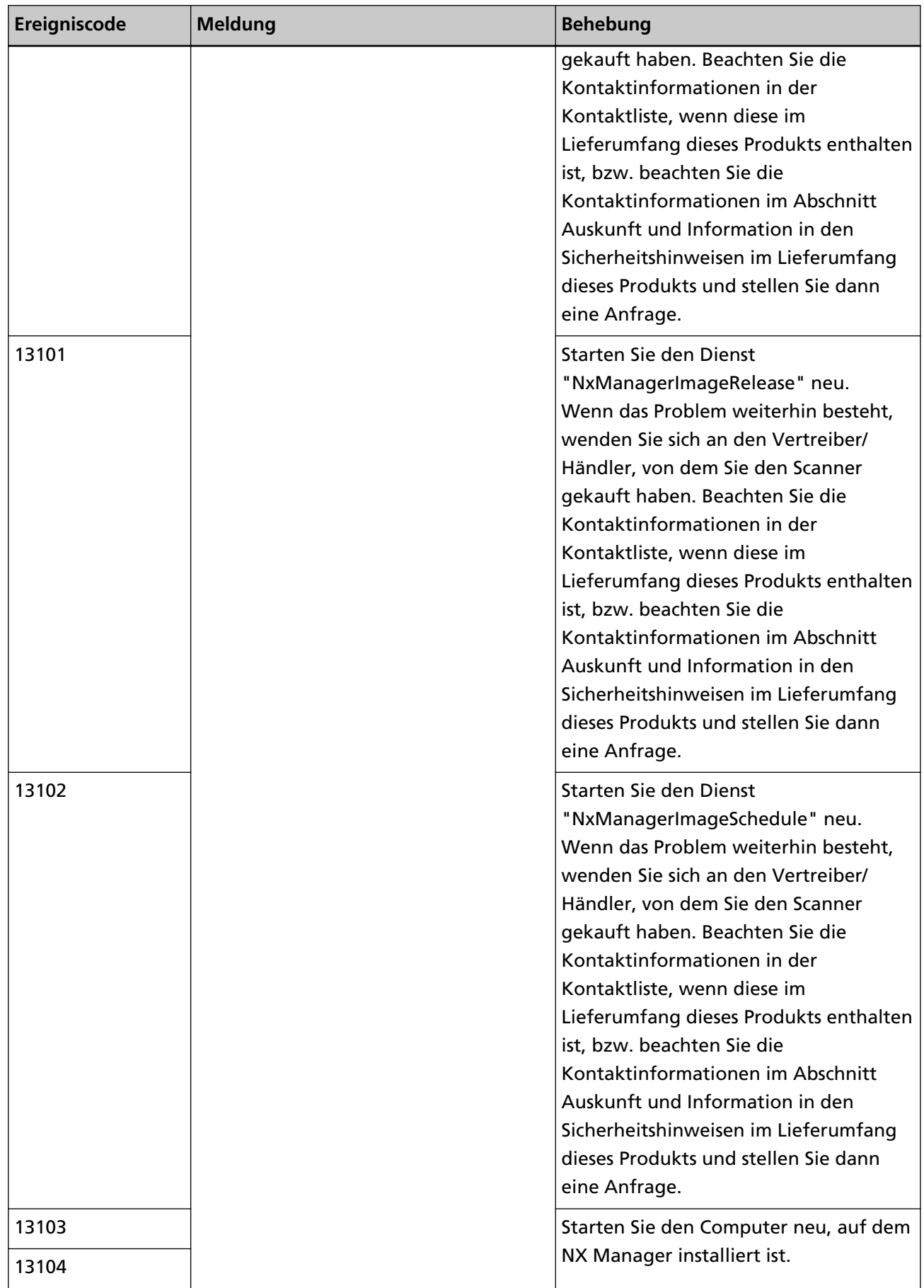

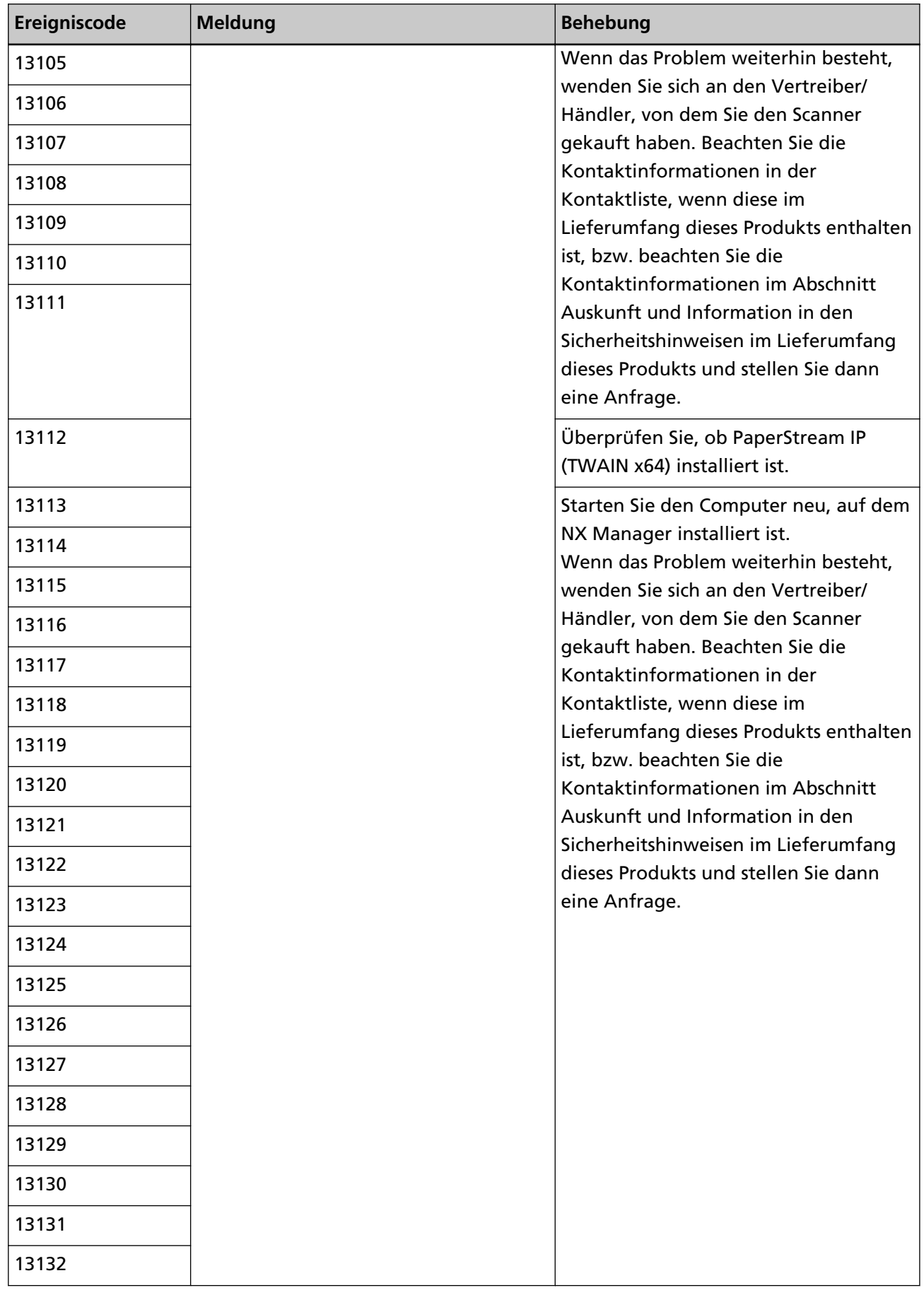

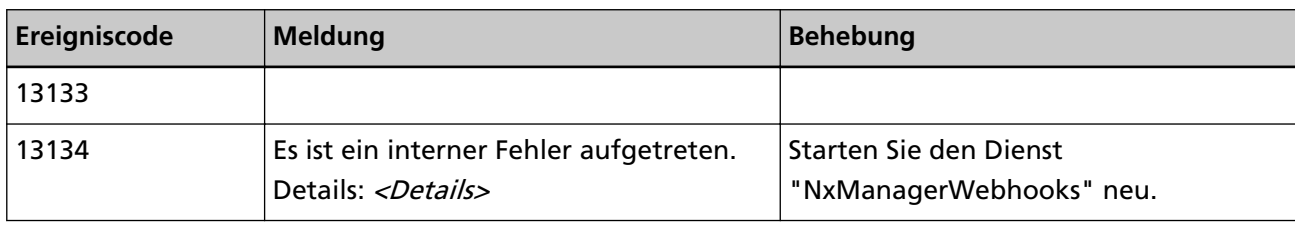

# **Spezifikationen von Aufträgen/Auftragsgruppen**

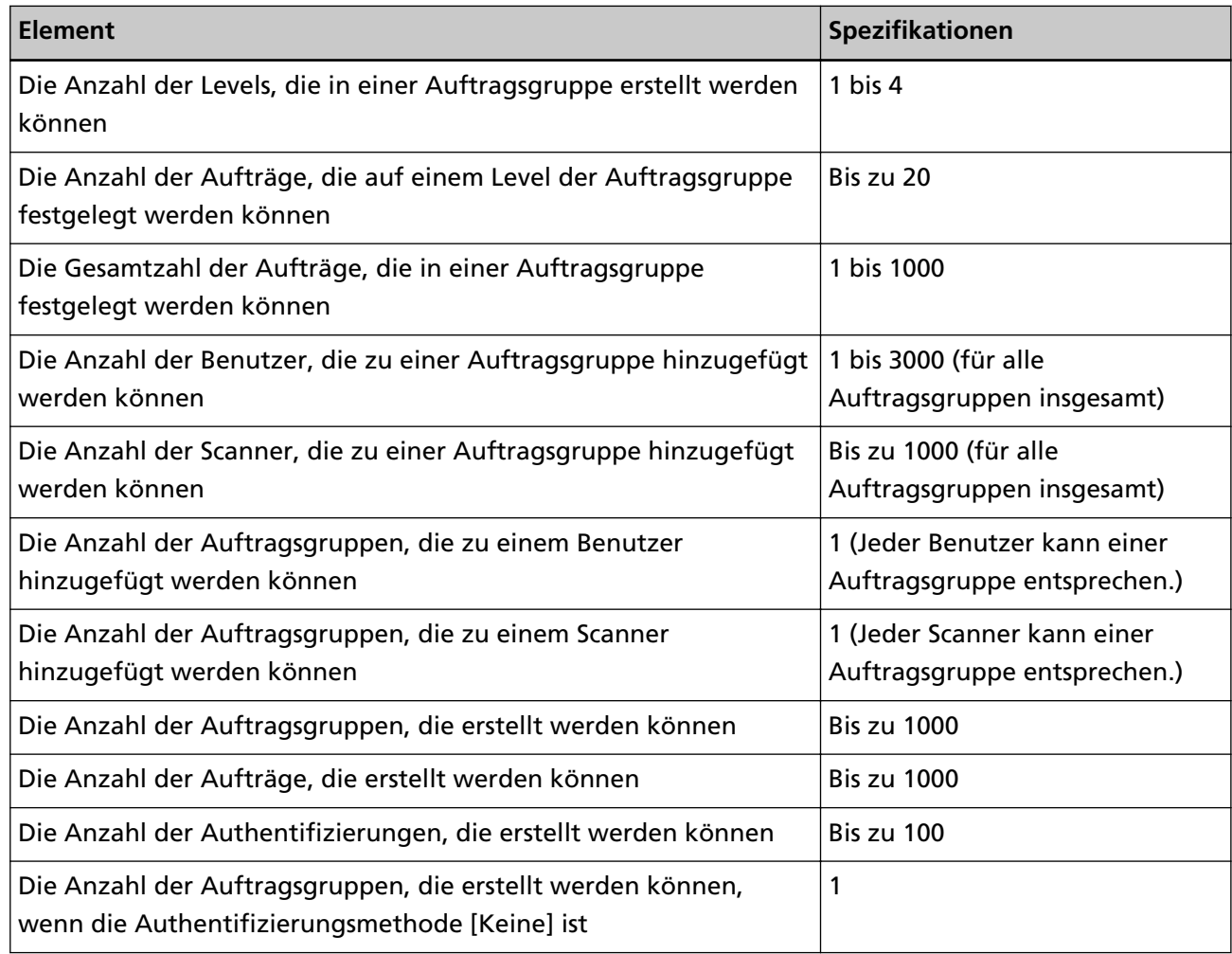

### **HINWEIS**

Bei den Geräten fi-8150/fi-8250 können Aufträge in einer Auftragsgruppe mit Funktionsnummern assoziiert werden. Beachten Sie, dass bis zu neun Aufträge (beginnend von oben) mit Funktionsnummern assoziiert werden können.

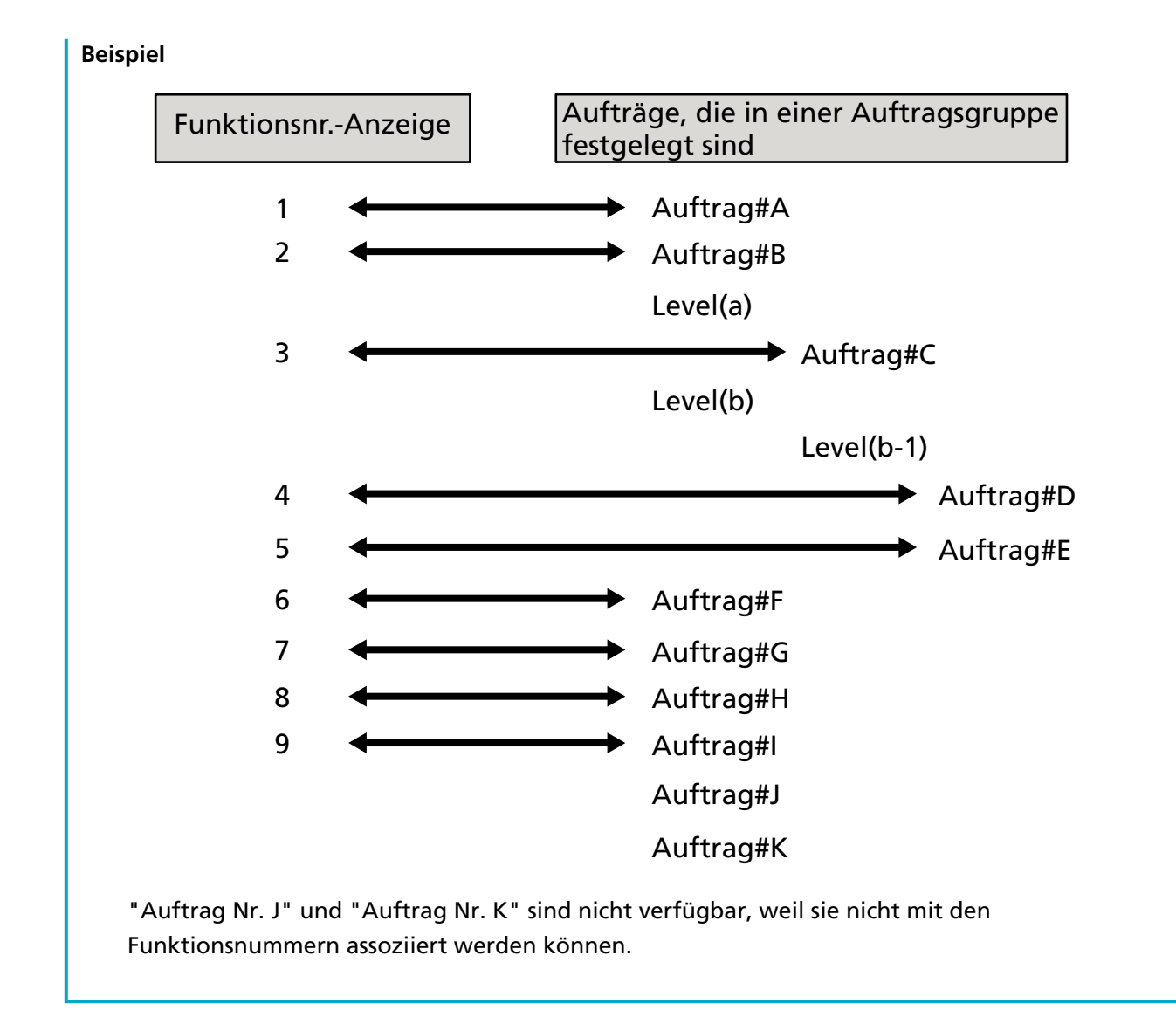

## **Spezifikationen der Indexdatei**

● **Dateiformat**

XML

● **Zeichencode**

UTF-8

● **Ausgabeeinheit für Dateien**

Pro Stapel

### **HINWEIS**

● Wenn [Multibild Ausgabe] für [Bildmodus] im Profil für den PaperStream IP-Treiber festgelegt ist, werden die Indexdateien für das 1, 2 und 3 Bild separat ausgegeben.

Wenn der gleiche Name für die erste, zweite und dritte Indexdatei festgelegt ist, werden die Indexdateien in dieser Reihenfolge zusammengeführt und als eine Datei ausgegeben.

● Wenn eine frühere Version als 1.4.0 von der Benutzeranwendung für die Konnektor-API abgerufen wird, werden die erste, zweite und dritte Indexdatei in dieser Reihenfolge zusammengeführt und als eine Datei ausgegeben.

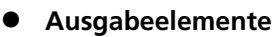

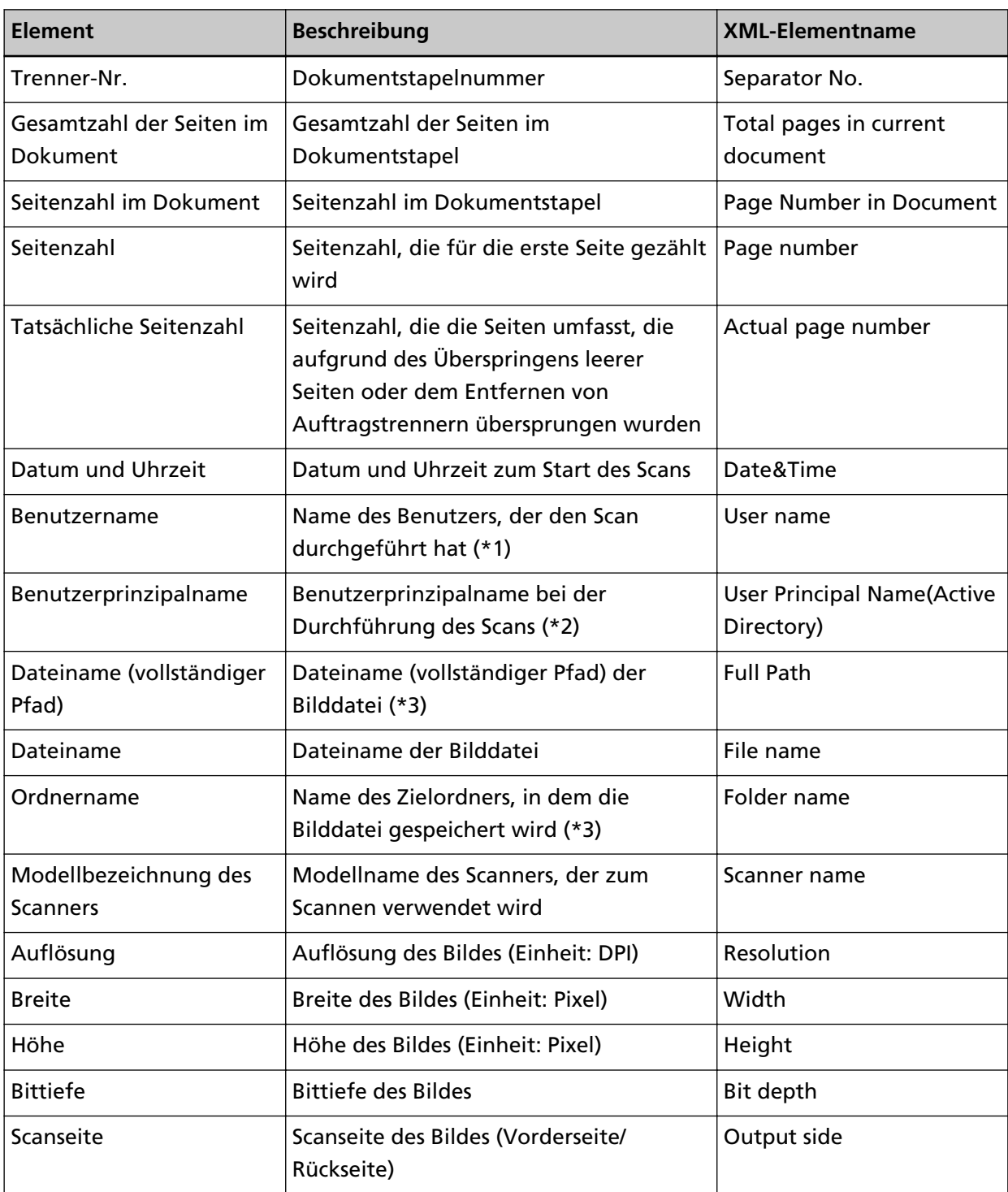

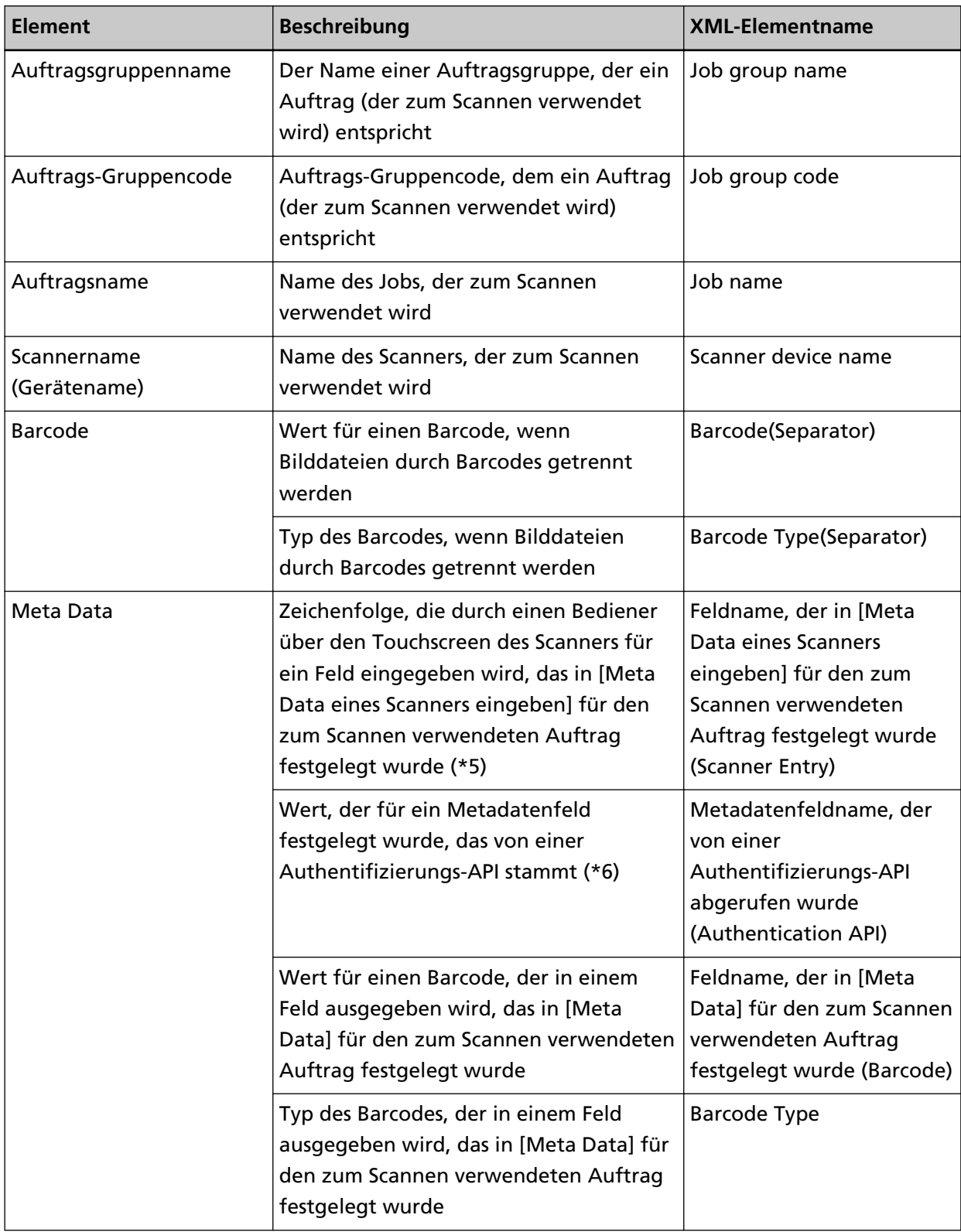

**\*1:**Die Ausgabe erfolgt nur, wenn eine der folgenden Authentifizierungsmethoden verwendet wird.

- Benutzername/Kennwort
- NFC
- Benutzername/Kennwort oder NFC
- **\*2:**Die Ausgabe erfolgt nur, wenn die Authentifizierungsmethode auf [Benutzername/Kennwort] gesetzt ist und der Authentifizierungsmodus auf [Active Directory].
- **\*3:**Die Ausgabe erfolgt nur, wenn einer der folgenden Speicherorte verwendet wird.
	- Im Ordner speichern
	- Speicherort, der die Konnektor-API verwendet
- **\*4:**Die Ausgabe erfolgt nur, wenn die Authentifizierungsmethode [Auftrags-Gruppencode] ist.
- **\*5:**Die Ausgabe erfolgt nur, wenn das Kontrollkästchen [Meta Data eines Scanners eingeben] im Fenster [Einen neuen Auftrag erstellen]/[Einen Auftrag bearbeiten] ausgewählt ist.
- **\*6:**Die Ausgabe erfolgt nur, wenn der Authentifizierungsmodus "Authentifizierungsserver, der eine Verknüpfung über eine Authentifizierungs-API erfordert" ist und wenn ein oder mehrere Metadatenfeldnamen von einer Authentifizierungs-API abgerufen werden können. Wenn mehrere Metadatenfelder von einer Authentifizierungs-API abgerufen wurden, werden alle Felder ausgegeben.

Für weitere Details siehe Ausgabebeispiel (Seite 229).

#### ● **Ausgabebeispiel**

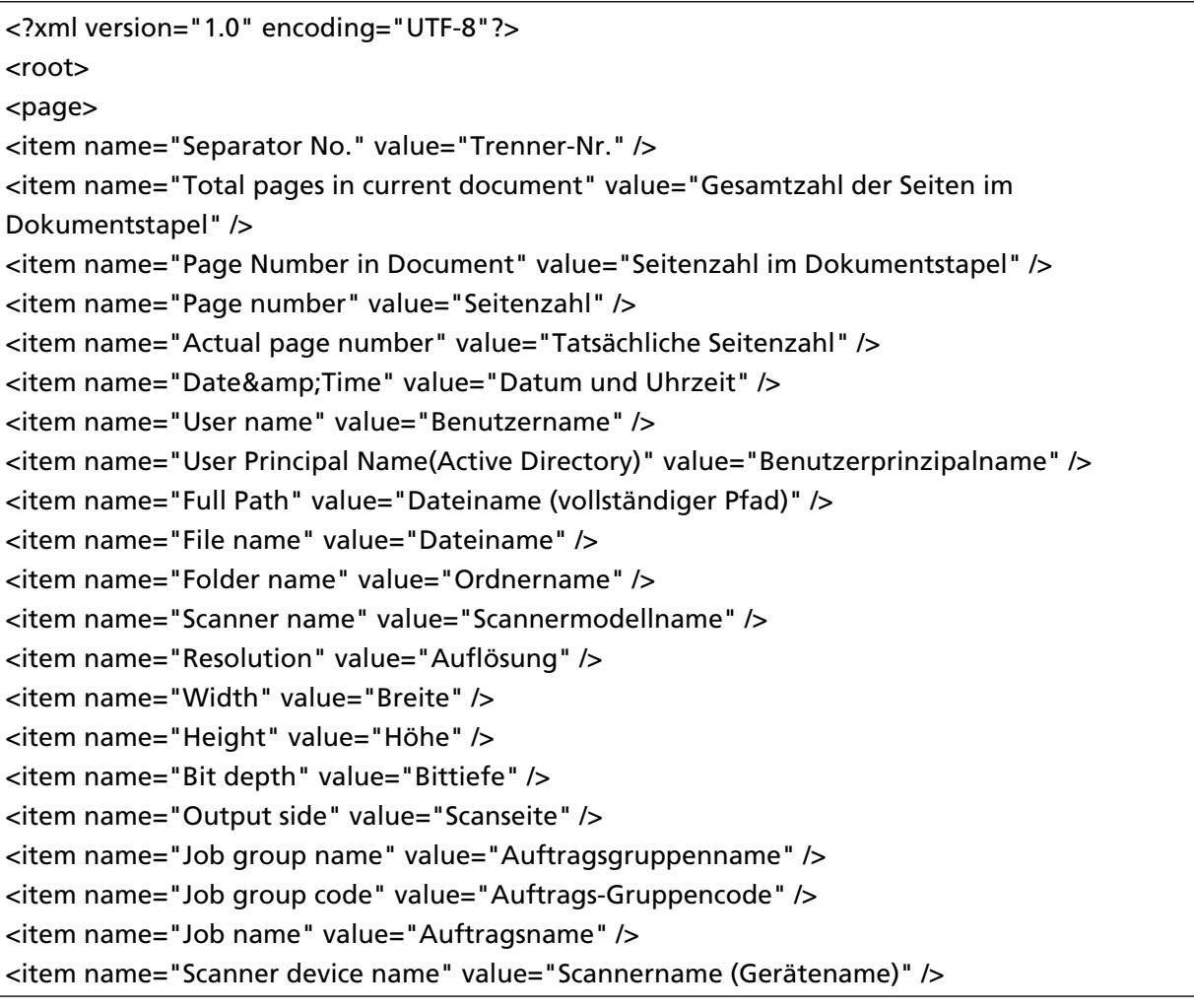

<item name="Barcode(Separator)" value="Wert für einen Barcode, wenn Bilddateien durch Barcodes getrennt werden" />

<item name="Barcode Type(Separator)" value="Typ des Barcodes, wenn Bilddateien durch Barcodes getrennt werden" />

<item name="Feldname, der in [Meta Data eines Scanners eingeben] für den zum Scannen verwendeten Auftrag festgelegt wurde (Scanner Entry)" value="Zeichenfolge, die durch einen Bediener über den Touchscreen des Scanners für ein Feld eingegeben wird, das in [Meta Data eines Scanners eingeben] für den zum Scannen verwendeten Auftrag festgelegt wurde /> (\*1) <item name="Metadatenfeldname, der von einer Authentifizierungs-API abgerufen wurde (Authentication API)" value="Wert, der für ein Metadatenfeld festgelegt wurde, das von einer Authentifizierungs-API stammt " />(\*2)

<item name="Feldname, der in [Meta Data] für den zum Scannen verwendeten Auftrag festgelegt wurde (Barcode)" value="Wert für einen Barcode, der in einem Feld ausgegeben wird, das in [Meta Data] für den zum Scannen verwendeten Auftrag festgelegt wurde" /> (\*3) <item name="Barcode Type" value="Typ des Barcodes, der in einem Feld ausgegeben wird, das in [Meta Data] für den zum Scannen verwendeten Auftrag festgelegt wurde" /> </page>

#### </root>

. .

- **\*1:**Wenn ein im Fenster [Einen neuen Auftrag erstellen]/[Einen Auftrag bearbeiten] für [Meta Data eines Scanners eingeben] festgelegter Feldname "FAX-Nummer" ist und "1234567890" für "FAX-Nummer" im Touchscreen des Scanners eingegeben wird, ist die Ausgabe wie folgt: <item name="FAX-Nummer (Scanner Entry)" value="1234567890" />
- **\*2:**Wenn ein Metadatenfeldname, der von einer Authentifizierungs-API abgerufen wurde, "Mitarbeiternummer" ist und der Wert "123456" ist, ist die Ausgabe wie folgt: <item name="Mitarbeiternummer (Authentication API)" value="123456" /> Wenn mehrere Metadatenfelder von einer Authentifizierungs-API abgerufen wurden, ist die Ausgabe wie folgt:
	- <item name="Mitarbeiternummer (Authentication API)" value="123456" />
	- <item name="Abteilungscode (Authentication API)" value="7890" />
	- <item name="E-Mail-Adresse (Authentication API)" value="abc@def.com" />
- **\*3:**Wenn ein in [Meta Data] im Fenster [Einen neuen Auftrag erstellen]/[Einen Auftrag bearbeiten] festgelegter Feldname "Mitarbeiternummer" ist und durch Scannen eines Dokuments der Wert "123456" für einen Barcode abgerufen wird, ist die Ausgabe wie folgt: <item name="Mitarbeiternummer (Barcode)" value="123456" />
- Seitenbasierte Informationen werden durch das Elemente "page" getrennt. Jede Elementinformation auf der Seite wird durch das Element "item" getrennt. Das Attribut "name" des Elements "item" enthält den XML-Elementnamen des entsprechenden Elements. Das Attribut "value" ist der Wert des entsprechenden Elements.
- Die folgenden Zeichen werden als Entitätsreferenzen ausgegeben: "<", ">", "&", """.

## **Bedienungsspezifikationen eines PaperStream IP-Treiberprofils**

Dieser Abschnitt erläutert die Bedienungsspezifikationen von Funktionen, die in einem Profil des PaperStream IP-Treibers festgelegt wurden.

Einige der Funktionen, die in einem PaperStream IP-Treiberprofil festgelegt sind, werden von NX Manager nicht unterstützt. Die nicht unterstützten Funktionen sind in der Tabelle aufgeführt. Mit Ausnahme der in der Tabelle aufgeführten Funktionen werden alle anderen Funktionen unterstützt. In der folgenden Tabelle werden mit Bindestrichen (-) Elemente, die in den PaperStream IP-Treiberfenstern festgelegt werden, verbunden und die Stufe der Elemente angezeigt.

### **Beispiel:**Umschalten nach Codeblatt

Grundlegend - Bildmodus - Umschalten nach Codeblatt

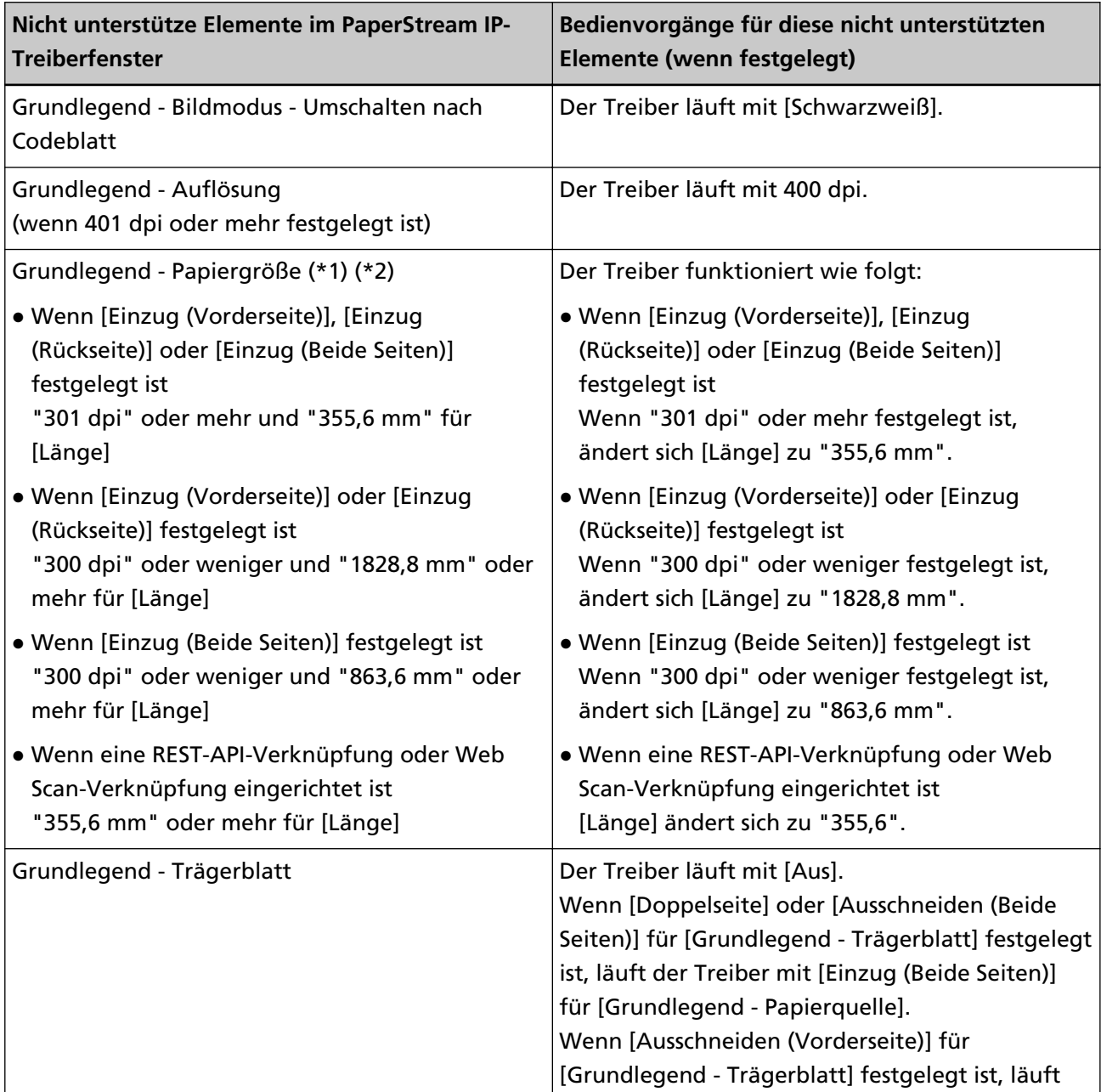

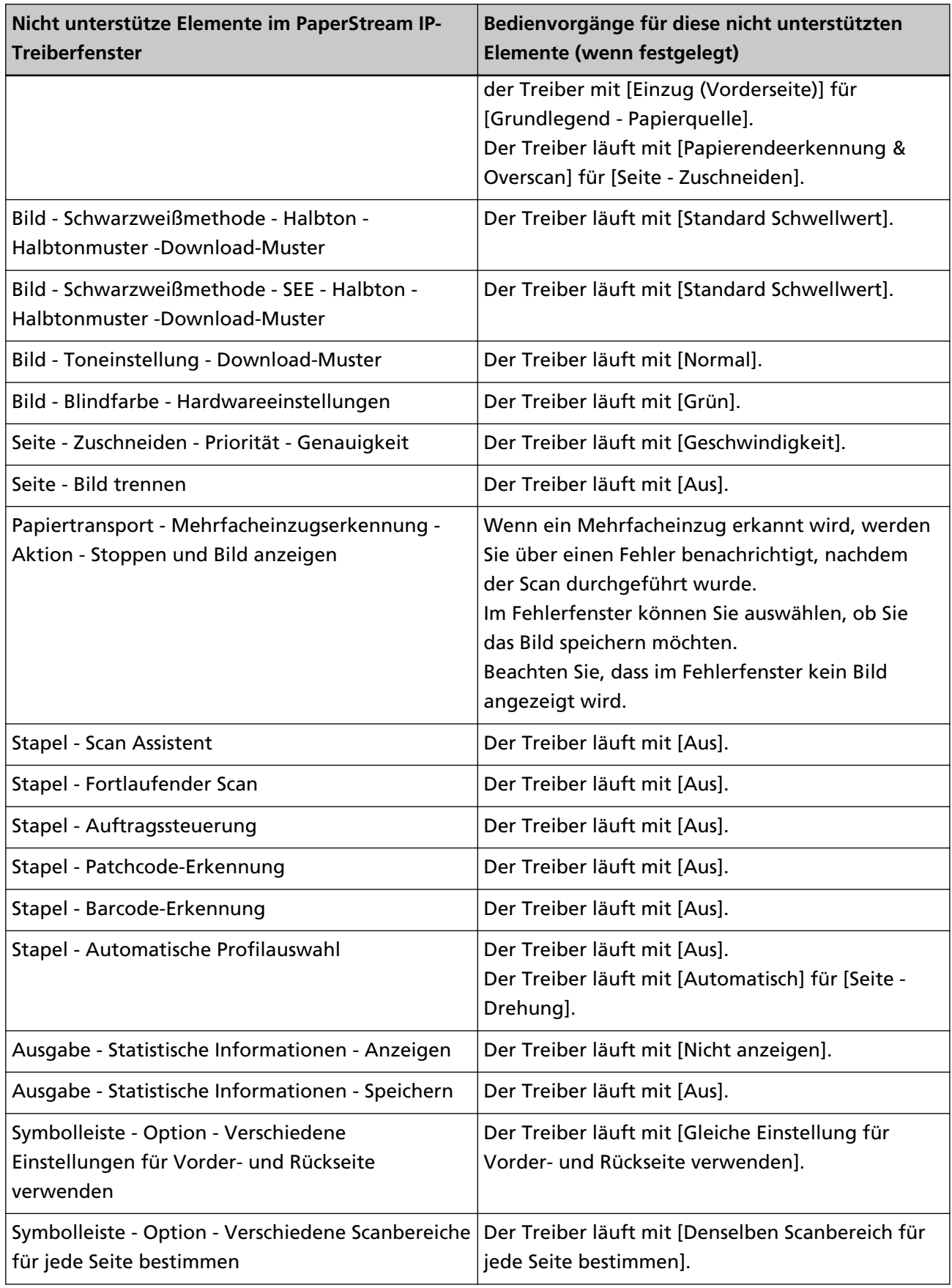

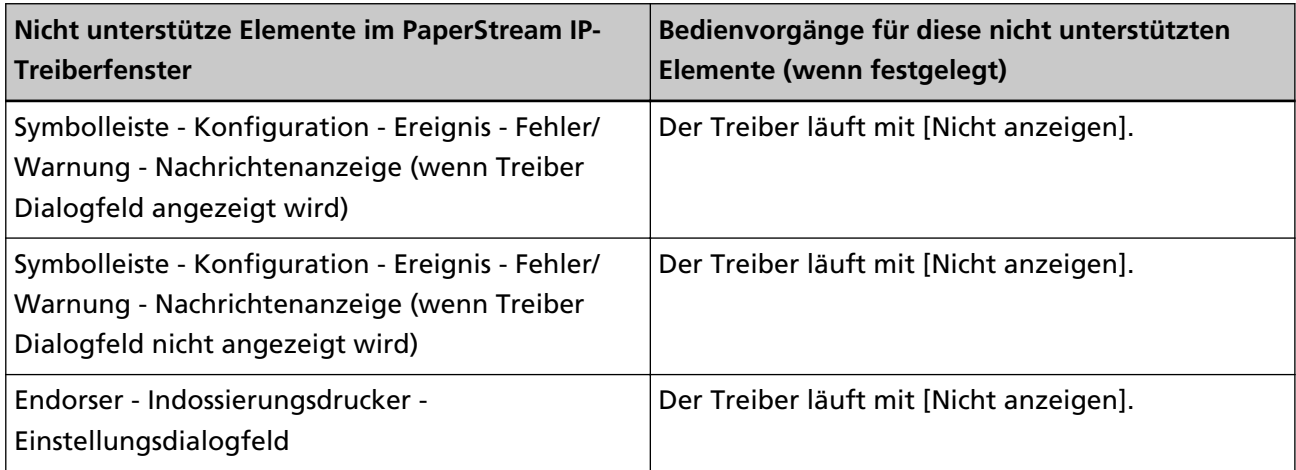

- **\*1:**Wenn für Optionen im PaperStream IP-Treiberprofil eine Länge festgelegt ist, ändert sich der Wert für die Länge in Einklang mit der Papiergröße.
- **\*2:**Ein Dokument mit einer Länge von 355,6 mm oder länger kann nur über den Touchscreen oder das Bedienfeld gescannt werden.

## **Spezifikationen der Bilddatei**

● **Schwarzweiß-Bild**

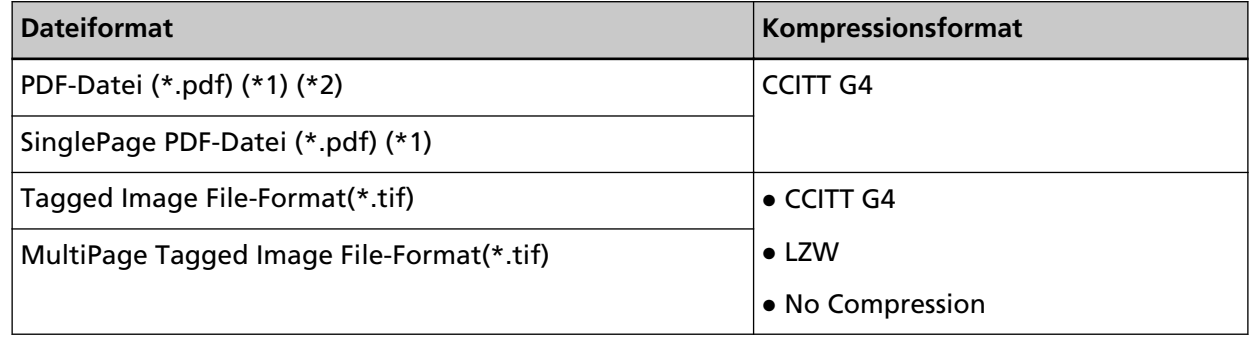

**\*1:**PDF/A wird nicht unterstützt.

**\*2:**Eine Funktion zum Erstellen durchsuchbarer PDF-Dateien ist als "PaperStream NX Manager Searchable PDF Option" verfügbar.

Die unterstützten Sprachen sind Englisch, Deutsch, Spanisch, Italienisch und Französisch. Ausführliche Informationen zu der Option erhalten Sie von dem Vertreiber/Händler, von dem Sie den Scanner gekauft haben. Beachten Sie die Kontaktinformationen in der Kontaktliste, wenn diese im Lieferumfang dieses Produkts enthalten ist, bzw. beachten Sie die Kontaktinformationen im Abschnitt Auskunft und Information in den Sicherheitshinweisen im Lieferumfang dieses Produkts und stellen Sie dann eine Anfrage.

### ● **Graustufen-/ Farbbild**

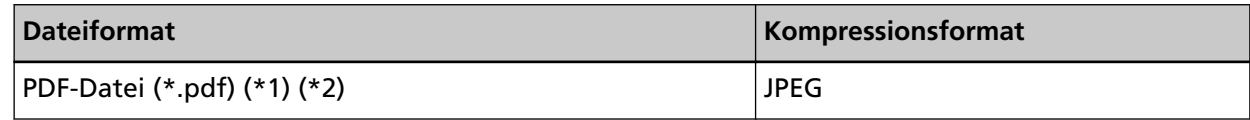

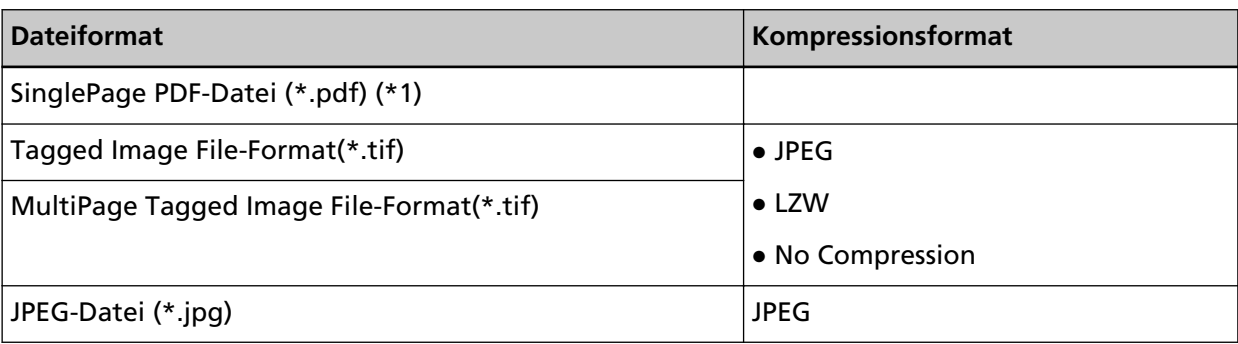

**\*1:**PDF/A wird nicht unterstützt.

**\*2:**Eine Funktion zum Erstellen durchsuchbarer PDF-Dateien ist als "PaperStream NX Manager Searchable PDF Option" verfügbar.

Die unterstützten Sprachen sind Englisch, Deutsch, Spanisch, Italienisch und Französisch. Ausführliche Informationen zu der Option erhalten Sie von dem Vertreiber/Händler, von dem Sie den Scanner gekauft haben. Beachten Sie die Kontaktinformationen in der Kontaktliste, wenn diese im Lieferumfang dieses Produkts enthalten ist, bzw. beachten Sie die Kontaktinformationen im Abschnitt Auskunft und Information in den Sicherheitshinweisen im Lieferumfang dieses Produkts und stellen Sie dann eine Anfrage.

## **Spezifikationen für Barcodes**

Dieser Abschnitt erläutert die Spezifikationen für Barcodes, die als Trenner und Metadaten verwendet werden können.

Die Arten der erkennbaren Barcodes und die Barcode-Erkennungsbedingungen sind wie folgt.

**Eindimensionaler Barcode** 

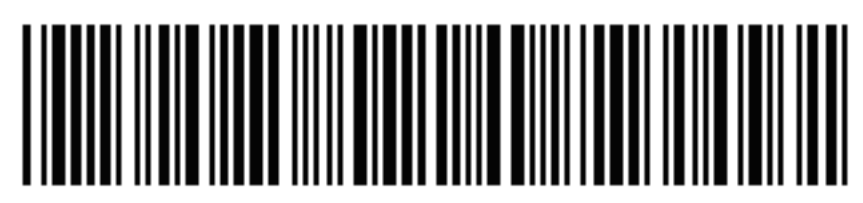

**Beispiel:**Code 3 of 9

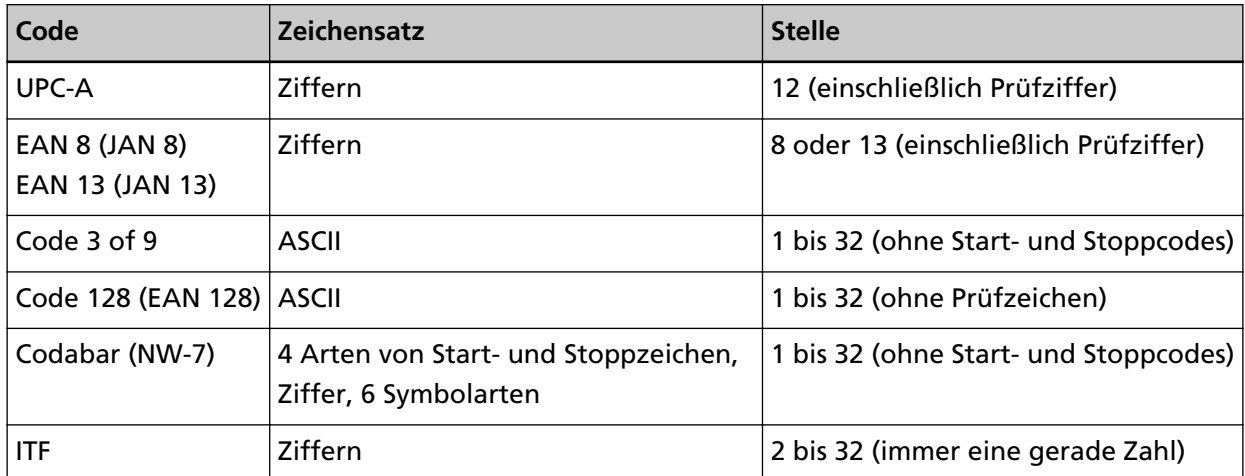

● **Zweidimensionaler Barcode**

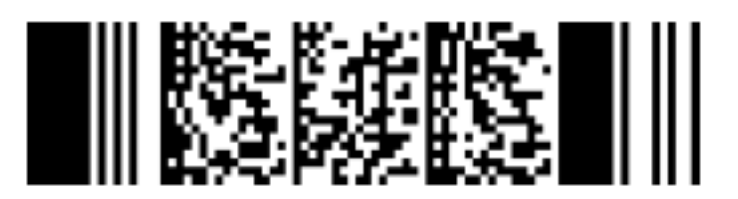

**Beispiel:**PDF417

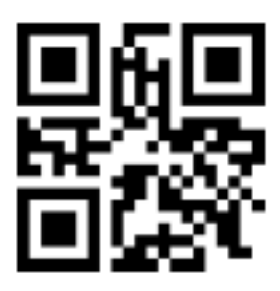

**Beispiel:**QR Code

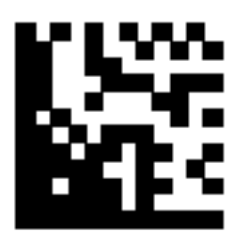

### **Beispiel:**Data Matrix

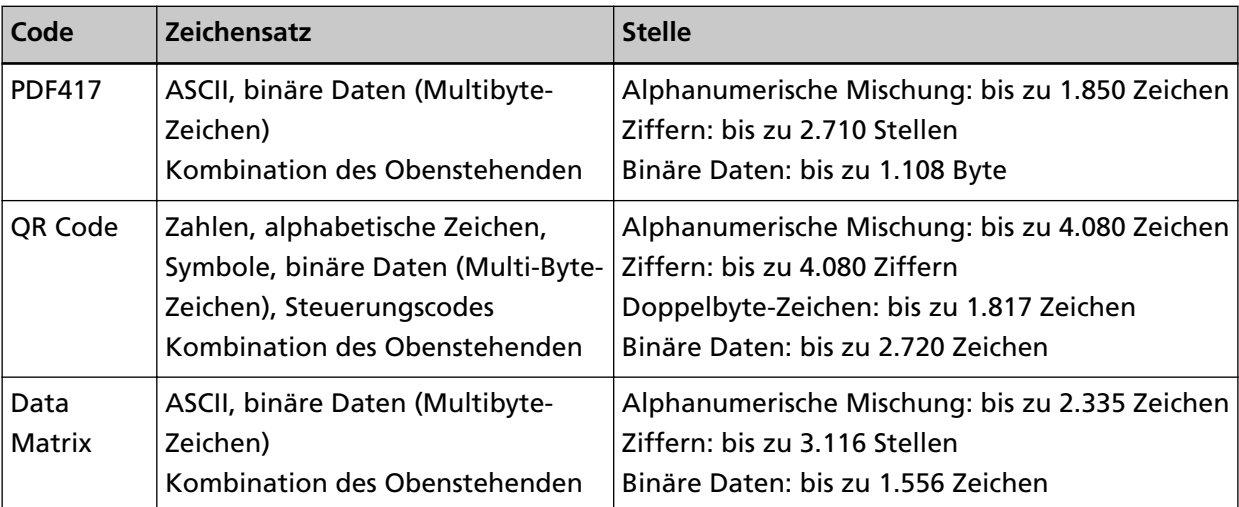

## ● **Erkennungsbedingungen für eindimensionale Barcodes**

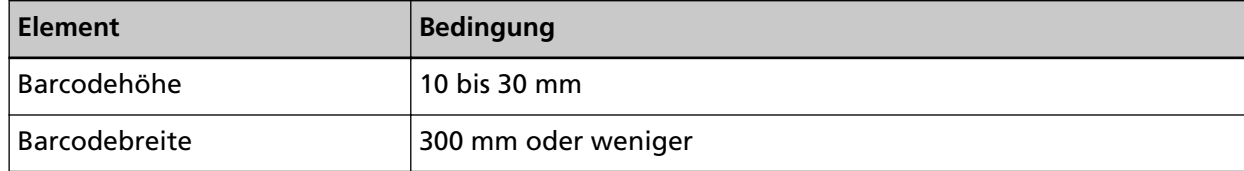

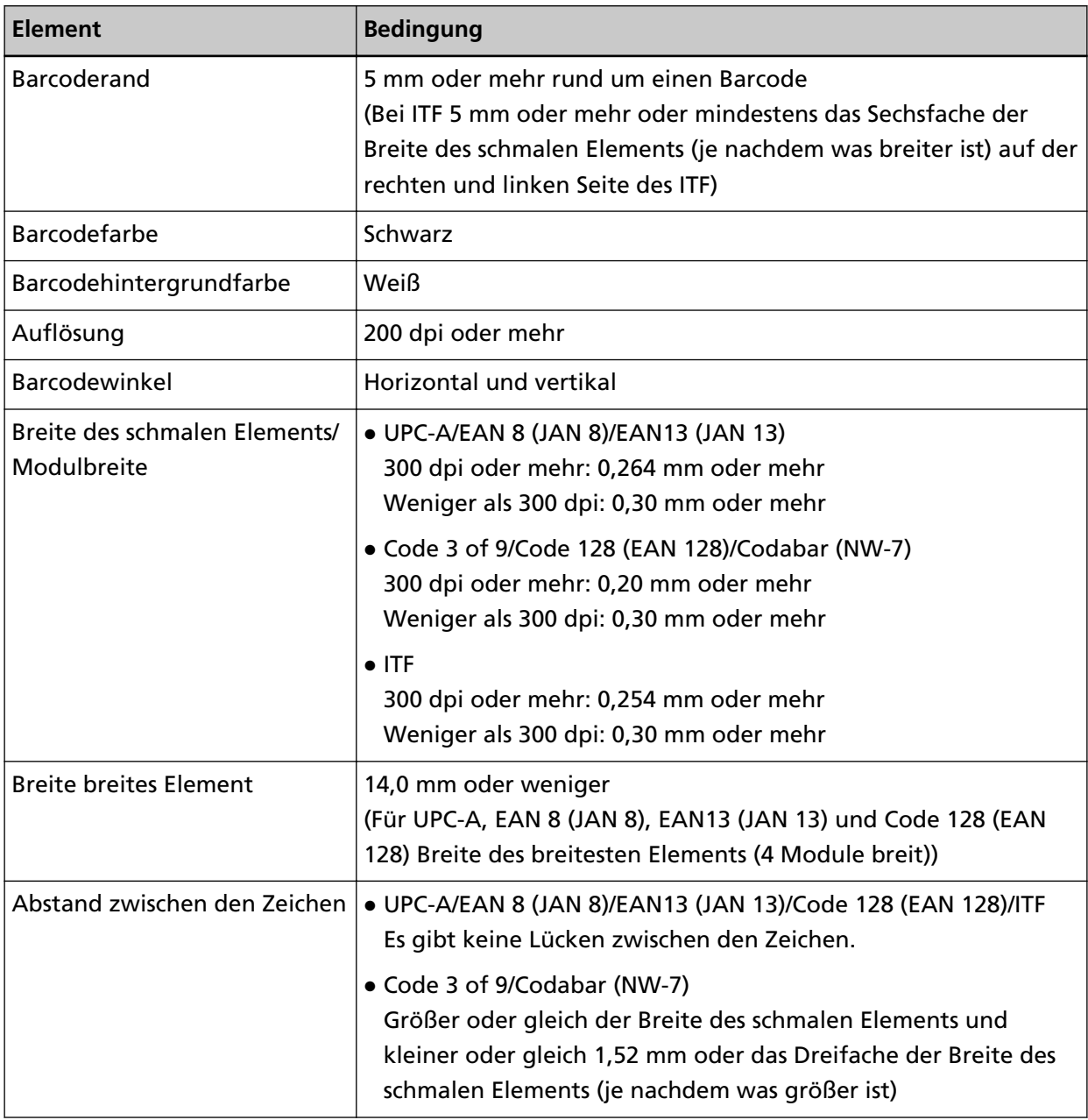

## ● **Allgemeine Erkennungsbedingungen für zweidimensionale Barcodes**

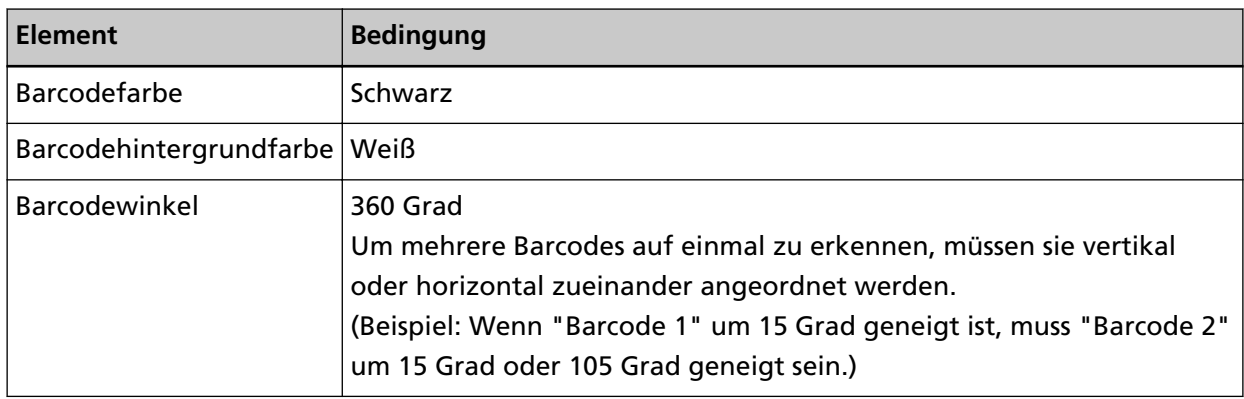

## ● **Erkennungsvoraussetzungen für PDF417**

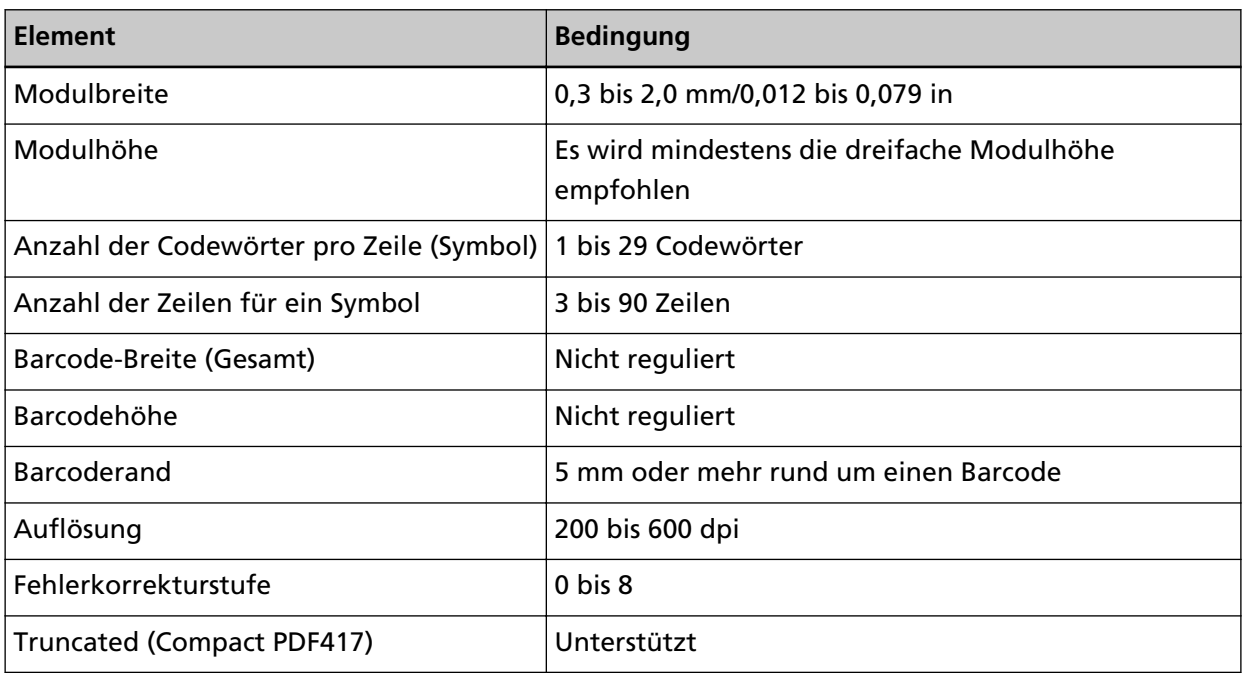

## ● **Erkennungskonditionen für QR Code**

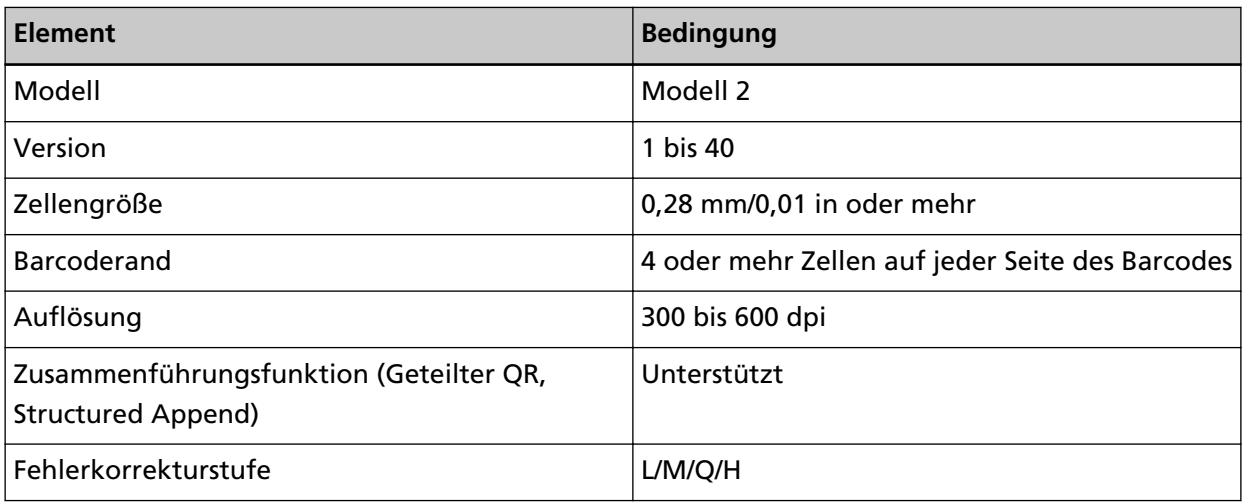

## ● **Erkennungsvoraussetzungen für Data Matrix**

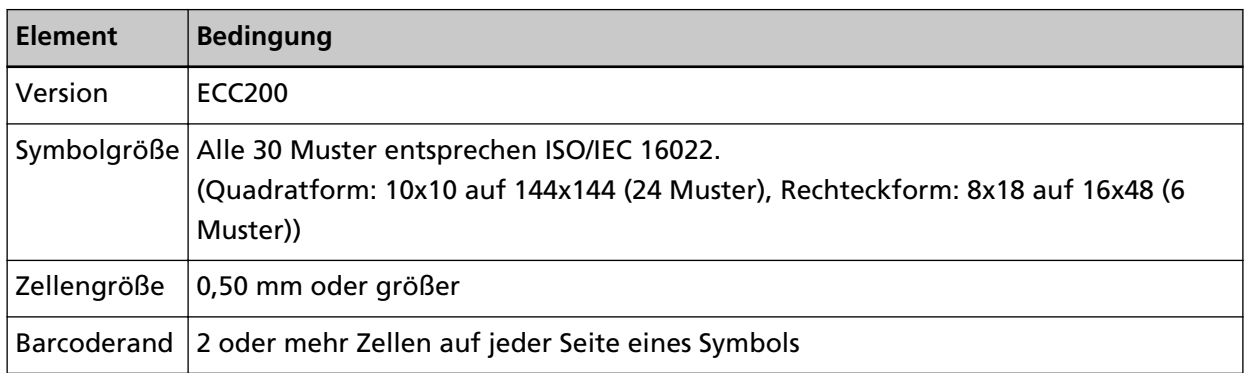

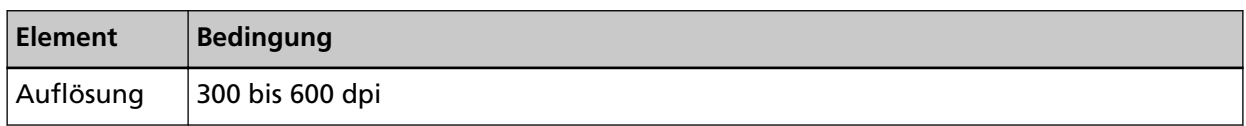

#### **HINWEIS**

- Schräge eindimensionale Barcodes werden möglicherweise nicht korrekt erkannt.
- Die wiederholte Verwendung des gleichen Blatts kann die Erkennungsgenauigkeit aufgrund von Schmutzansammlungen auf den Blättern verringern. Wenn das Blatt nicht korrekt erkannt wird oder verschmutzt ist, tauschen Sie es durch ein neues Blatt aus.
- Wenn die erkannte Zeichenfolge den Kontrollcode [NUL] oder den Zeilenvorschubcode [\n\r, \n] enthält, wird dieser Kontrollcode durch " " (Leerzeichen) ersetzt.
- Wenn die Erkennung der Kontrollzeichen fehlschlägt, werden möglicherweise die folgenden Ergebnisse ausgegeben:
	- Die Kontrollzeichen werden als numerische Zeichen erkannt.
	- Nicht nur die Kontrollcodes sondern auch andere Zeichen des Barcodes werden übersprungen ohne erkannt zu werden.
- Der Barcode wird möglicherweise abhängig vom Dokument (bei Schräglauf), den im Profil für den PaperStream IP-Treiber konfigurierten Einstellungen und/oder dem Zustand der gedruckten Barcodes nicht korrekt erkannt. Stellen Sie sicher, dass der Barcode korrekt erkannt wird, bevor Sie Bedienvorgänge starten.
- Wenn sich die Barcode-Scanleistung verschlechtert, beschränken Sie die zu erkennenden Barcodetypen oder beschränken Sie den Barcodebereich, um die Scanleistung zu verbessern.
- Wenn im Barcodeerkennungsbereich ein eindimensionaler und ein zweidimensionaler Barcode vorhanden sind, hat der eindimensionale Barcode Priorität.
- Wenn mehr als ein Barcode im Barcodeerkennungsbereich vorhanden ist, kann nicht gesagt werden, welcher Barcode (oder Datenbereich) gültig wird. Stellen Sie daher sicher, dass Sie den Erkennungsbereich festlegen, wenn mehr als ein Barcode oder Datenbereich vorhanden ist, damit nur ein einzelner Barcode oder Datenbereich aufgenommen wird.
- Wenn mehr als ein Barcode im Barcodeerkennungsbereich vorhanden ist, kann nicht gesagt werden, in welcher Reihenfolge die Barcodes erkannt werden. Stellen Sie daher sicher, dass Sie den Erkennungsbereich festlegen, wenn nur ein bestimmter Barcode aufgenommen werden soll.
- Barcodes werden möglicherweise auch dann erkannt, wenn der Barcode nicht schwarz ist oder wenn seine Hintergrundfarbe nicht weiß ist. Passen Sie die Einstellungen so an, dass die Ergebnisse der geplanten Verwendung entsprechen, bevor Sie diese Funktion verwenden.
- Die Barcode-Erkennungsergebnisse können Fehler enthalten, wenn ein Barcode kleiner ist als die erforderliche Mindestgröße ist.
- Es können bis zu 20 Barcodes erkannt werden.

# **Spezifikationen einer Fehlerbenachrichtigung per E-Mail**

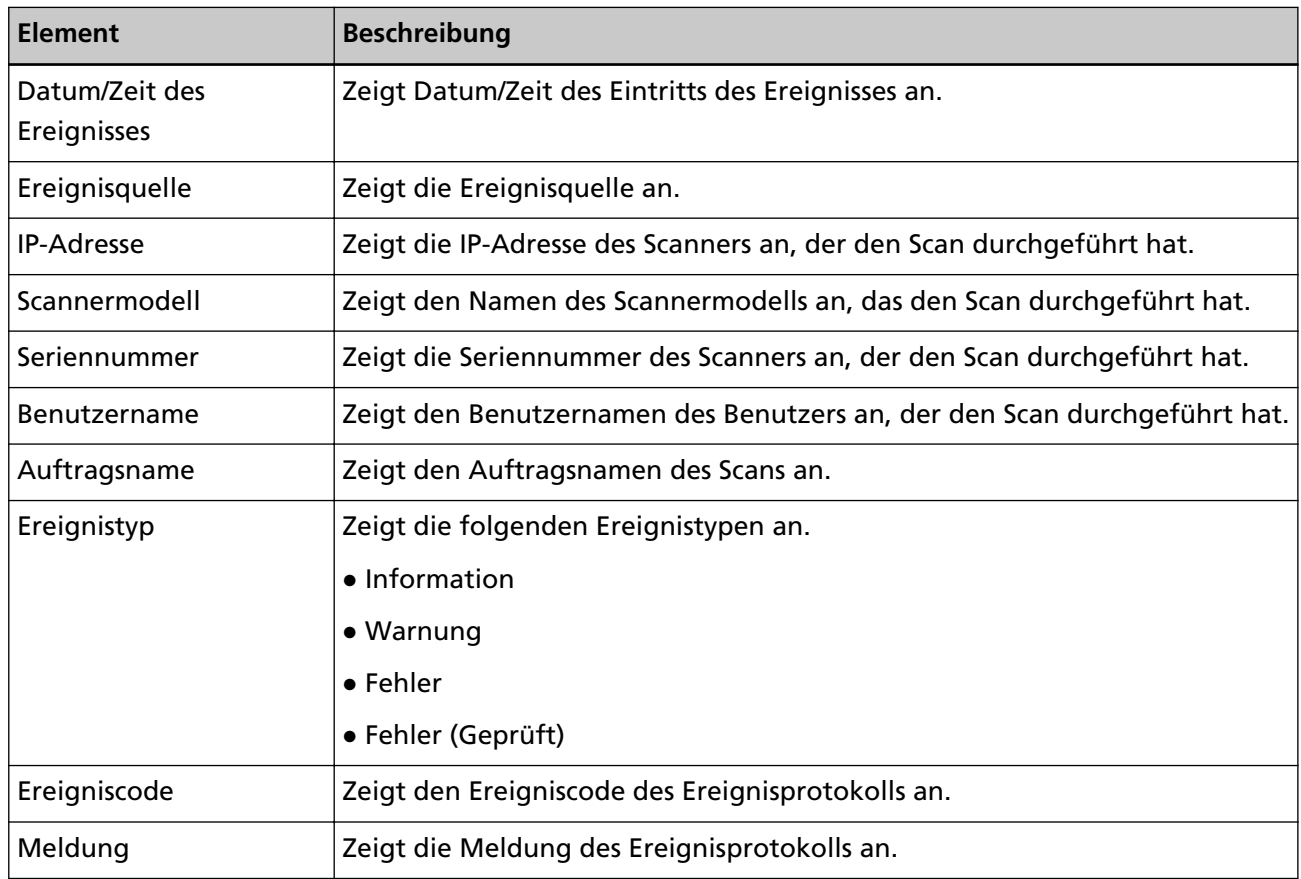

Dieser Abschnitt erläutert die Spezifikationen einer Fehlerbenachrichtigung per E-Mail.

# **Spezifikationen einer Stapelprotokollbenachrichtigung per E-Mail**

Dieser Abschnitt erläutert die Spezifikationen einer Stapelprotokollbenachrichtigung per E-Mail.

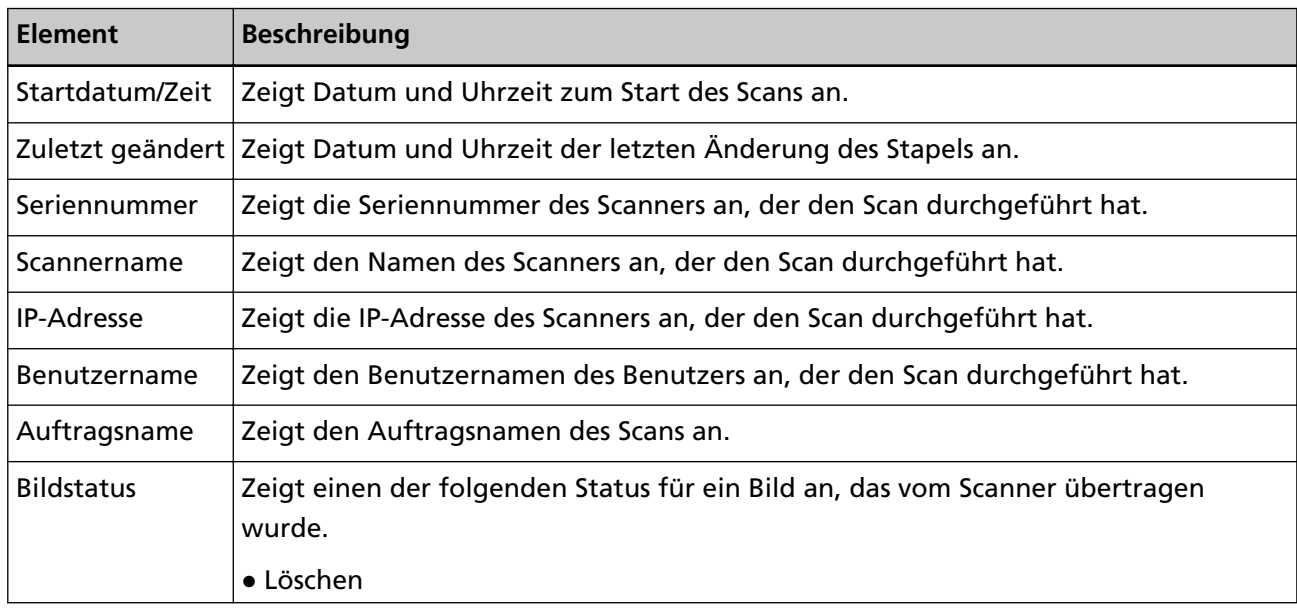

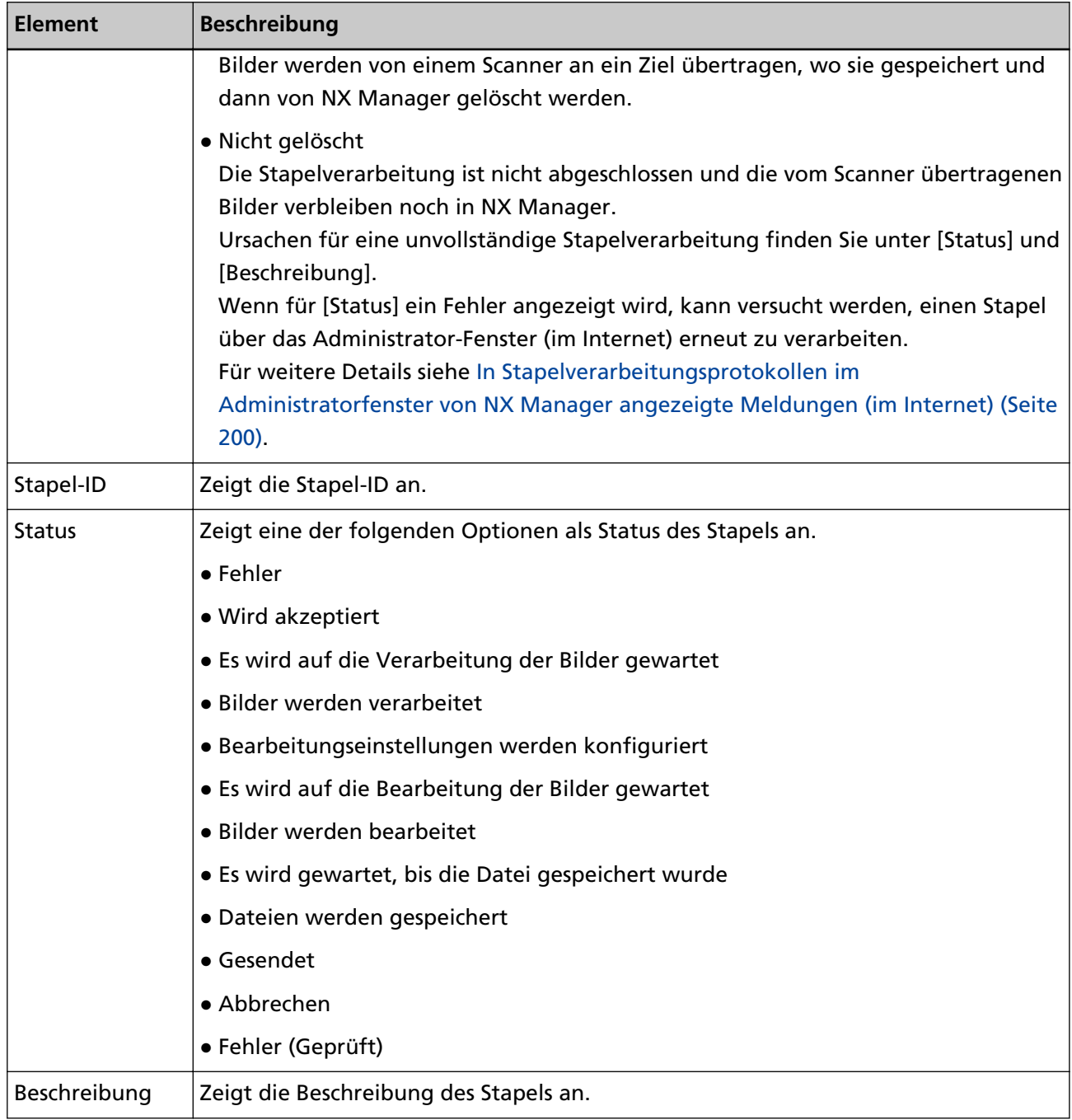

## **Migrieren von NX Manager**

- **1 Trennen Sie die Computer, auf denen NX Manager installiert ist und von dem bzw. auf den Sie NX Manager migrieren, vom Netzwerk.**
- **2 Sichern Sie die Daten in Bezug auf NX Manager und NX Manager Database auf dem Computer, auf dem NX Manager installiert ist und von dem Sie NX Manager migrieren.** Ausführliche Informationen finden Sie unter [Sichern der Daten in Bezug auf NX Manager \(Seite](#page-108-0) [109\)](#page-108-0) und [Sichern der Daten in Bezug auf NX Manager Database \(Seite 111\).](#page-110-0)
- **3 Stellen Sie die Daten in Bezug auf NX Manager und NX Manager Database auf dem Computer wieder her, auf dem NX Manager installiert ist und auf den Sie NX Manager migrieren.** Ausführliche Informationen finden Sie unter [Wiederherstellen der Daten in Bezug auf NX](#page-109-0) [Manager \(Seite 110\)](#page-109-0) und [Wiederherstellen der Daten in Bezug auf NX Manager Database \(Seite](#page-110-0) [111\)](#page-110-0).
- **4 Verbinden Sie die Computer, von dem und auf den Sie NX Manager migriert haben, mit NX Manager mit dem Netzwerk.**

## **Aktualisieren von NX Manager**

- **1 Schalten Sie Ihren Computer ein und melden Sie sich in Windows Server als Benutzer mit Administratorrechten an.**
- **2 Rufen Sie das Installationsprogramm für die Aktualisierung von NX Manager ab.** Ausführliche Informationen zum Abruf des Installationsprogramms für die Aktualisierung von NX Manager erhalten Sie von dem Vertreiber/Händler, von dem Sie den Scanner gekauft haben. Beachten Sie die Kontaktinformationen in der Kontaktliste, wenn diese im Lieferumfang dieses Produkts enthalten ist, bzw. beachten Sie die Kontaktinformationen im Abschnitt Auskunft und Information in den Sicherheitshinweisen im Lieferumfang dieses Produkts und stellen Sie dann eine Anfrage.
- **3 Trennen Sie den Computer, auf dem NX Manager installiert ist, vom Netzwerk.**
- **4 Sichern Sie die Daten in Bezug auf NX Manager und NX Manager Database auf dem Computer, auf dem NX Manager installiert ist.**

Ausführliche Informationen finden Sie unter [Sichern der Daten in Bezug auf NX Manager \(Seite](#page-108-0) [109\)](#page-108-0) und [Sichern der Daten in Bezug auf NX Manager Database \(Seite 111\).](#page-110-0)

### **HINWEIS**

Achten Sie darauf, dass Sie die Daten in Bezug auf NX Manager und NX Manager Database, die gesichert wurden, nur verwenden, wenn ein Fehler auftritt, während NX Manager aktualisiert wird.

Wenn während der Aktualisierung von NX Manager ein Fehler auftritt, stellen Sie die Daten in Bezug auf NX Manager und NX Manager Database wieder her.

Ausführliche Informationen finden Sie unter [Wiederherstellen der Daten in Bezug auf NX](#page-109-0) [Manager \(Seite 110\)](#page-109-0) und [Wiederherstellen der Daten in Bezug auf NX Manager Database](#page-110-0) [\(Seite 111\).](#page-110-0)

- **5 Starten Sie das Installationsprogramm für die Aktualisierung von NX Manager, das Sie in Schritt 2 abgerufen haben, und aktualisieren Sie NX Manager.**
- **6 Verbinden Sie den Computer, auf dem NX Manager installiert ist, mit dem Netzwerk.**

#### **WICHTIG**

Das vorhandene Profil für den PaperStream IP-Treiber hat dieselben Einstellungen wie zuvor, auch nachdem Sie NX Manager aktualisiert haben.

Um die Einstellungen zu verwenden, die dem PaperStream IP-Treiber hinzugefügt wurden, importieren Sie das Profil für den PaperStream IP-Treiber erneut.

#### **HINWEIS**

- Wenn es in NX Manager Version 2.0 oder älter mehrere Profile mit demselben Namen gibt, werden an diese Profile bei einem Upgrade auf Version 2.1 oder höher Seriennummern angehängt.
- Wenn PaperStream NX Manager Database auf einem anderen Server läuft, sollten Sie nach einem Upgrade des PaperStream NX Manager die Einstellungen im SQL Server ändern. Ausführliche Informationen zum Betrieb von PaperStream NX Manager Database auf einem anderen Server erhalten Sie von dem Vertreiber/Händler, von dem Sie den Scanner gekauft haben. Beachten Sie die Kontaktinformationen in der Kontaktliste, wenn diese im Lieferumfang dieses Produkts enthalten ist, bzw. beachten Sie die Kontaktinformationen im Abschnitt Auskunft und Information in den Sicherheitshinweisen im Lieferumfang dieses Produkts und stellen Sie dann eine Anfrage.

### **Deinstallation von NX Manager**

- **1 Schalten Sie Ihren Computer ein und melden Sie sich in Windows Server als Benutzer mit Administratorrechten an.**
- **2 Beenden Sie alle laufenden Programme.**
- **3 Anzeigen des [Systemsteuerung] Dialogfelds.** Klicken Sie auf das [Start]-Menü  $\rightarrow$  [Windows System]  $\rightarrow$  [Systemsteuerung].
- **4 Wählen Sie [Programm deinstallieren].** Das [Programme und Funktionen] Dialogfeld erscheint mit einer Liste aller installierten Programme.
- **5 Wählen Sie die zu entfernende Software.**
	- Bei der Deinstallation von PaperStream NX Manager Wählen Sie [PaperStream NX Manager].
	- Bei der Deinstallation von PaperStream NX Manager Database Wählen Sie [PaperStream NX Manager Database].
	- Bei der Deinstallation von PaperStream IP (TWAIN x64) Wählen Sie [PaperStream IP (TWAIN x64)].
- **6 Klicken Sie auf die [Entfernen] oder [Entfernen/Ändern] Schaltfläche.**
- **7 Wenn eine Bestätigungsmeldung angezeigt wird, klicken Sie auf die Schaltfläche [OK] oder [Ja] .** Die Software wird somit entfernt.

# **Verwenden eines Scanners durch temporäres Verbinden mit einem Computer**

## In diesem Abschnitt wird erläutert, wie ein Scanner vorübergehend mit einem Computer verbunden wird (über USB-Verbindung), wenn der Scanner in Betrieb ist.

### **HINWEIS**

Wenn Sie Probleme haben oder wenn Sie gescannte Bilder im Voraus prüfen wollen, können Sie die entsprechende Aktion vornehmen, indem Sie den Scanner mit einem Computer verbinden (USB-Anschluss).

# **So verbinden Sie den Scanner mit einem Computer (über USB-Verbindung) [fi-8190/fi-8290/fi-8170/fi-8270]**

- **1 Trennen Sie ein LAN-Kabel vom LAN-Anschluss am Scanner.**
- **2 Verbinden Sie das USB-Kabel mit dem USB-Anschluss am Scanner.**
- **3 Wenn ein Fehler angezeigt wird, drücken Sie die Taste [Stop/Clear].** Die Verbindung mit dem Computer (über USB-Verbindung) wurde nun eingerichtet und auf dem Bedienfeld wird [Bereit] angezeigt.

# **So verbinden Sie den Scanner mit einem Computer (über USB-Anschluss) [fi-8150/fi-8250]**

- **1 Trennen Sie ein LAN-Kabel vom LAN-Anschluss am Scanner.**
- **2 Verbinden Sie das USB-Kabel mit dem USB-Anschluss am Scanner.**
- **3 Wenn ein Fehler angezeigt wird, drücken Sie die Taste [Scan/Stop] oder [Send to].** Die Verbindung mit dem Computer (über USB-Verbindung) wurde nun eingerichtet.